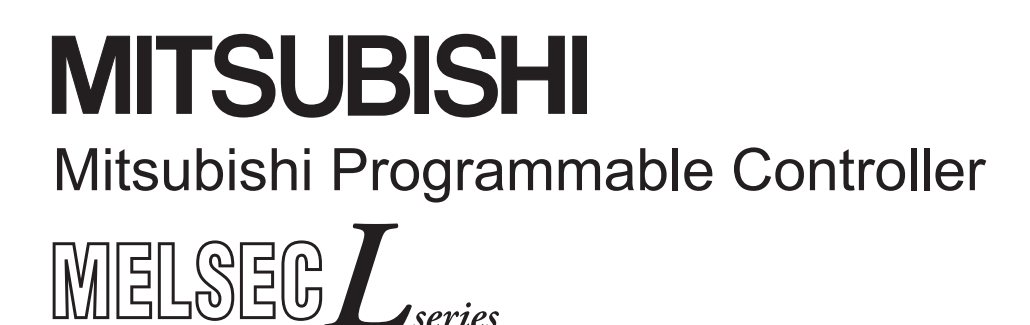

## **MELSEC-L CC-Link IE Field Network Head Module User's Manual**

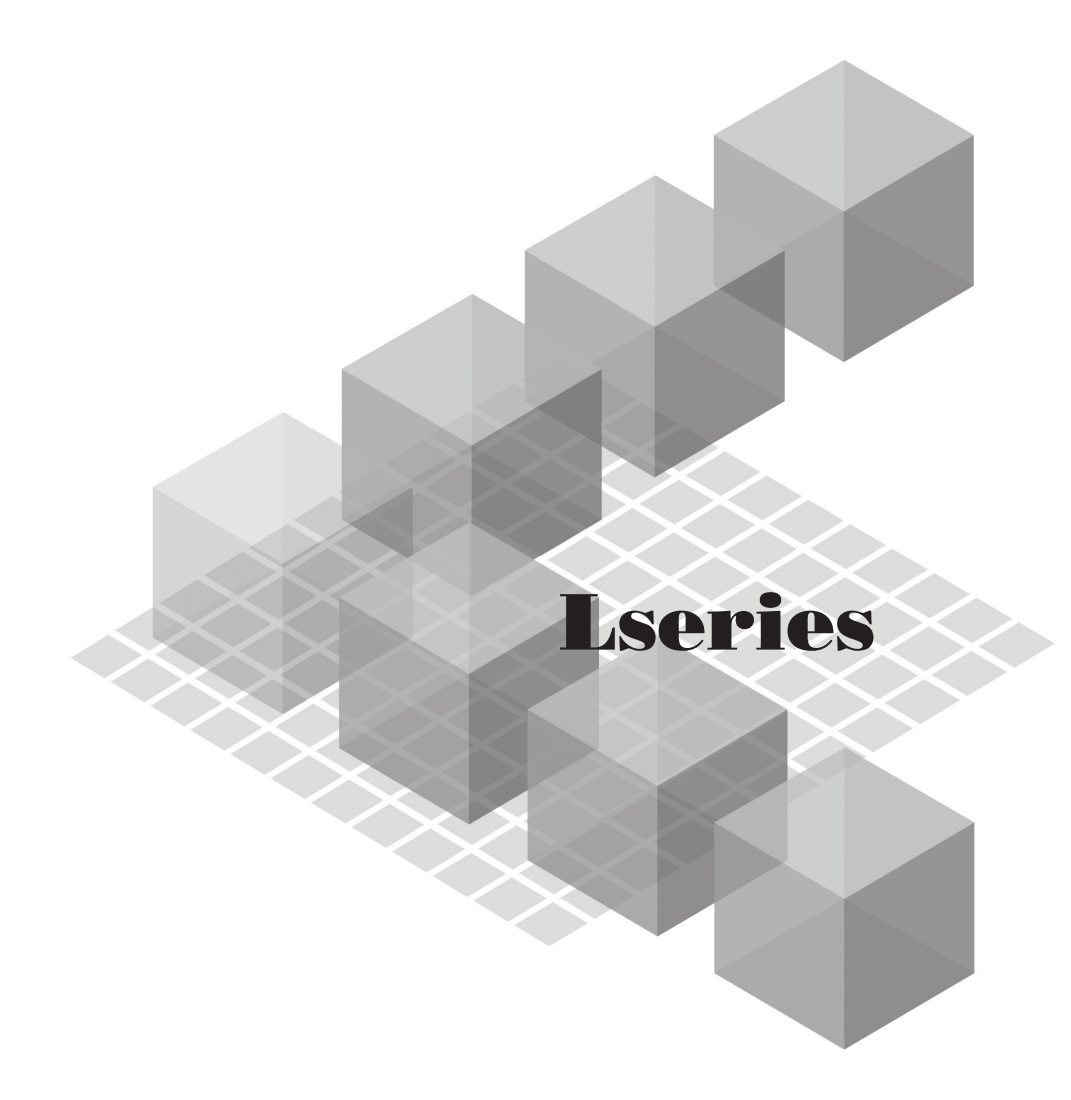

-LJ72GF15-T2

**MODEL** 

### **SAFETY PRECAUTIONS**

(Read these precautions before using this product.)

<span id="page-2-0"></span>Before using this product, please read this manual and the relevant manuals carefully and pay full attention to safety to handle the product correctly.

In this manual, the safety precautions are classified into two levels: " $\bigwedge$  WARNING" and " $\bigwedge$  CAUTION".

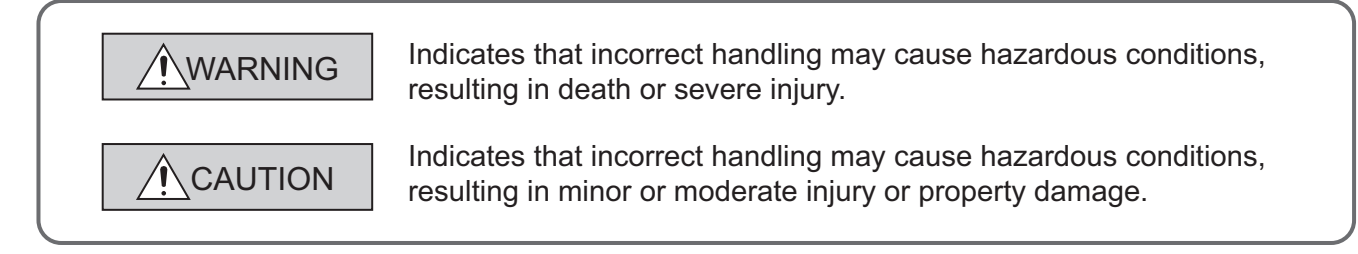

Under some circumstances, failure to observe the precautions given under " $\bigwedge$  CAUTION" may lead to serious consequences.

Observe the precautions of both levels because they are important for personal and system safety. Make sure that the end users read this manual and then keep the manual in a safe place for future reference.

### **[Design Precautions]**

### **WARNING**

- Configure safety circuits external to the programmable controller to ensure that the entire system operates safely even when a fault occurs in the external power supply or the programmable controller. Failure to do so may result in an accident due to an incorrect output or malfunction.
	- (1) Emergency stop circuits, protection circuits, and protective interlock circuits for conflicting operations (such as forward/reverse rotations or upper/lower limit positioning) must be configured external to the programmable controller.
	- (2) When the programmable controller detects an abnormal condition, it stops the operation and all outputs are:
		- Turned off if the overcurrent or overvoltage protection of the power supply module is activated.
		- Held or turned off according to the parameter setting if the self-diagnostic function of the head module detects an error such as a watchdog timer error.

All outputs may turn on when an error occurs in the part, such as I/O control part, where the head module cannot detect any error. To ensure safety operation in such a case, provide a safety mechanism or a fail-safe circuit external to the programmable controller. For the fail-safe circuit, refer to [Page 149, Appendix 10](#page-150-0).

● Outputs may remain on or off due to a failure of a component such as a relay and transistor in an output circuit. Configure an external circuit for monitoring output signals that could cause a serious accident.

### **[Design Precautions]**

### **WARNING**

- In an output circuit, when a load current exceeding the rated current or an overcurrent caused by a load short-circuit flows for a long time, it may cause smoke and fire. To prevent this, configure an external safety circuit, such as a fuse.
- Configure a circuit so that the programmable controller is turned on first and then the external power supply. If the external power supply is turned on first, an accident may occur due to an incorrect output or malfunction.
- Configure a circuit so that the programmable controller is turned off first and then the external power supply. If the external power supply is turned off first, an accident may occur due to an incorrect output or malfunction.
- For the operating status of each station after a communication failure, refer to relevant manuals for each network. Incorrect output or malfunction due to a communication failure may result in an accident.
- When changing data from a peripheral device connected to the head module during operation, configure an interlock circuit in the program of the master station to ensure that the entire system will always operate safely.

For other controls to a running programmable controller (such as modification of the master station program or operating status change), read relevant manuals carefully and ensure the safety before the operation. Especially, in the case of a control from an external device to a remote programmable controller, immediate action cannot be taken for a problem on the programmable controller due to a communication failure. To prevent this, configure an interlock circuit in the program of the master station, and determine corrective actions to be taken between the external device and head module in case of a communication failure.

- When a module is faulty, an analog output may remain on. Configure an external interlock circuit for output signals that could cause a serious accident.
- Do not write any data to the "system area" and "write-protect area" (R) of the buffer memory in the intelligent function module. Also, do not use any "use prohibited" signals as an output signal from the head module to the intelligent function module. Doing so may cause malfunction of the programmable controller system.
- Disconnection of any communication cable (such as a CC-Link dedicated cable) may cause an unstable line condition, resulting in a communication failure at multiple stations on the network. Configure an interlock circuit in the program to ensure that the entire system will always operate safety even in case of a communication failure. Failure to do so may result in an accident due to an incorrect output or malfunction.

### **[Design Precautions]**

### **CAUTION**

- Do not install the control lines or communication cables together with the main circuit lines or power cables. Keep a distance of 100mm or more between them. Failure to do so may result in malfunction due to noise.
- During control of an inductive load such as a lamp, heater, or solenoid valve, a large current (approximately ten times greater than normal) may flow when the output is turned from off to on. Therefore, use a module that has a sufficient current rating.
- When the system is powered on, a surge voltage may occur or inrush current may flow between output terminals of an analog output module. Start the control after analog outputs are stabilized.

### **[Installation Precautions]**

### **WARNING**

● Shut off the external power supply for the system in all phases before mounting or removing a module. Failure to do so may result in electric shock or cause the module to fail or malfunction.

### **[Installation Precautions]**

### **CAUTION**

- Use the head module in an environment that meets the general specifications in this manual. Failure to do so may result in electric shock, fire, malfunction, or damage to or deterioration of the product.
- To interconnect modules, engage the respective connectors and securely lock the module joint levers. Incorrect interconnection may cause malfunction, failure, or drop of the module.
- Tighten the screw within the specified torque range. Undertightening can cause drop of the screw, short circuit or malfunction. Overtightening can damage the screw and/or module, resulting in drop, short circuit, or malfunction.
- Do not directly touch any conductive parts and electronic components of the module. Doing so can cause malfunction or failure of the module.

### **[Wiring Precautions]**

### **WARNING**

- Shut off the external power supply for the system in all phases before wiring. Failure to do so may result in electric shock or cause the module to fail or malfunction.
- After installation and wiring, attach the included terminal cover to the module before turning it on for operation. Failure to do so may result in electric shock.

### **[Wiring Precautions]**

### **CAUTION**

- Ground the FG and LG terminals to the protective ground conductor dedicated to the programmable controller. Failure to do so may result in electric shock or malfunction.
- Use applicable solderless terminals and tighten them within the specified torque range. If any spade solderless terminal is used, it may be disconnected when a terminal block screw comes loose, resulting in failure.
- Check the rated voltage and terminal layout before wiring to the module, and connect the cables correctly. Connecting a power supply with a different voltage rating or incorrect wiring may cause a fire or failure.
- Connectors for external devices must be crimped or pressed with the tool specified by the manufacturer, or must be correctly soldered. Incomplete connections may cause short circuit, fire, or malfunction.
- Securely connect the connector to the module.
- Do not install the control lines or communication cables together with the main circuit lines or power cables. Failure to do so may result in malfunction due to noise.
- Place the cables in a duct or clamp them. If not, dangling cable may swing or inadvertently be pulled, resulting in damage to the module or cables or malfunction due to poor contact.

### **[Wiring Precautions]**

### **CAUTION**

- Check the interface type and properly connect the cable. Incorrect wiring (connecting the cable to an incorrect interface) may cause failure of the module and external device.
- Tighten the terminal block screw within the specified torque range. Undertightening can cause short circuit, fire, or malfunction. Overtightening can damage the screw and/or module, resulting in drop, short circuit, or malfunction.
- When disconnecting the cable from the module, do not pull the cable by the cable part. For the cable with connector, hold the connector part of the cable. Pulling the cable connected to the module may result in malfunction or damage to the module or cable.
- Prevent foreign matter such as dust or wire chips from entering the module. Such foreign matter can cause a fire, failure, or malfunction.
- A protective film is attached to the top of the module to prevent foreign matter, such as wire chips, from entering the module during wiring. Do not remove the film during wiring. Remove it for heat dissipation before system operation.
- When connecting a CC-Link system master/local module to the head module, use CC-Link dedicated cables for the CC-Link system. If any other cable is used, the performance of the CC-Link system is not guaranteed. Observe the cable specifications (maximum cable length and station-to-station cable length) described in the MELSEC-L CC-Link System Master/Local Module User's Manual. If not, proper data transmission is not guaranteed.
- When the high-speed counter module is connected to the head module, ground the shield cable on the encoder side (relay box). Always ground the FG and LG terminals to the protective ground conductor. Failure to do so may cause malfunction.
- Mitsubishi programmable controllers must be installed in control panels. Connect the main power supply to the power supply module in the control panel through a relay terminal block. Wiring and replacement of a power supply module must be performed by qualified maintenance personnel with knowledge of protection against electric shock. For wiring methods, refer to the MELSEC-L CPU Module User's Manual (Hardware Design, Maintenance and Inspection).

### **[Startup and Maintenance Precautions]**

### **WARNING**

- Do not touch any terminal while power is on. Doing so will cause electric shock or malfunction.
- Shut off the external power supply for the system in all phases before cleaning the module or retightening the terminal block screw. Failure to do so may result in electric shock.

### **[Startup and Maintenance Precautions]**

### **CAUTION**

- Before performing online operations (especially, master station program modification, forced output, and operating status change) for the running head module from the peripheral device connected, read relevant manuals carefully and ensure the safety. Improper operation may damage machines or cause accidents.
- Do not disassemble or modify the modules. Doing so may cause failure, malfunction, injury, or a fire.
- Use any radio communication device such as a cellular phone or PHS (Personal Handy-phone System) more than 25cm away in all directions from the programmable controller. Failure to do so may cause malfunction.
- Shut off the external power supply for the system in all phases before mounting or removing a module. Failure to do so may cause the module to fail or malfunction.
- Tighten the terminal block screw within the specified torque range. Undertightening can cause drop of the component or wire, short circuit, or malfunction. Overtightening can damage the screw and/or module, resulting in drop, short circuit, or malfunction.
- After the first use of the product (module and terminal block), the number of connections/disconnections is limited to 50 times (in accordance with IEC 61131-2). Exceeding the limit may cause malfunction.
- Before handling the module, touch a conducting object such as a grounded metal to discharge the static electricity from the human body. Failure to do so may cause the module to fail or malfunction.

### **[Operating Precautions]**

### **CAUTION**

- When changing data and operating status, or modifying program of a running programmable controller from an external device such as a personal computer connected to an intelligent function module, read relevant manuals carefully and ensure the safety before operation. Incorrect change or modification may cause system malfunction, damage to the machines, or accidents.
- Do not power off the programmable controller or reset the head module while setting values of a module connected to the head module are written from the buffer memory to the flash ROM. Doing do so will make the data in the flash ROM unreliable, and the data need to be set in the buffer memory and written to the flash ROM again. Also, it may cause the module to fail or malfunction.

### **[Disposal Precautions]**

### **ACAUTION**

● When disposing of this product, treat it as industrial waste.

## <span id="page-9-0"></span>**CONDITIONS OF USE FOR THE PRODUCTO**

- (1) Mitsubishi programmable controller ("the PRODUCT") shall be used in conditions; i) where any problem, fault or failure occurring in the PRODUCT, if any, shall not lead to any major or serious accident; and ii) where the backup and fail-safe function are systematically or automatically provided outside of the PRODUCT for the case of any problem, fault or failure occurring in the PRODUCT.
- (2) The PRODUCT has been designed and manufactured for the purpose of being used in general industries.

MITSUBISHI SHALL HAVE NO RESPONSIBILITY OR LIABILITY (INCLUDING, BUT NOT LIMITED TO ANY AND ALL RESPONSIBILITY OR LIABILITY BASED ON CONTRACT, WARRANTY, TORT, PRODUCT LIABILITY) FOR ANY INJURY OR DEATH TO PERSONS OR LOSS OR DAMAGE TO PROPERTY CAUSED BY the PRODUCT THAT ARE OPERATED OR USED IN APPLICATION NOT INTENDED OR EXCLUDED BY INSTRUCTIONS, PRECAUTIONS, OR WARNING CONTAINED IN MITSUBISHI'S USER, INSTRUCTION AND/OR SAFETY MANUALS, TECHNICAL BULLETINS AND GUIDELINES FOR the PRODUCT. ("Prohibited Application")

Prohibited Applications include, but not limited to, the use of the PRODUCT in;

- Nuclear Power Plants and any other power plants operated by Power companies, and/or any other cases in which the public could be affected if any problem or fault occurs in the PRODUCT.
- Railway companies or Public service purposes, and/or any other cases in which establishment of a special quality assurance system is required by the Purchaser or End User.
- Aircraft or Aerospace, Medical applications, Train equipment, transport equipment such as Elevator and Escalator, Incineration and Fuel devices, Vehicles, Manned transportation, Equipment for Recreation and Amusement, and Safety devices, handling of Nuclear or Hazardous Materials or Chemicals, Mining and Drilling, and/or other applications where there is a significant risk of injury to the public or property.

Notwithstanding the above, restrictions Mitsubishi may in its sole discretion, authorize use of the PRODUCT in one or more of the Prohibited Applications, provided that the usage of the PRODUCT is limited only for the specific applications agreed to by Mitsubishi and provided further that no special quality assurance or fail-safe, redundant or other safety features which exceed the general specifications of the PRODUCTs are required. For details, please contact the Mitsubishi representative in your region.

### **INTRODUCTION**

<span id="page-10-0"></span>Thank you for purchasing the Mitsubishi MELSEC-L series programmable controllers.

This manual describes the operating procedure, system configuration, parameter setting, functions, and troubleshooting of the CC-Link IE Field Network head module (hereafter abbreviated as head module).

Before using this product, please read this manual and the relevant manuals carefully and develop familiarity with the functions and performance of the MELSEC-L series programmable controller to handle the product correctly.

#### <span id="page-11-0"></span>**(1) CC-Link IE Field Network (relevant) manuals**

When using the CC-Link IE Field Network for the first time, refer to the CC-Link IE Field Network Master/Local Module User's Manual.

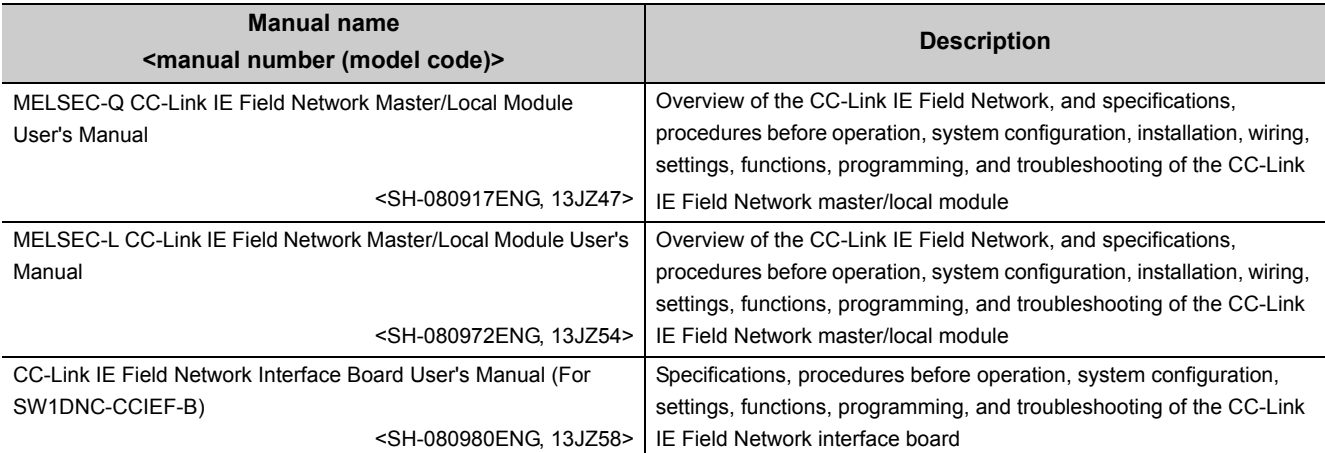

#### **(2) Operating manual**

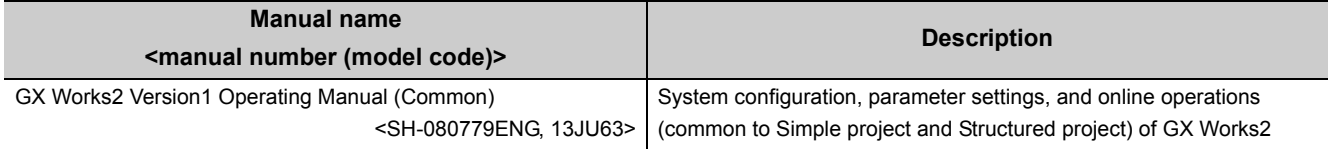

# **CONTENTS**

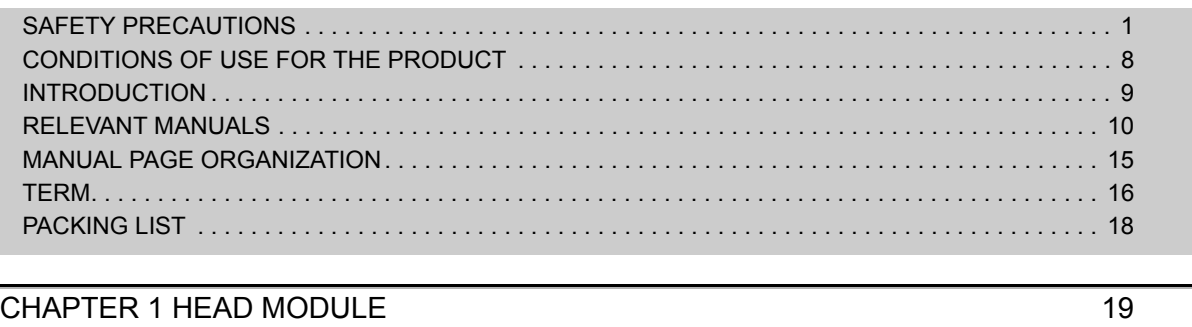

#### **CHAPTER 2 PART NAMES** 22

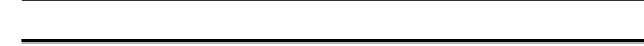

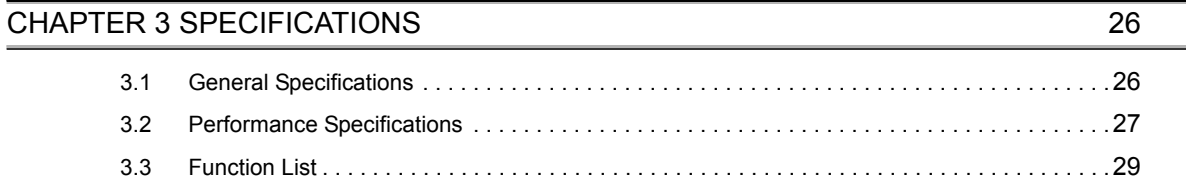

### [CHAPTER 4 PROCEDURES BEFORE OPERATION 30](#page-31-0)

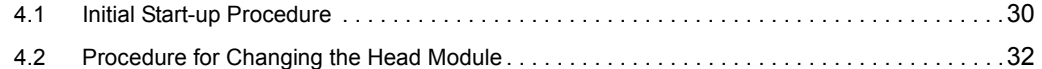

#### [CHAPTER 5 SYSTEM CONFIGURATION 35](#page-36-0)

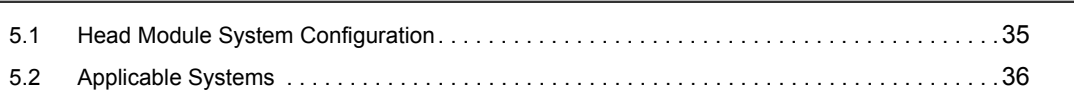

#### **[CHAPTER 6 INSTALLATION AND WIRING 37](#page-38-0)**

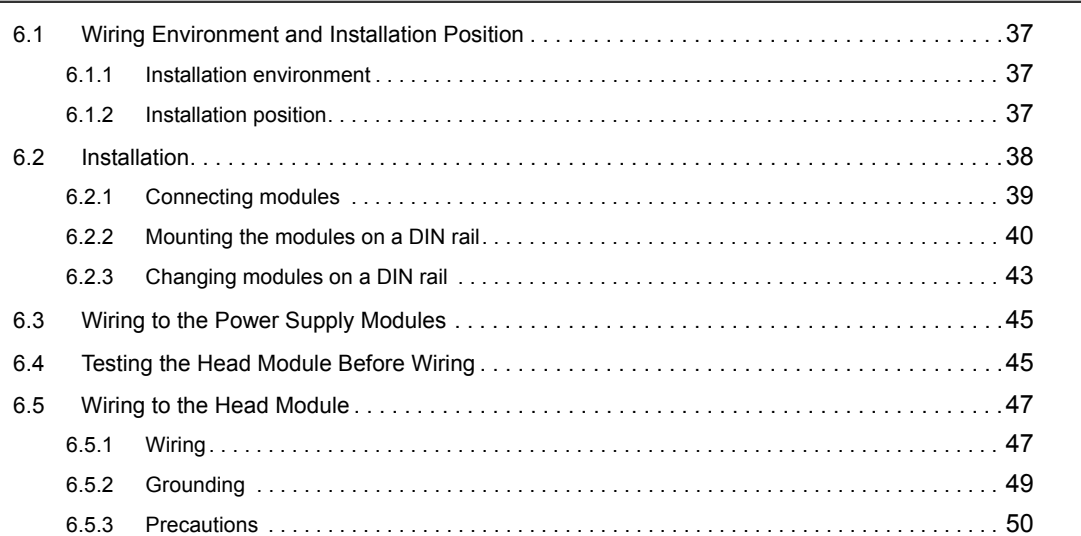

#### **CHAPTER 7 PARAMETER SETTING** 51

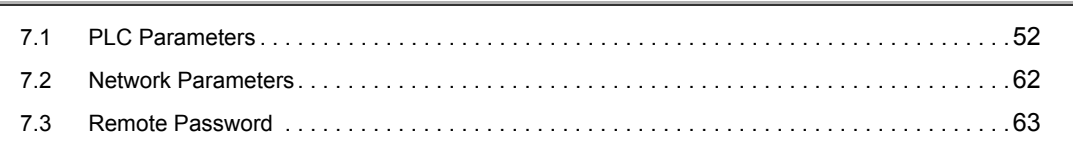

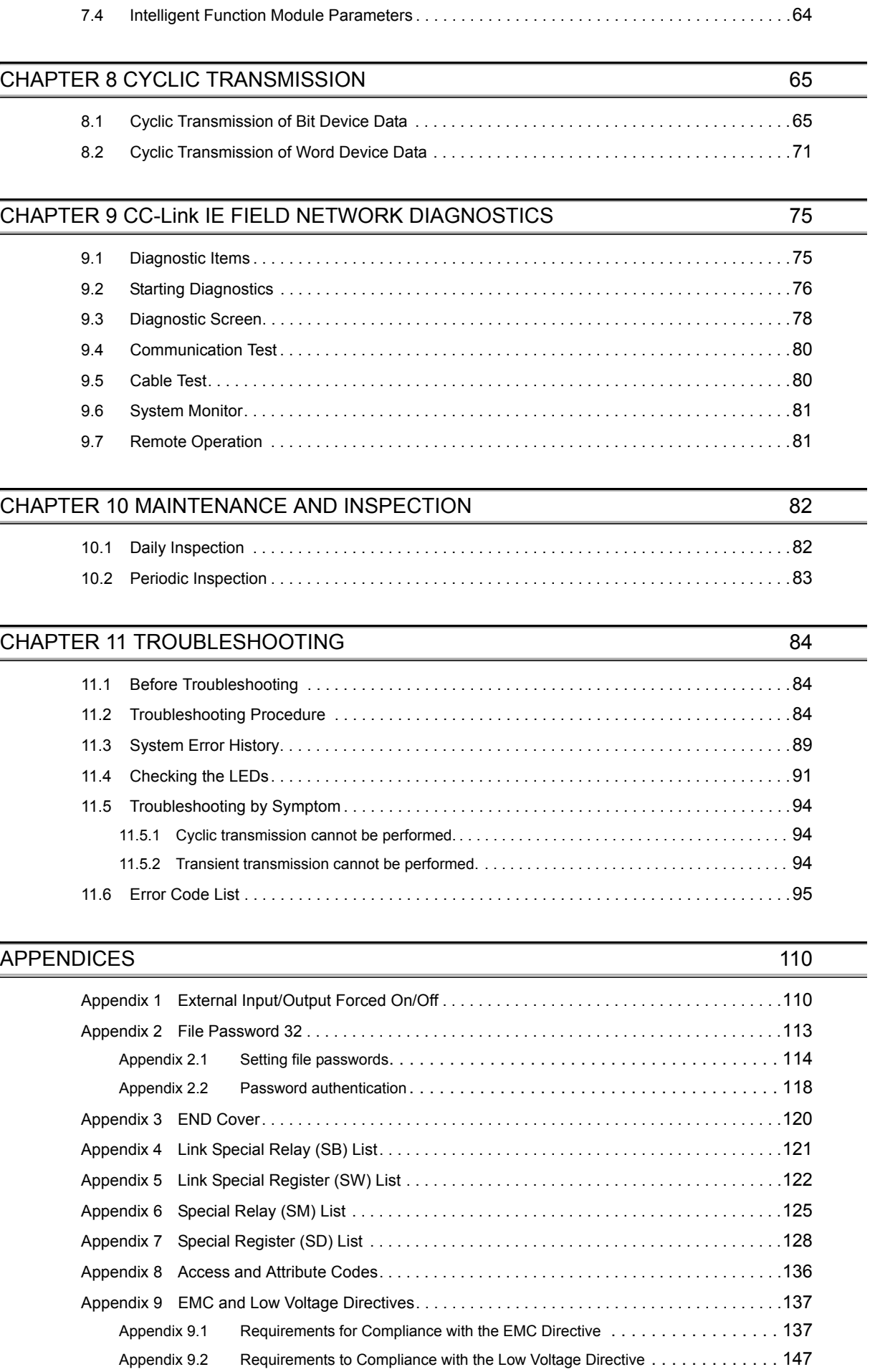

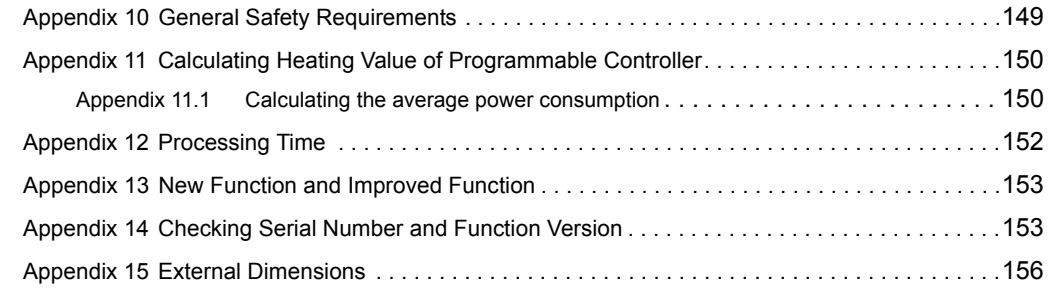

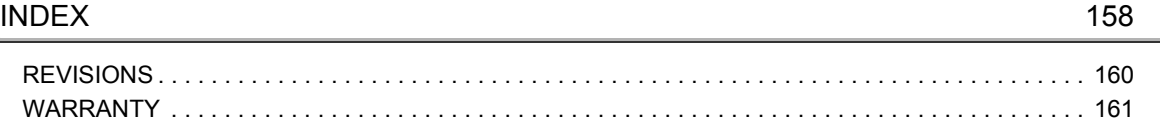

### **MANUAL PAGE ORGANIZATION**

<span id="page-16-0"></span>In this manual, pages are organized and the symbols are used as shown below.

The following page illustration is for explanation purpose only, and is different from the actual pages.

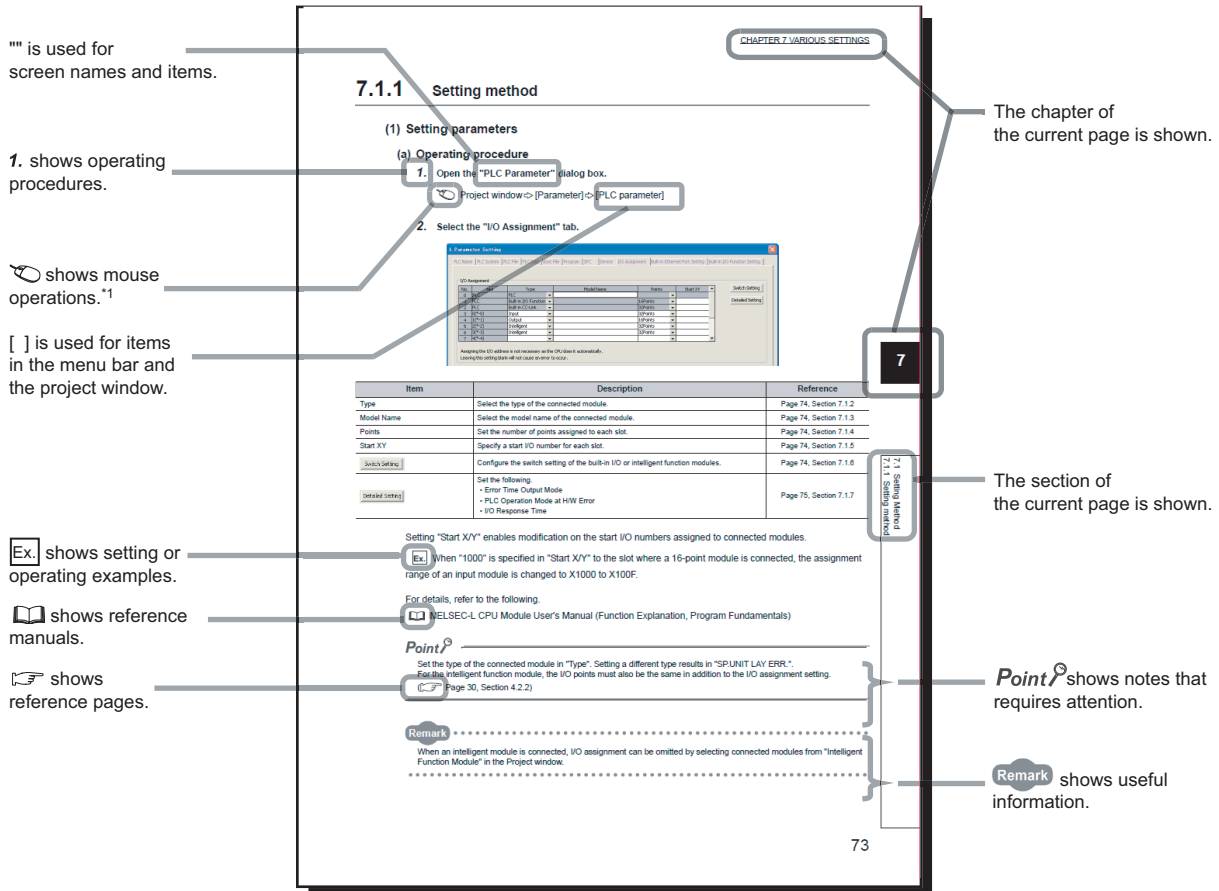

\*1 The mouse operation example is provided below.

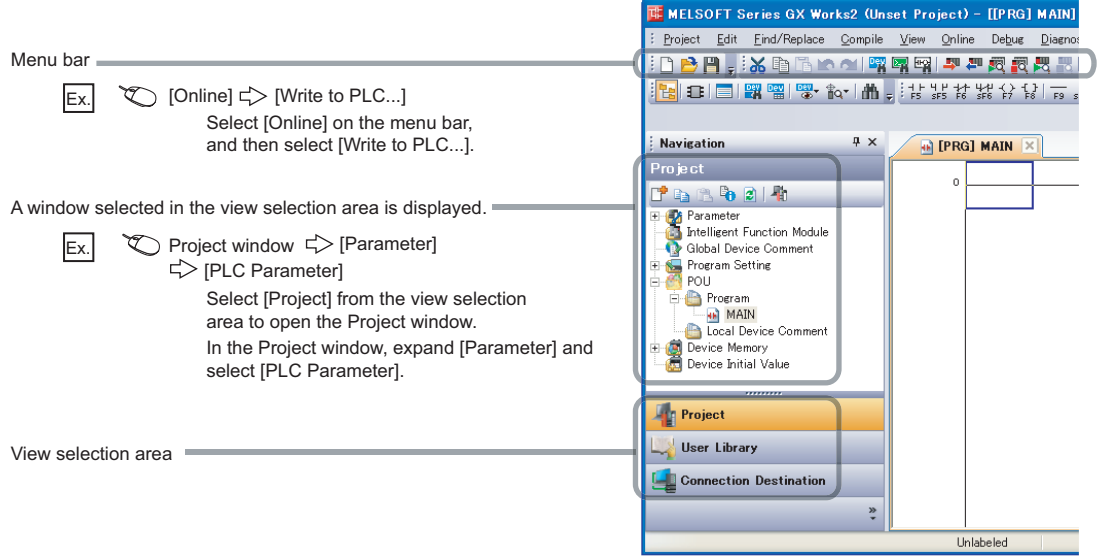

<span id="page-17-0"></span>Unless otherwise specified, this manual uses the following terms.

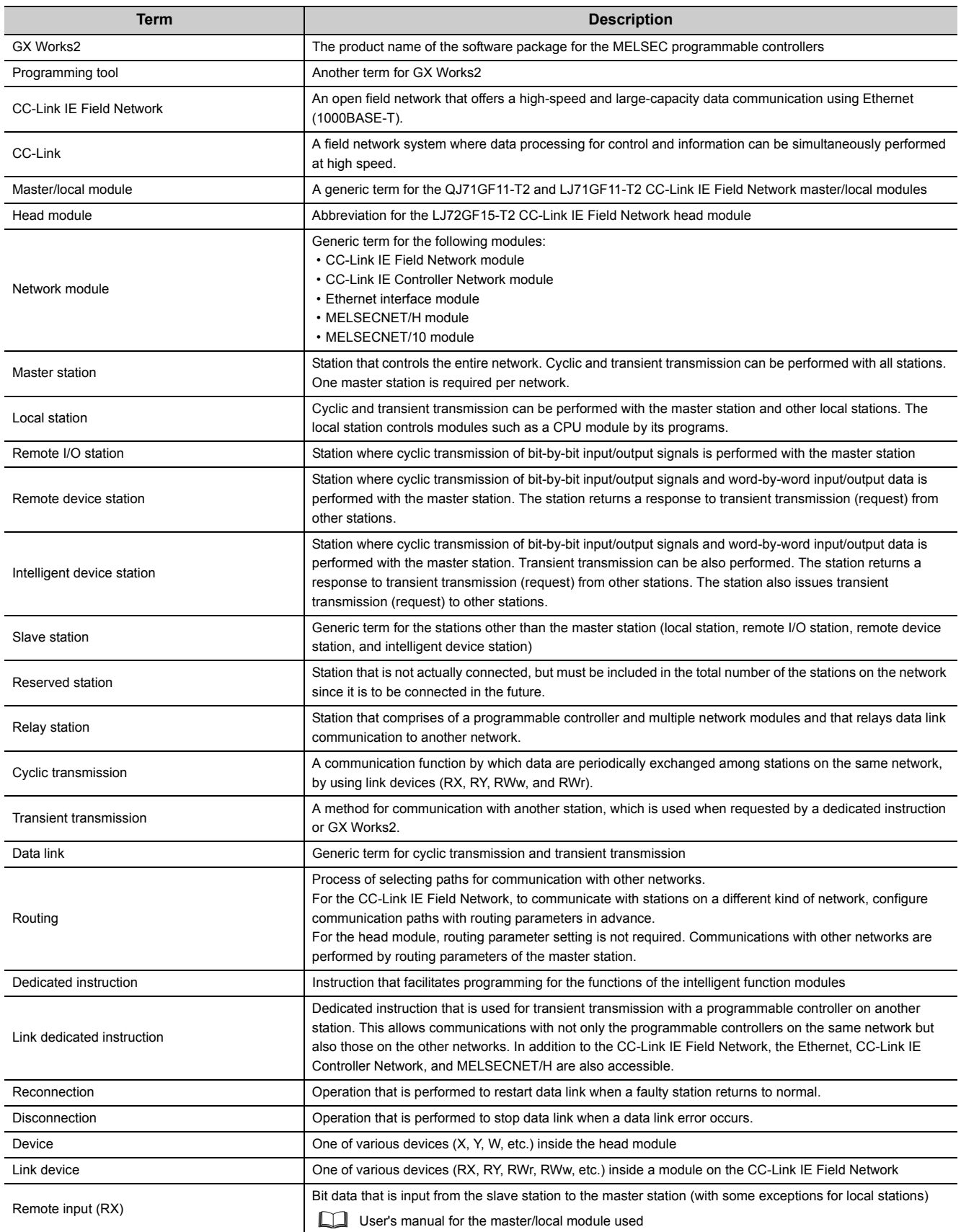

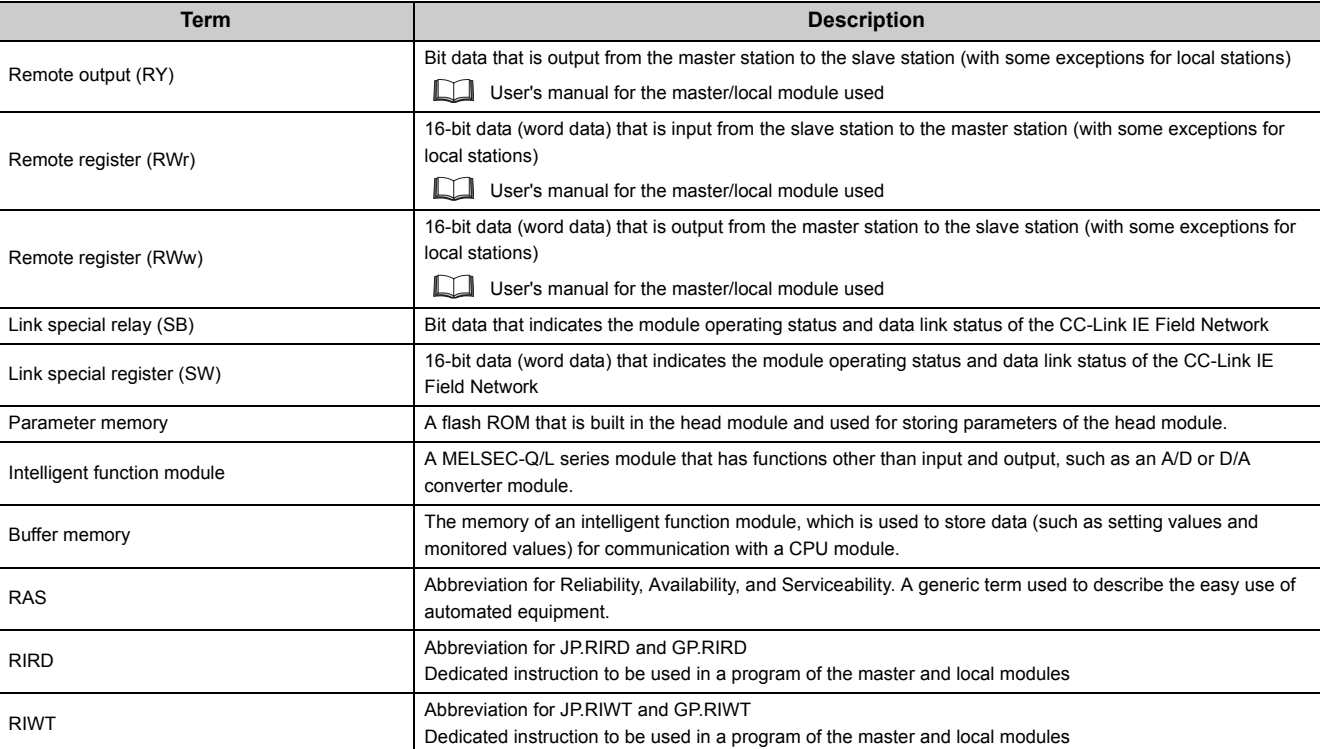

### **PACKING LIST**

<span id="page-19-0"></span>The following items are included in the package of this product. Before use, check that all the items are included.

#### **LJ72GF15-T2**

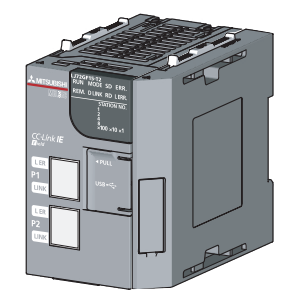

Head module + END cover (L6EC) Safety Guidelines (IB-0800455)

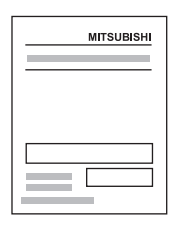

## <span id="page-20-0"></span>**CHAPTER 1** HEAD MODULE

The head module can connect MELSEC-L series I/O modules and intelligent function modules on CC-Link IE Field Network.

The head module can be used as an intelligent device station on the CC-Link IE Field Network.

For CC-Link IE Field Network, refer to the following.

Relevant master/local module user's manual

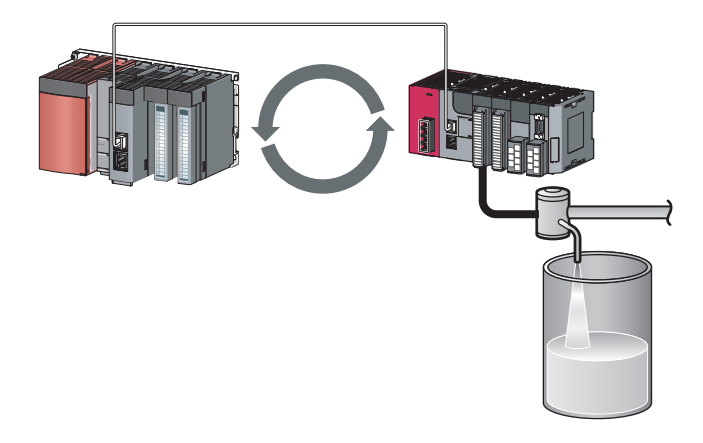

#### **(1) Cyclic transmission**

The I/O signals of the module connected to the head module can operate as those of the master station.  $(\sqrt{37}$  [Page 65, CHAPTER 8\)](#page-66-2)

For example, when the output (Y) of the master station is turned on, the output (Y) of the module connected to the head module turns on.

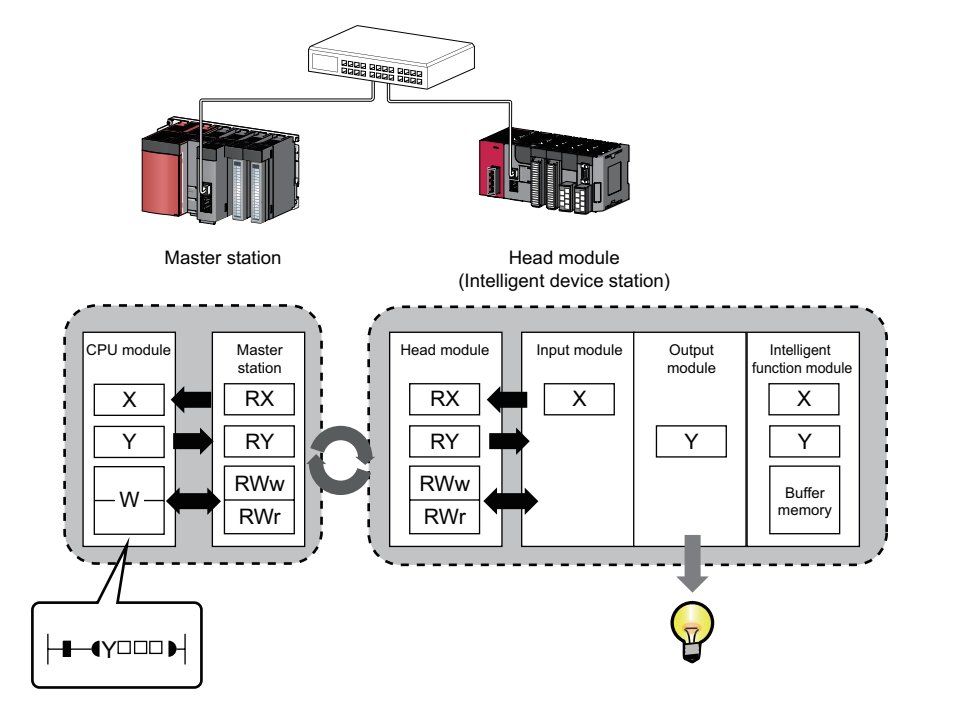

#### **(2) Transient transmission**

The master station and a local station can directly access head module devices and the buffer memory in an intelligent function module by transient transmission. Communications with other stations on other networks can also be made.

The master station and a local station send requests to the head module by dedicated instructions.

( Relevant master/local module user's manual)

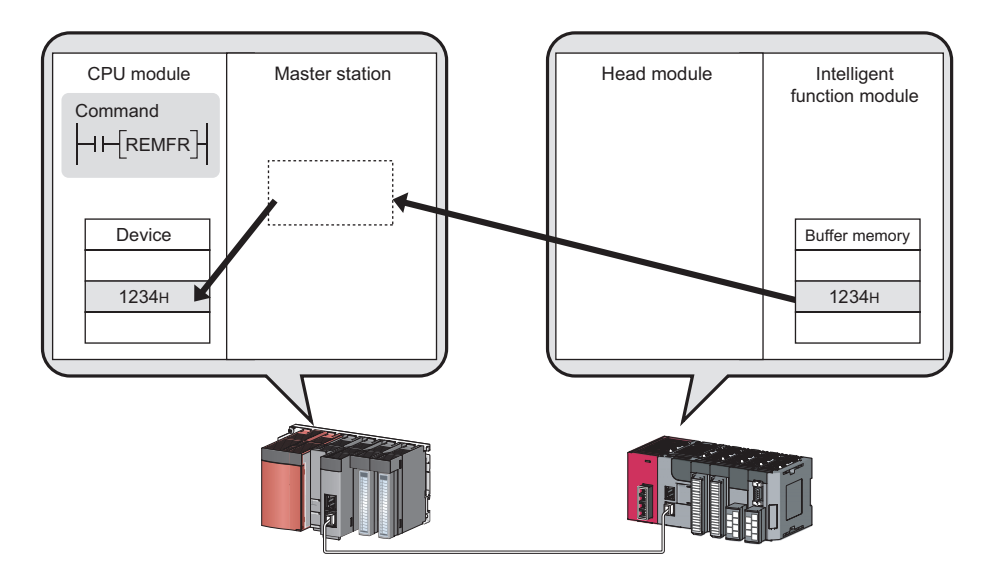

#### **(3) Setting parameters**

Parameters for the head module can be set using software, GX Works2. Creating parameter setting programs is not necessary.  $(\sqrt{3})$  [Page 51, CHAPTER 7\)](#page-52-1)

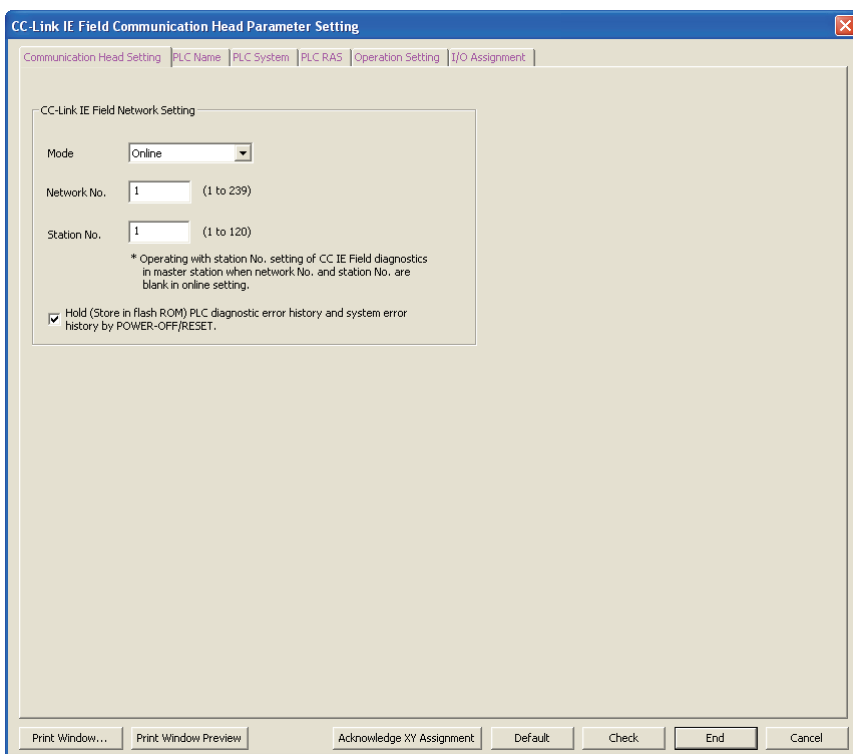

### **(4) Diagnostics 1**

GX Works2 facilitates diagnosing the head module and connected modules. ( $\sqrt{P}$  [Page 75, CHAPTER 9](#page-76-2), [Page 84, Section 11.2\)](#page-85-3)

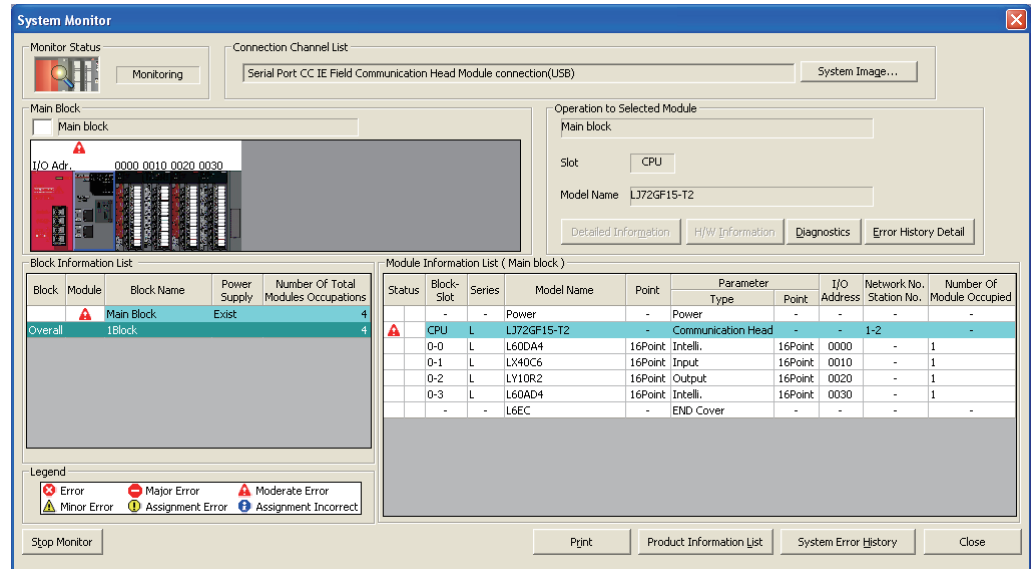

## <span id="page-23-0"></span>**CHAPTER 2 PART NAMES**

This chapter describes each part and name of the head module.

<span id="page-23-1"></span>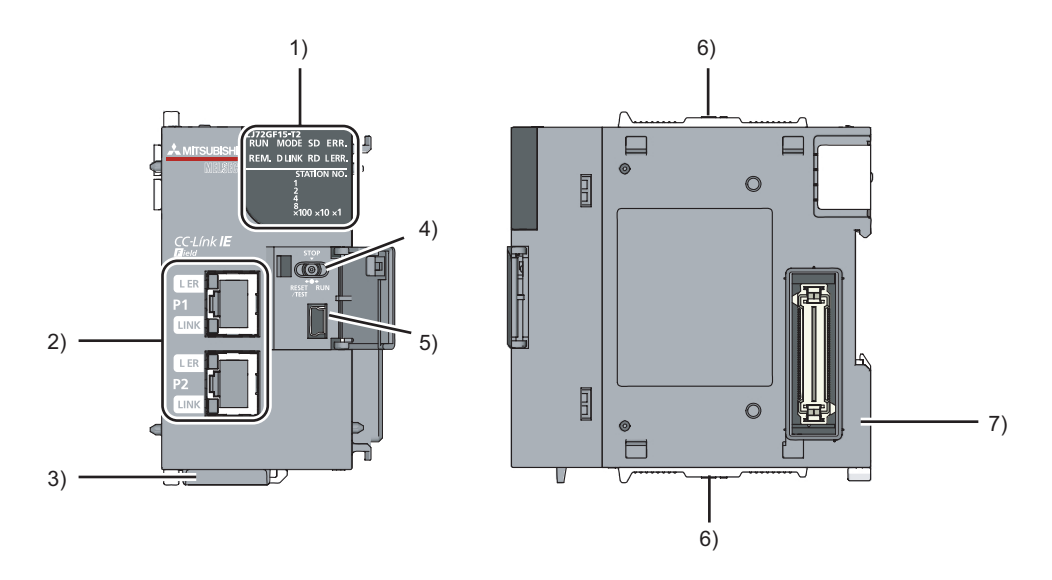

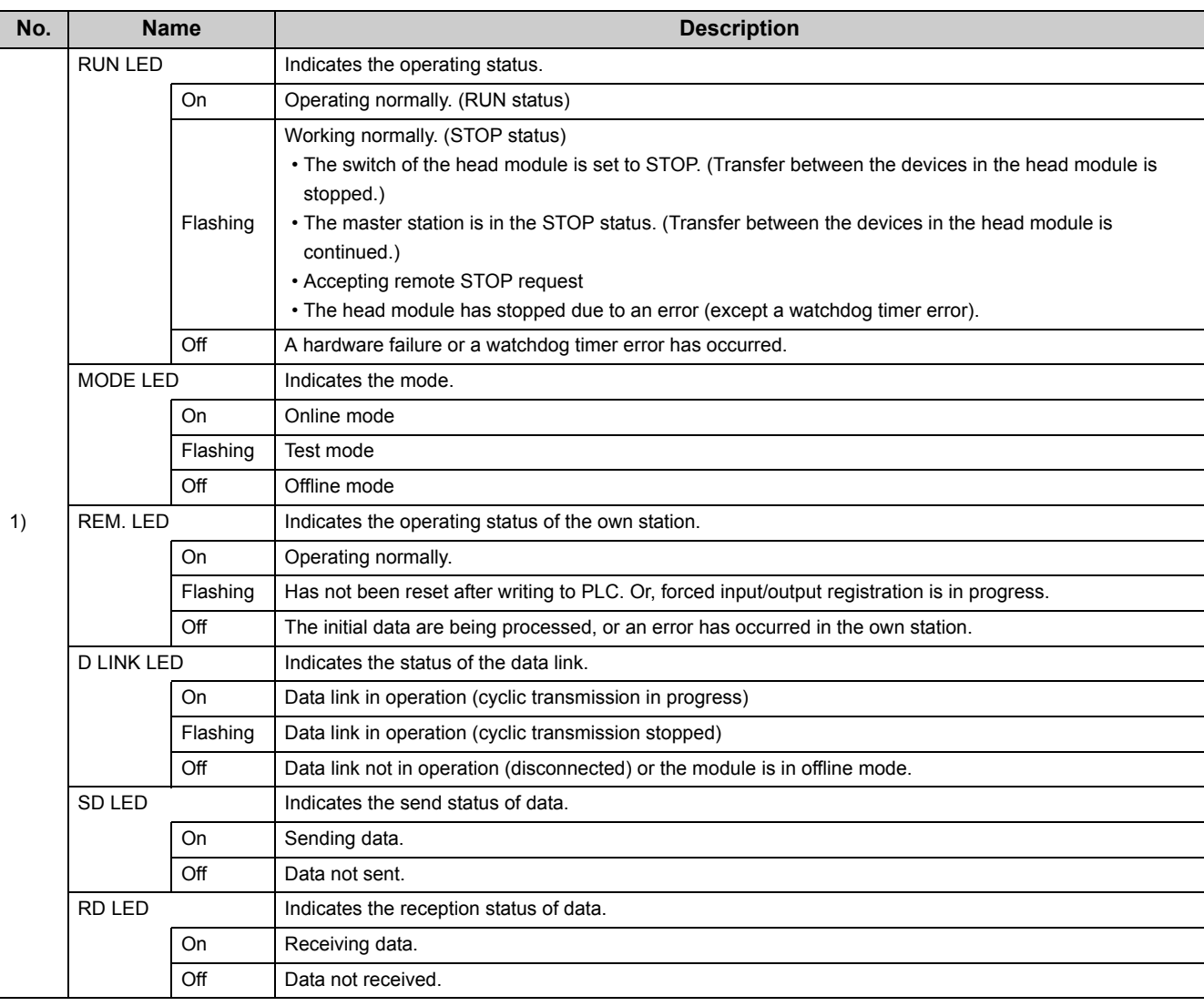

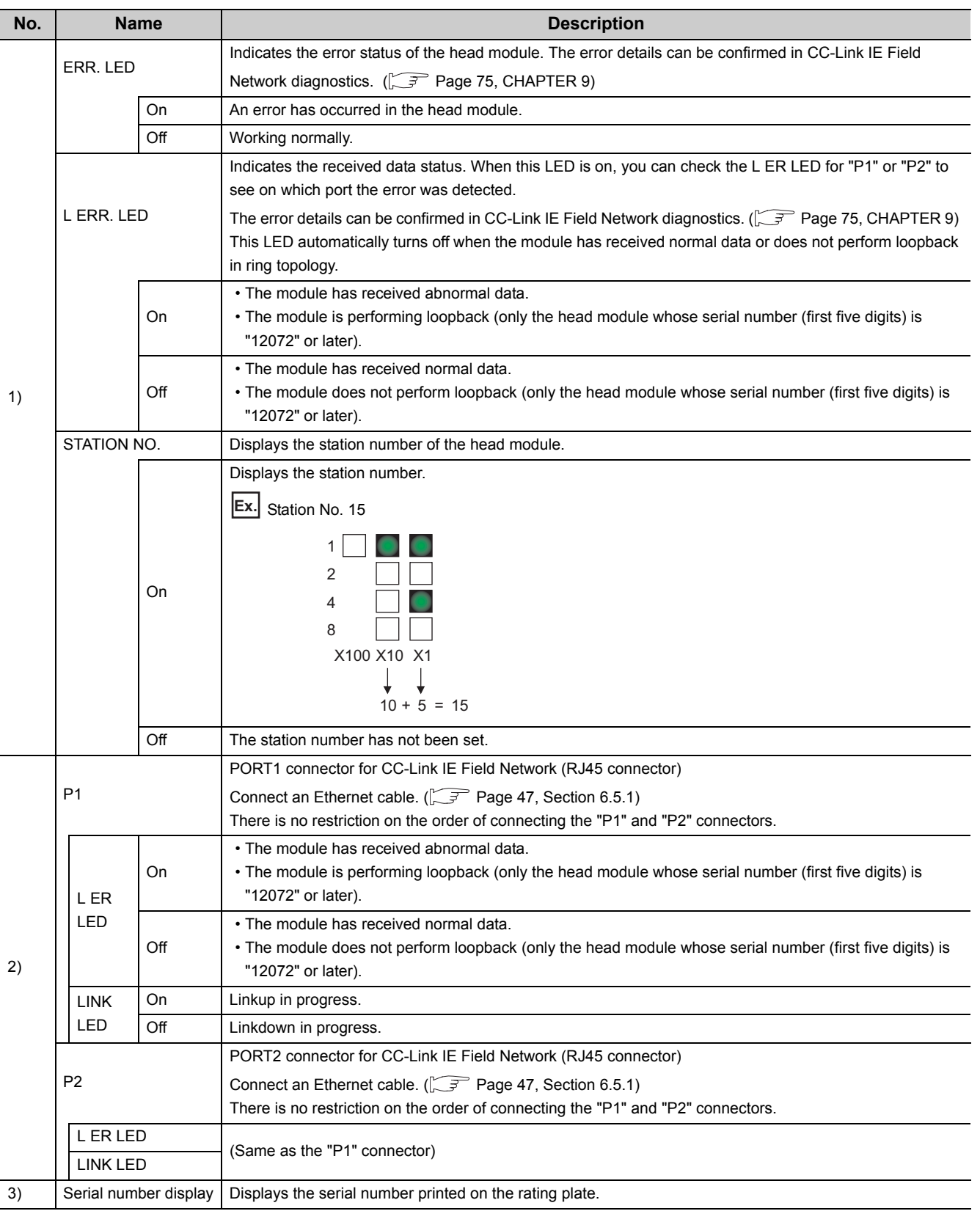

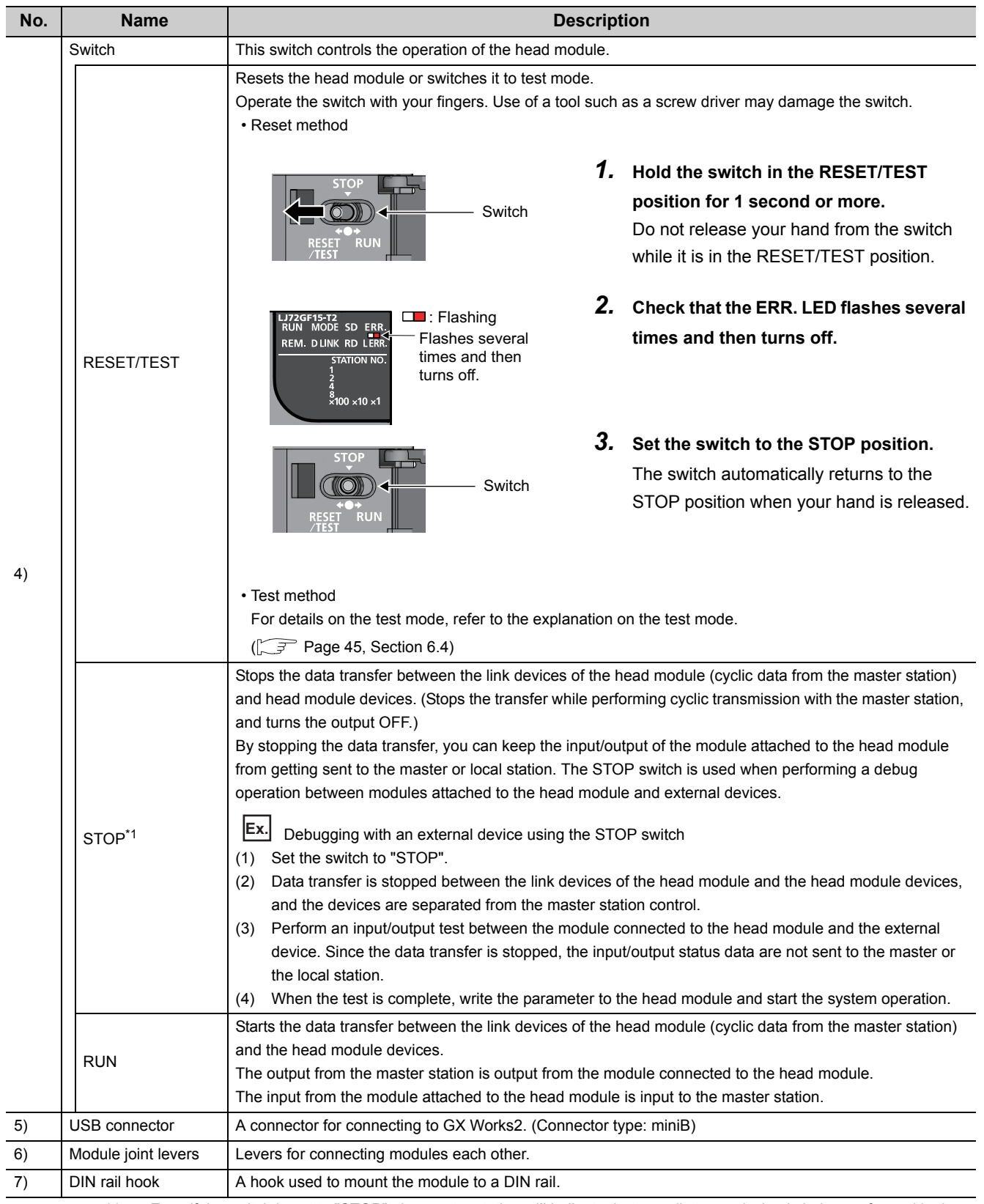

\*1 Even if the switch is set to "STOP", the master station will indicate that a cyclic transmission is being performed in the head module.

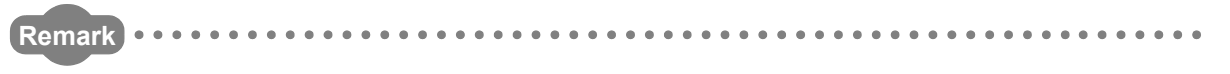

● Opening and closing the front cover of the head module The cover on the front of the head module is equipped with a stopper. If you open the cover until it clicks, it will stay open.

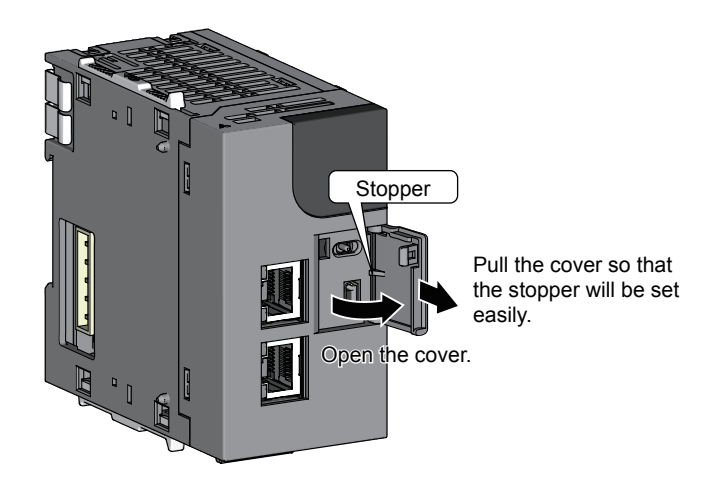

● LED indication during a line test

The following LEDs flash while a circuit test is performed from the master station.

- MODE LED
- D LINK LED
- × 100 LED

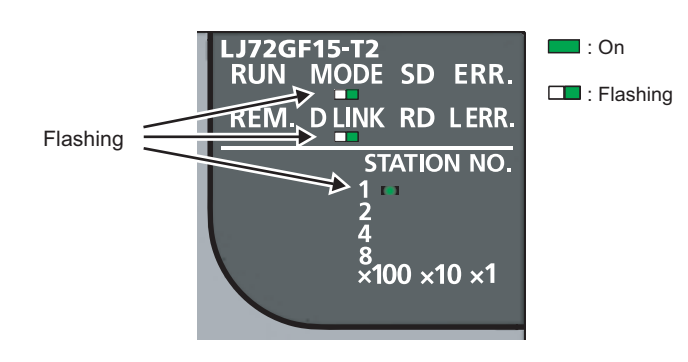

For information on how to perform a line test, refer to the following.

User's manual for the master/local module used

## <span id="page-27-0"></span>**CHAPTER 3 SPECIFICATIONS**

This chapter describes the specifications of the head module.

### <span id="page-27-1"></span>**3.1 General Specifications**

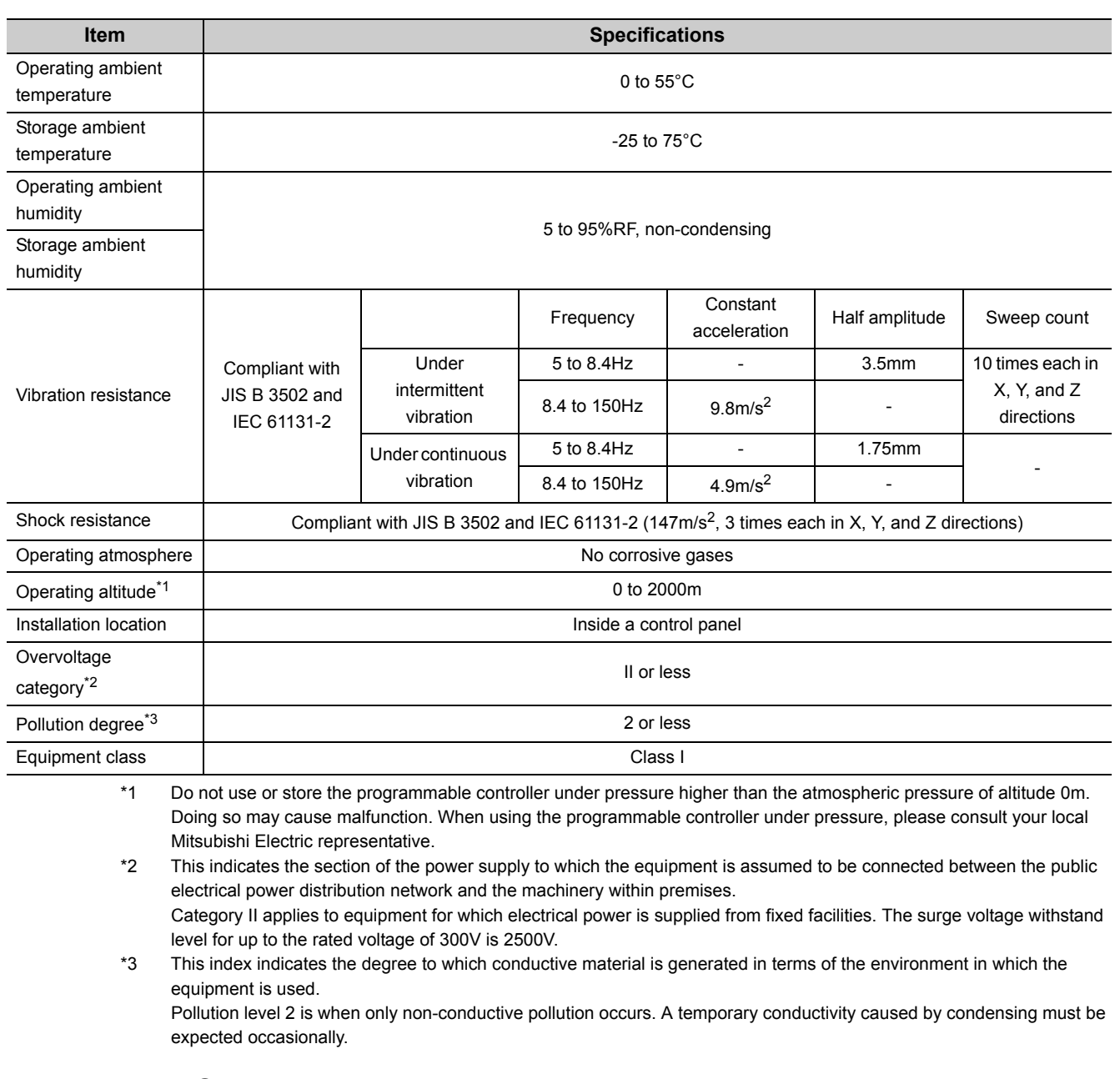

### $Point<sup>°</sup>$

To make the programmable controller comply with the EMC and Low Voltage Directives, refer to  $\mathbb{CP}$  Page 149, Appendix [10.](#page-150-0)

## <span id="page-28-0"></span>**3.2 Performance Specifications**

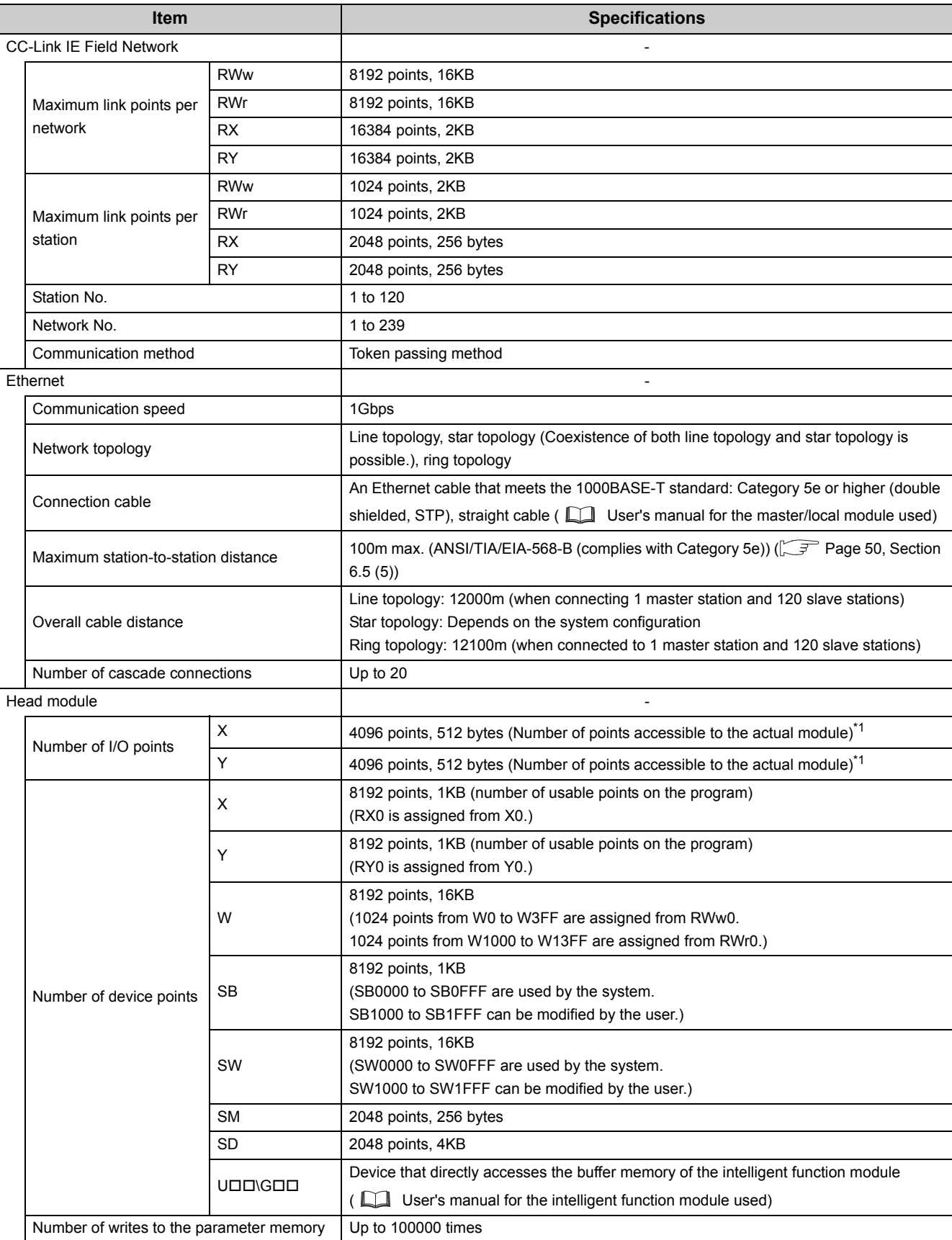

**3**

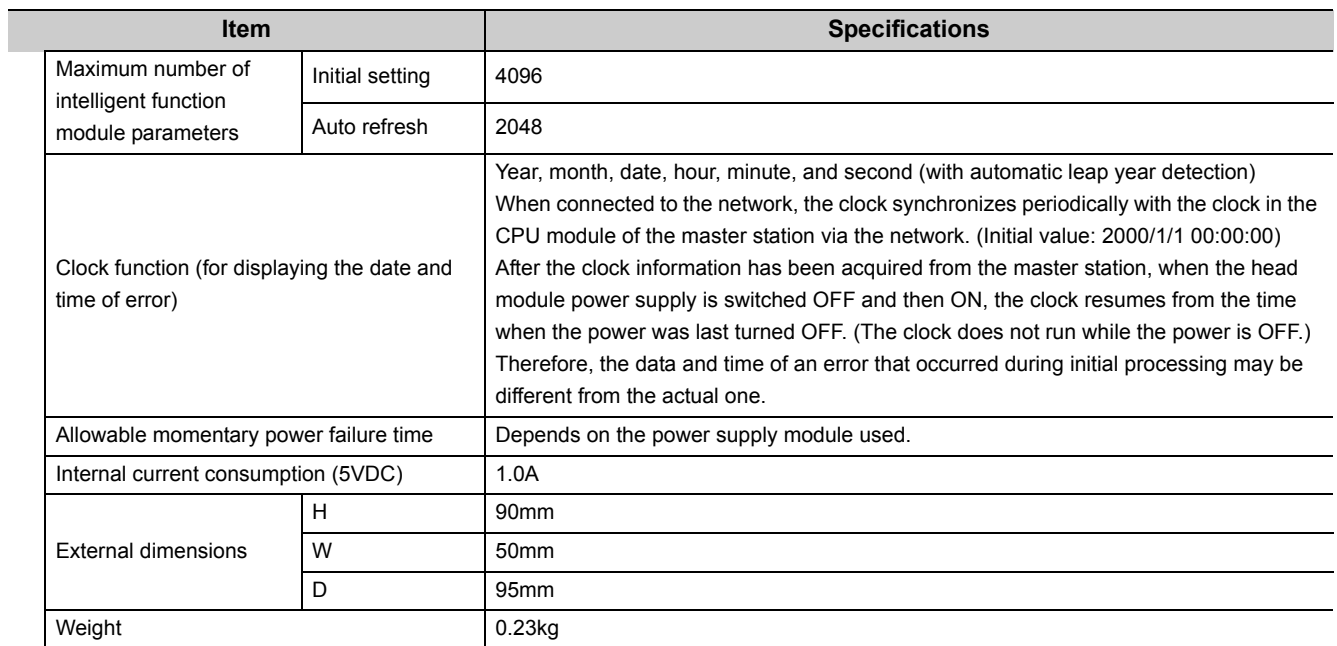

\*1 This is the maximum number of points that can be assigned to the actual module in "PLC Parameter" - "I/O Assignment" of GX Works2.

## <span id="page-30-0"></span>**3.3 Function List**

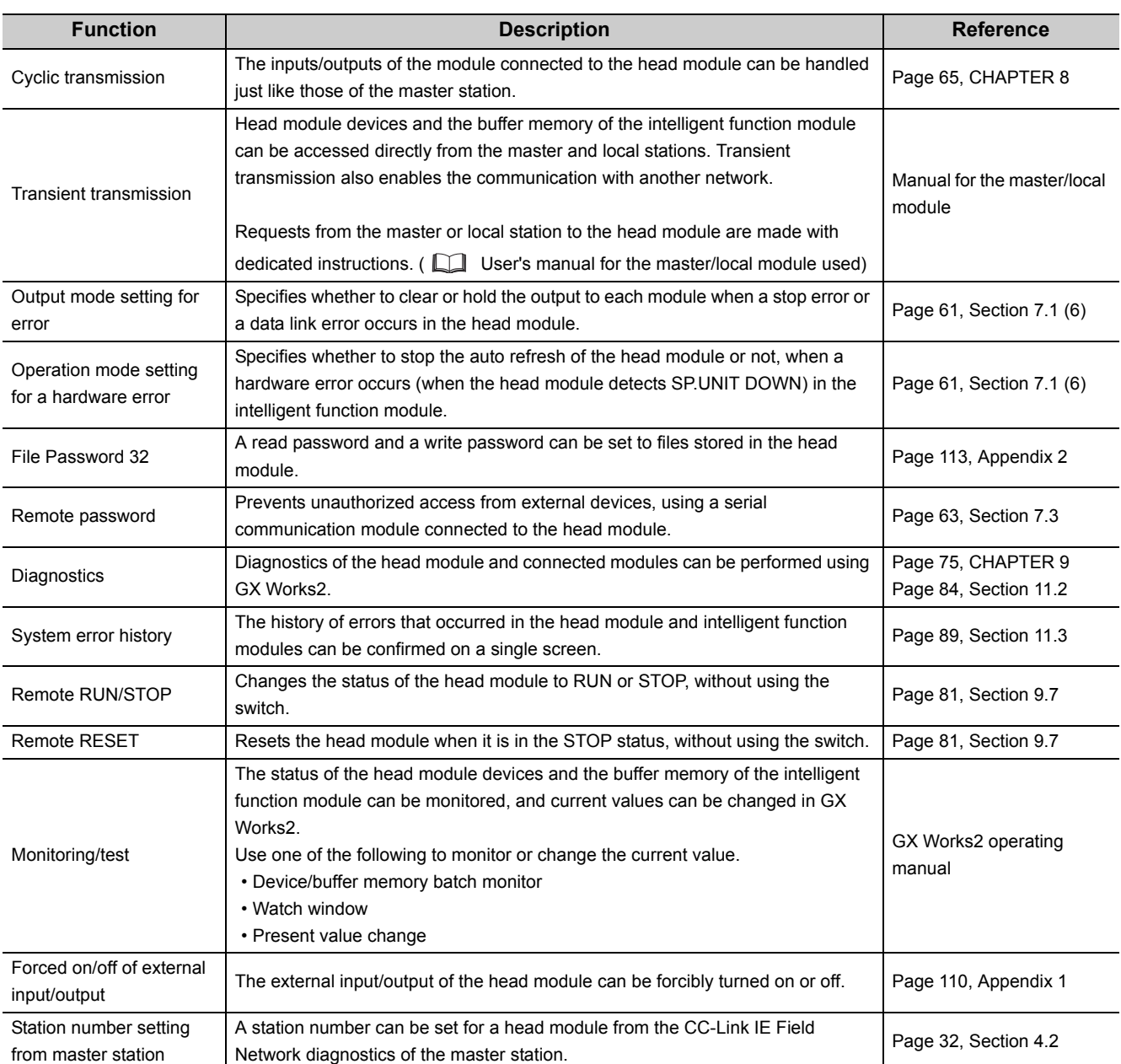

The functions of the head module are listed below.

**3**

## <span id="page-31-0"></span>**CHAPTER 4 PROCEDURES BEFORE OPERATION**

This chapter explains the procedures before operating the head module.

### <span id="page-31-1"></span>**4.1 Initial Start-up Procedure**

The following is the start-up procedure using the head module for the first time.

For start-up examples, refer to the  $\Box$  User's manual for the master/local module used.

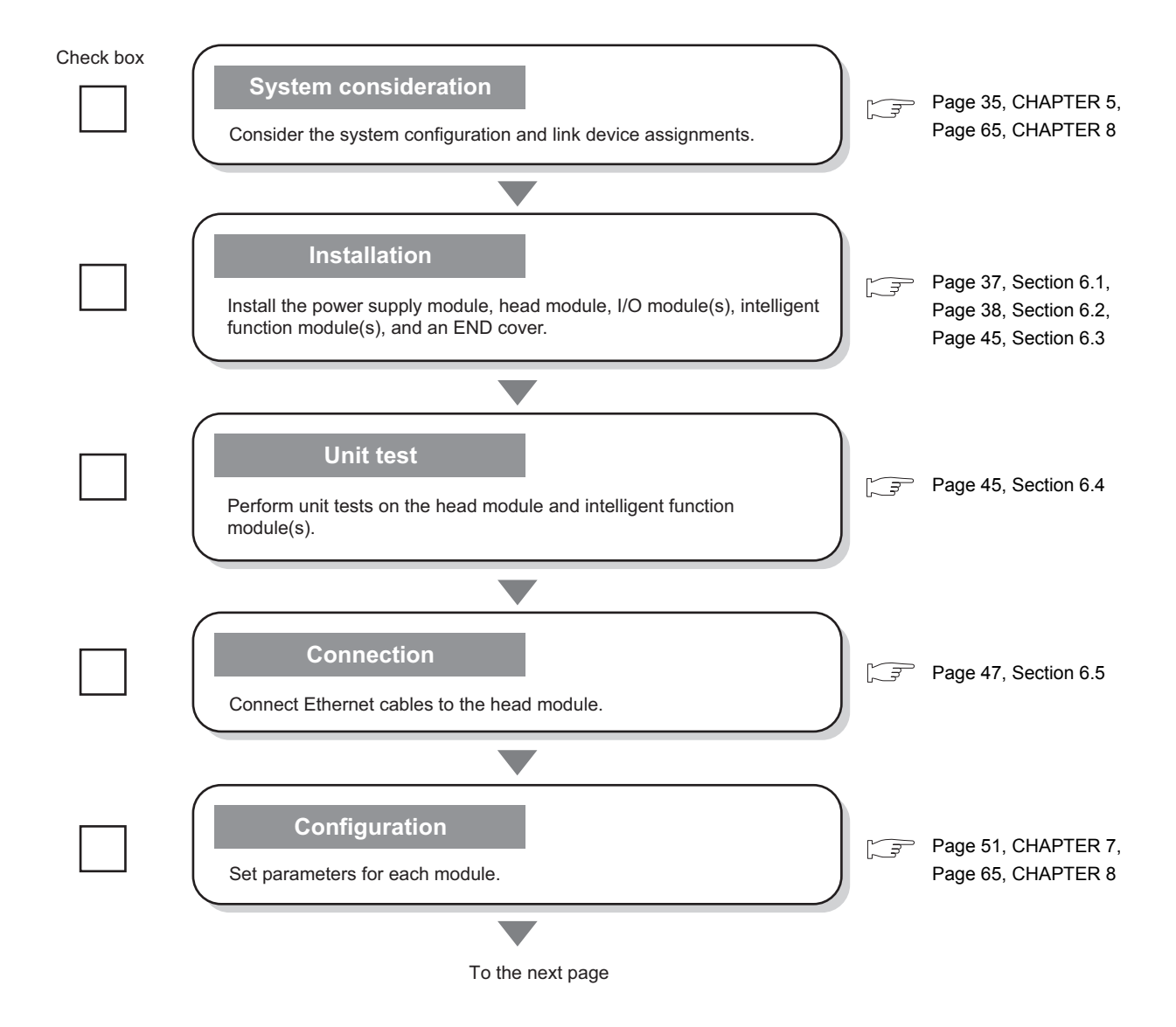

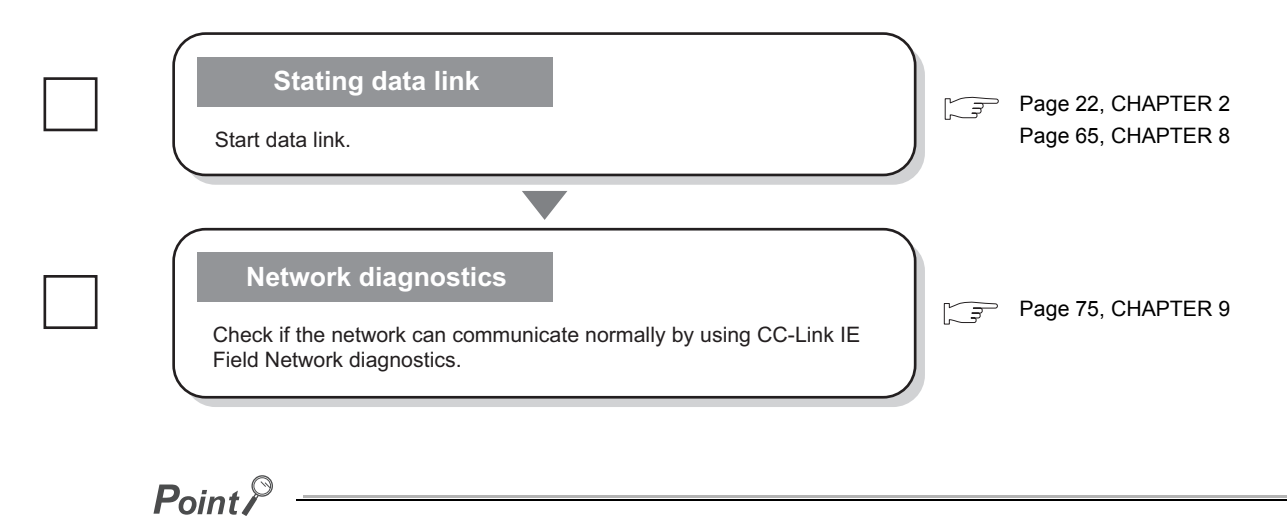

If the head module is powered on when there is no communication with the master station, it takes approximately 5 seconds to change to the RUN status.

**4**

### <span id="page-33-1"></span><span id="page-33-0"></span>**4.2 Procedure for Changing the Head Module**

The head module can be changed without stopping the data link in the system. Even if the head module does not have a station number, it can be assigned from CC-Link IE Field Network diagnostics of the master station.

#### **(1) Procedure**

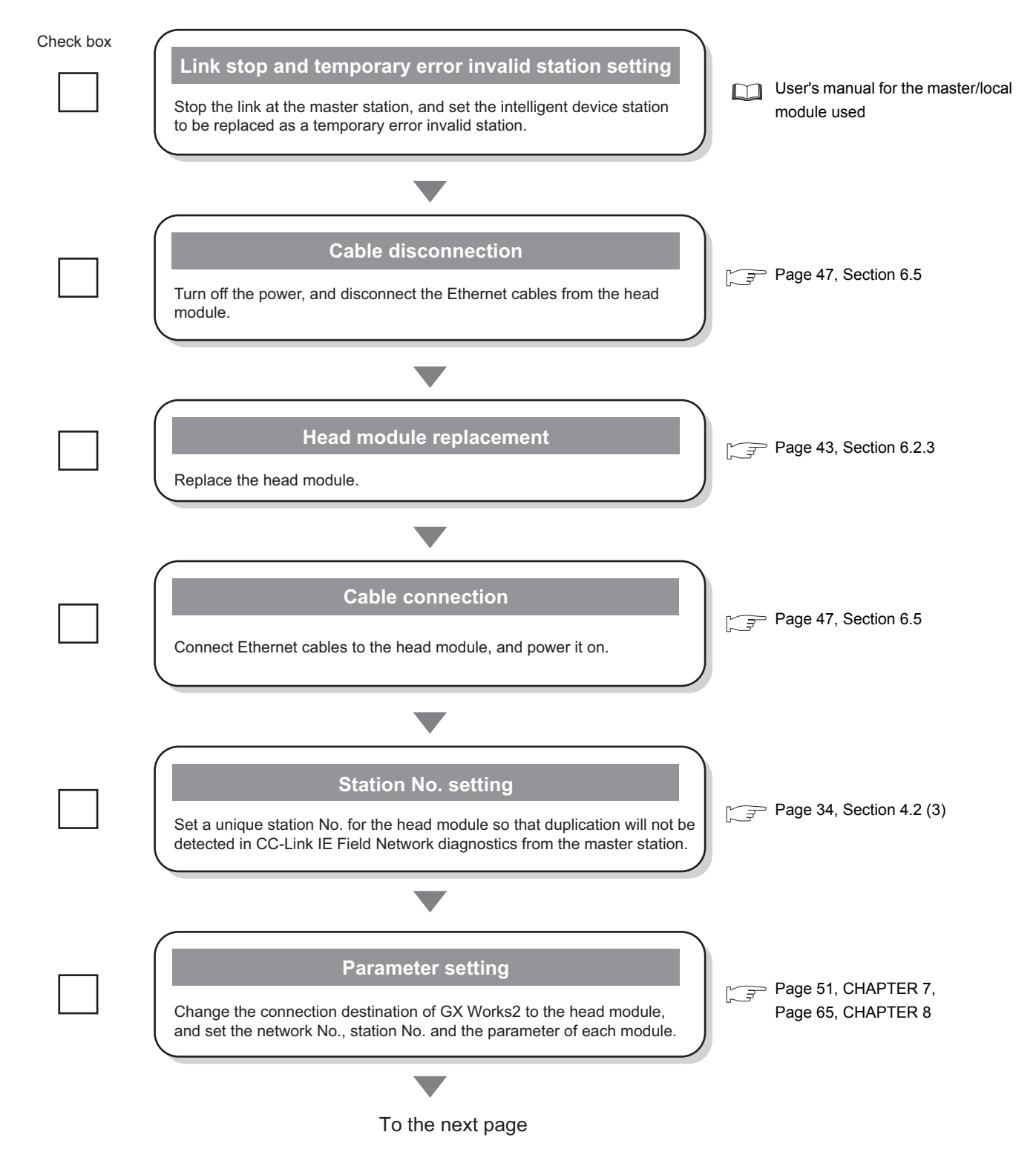

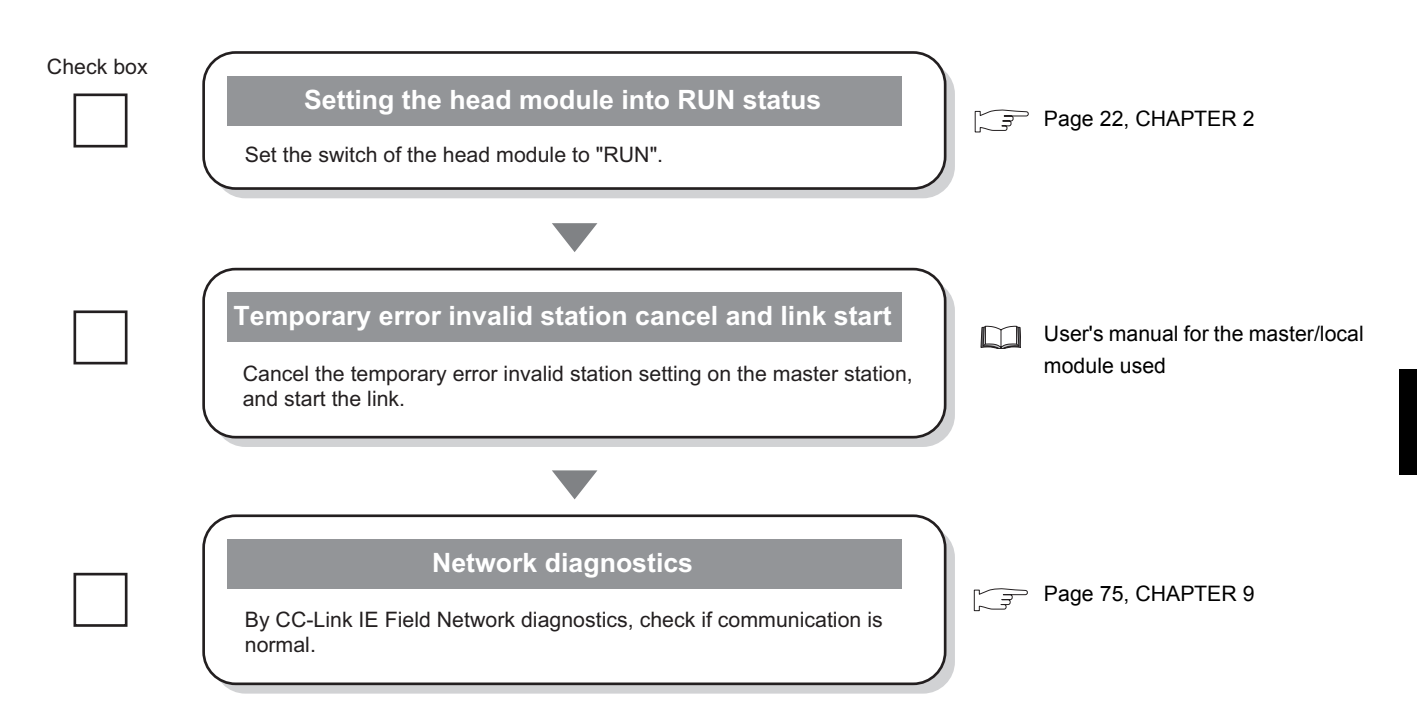

#### **(2) Precautions**

- **(a) Setting a station number from the master station using the CC-Link IE Field Network diagnostics**
	- The network number will be the same as that of the master station.
	- The network number and the station number can be checked by Station No. set for diagnostics (SW004E and SW004F).
	- When a network number and a station number are set in the "Communication Head Setting" tab in the PLC Parameter dialog box, the parameter settings take priority.
	- When the station set in the "Communication Head Setting" tab is operating, Operating station number status (SB004F) turns off.

When the station set by the CC-Link IE Field Network diagnostics is operating, Operating station number status (SB004F) turns on.

#### **(b) Changing a station number from the master station using the CC-Link IE Field Network diagnostics**

Use the following module and GX Works2.

- Master/local module whose serial number (first five digits) is "13032" or later
- GX Works2 with Version 1.53F or later

If using a master/local module or GX Works2 not meeting the above condition, perform the following operation with GX Works2 connected to the head module, clear the station number, and reset the head module's station number.

- 1. Leave the "Network No." and "Station No." fields blank in the "Communication Head Setting" tab in the PLC Parameter dialog box.  $(\sqrt{37}$  [Page 53, Section 7.1 \(1\)](#page-54-0))
- 2. Execute "Format PLC Memory" on the head module using GX Works2.
- 3. Write PLC parameters to the head module.
- 4. Reset the head module or power off and on the module.

#### <span id="page-35-0"></span>**(3) Example of changing the head module:**

*1.* **In GX Works2, read the parameters written in the head module into a GX Works2 project by selecting "Read from PLC".**

 $\bigcirc$  [Online]  $\Rightarrow$  [Read from PLC]

- *2.* **Connect GX Works2 to the master station, and stop the data link from CC-Link IE Field Network diagnostics.**
- *3.* **From CC-Link IE Field Network diagnostics, set the head module as a temporary error invalid station.**
- *4.* **Change the head module.**

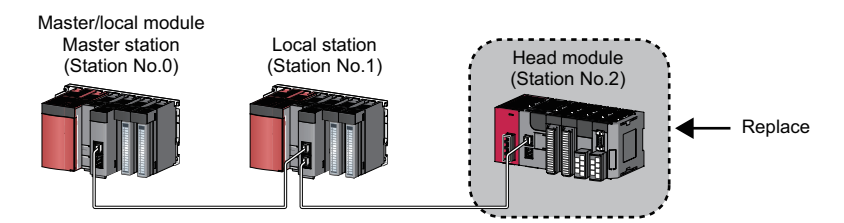

*5.* **If the new head module does not have a station number assigned to it, connect GX Works2 to the master station, and assign a station number to the head module from CC-Link IE Field Network diagnostics.**

 $[Diagonal] \Leftrightarrow [CC-Link]$  IE Field Diagnostics]  $\Leftrightarrow$  select the head module with station No. not set in "Network Status"  $\Rightarrow$  click the  $\frac{1}{s_{\text{tation No.}}\text{Setting...}}$  button.

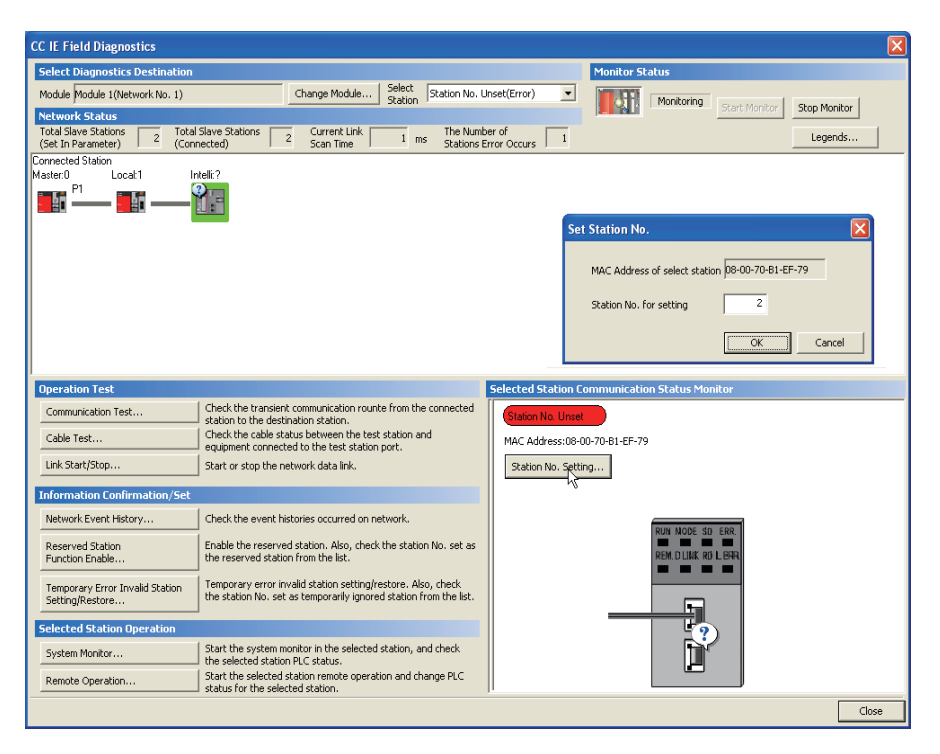

*6.* **Write the parameters read in step 1 to the new head module.**

The written parameters are reflected when the power is switched off and then on, or when the head module is reset.

 $\bigcirc$  [Online]  $\Rightarrow$  [Write to PLC]

- *7.* **Move the head module switch to "RUN".**
- *8.* **Clear the temporary error invalid station setting configured in step 3.**
# **CHAPTER 5 SYSTEM CONFIGURATION**

This chapter describes system configuration using a head module. For CC-Link IE Field Network configuration, refer to the following.

Relevant master/local module user's manual

### **5.1 Head Module System Configuration**

The following shows system configuration using a head module.

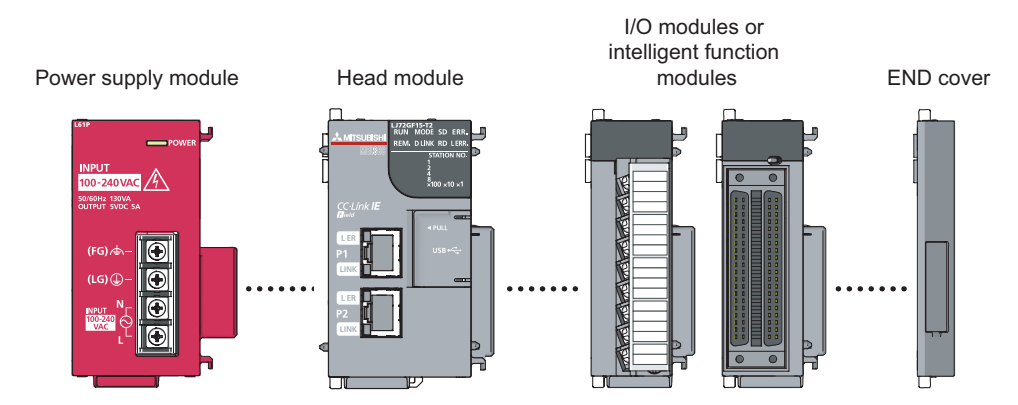

For power supply modules, refer to the following.

 MELSEC-L CPU Module User's Manual (Hardware Design, Maintenance and Inspection) For I/O modules and intelligent function modules, refer to the manual for the relevant modules.

 $Point<sup>°</sup>$ The MELSEC-L series CPU module cannot be connected to a system using a head module.

**5**

### **5.2 Applicable Systems**

#### **(1) Connectable modules and the number of modules**

#### **(a) Connectable modules**

MELSEC-L series modules can be connected to the head module.

However, there are some modules that can be connected with restrictions or that can be connected but cannot be used.

#### **(b) Number of modules**

The number of I/O modules and intelligent function modules that can be connected is 10 in total.<sup>\*1\*2</sup>

- \*1 The number of modules is exclusive of the number of power supply modules and END covers.
- \*2 For some intelligent function modules, one module occupies a space by two modules. For the occupied space, refer to the user's manual for the module used before configuring a system.

Some modules have restrictions on the number of modules. The following table shows the relevant models and the number of modules.

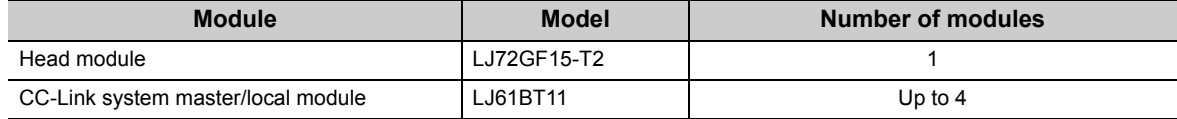

#### **(2) Modules/unit that cannot be connected**

The CPU module and the following module/unit cannot be connected to the head module.

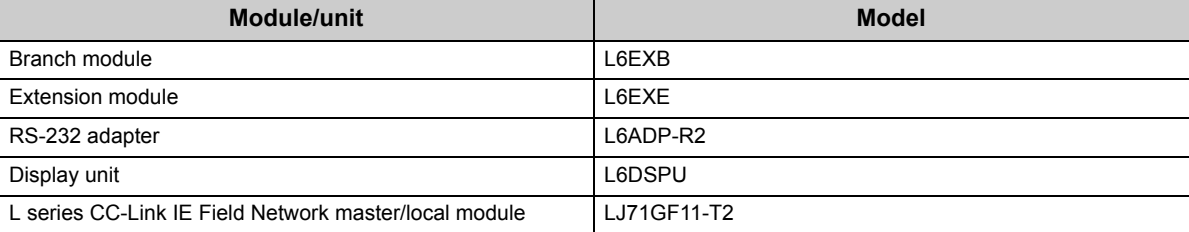

 • Positioning modules and simple motion modules cannot be connected to the head module whose serial number (first five digits) is "12071" or earlier.

#### **(3) Software package**

GX Works2 is required for setting and diagnosing the head module.

GX Developer is not available.

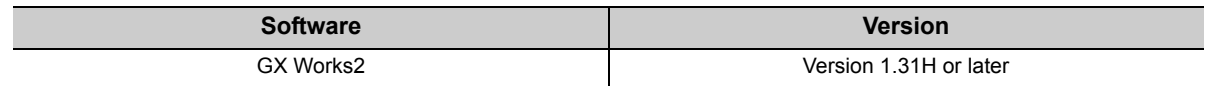

### **(4) Precautions for system configuration**

#### **(a) Rated output current (5VDC)**

Configure a system so that the total current consumption may not exceed 5VDC, rated output current of the power supply module. For specifications of the power supply module, refer to the following.

MELSEC-L CPU Module User's Manual (Hardware Design, Maintenance and Inspection)

# **CHAPTER 6 INSTALLATION AND WIRING**

This chapter describes the installation and wiring of modules.

### **6.1 Wiring Environment and Installation Position**

When installing the module in a control panel, fully consider its operability, maintainability, and environmental resistance.

### **6.1.1 Installation environment**

Install the programmable controller according to the installation environment shown in the general specifications.

 $(\sqrt{3^2}$  [Page 26, Section 3.1](#page-27-0))

Do not install the programmable controller to the place where:

- Ambient temperature is outside the range of 0 to 55°C;
- Ambient humidity is outside the range of 5 to 95%RH;
- Condensation occurs due to rapid temperature change;
- Corrosive gas or combustible gas is present;
- Conductive powder such as dust and iron powder, oil mist, salinity, or organic solvent is filled;
- The programmable controller is exposed to direct sunlight;
- A strong electric field or strong magnetic field is generated; and
- The programmable controller is subject to vibration and shock.

### **6.1.2 Installation position**

To ensure good ventilation and ease module change, provide clearance between the module top/bottom and structures/parts as shown below.

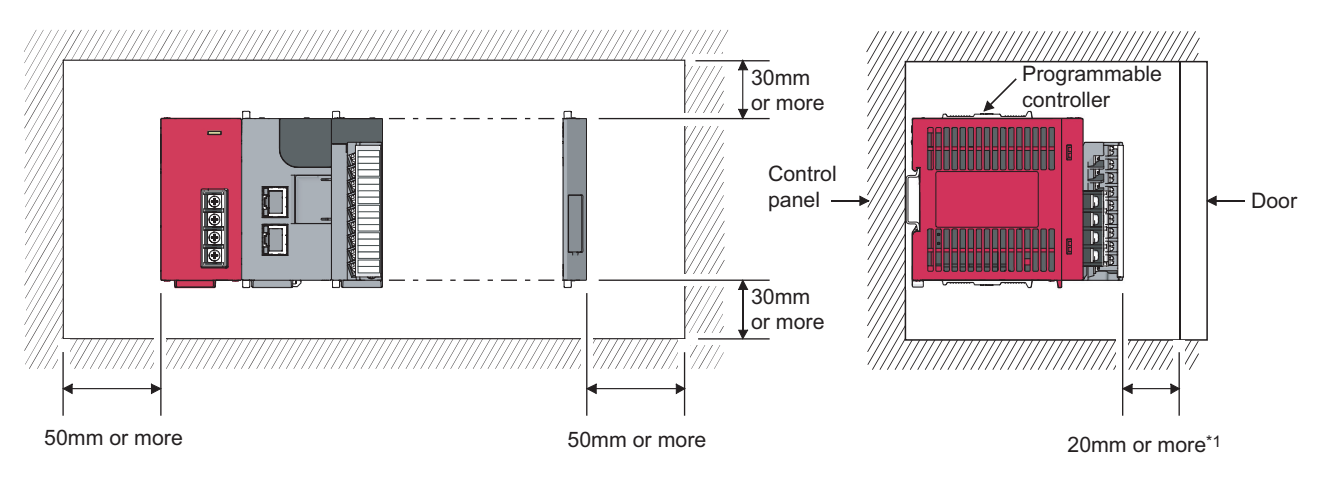

\*1 When using connectors for external devices, provide clearance of 80mm or more.

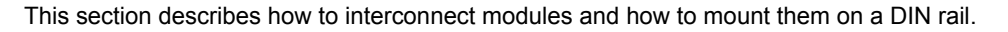

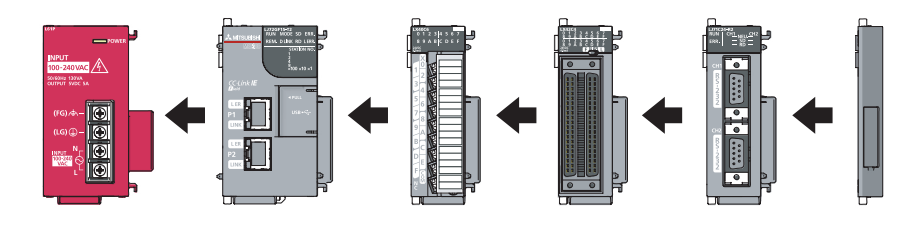

### $Point$

- Modules must be mounted on a DIN rail.
- Connect an END cover on the right of the terminal module.

### **(1) Precautions for connecting and mounting modules**

- Do not directly touch any conductive parts and electronic components of the module. Doing so can cause malfunction or failure of the module.
- The number of times the module can be connected/disconnected is limited to 50 times. (In accordance with IEC 61131-2) Exceeding this limit may cause malfunction.
- Do not drop or apply strong shock to the module case.
- Do not remove the printed-circuit board of the module from the case. Doing so may cause failure of the module and/or printed-circuit board.

### **6.2.1 Connecting modules**

This section describes the procedure for connecting modules.

An example will show how a head module is connected to the L61P.

Shut off the external power supply for the system in all phases before connecting or disconnecting modules.

### **(1) Connecting modules**

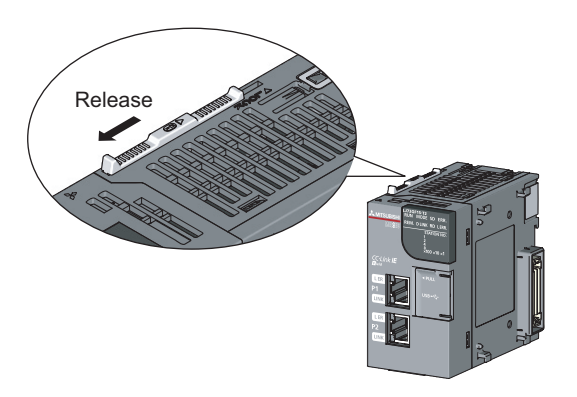

*1.* **To release the module joint levers located at the top and bottom of the head module:** Slide the levers toward the front side of the module.

*2.* **Insert the connector of the power supply module into that of the head module so that they are securely engaged.**

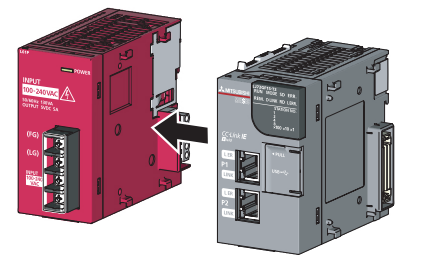

Lock

6.2 Installation<br>6.2.1 Connecting modules 6.2.1 Connecting modules 6.2 Installation

**6**

*3.* **To lock the module joint levers:** Slide the levers toward the back side of the module. Make sure that the modules are securely connected.

### **(2) Disconnecting modules**

Disconnect the modules by reversing the procedure above.

 $Point<sup>9</sup>$ 

- Failure to securely lock the module joint levers may cause malfunction, failure, or drop of the module.
- The metal on the back of the module may be at a high temperature immediately after the module is powered off. Take care to prevent a burn at module disconnection.

<span id="page-41-0"></span>This section describes a procedure for mounting the modules on a DIN rail.

### **(1) Mounting procedure**

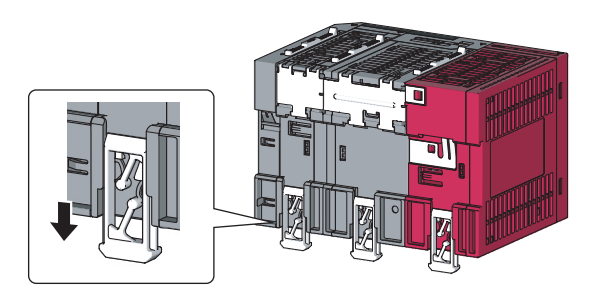

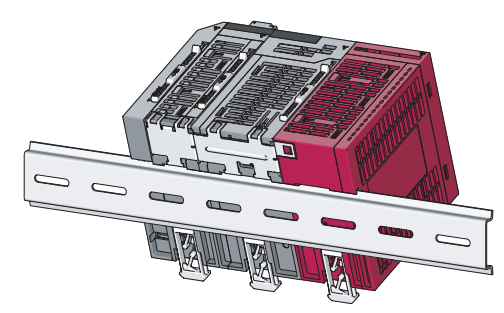

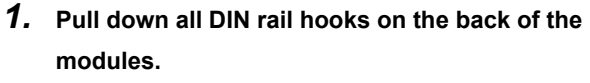

The levers should be pulled down until you hear them click.

*2.* **Hang the upper tabs of the modules on a DIN rail, and push the modules in position.**

*3.* **Lock the DIN rail hooks to the DIN rail to secure the modules in position.**

Push each hook up until you hear it click. If the hooks are beyond the reach, use a tool such as a driver.

*4.* **Loosen the screw on DIN rail stopper.**

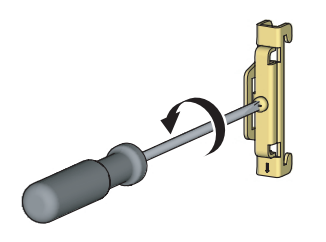

 $\overline{0}$ 

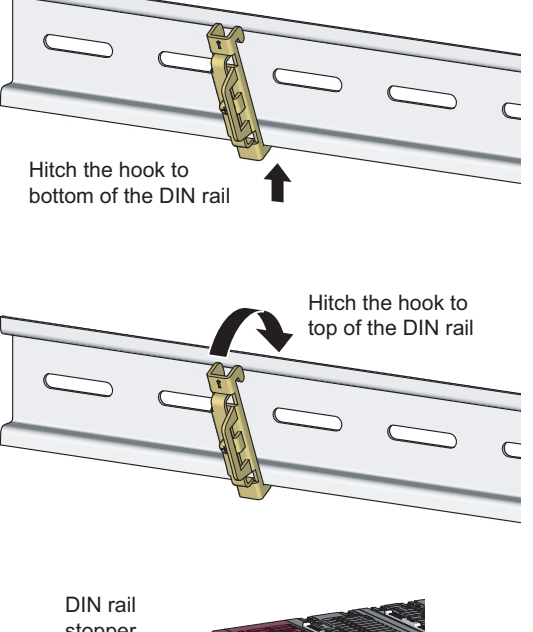

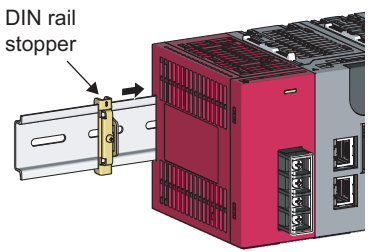

*5.* **Hitch the bottom hook of the DIN rail stopper to the bottom of the DIN rail.**

Hitch the hook according to the orientation of the arrow on the front of the stopper.

- *6.* **Hitch the upper hook of the DIN rail stopper to the top of the DIN rail.**
- *7.* **Slide the DIN rail stopper up to the left side of the modules.**

*8.* **Tighten the screw on the DIN rail stopper with a driver.**

*9.* **Attach a DIN rail stopper on the right of the modules with the same procedure.**

**6**

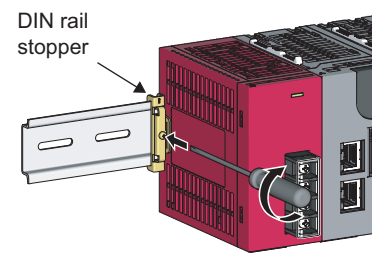

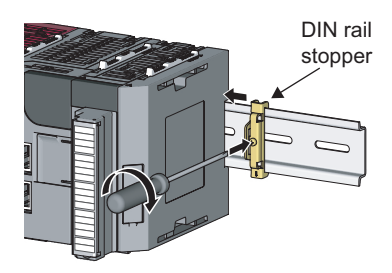

### $Point$

Do not slide modules from the edge of the DIN rail when mounting them. Doing so may damage the metal part located on the back of the module.

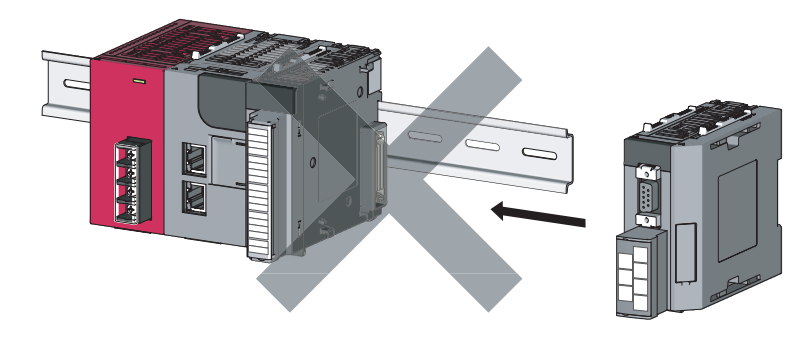

### **(2) Removal procedure**

Remove the modules from the DIN rail by reversing the above procedure.

### **(3) Applicable DIN rail model (IEC 60715)**

- TH35-7.5Fe
- TH35-7.5Al
- TH35-15Fe

#### **(4) DIN rail stopper**

Use a stopper that is attachable to the DIN rail.

### **(5) Interval between DIN rail mounting screws**

To ensure the strength of a DIN rail, tighten DIN rail mounting screws (obtained by user) within 30mm away from the both edges of the DIN rail and at 200mm-interval between the screws.

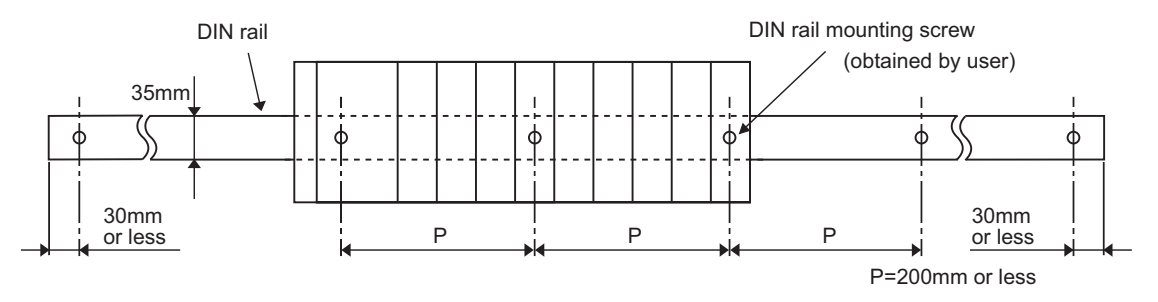

### **6.2.3 Changing modules on a DIN rail**

This section describes a procedure for changing modules on a DIN rail by sliding them rightward. Remove the mounted terminal block and disconnect the connectors beforehand.

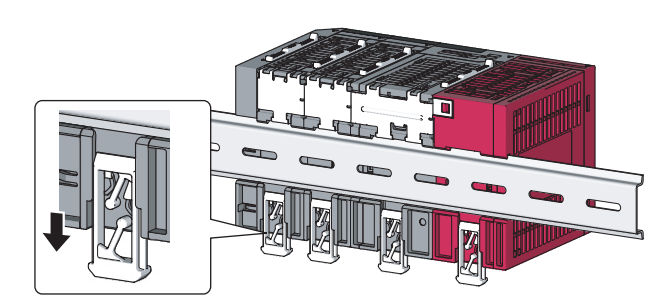

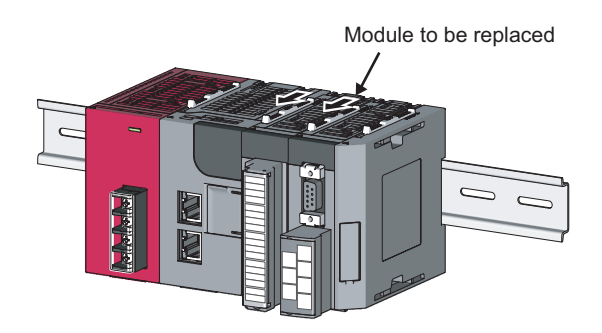

- *1.* **Remove the DIN rail stopper on the right edge.**
- *2.* **Pull down DIN rail hooks on the back of the modules.**

Pull down the DIN rail hooks on the module to be changed and the module on its right, until you hear them click.

If the hooks are beyond the reach, use a tool such as a driver.

*3.* **Release the module joint levers on the modules.** Release the levers on the module to be changed and on the module on the right of the changed module.

*4.* **Disconnect the modules by sliding them individually.**

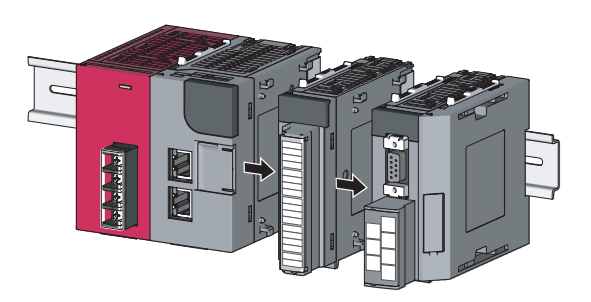

*5.* **Change the modules.**

**6**

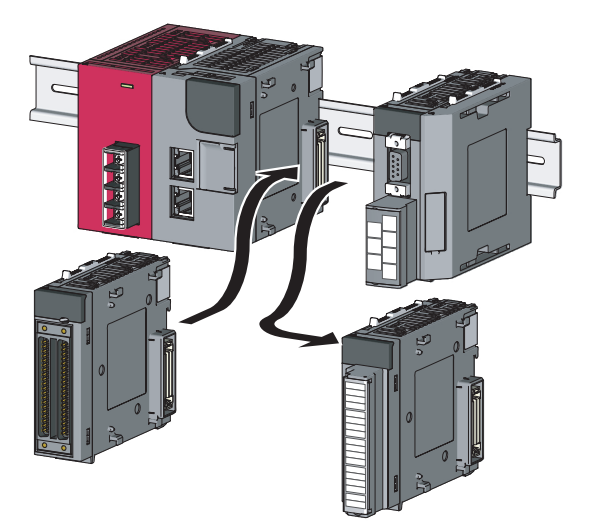

43

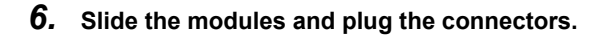

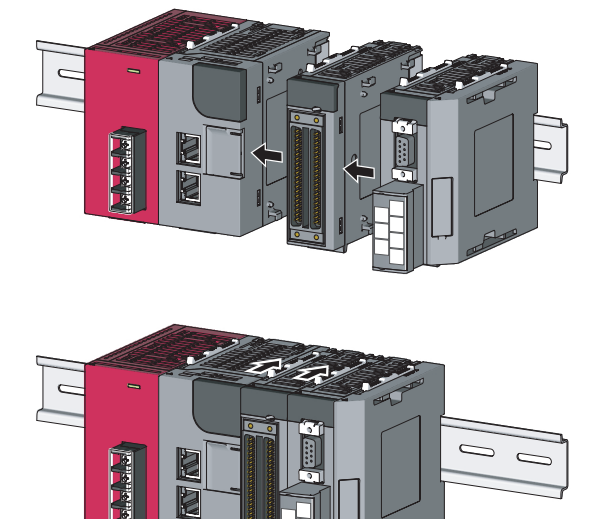

*7.* **Lock the module joint levers.**

*8.* **Lock the DIN rail hooks and attach the DIN rail stopper.**

 $(\sqrt{37}$  [Page 40, Section 6.2.2\)](#page-41-0)

### $Point<sup>°</sup>$

Do not slide modules from the edge of the DIN rail when mounting them. Doing so may damage the metal part located on the back of the module.

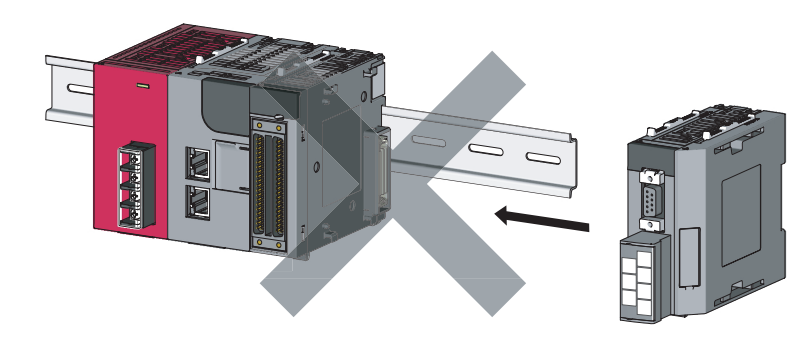

### **6.3 Wiring to the Power Supply Modules**

For information on wiring to the power supply modules, refer to the following.

MELSEC-L CPU Module User's Manual (Hardware Design, Maintenance and Inspection)

### **6.4 Testing the Head Module Before Wiring**

### **(1) Unit test**

Run a unit test to check if there is any abnormality in the head module hardware.

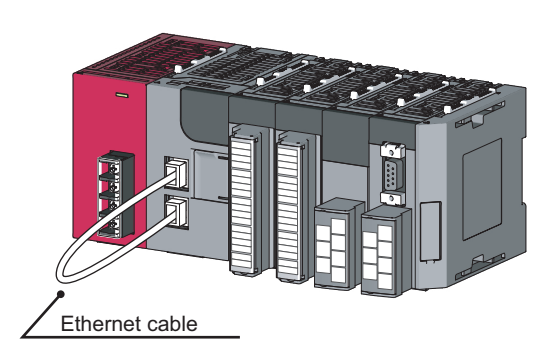

Repeat at intervals of less than 1s.

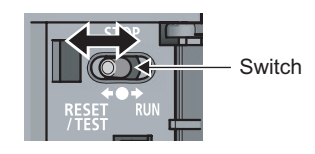

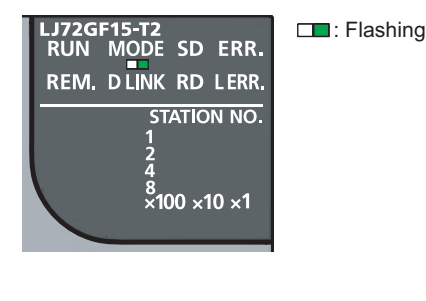

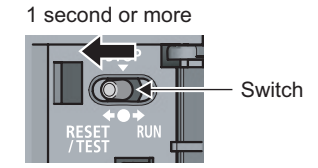

*2.* **Connect the PORT1 and PORT2 of the head module with an Ethernet cable.**

*1.* **Power off the head module.**

- *3.* **Power on the head module.**
- *4.* **Using the switch on the head module, repeat 3 cycles of STOP**→**RESET/TEST**→**STOP, taking less than 1 second per cycle. (The MODE LED flashes after the 3rd cycle.)**

*5.* **Hold the switch on the front of the head module in the RESET/TEST position for 1 second or more.**

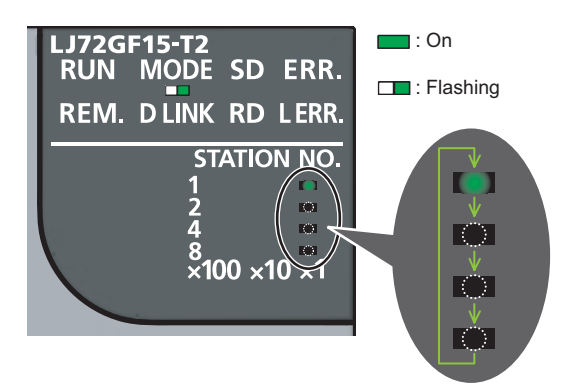

#### When completed

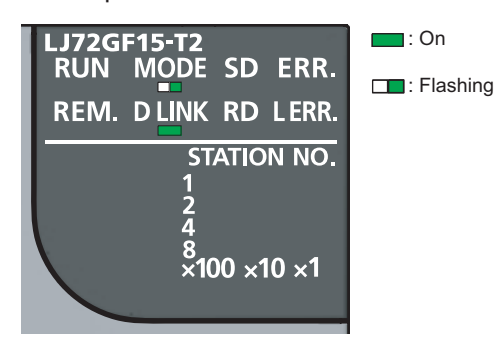

#### When failed

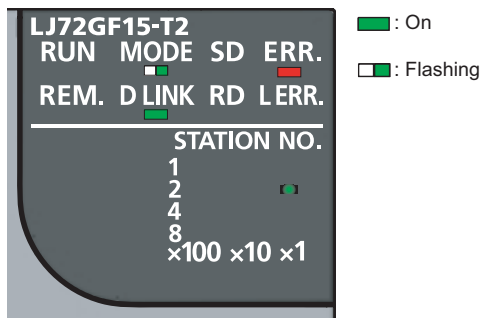

#### *6.* **Unit test begins.**

The MODE LED starts flashing, and the ×1 or ×10 LED starts turning on and off repeatedly in the sequence  $1\rightarrow 2\rightarrow 4\rightarrow 8\rightarrow 1...$  and so on.

- *7.* **The** ×**1 or** ×**10 LED stops turning on and off, and the D LINK LED turns on when the test is completed.**
- When completed

The D LINK LED turns on, and the ERR. LED remains off.

- When failed
	- The following LEDs turn on.
	- Either the ×1 or ×10 LED
	- ERR. LED
- D LINK LED

If the test fails, replace the Ethernet cable and run the test again. If the test fails again, it may be due to a hardware failure in the head module. Please consult your local Mitsubishi service center or representative, with a detailed explanation of the problem.

### **6.5 Wiring to the Head Module**

This section describes the wiring to the head module.

### **6.5.1 Wiring**

This section describes cable wiring and precautions. For network configuration, cables, and hubs for wiring, refer to the following.

User's manual for the master/local module used

### **(1) Connecting the Ethernet cable**

**(a) Connecting the cable**

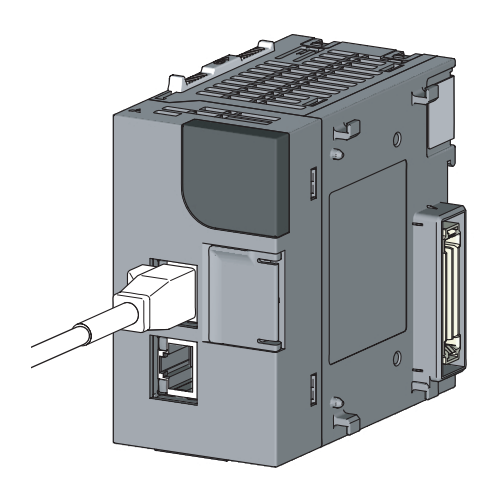

- *1.* **Power off the programmable controller.**
- *2.* **Push the Ethernet cable connector into the head module until it clicks. Pay attention to the connector's direction.**

- *3.* **Power on the head module.**
- *4.* **Power on the external devices connected to PORT1 and PORT2 of the head module.**
- *5.* **Check if the LINK LED on the port into which the Ethernet cable is connected is on. The LINK LED may take a few seconds to turn on after power-on. If the LINK LED does not turn on, refer to the troubleshooting section and take a corrective action.** ( $\sqrt{3}$  [Page 91, Section 11.4\)](#page-92-0)

**6**

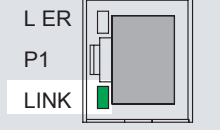

### $Point<sup>°</sup>$

It is not necessary to distinguish between PORT1 and PORT2.

• When using only one connector in star topology, either PORT1 or PORT2 can be connected.

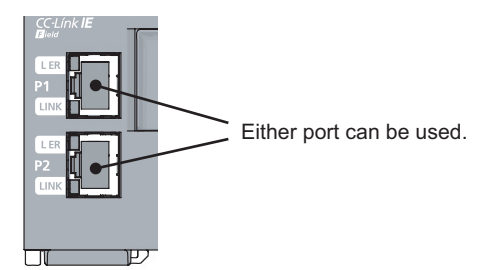

 • When using two connectors for line topology and ring topology, an Ethernet cable can be connected to the connectors in any combination. For example, the cable can be connected between PORT1s and between PORT1 and PORT2.

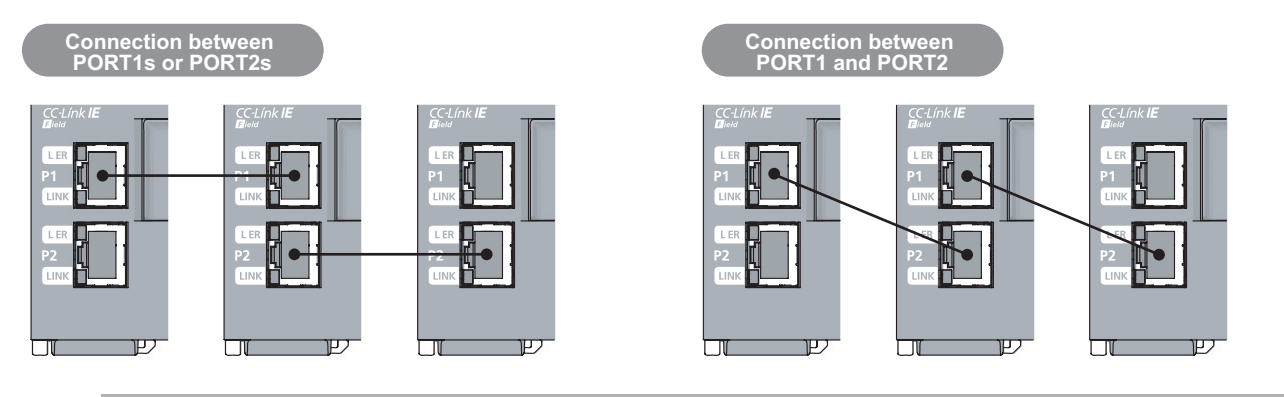

- **(b) Disconnecting the cable**
- *1.* **Power off the programmable controller.**
- *2.* **Press the latch down and unplug the Ethernet cable.**

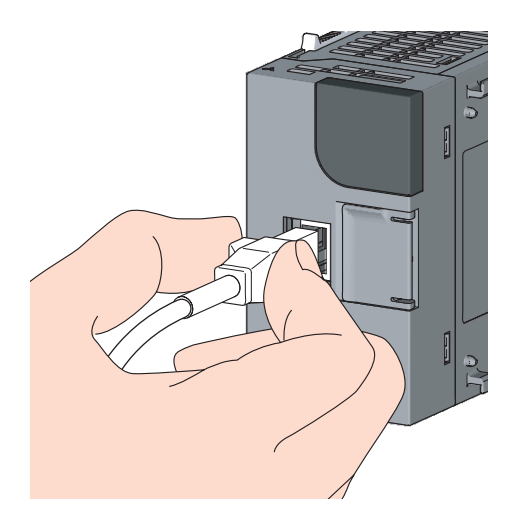

48

### **6.5.2 Grounding**

Observe the following:

- Provide independent grounding when possible. Ground the FG and LG terminals to the protective ground conductor dedicated to the programmable controller.
- If independent grounding cannot be provided, employ (2) Shared grounding shown below.

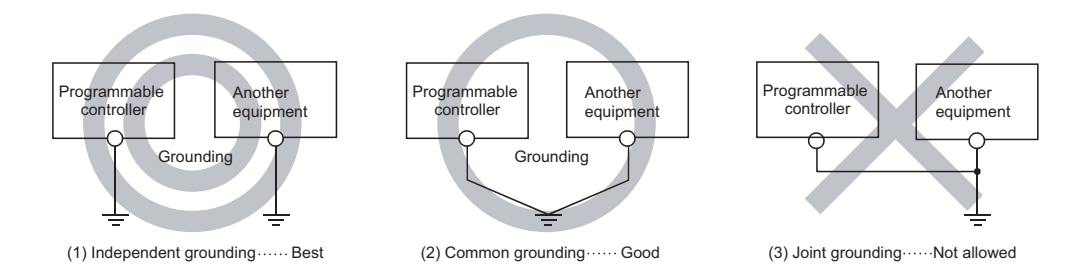

• Use thick cables up to 2mm<sup>2</sup>. Bring the grounding point close to the programmable controller as much as possible so that the ground cable can be shortened.

### **6.5.3 Precautions**

This section describes wiring precautions.

#### **(1) Laying Ethernet cables**

- Place the Ethernet cable in a duct or clamp them. If not, dangling cable may swing or inadvertently be pulled, resulting in damage to the module or cables or malfunction due to poor contact.
- Do not touch the core of the connector of the cable or the module, and protect it from dirt and dust. If any oil from your hand, or any dirt or dust sticks to the core, it can increase transmission loss, causing data link to fail.
- Check the following:
	- Is any Ethernet cable disconnected?
	- Does any Ethernet cable short?
	- Are the connectors securely connected?

#### **(2) Broken cable latch**

Do not use Ethernet cables with broken latches. Doing so may cause the cable to unplug or malfunction.

#### **(3) Connecting and disconnecting the Ethernet cable**

Hold the connector part when connecting and disconnecting the Ethernet cable. Pulling the cable connected to the module may result in damage to the module or cable or malfunction due to poor contact.

#### **(4) Connectors without Ethernet cable**

To prevent dust from entering the module, attach the provided connector cover.

#### **(5) Maximum station-to-station distance (Maximum Ethernet cable length)**

The maximum station-to-station distance is 100m. However, the distance may be shorter depending on the operating environment of the cable. For details, contact the manufacturer of the cables used.

#### **(6) Bending radius of the Ethernet cable**

There are restrictions on the bending radius of the Ethernet cable. Check the bending radius in the specifications of the Ethernet cables used.

# **CHAPTER 7 PARAMETER SETTING**

This chapter describes parameter settings of a head module and modules connected to the head module. Open the setting screens by the following operation.

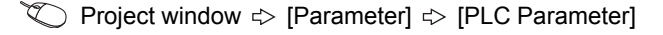

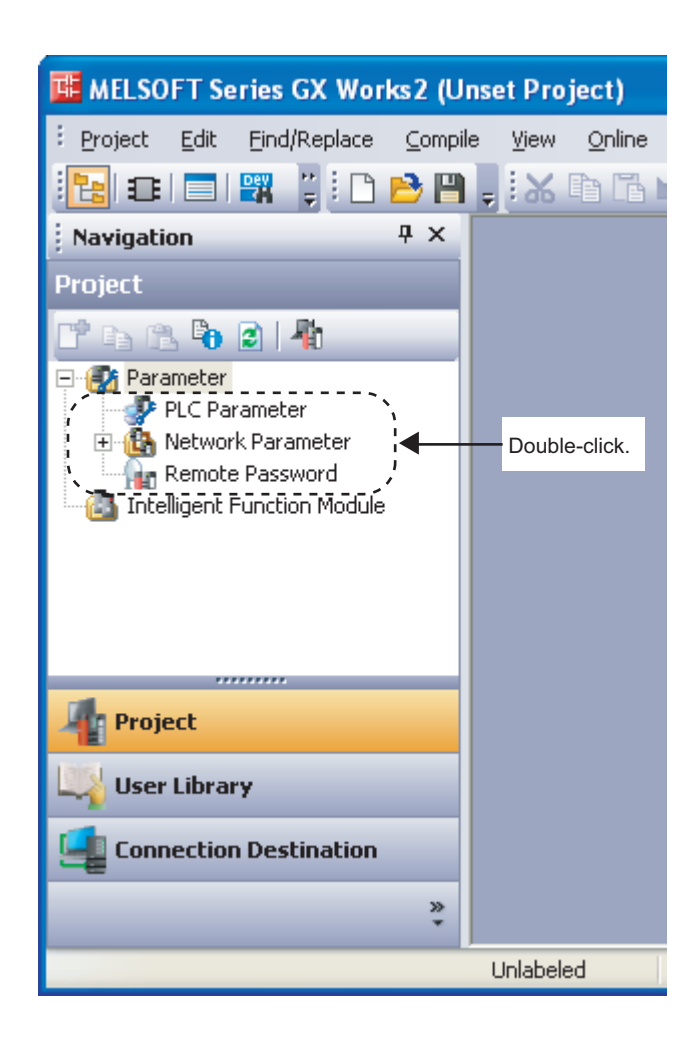

### $Point<sup>°</sup>$

- Set parameters for the entire network (the number of slave stations, link device assignment, reserved station specification, and temporary error invalid station setting) to the master station. For details, refer to the following. Relevant master/local module user's manual
- Routing parameters, used for communications with other networks, need not to be set to the head module. Communications with other networks are performed according to routing parameters set to the master station.

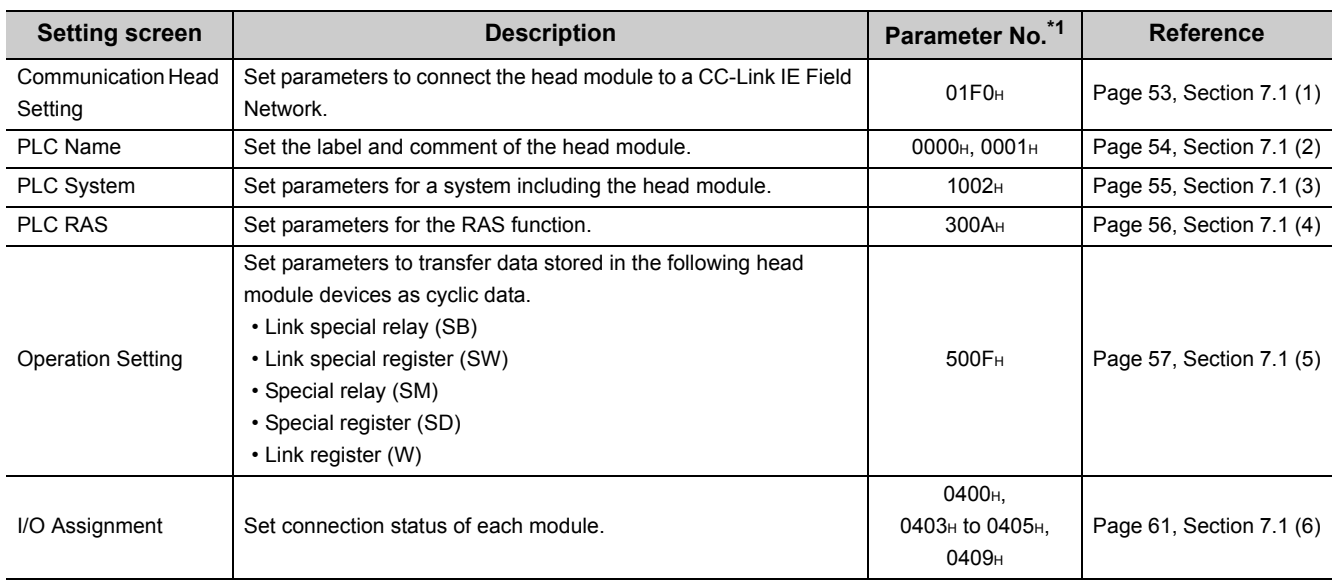

This section describes the setting screens and the descriptions of PLC parameters.

\*1 Parameter numbers are used to identify a location where a parameter error has occurred.

### <span id="page-54-0"></span>**(1) Communication Head Setting**

Set parameters to connect the head module to a CC-Link IE Field Network.

 $\heartsuit$  Project window  $\heartsuit$  [Parameter]  $\heartsuit$  [PLC Parameter]  $\heartsuit$  "Communication Head Setting"

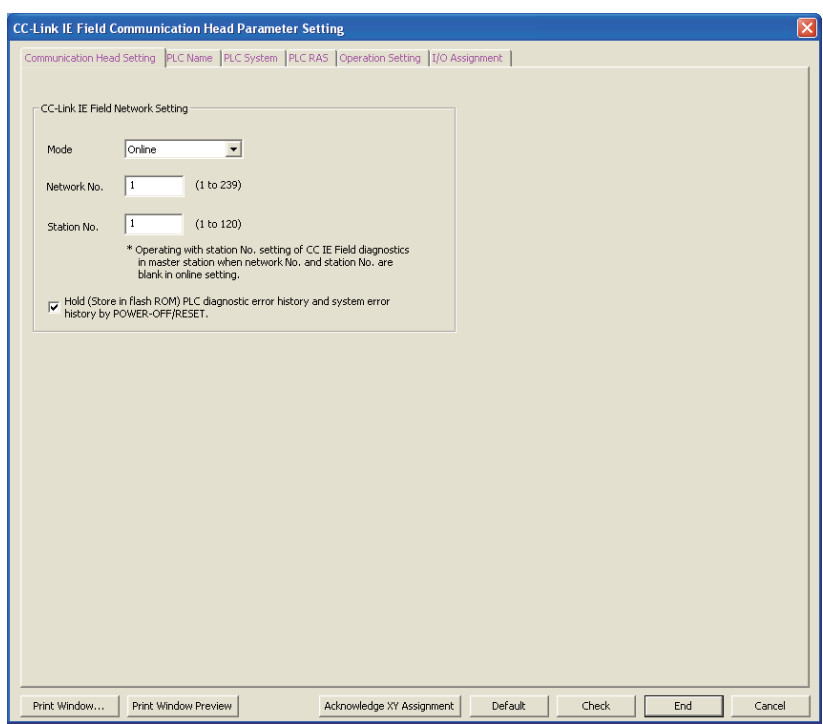

The following table shows setting items.

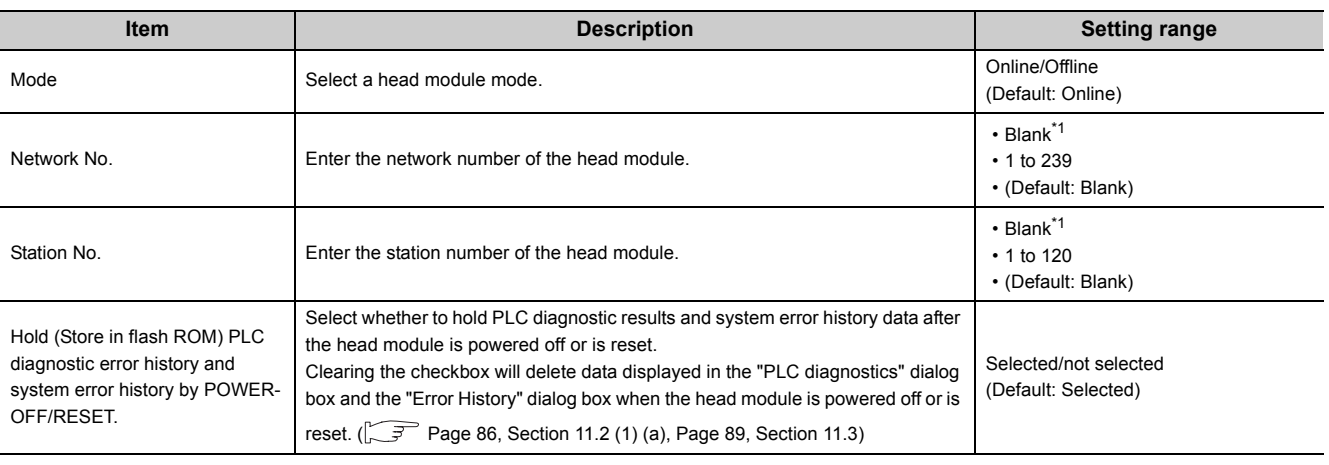

\*1 When the "Network No." and "Station No." fields are left blank in online mode, the head module with the station number set in CC-Link IE Field Network diagnostics for the master station will operate. For details, refer to "Procedure for Changing the Head Module".  $(\sqrt{3})$  [Page 32, Section 4.2\)](#page-33-0)

### <span id="page-55-0"></span>**(2) PLC Name**

Set the label and comment of the head module.

 $\mathbb{R}$  Project window  $\Rightarrow$  [Parameter]  $\Rightarrow$  [PLC Parameter]  $\Rightarrow$  "PLC Name"

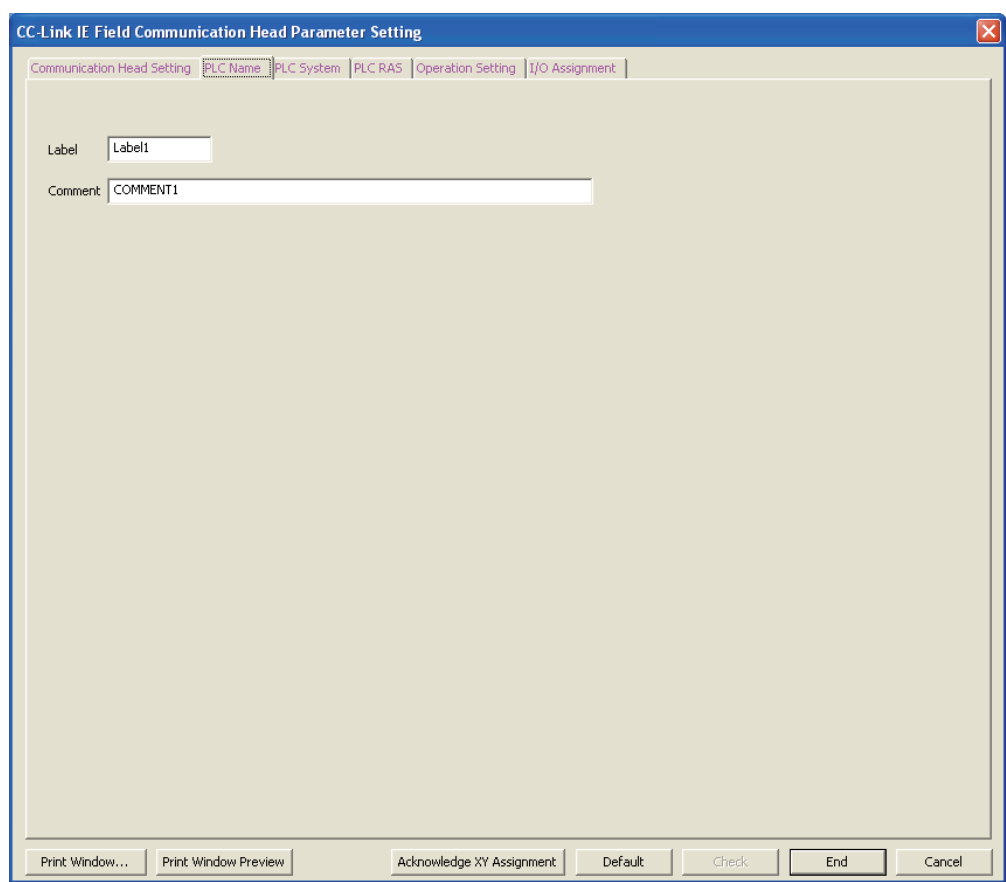

The following table shows setting items.

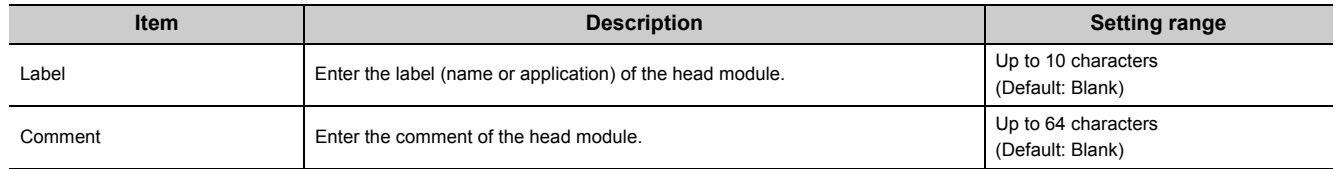

### <span id="page-56-0"></span>**(3) PLC System**

Set parameters for a system including the head module.

 $\mathbb{R}$  Project window  $\Rightarrow$  [Parameter]  $\Rightarrow$  [PLC Parameter]  $\Rightarrow$  "PLC System"

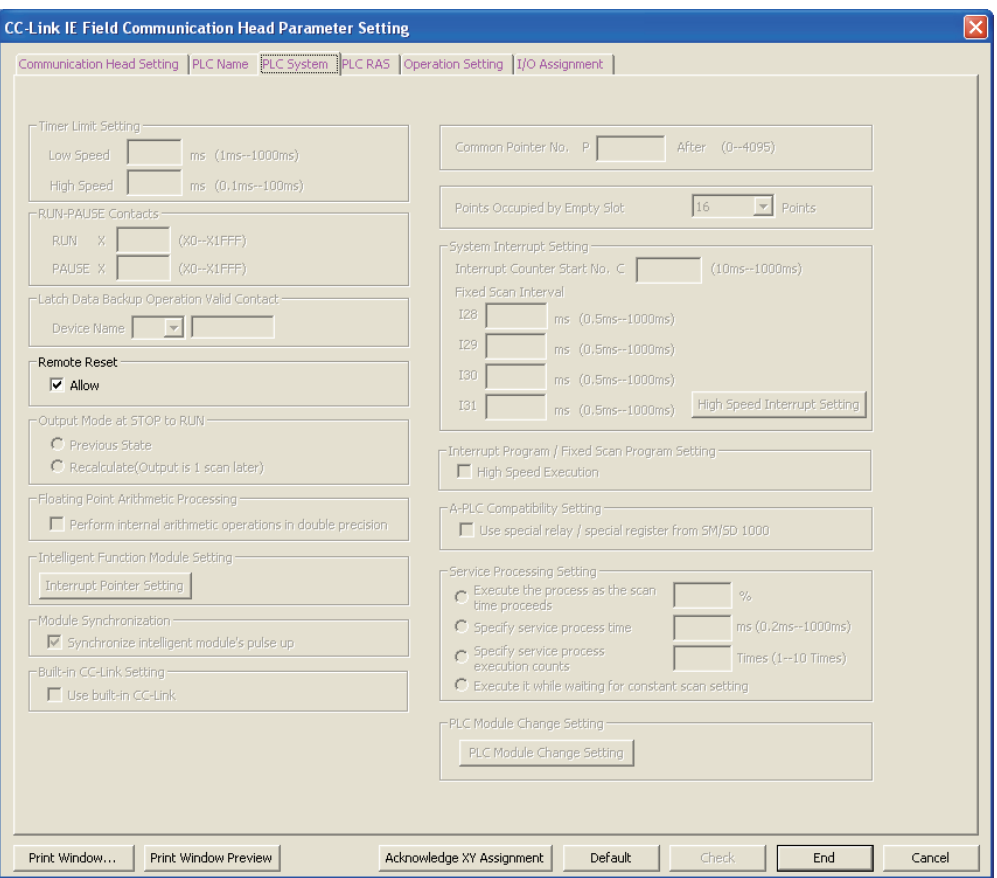

The following table shows a setting item.

Items other than "Remote Reset" cannot be set to the head module.

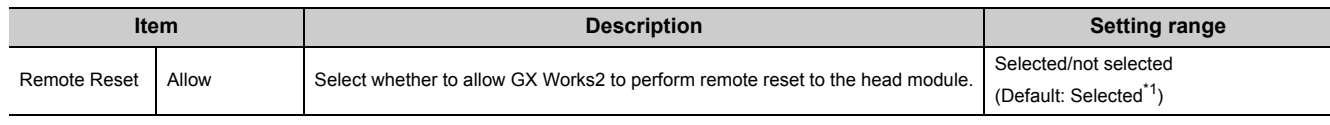

\*1 The default differs from that of the CPU module. Note that when remote reset is performed to all stations.

### <span id="page-57-0"></span>**(4) PLC RAS**

Set parameters for the RAS function.

 $\mathbb{R}$  Project window  $\Rightarrow$  [Parameter]  $\Rightarrow$  [PLC Parameter]  $\Rightarrow$  "PLC RAS"

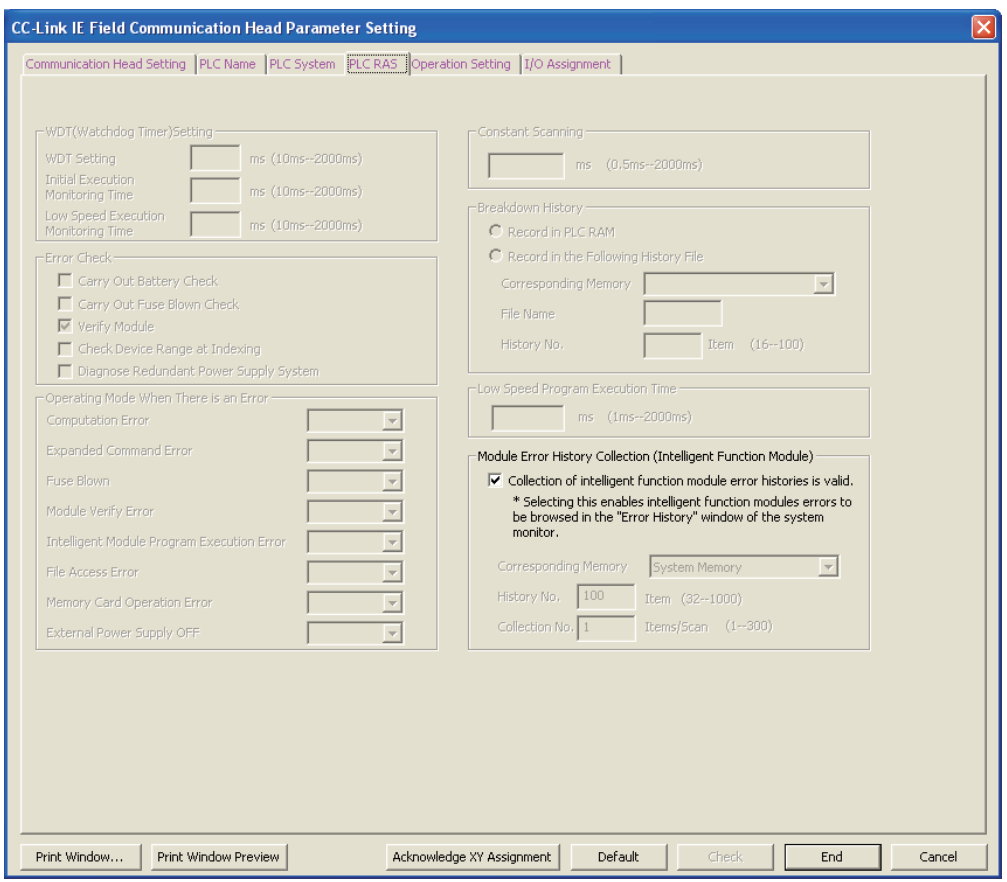

The following table shows a setting item.

Items other than "Module Error History Collection (Intelligent Function Module)" cannot be set to the head module.

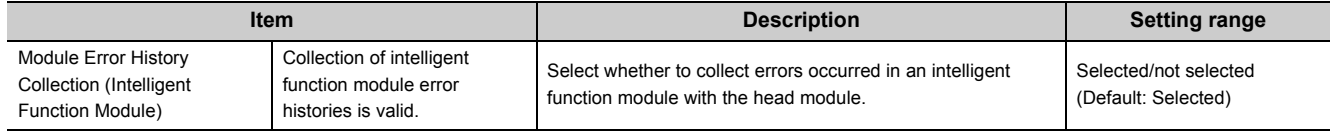

### <span id="page-58-0"></span>**(5) Operation Setting**

Set parameters to transfer data stored in the following head module devices as cyclic data.

- Link special relay (SB)
- Link special register (SW)
- Special relay (SM)
- Special register (SD)
- Link register (W)

In Operation Setting, the following part is configured.

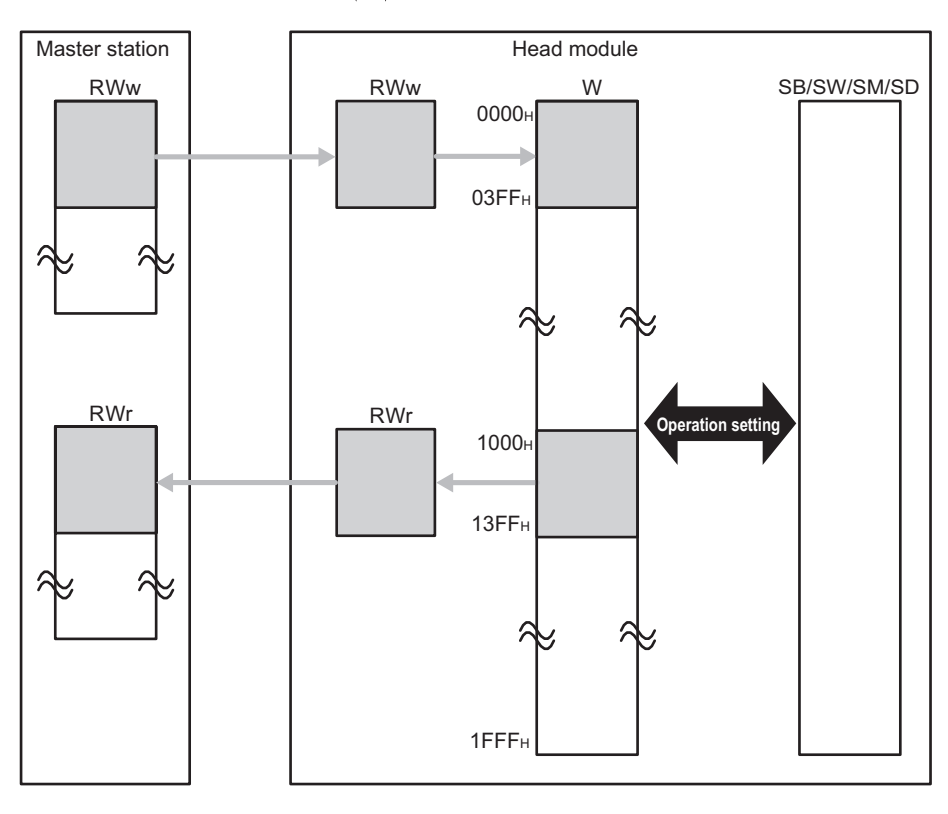

### **<sup>₹</sup>** Project window  $\Rightarrow$  [Parameter]  $\Rightarrow$  [PLC Parameter]  $\Rightarrow$  "Operation Setting"

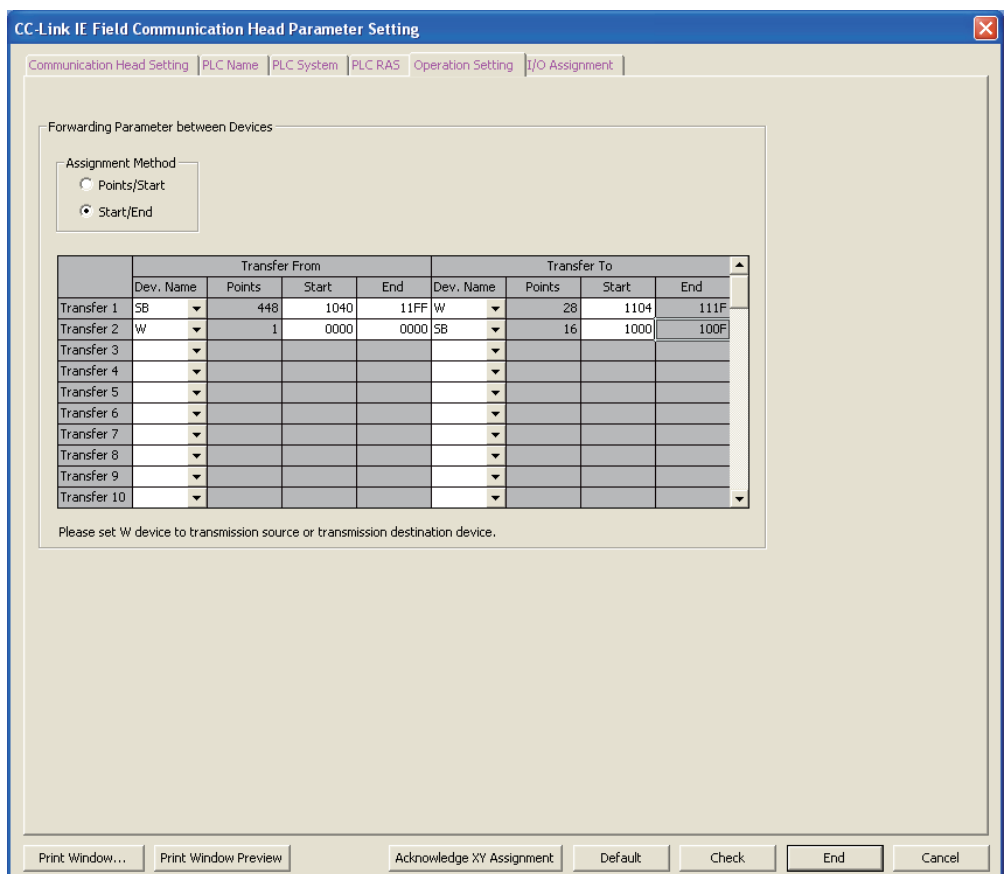

#### The following table shows setting items.

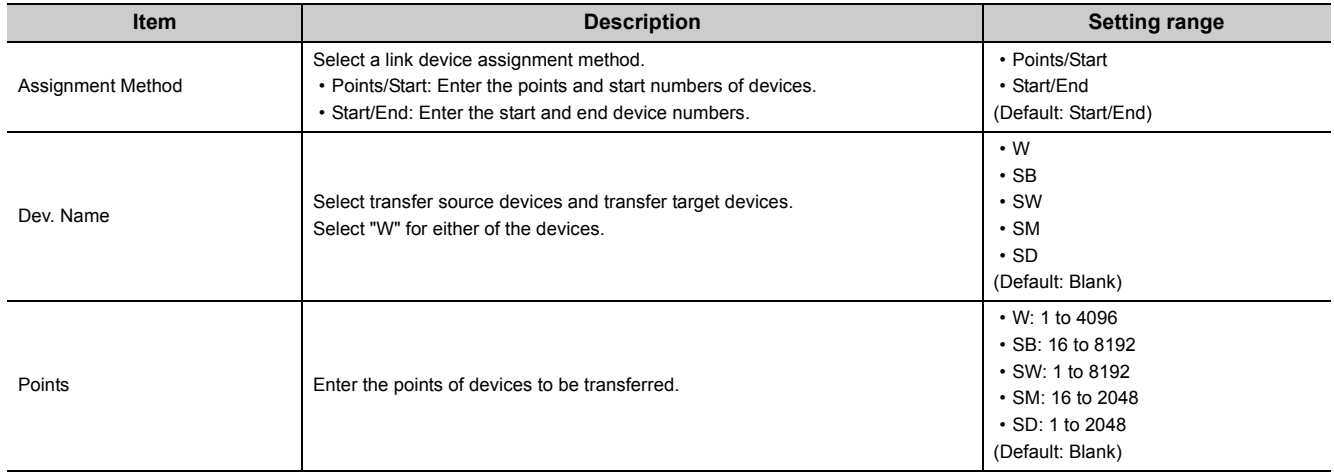

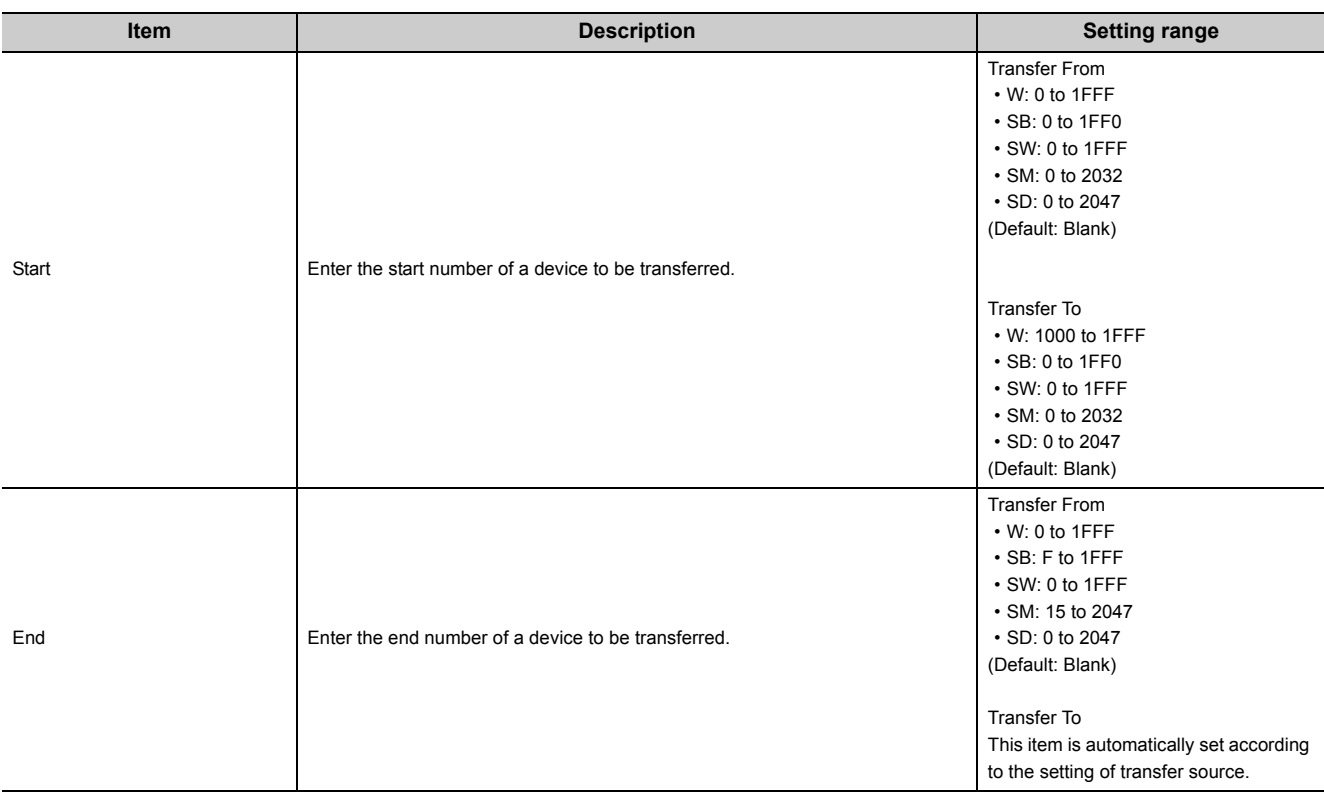

#### **(a) Setting example**

To transfer the link special relay (SB) data of the head module as cyclic data, transfer the link special relay (SB) value to link register (W).

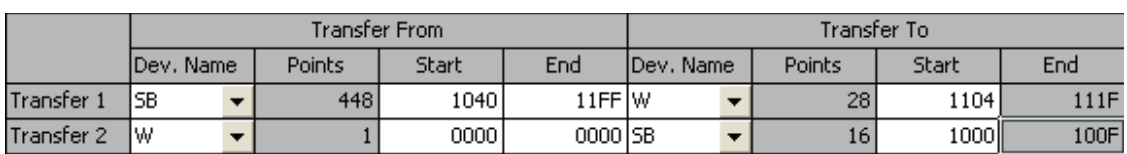

Setting for Forwarding Parameter between Devices

Transfer 1: Transfers the values in SB1040 to SB11FF to W1104 to W111F. Transfer 2: Transfers the value in W0000 to SB1000 to SB100F.

#### Operation of the head module

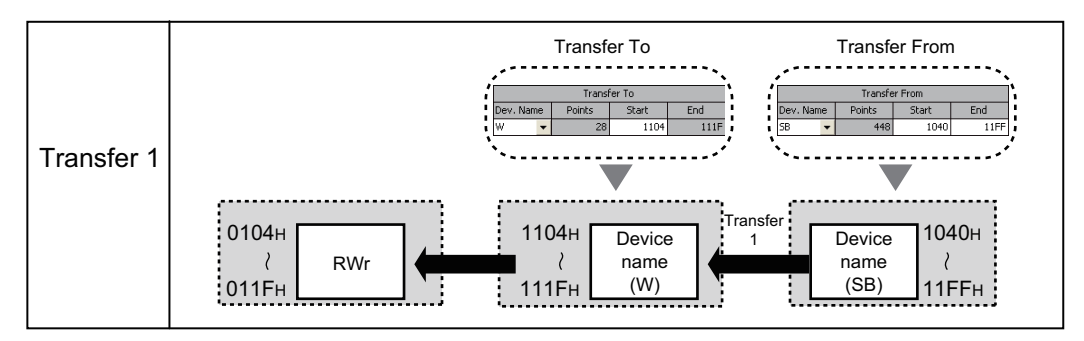

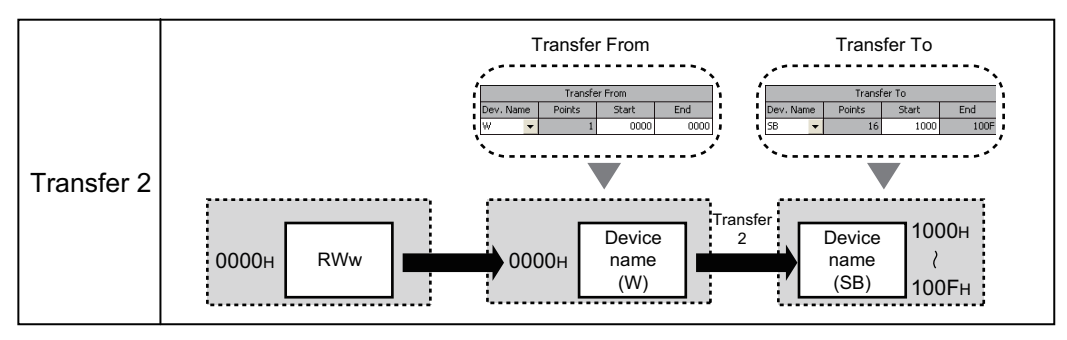

### <span id="page-62-1"></span><span id="page-62-0"></span>**(6) I/O Assignment**

Set connection status of each module.

**• Project window**  $\div$  **[Parameter]**  $\div$  **[PLC Parameter]**  $\div$  **"I/O Assignment"** 

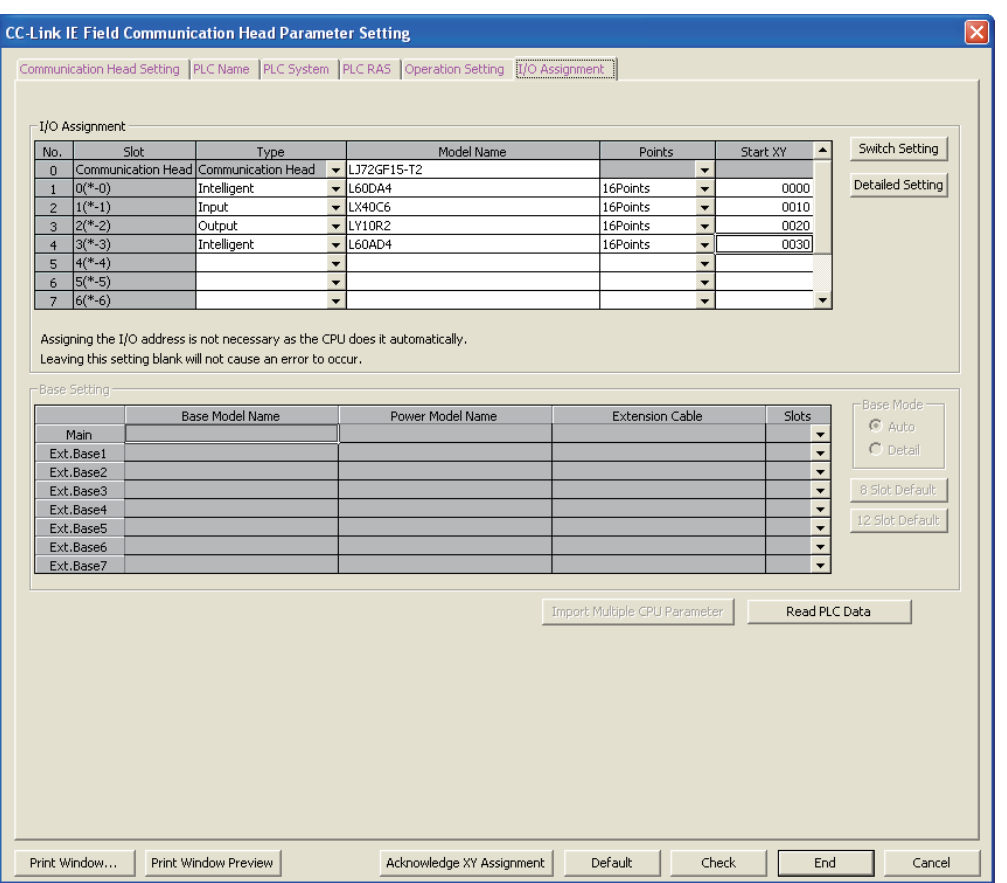

#### The following table shows setting items.

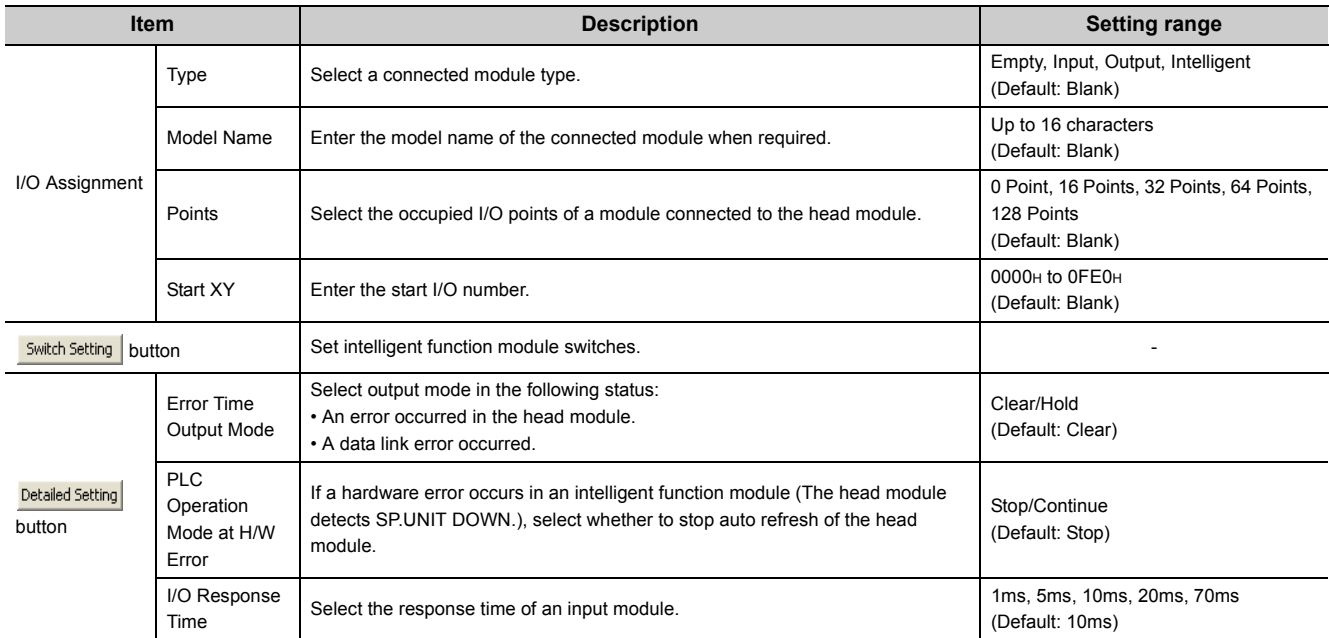

### **7.2 Network Parameters**

Set parameters of the CC-Link master/local module connected to the head module.

 $\mathbb{R}$  Project window  $\Diamond$  [Parameter]  $\Diamond$  [Network Parameter]  $\Diamond$  [CC-Link]

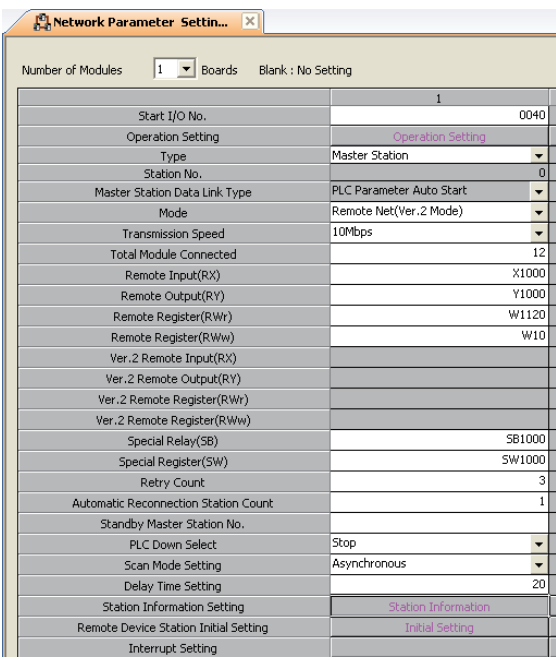

For network parameters (CC-Link), refer to the following.

MELSEC-L CC-Link System Master/Local Module User's Manual

### $Point<sup>°</sup>$

Configure a CC-Link system so that the points of devices used for CC-Link communications (RX/RY/RWr/RWw) may be within the maximum link points per station.  $(\sqrt{r})$  [Page 27, Section 3.2](#page-28-0))

If the CC-Link points exceeds the maximum link points per station in a large-scale system, for example, a system containing 64 stations, use W as a refresh device, instead of X and Y. ( $\sqrt{r}$  [Page 71, Section 8.2\)](#page-72-0)

### **7.3 Remote Password**

Set a remote password to a serial communication module.

 **Project window**  $\phi$  **[Parameter]**  $\phi$  **[Remote Password]** 

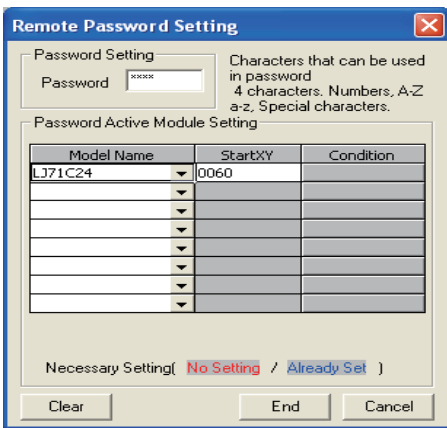

The following table shows setting items.

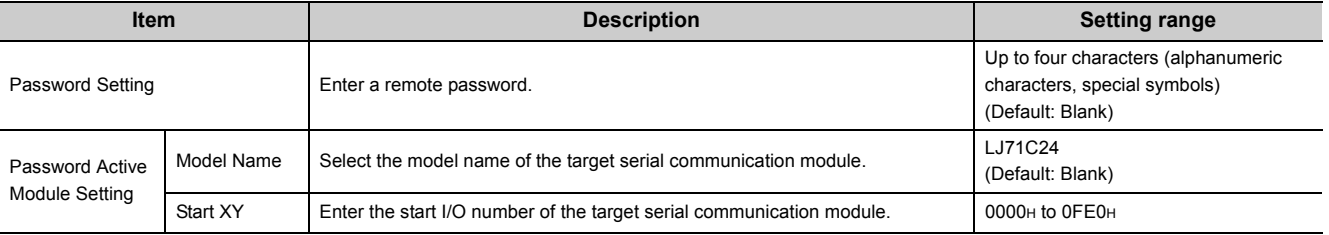

 $Point$ 

For details on a remote password, refer to the following.

MELSEC-Q/L Serial Communication Module User's Manual (Application)

## **7.4 Intelligent Function Module Parameters**

Set intelligent function module parameters.

Set the parameters in the "New Module" dialog box.

 **Project window**  $\div$  **Right-click [Intelligent Function Module]**  $\div$  **[New Module]** 

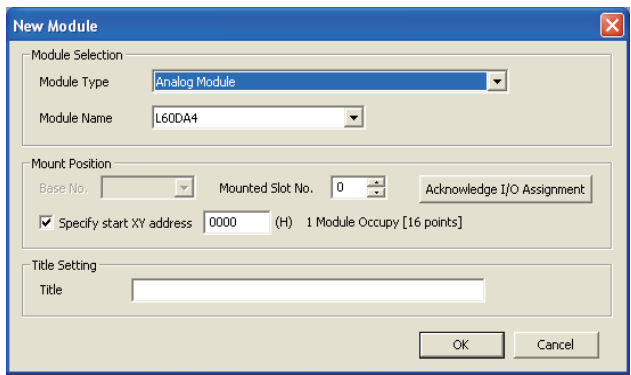

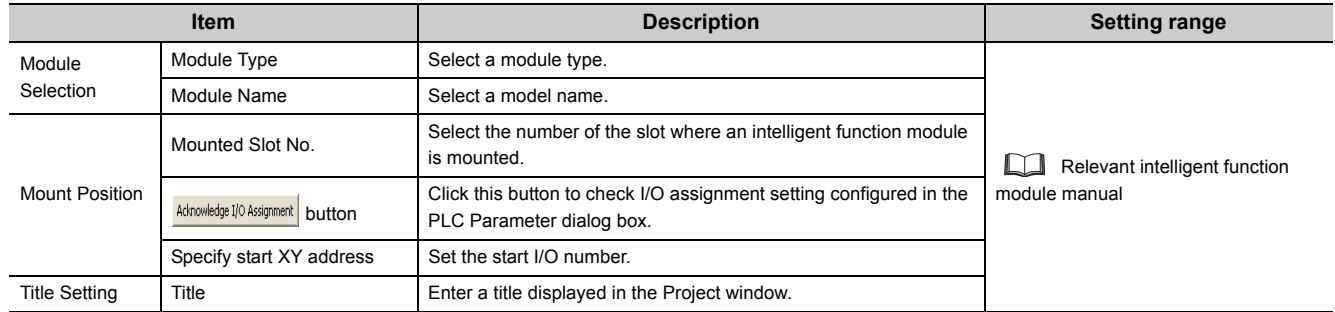

After these settings are configured, a folder is created under the "Intelligent Function Module" folder in the Project window.

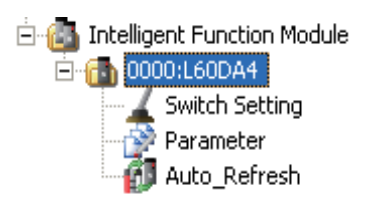

# **CHAPTER 8 CYCLIC TRANSMISSION**

This chapter describes how to perform cyclic transmission of bit and word device data of the head module.

### **8.1 Cyclic Transmission of Bit Device Data**

The inputs (X) and outputs (Y) of the modules connected to the head module can be handled just like those of the master station.

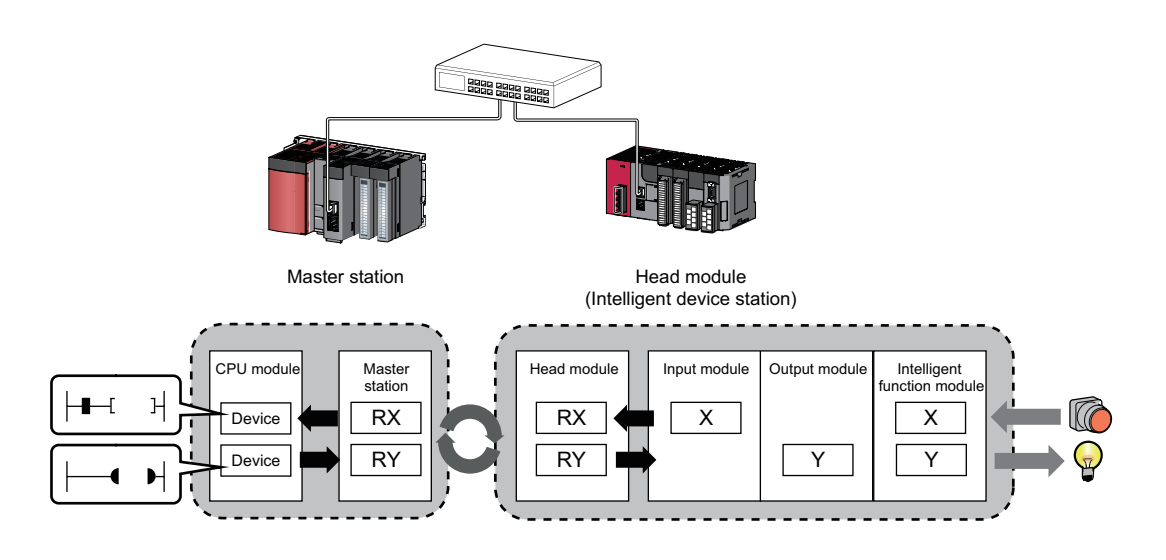

### **(1) Data flow**

This section describes the data flow and the setting for cyclic transmission of bit device data.

- When inputting from an intelligent device station to the master station The input data (X) of each module connected to the head module is input to the remote input (RX) of the master station.
- When outputting from the master station to the intelligent device station

The remote output data (RY) of the master station is output to the output (Y) of each module connected to the head module.

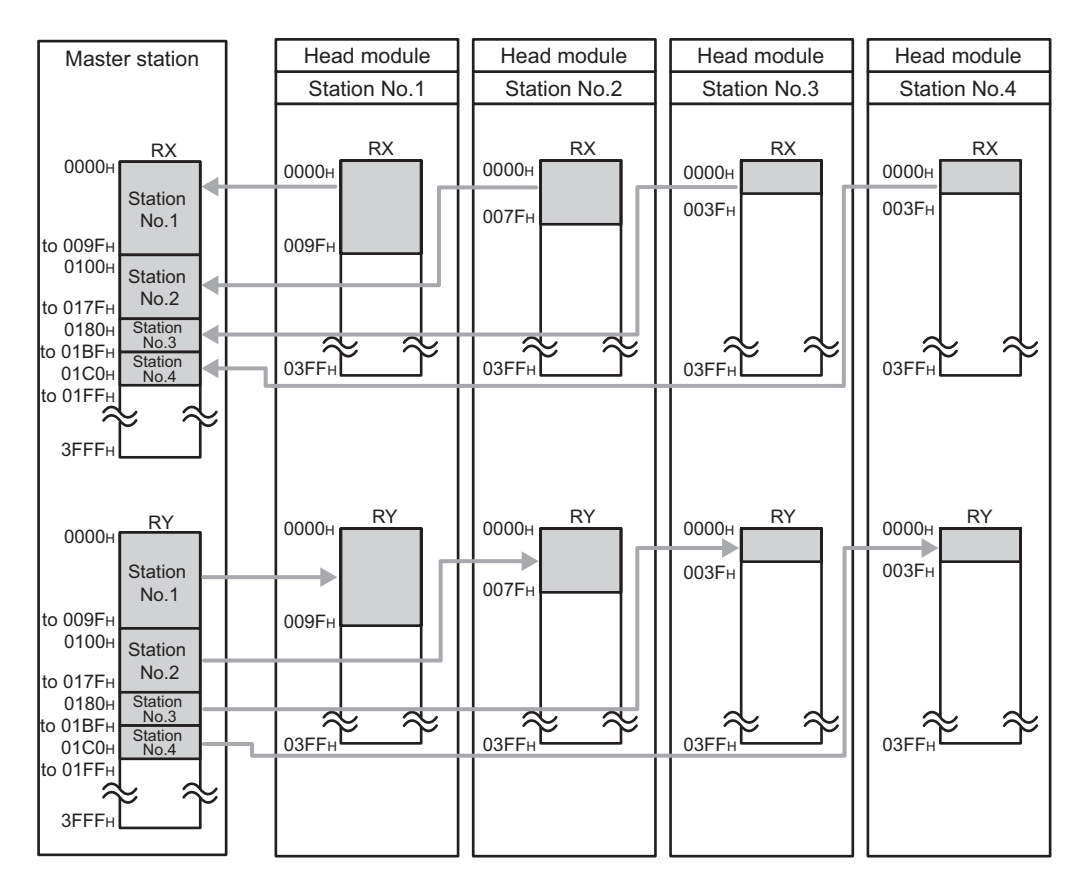

The I/O data flow between the master station and the head module on the station number 1 are shown in [Page 67,](#page-68-0)  [Section 8.1 \(1\) \(a\)](#page-68-0), [Page 68, Section 8.1 \(1\) \(b\).](#page-69-0)

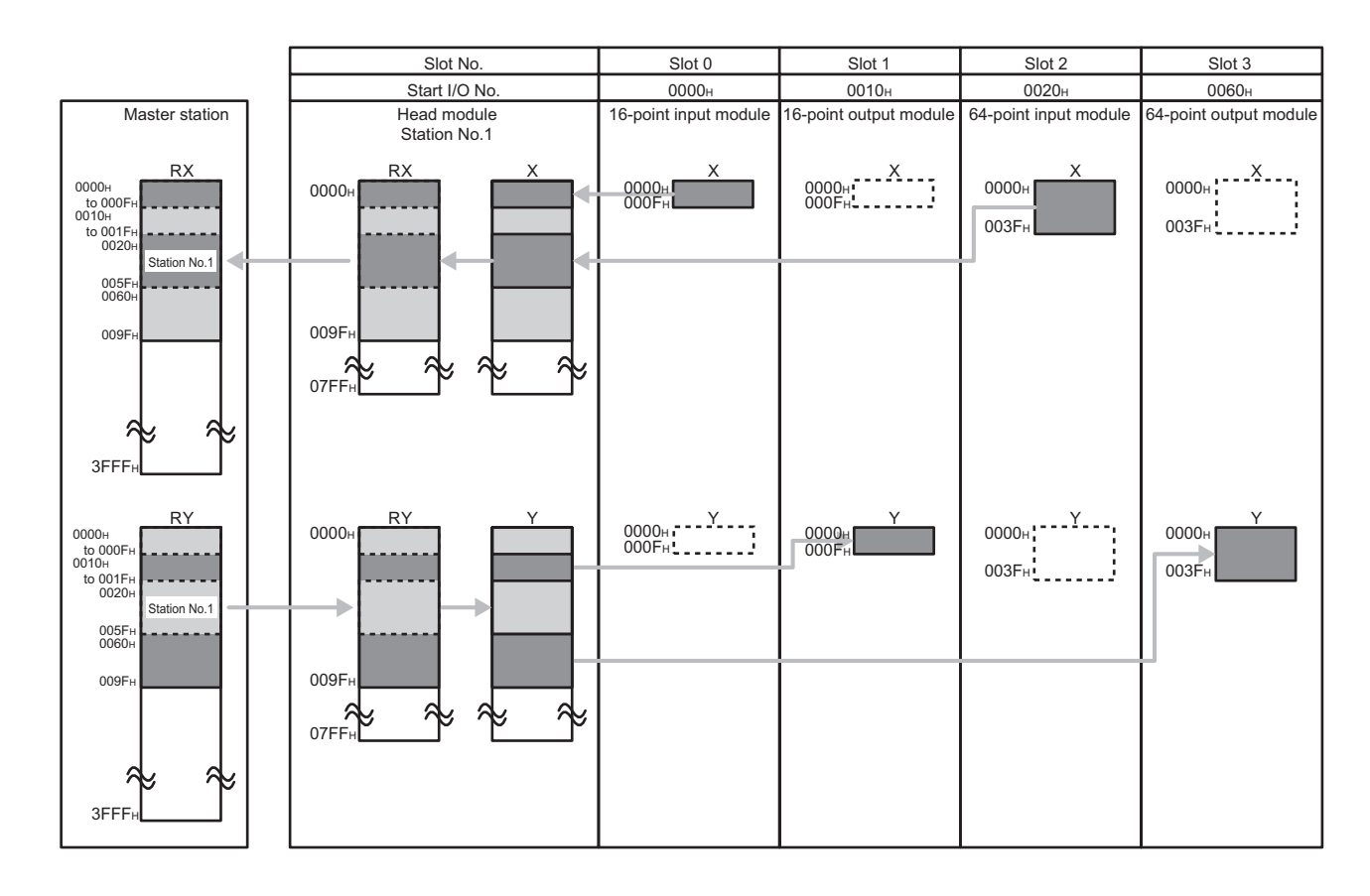

### <span id="page-68-0"></span>**(a) Setting "0000H" for the start number of RX/RY setting for the master station and leaving the I/O assignment setting for the head module default**

### <span id="page-69-0"></span>**(b) Setting "0000H" for the start number of RX/RY setting for the master station and changing the I/O assignment setting for the head module**

The figure on the bottom shows assignment when I/O assignment is set as the figure below.

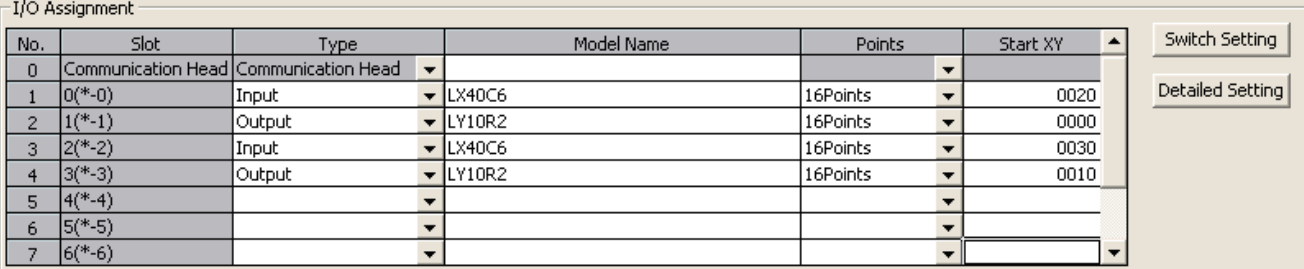

Assigning the I/O address is not necessary as the CPU does it automatically. Leaving this setting blank will not cause an error to occur.

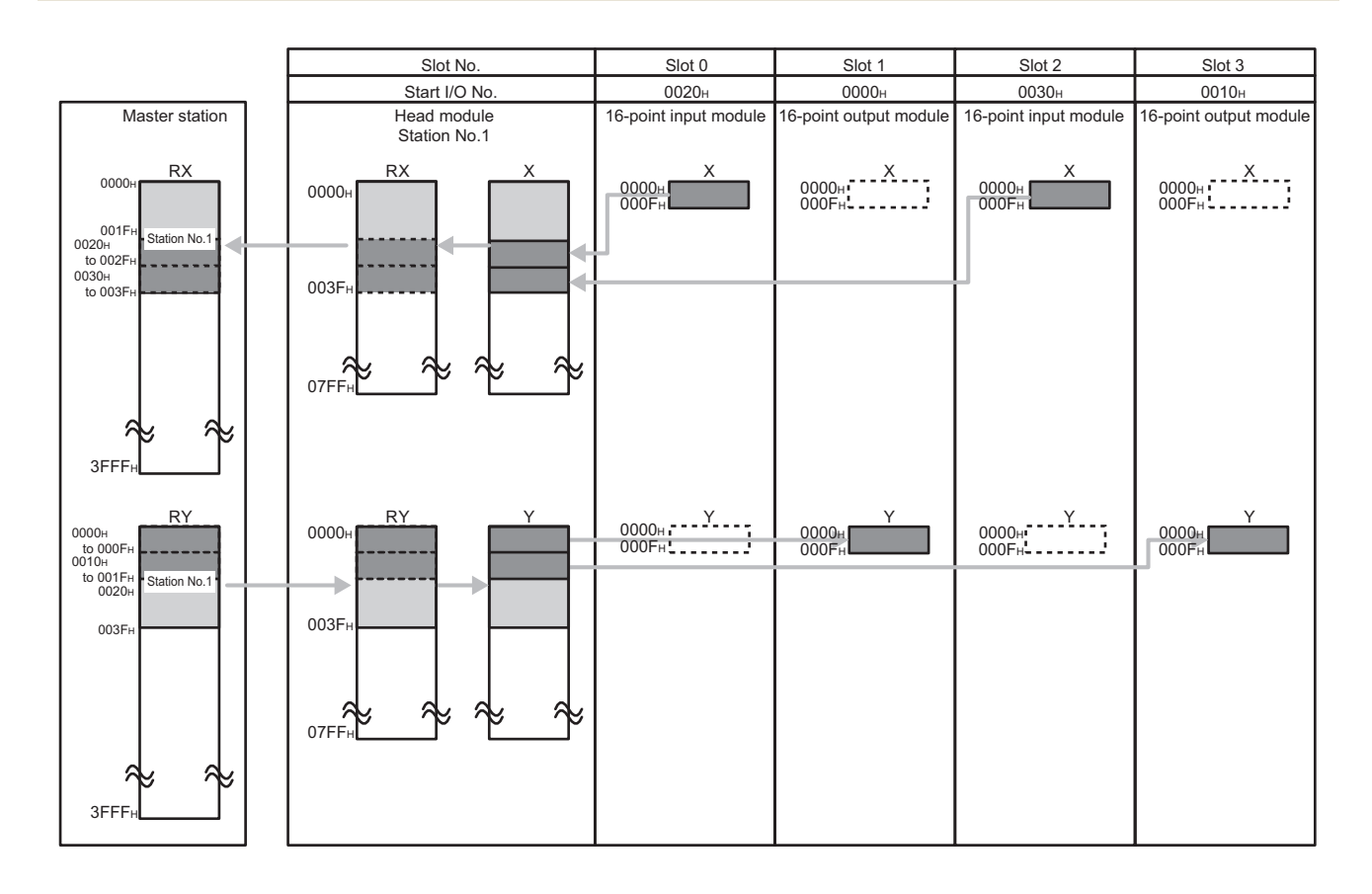

### **(2) Setting method**

In Network Configuration Setting of the master station, set the total number of points for the input/output (X/Y) of the modules connected to the head module, in 16-point units.

In the case of the diagram on the previous page, specify "0000" to "003F" for "RX/RY Setting".

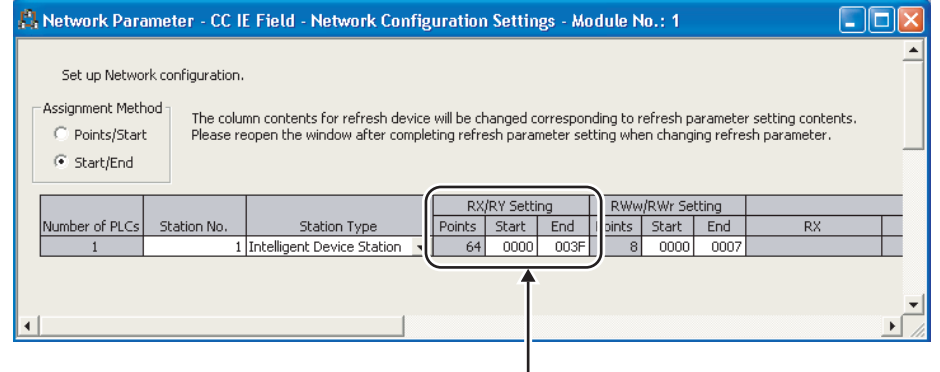

### $Point<sup>°</sup>$

To set an empty slot in the intelligent device station or to change a start I/O number, modify the data in the I/O Assignment setting of the head module.

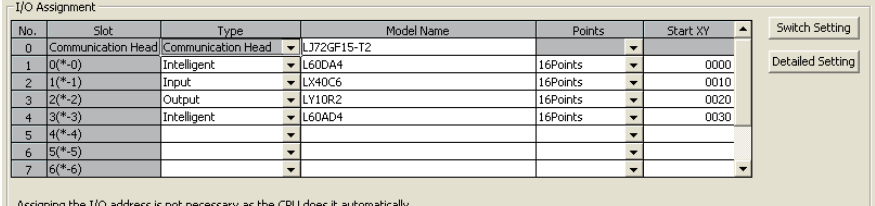

Leaving this setting blank will not cause an error to occur.

● If the number of points will be increased for a system expansion in future, for example, set a large number for "RX/RY Setting" in Network Configuration Setting of the master station. Doing so will eliminate the need to change parameters for the master station at the time of the system expansion. However, increasing the number of points also increases the processing time.

### **(3) Output status for each status**

Depending on the states of the data link and head module, data may not be able to be output. The following table shows how the states of the data link and head module affect the output (Y).

-: Not dependent on the status

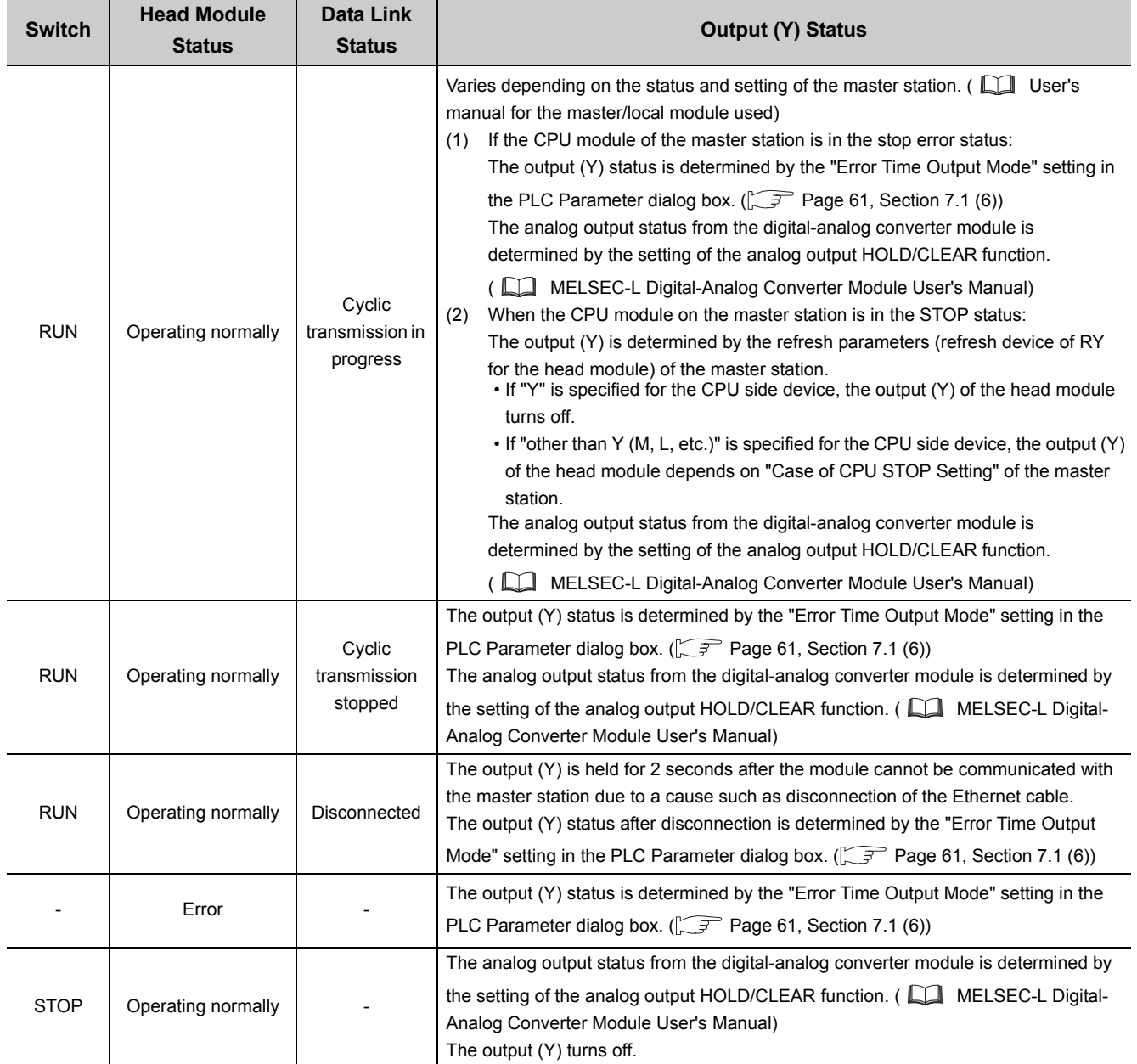
## **8.2 Cyclic Transmission of Word Device Data**

Word data, such as a buffer memory of the module connected to the head module, can be used in the word device of the master station.

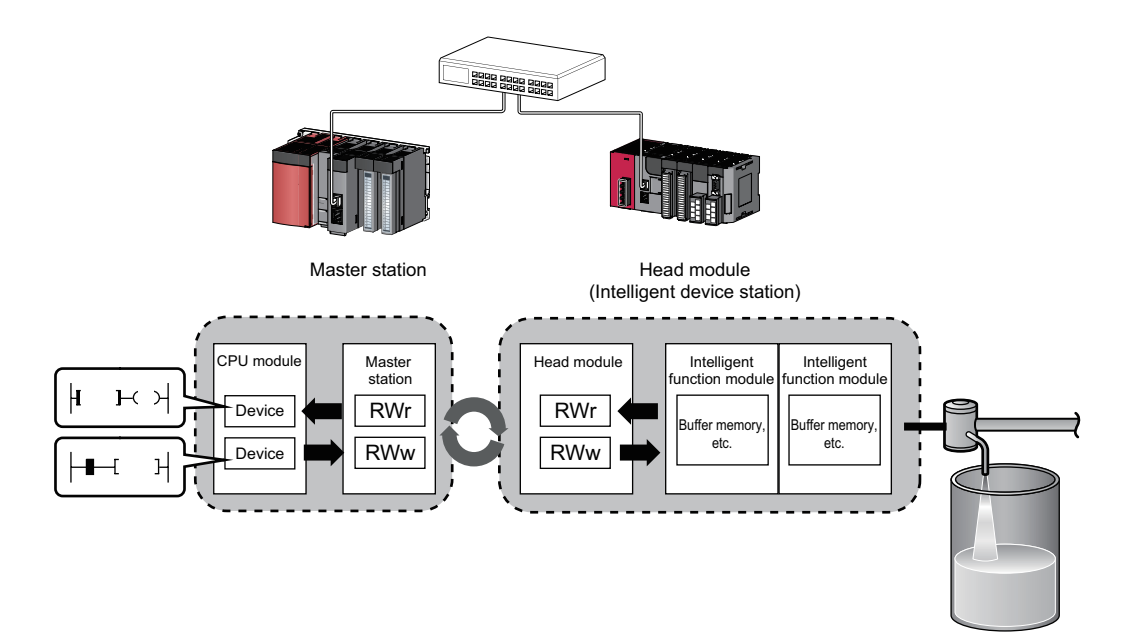

#### **(1) Data flow**

This section describes the data flow and the setting for cyclic transmission of word device data.

- When transferring data from the master station to the intelligent device station The remote register (RWw) data of the master station is transferred to the buffer memory of the intelligent function module connected to the head module.
- When transferring data from the intelligent device station to the master station The buffer memory data of the intelligent function module connected to the head module is transferred to the remote register (RWr) of the master station.

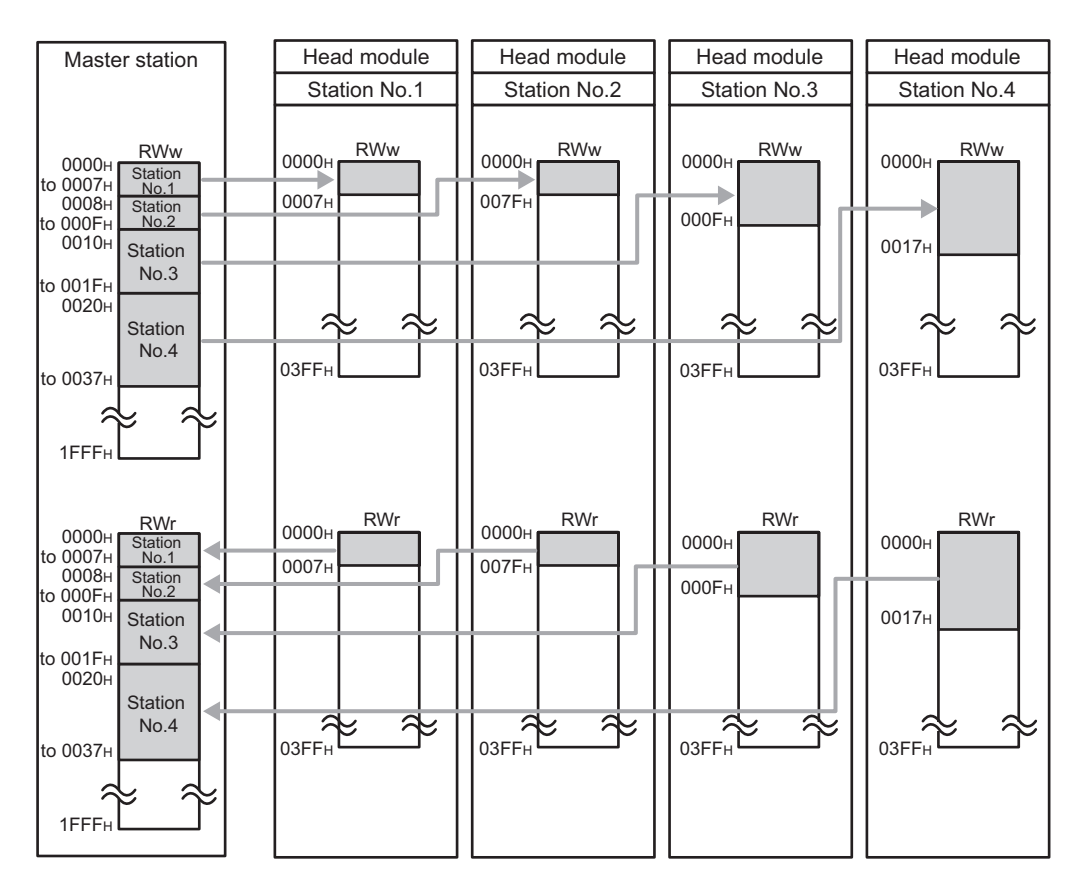

The data transfer flow between the master station and the head module on the station number 1 are shown in [Page 73,](#page-74-0)  [Section 8.2 \(1\) \(a\)](#page-74-0).

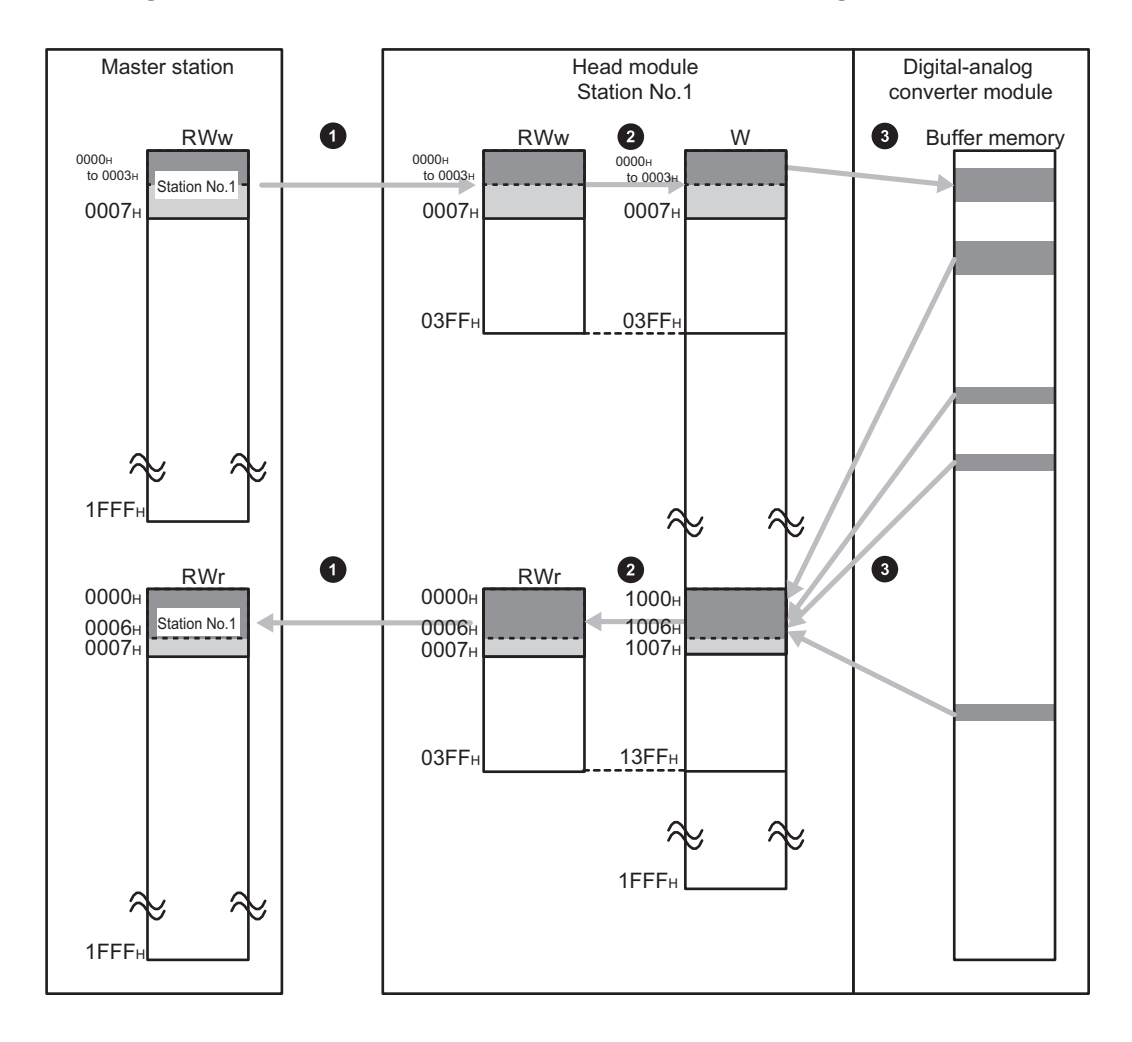

#### <span id="page-74-0"></span>**(a) Setting "0000H" for the start number of RWw/RWr setting for the master station**

**1** Set RWw/RWr ranges assigned to the head module in "Network Configuration Setting" of the master station.  $\widehat{P}$  [Page 74, Section 8.2 \(2\)](#page-75-0), procedure 2)

Assign 1024 points of W0 to W3FF from RWw0. **2** Assign 1024 points of W1000 to W13FF from RWr0.

Set the refresh ranges of buffer memories in the head module and the intelligent function module using auto refresh setting.  $(\sqrt{3})$  [Page 74, Section 8.2 \(2\)](#page-75-0), procedure 1)

#### <span id="page-75-0"></span>**(2) Setting method**

*1.* **Set the auto refresh of the intelligent function module connected to the head module.**

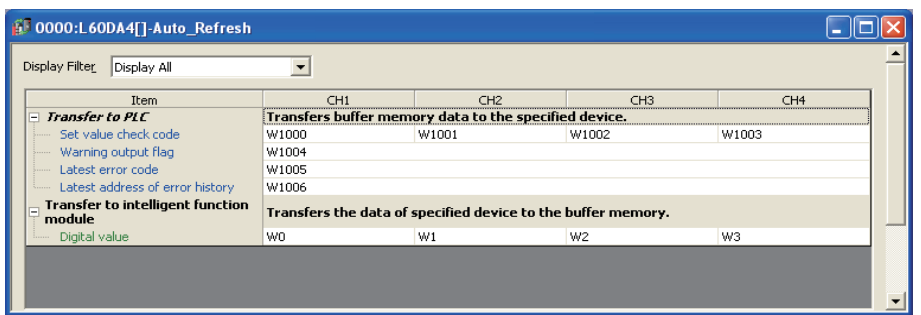

Specify the following devices as the devices to be auto refreshed.

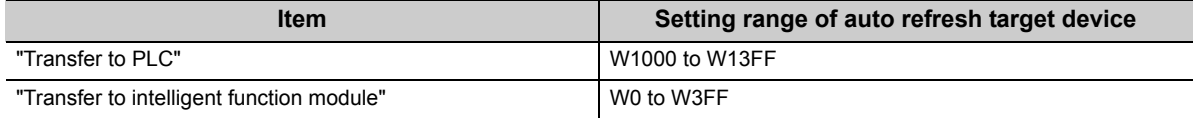

*2.* **In the Network Configuration Setting of the master station, set the number of points for RWw/RWr to be assigned to the head module.**

The number of points should be higher than the number of points set in the auto refresh setting, in the step 1 above. (Set the number of points whichever is greater between "Transfer to CPU" and "Transfer to intelligent function module".)

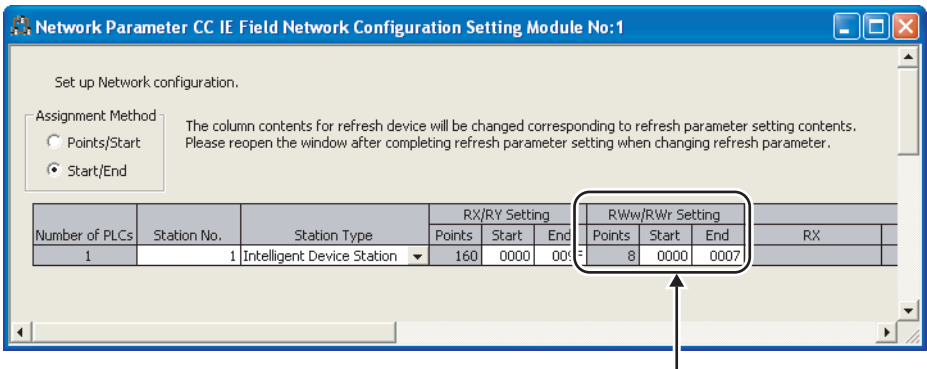

### $Point<sup>°</sup>$

If the number of points will be increased for a system expansion in future, for example, set a large number for "RWw/RWr Setting" in Network Configuration Setting of the master station. Doing so will eliminate the need to change parameters for the master station at the time of the system expansion. However, increasing the number of points also increases the processing time.

# **CHAPTER 9 CC-Link IE FIELD NETWORK DIAGNOSTICS**

<span id="page-76-0"></span>This section describes how to check error locations and error causes by the CC-Link IE Field Network diagnostics of GX Works2.

 how to check error locations and error causes by the CC-Link IE Field Network diagnostics of GX Works2. When GX Works2 is connected to the master station, the entire network status can be monitored. If an intelligent device station cannot be monitored due to cable disconnection or any other error, directly connect GX Works2 to the head module.

This chapter describes a method for diagnosing the head module by directly connecting GX Works2. When GX Works2 is connected to the master station, refer to the following.

Relevant master/local module user's manual

### **9.1 Diagnostic Items**

The following shows items that can be diagnosed by CC-Link IE Field Network diagnostics (when GX Works2 is connected to the head module).

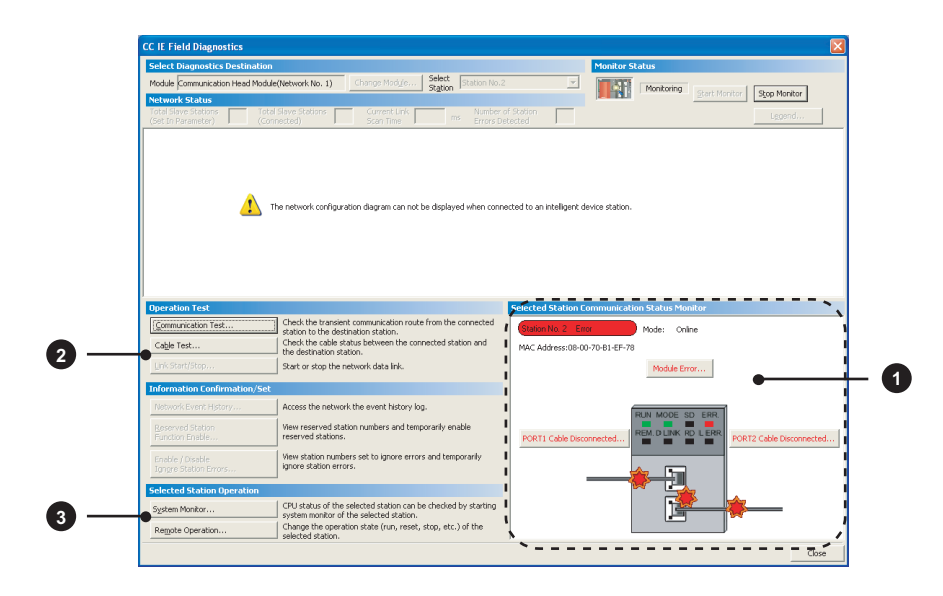

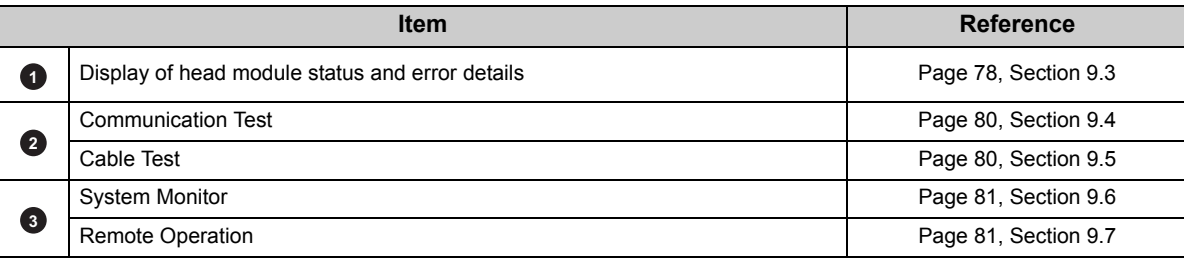

### **9.2 Starting Diagnostics**

This section describes how to use CC-Link IE Field Network diagnostics.

- *1.* **Connect GX Works2 to the head module.**
- *2.* **Start CC-Link IE Field Network diagnostics from the menu.**

 $\mathbb{C}$  [Diagnostics]  $\Rightarrow$  [CC IE Field Diagnostics]

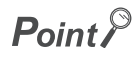

- When another station has been specified as a connected station CC-Link IE Field Network diagnostics cannot be started when another station has been specified in "Other Station Setting" of the "Transfer Setup" dialog box. In this case, directly connect GX Works2 to the head module.
- Start from the "PLC Diagnostics" dialog box CC-Link IE Field Network diagnostics can also be started from the "PLC Diagnostics" dialog box.

1. With the mouse, select the connector to which the Ethernet cable is connected.

2. Click "CC-Link IE Field Diagnostics" appearing on the right side. nitor Statu -<br>Connection Channel List .<br>D.Mo Serial Port CC IE Field Communication Head Module connection(USB) System Image... **STOP** Model Name Operation Status Switch 1720515-T2 :tion menu is extended<br>: PLC image. Error Information ● Error Information ● C Continuation Error Information C PLC Status Information Current Error PLC Status No. Current Error(Abbreviation) Current Error(Detail) Year/Month/Day Time Error Clear Error Help Occurrence Order Display Ascending **Error History** Error Message(Abbreviation) Error Message(Detail)<br>AC/DC DOWN AC/DC DOWN **RELIGION** itatus No.<br>
1500<br>
1500<br>
1500<br>
1500<br>
1500<br>
1500<br>
1600<br>
1600<br>
1600<br>
1001<br>
1001 Year/Month/Day<br>2000-1-1 Error History  $\frac{\text{Time}}{\text{0: 0:15}}$ AC/DC DOWN<br>AC/DC DOWN<br>AC/DC DOWN<br>LINK PARA, ERROR<br>AC/DC DOWN<br>AC/DC DOWN<br>AC/DC DOWN<br>AC/DC DOWN<br>LINK PARA, ERROR<br>LINK PARA, ERROR<br>HEAD UNIT DOWN<br>HEAD UNIT DOWN<br>HEAD UNIT DOWN  $\begin{array}{r} 2000\cdot 1\cdot 1 \\ 2000\cdot 1\cdot 1 \\ 2000\cdot 1\cdot 1 \\ 2000\cdot 1\cdot 1 \\ 2000\cdot 1\cdot 1 \\ 2010\cdot 1\cdot 15 \\ 2010\cdot 1\cdot 15 \\ 2000\cdot 1\cdot 1 \\ 2010\cdot 1\cdot 15 \\ 2010\cdot 1\cdot 15 \\ 2010\cdot 1\cdot 1 \end{array}$ Clear History  $\begin{array}{r} 0:2:22 \\ 0:0:0 \\ 1:4:27 \end{array}$ 鬧 AC/DC DOWN<br>LINK PARA. ERROF AC/DC DOWN<br>LINK PARA. ERROR 0: 0: 0<br>0: 0: 0<br>13:50:25<br>13:54:46<br>0: 0: 0<br>13:55: 4<br>16:33:57 **IF Field** Error Help AC/DC DOWN<br>AC/DC DOWN Status Icon Legends Unregistration Error Major Error AC/DC DOWN  $\mathbf{A}$ Moderate Error AC/DC DOWN<br>LINK PARA. ERROR User Specified  $\frac{4}{9}$ 2000-1-1<br>2000-1-1  $\frac{0:0:0}{0:0:0}$ HEAD MODULE DOWN  $\overline{\mathbf{N}}$  Minor Error 1001 HEAD UNIT DOWN HEAD MODULE DOWN  $2000 - 1 0:0:0$ Start Monitor Create CSV File Close

#### *3.* **The head module status is displayed in "Selected Station Communication Status Monitor". ( [Page 78, Section 9.3\)](#page-79-0)**

If an error occurs, a button indicating the error (e.g.  $\sqrt{PORT2}$  Cable Disconnected... button) is displayed. Clicking the button allows checking of error details and corrective actions.

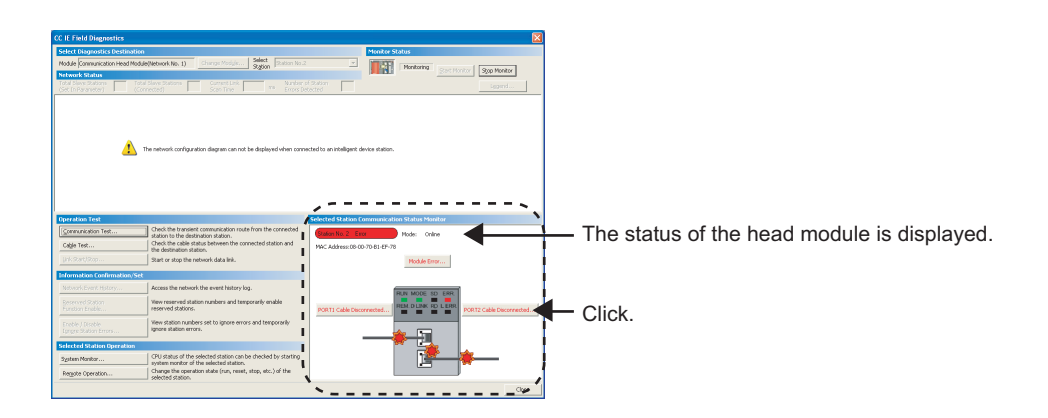

*4.* **Various tests and operations can be performed from "Operation Test" and "Selected Station Operation" on the bottom left of the dialog box. (** $\sqrt{P}$  **[Page 80, Section 9.4](#page-81-0) to [Page 81, Section 9.7](#page-82-1))** 

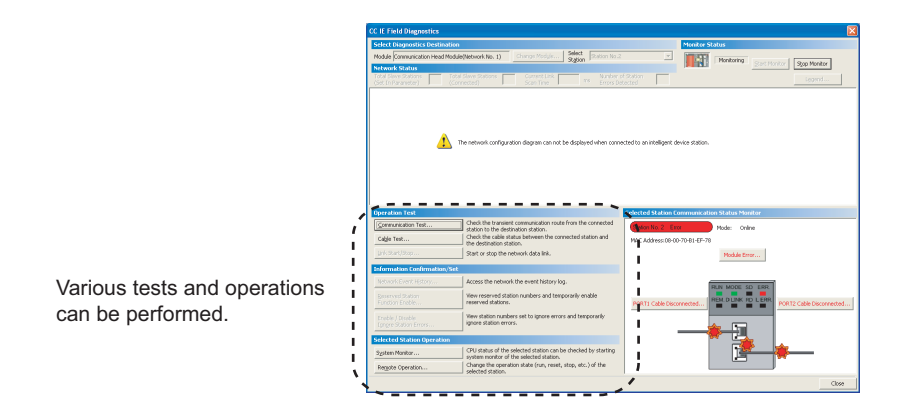

# <span id="page-79-0"></span>**9.3 Diagnostic Screen**

This section describes items displayed in the "CC IE Field Diagnostics" dialog box.

### **(1) Displayed items**

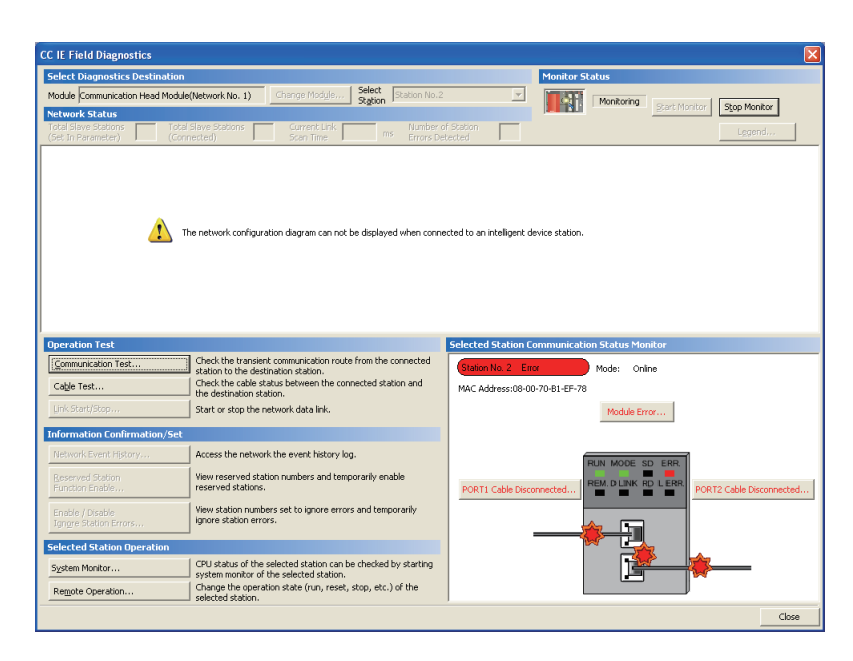

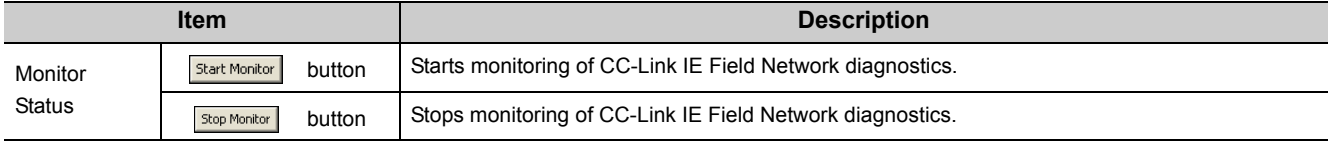

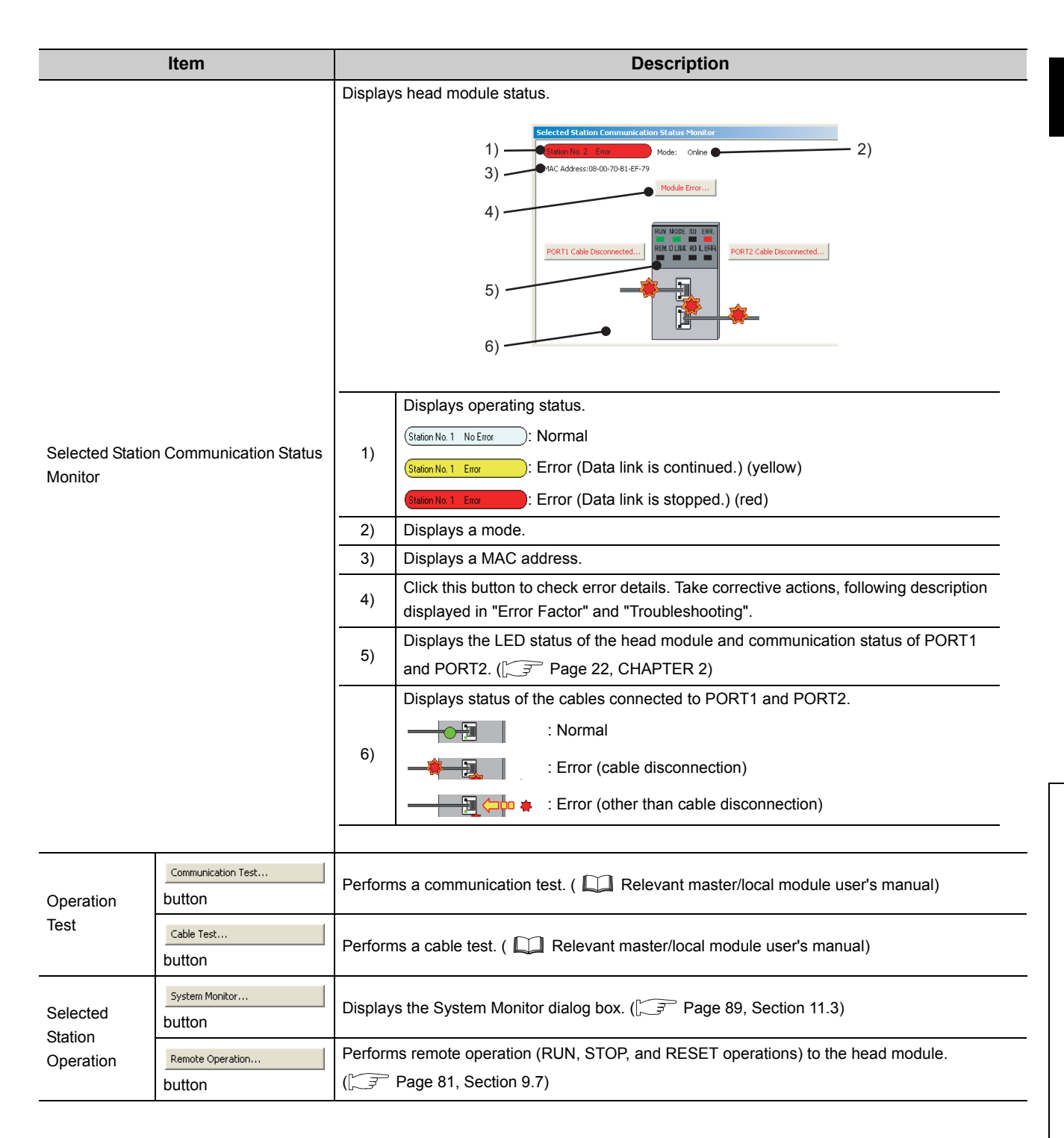

# <span id="page-81-0"></span>**9.4 Communication Test**

Communication test checks if transient transmission data is properly routed from the own station to the communication target. For test method, refer to the following.

Relevant master/local module user's manual

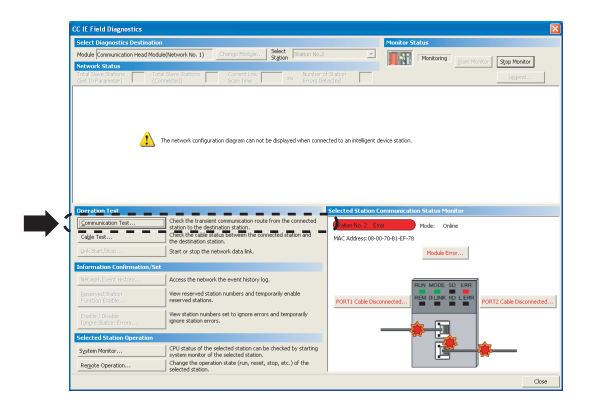

### <span id="page-81-2"></span><span id="page-81-1"></span>**9.5 Cable Test**

Cable test checks if an Ethernet cable is properly connected. Only an Ethernet cable connected to the PORT1 or PORT2 of the target station is tested. For test method, refer to the following.

Relevant master/local module user's manual

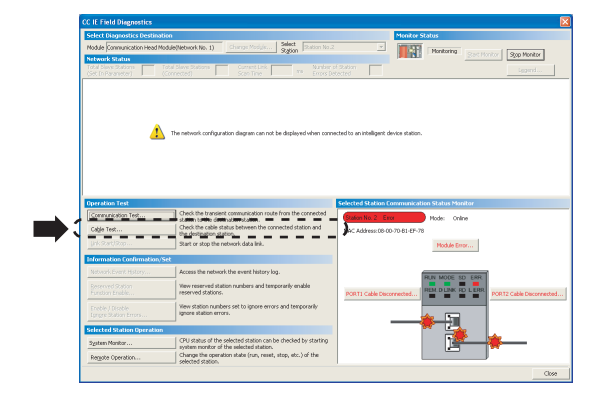

### <span id="page-82-0"></span>**9.6 System Monitor**

The "System Monitor" dialog box can be displayed. In the dialog box, errors that occur in a module other than the head module can also be checked. For system monitor, refer to  $\mathbb{R}^3$  [Page 89, Section 11.3.](#page-90-0)

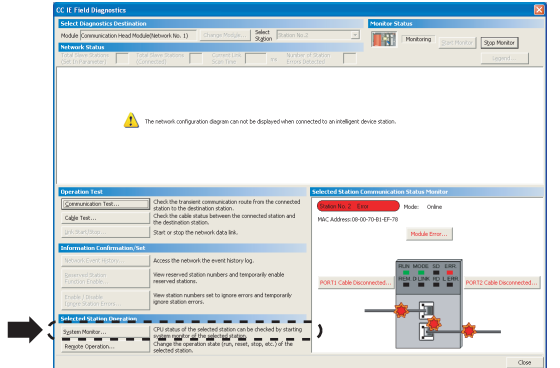

### <span id="page-82-1"></span>**9.7 Remote Operation**

Remote operation (RUN, STOP, and RESET operations) can be performed from GX Works2 to the head module.

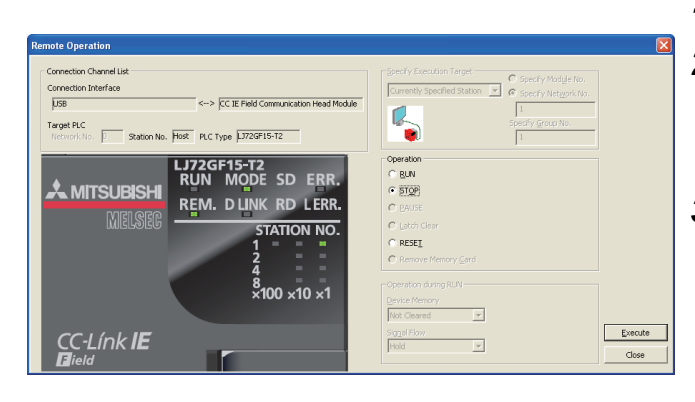

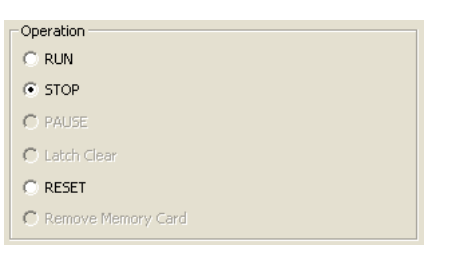

- *1.* **Connect GX Works2 to the head module.**
- *2.* **Start CC-Link IE Field Network diagnostics from the menu.**

 $\bigotimes$  [Diagnostics]  $\Rightarrow$  [CC IE Field Diagnostics]

**3.** Click the **Remote Operation...** button in the "CC IE **Field Diagnostics" dialog box.** The "Remote Operation" dialog box opens.

*4.* **Select a remote operation to the head module in "Operation".**

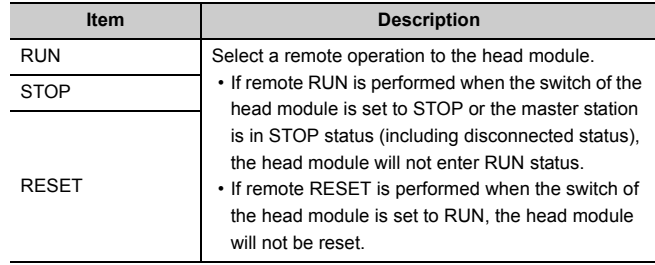

**5.** Click the **Execute button to perform the remote operation.**

# **CHAPTER 10 MAINTENANCE AND INSPECTION**

This chapter describes items that must be maintained or inspected daily or periodically to properly use a programmable controller in optimal condition at all times.

## **10.1 Daily Inspection**

This section describes items that must be inspected daily.

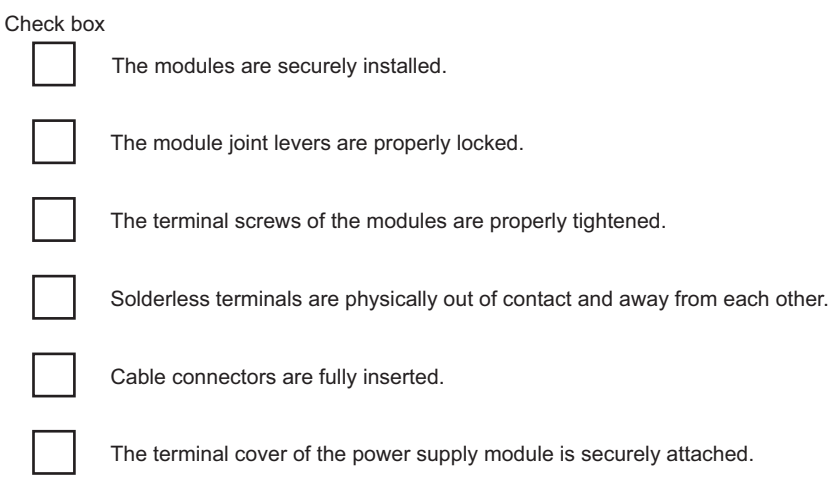

# **10.2 Periodic Inspection**

This section describes items that must be inspected once or twice every 6 to 12 months. The items must be inspected as well when the equipment has been relocated or modified, or wiring layout has been changed.

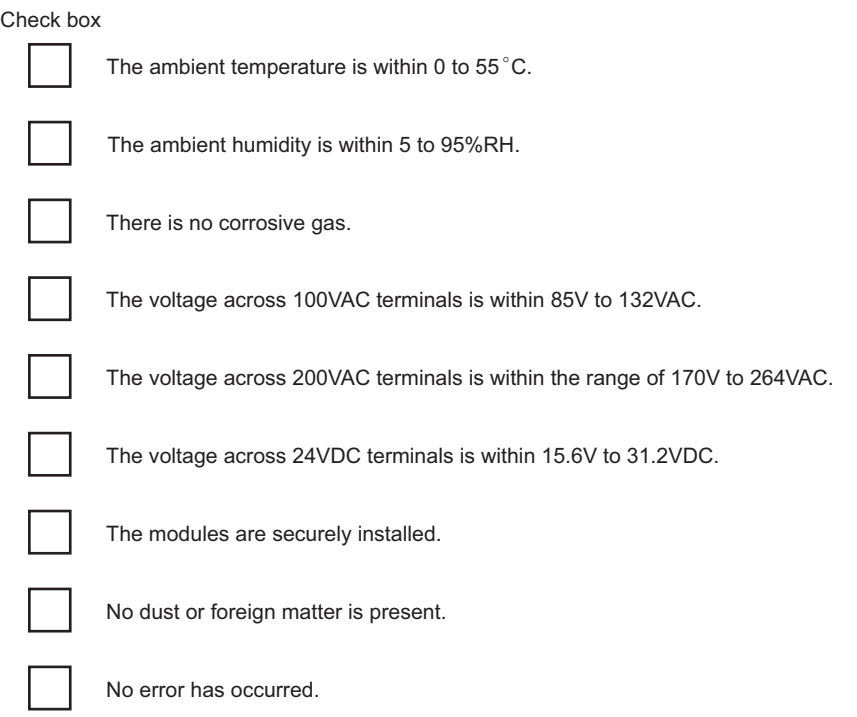

# **CHAPTER 11 TROUBLESHOOTING**

This chapter describes errors that may occur in the head module, causes of the errors, and corrective actions.

## **11.1 Before Troubleshooting**

Check that the POWER LED of the power supply module is on. If it is off, troubleshoot the CPU module. ( MELSEC-L CPU Module User's Manual (Hardware Design, Maintenance and Inspection))

## <span id="page-85-0"></span>**11.2 Troubleshooting Procedure**

The procedure for identifying the cause of the problem and taking action is explained below.

GX Works2 is used for this. When GX Works2 is connected to the master station, the entire network status can be monitored. If the head module status cannot be monitored due to cable disconnection or any other error, directly connect GX Works2 to the head module.

This chapter describes the troubleshooting procedure taken when GX Works2 is directly connected to the head module.

### **(1) Procedure**

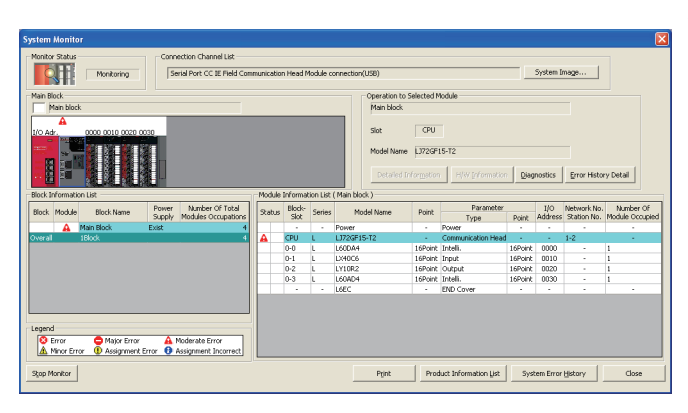

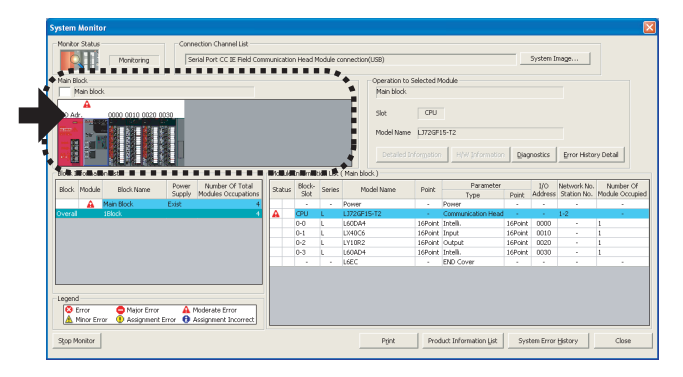

- *1.* **Connect GX Works2 to the head module, and open the "System Monitor" dialog box.**
	- [Diagnostics] [System Monitor]

- *2.* **Select the module in which an error has occurred.**
- When the selected module is the head module  $\sqrt{F}$  [Page 86, Section 11.2 \(1\) \(a\)](#page-87-0)
- When the selected module is any other than the head module
- $\sqrt{f^2}$  [Page 88, Section 11.2 \(1\) \(b\)](#page-89-0)

 $Point<sup>°</sup>$ 

When data link cannot be performed even though no failure is shown in "System Monitor", perform the CC-Link IE Field Network diagnostics. ( $\sqrt{3}$  [Page 75, CHAPTER 9](#page-76-0))

#### <span id="page-87-0"></span>Monitor Stat<br>Stop Monito Serial Port CC IF Field Co. System Image... SILLE Model Name<br>Podess.to Operation Status Switch The function menu<br>from the PLC image C PLC Statu urrent Error<br>PLC Status | No. | Current Error(Abbreviation) | Current Error(Detail) | Year/Month/Day<br>| No Error Error Clean Error Help Error Me  $Time$ status.<br>...<mark>.</mark> Clear History 2000<br>2000<br>2000<br>2010<br>2010<br>2010<br>2010 1500<br>1500<br>1500<br>1500<br>1500<br>1500<br>1500 : 2:22<br>: 0: 0<br>: 4:27<br>: 0: 0 444444440 LINK<br>AC/L<br>AC/L<br>Not<br>AC/L<br>AC/L Error He tus Icon Le Major Erro

#### **(a) Checking for failure of the head module**

#### How to start CC-Link IE Field Network diagnostics

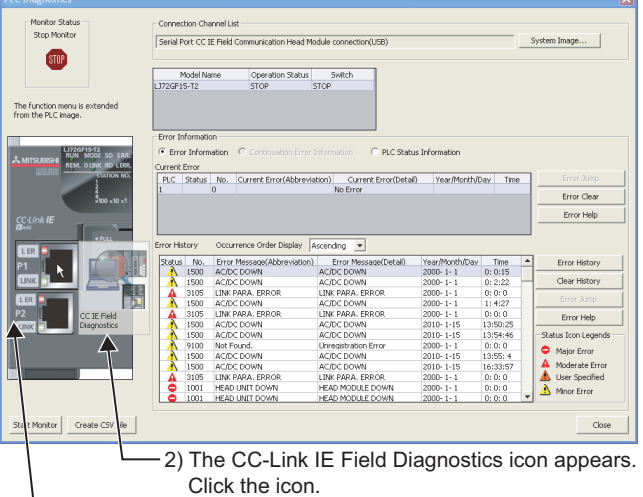

1) Place the mouse pointer on the port to be diagnosed.

*1.* **Selecting the head module in "System Monitor" and** 

**clicking the Diagnostics | button will open the "PLC Diagnostics" dialog box.**

*2.* **Select the error that is occurring, and click the** 

**Error Help button to check the cause and action.** When data link cannot be performed even though no failure is shown in "PLC Diagnostics", open the CC-Link IE Field Network diagnostics screen by the operation shown left and take action.

 $(\sqrt{37}$  [Page 75, CHAPTER 9\)](#page-76-0)

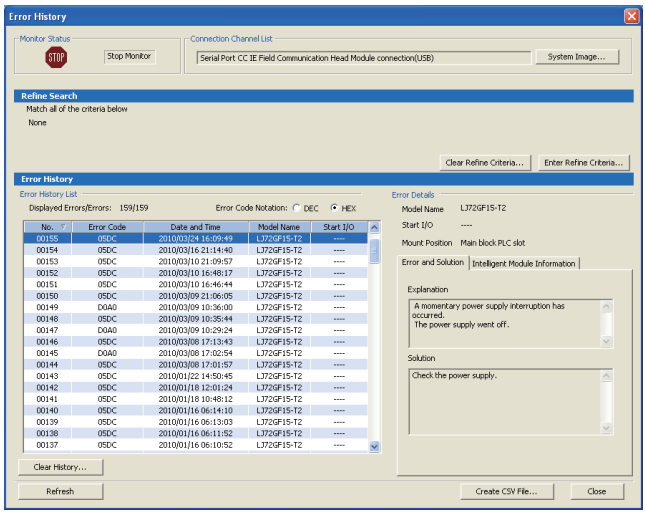

*3.* **Reset of the head module and errors occurred before power off can be checked in the "Error History" dialog box.**

 $\bigotimes$  [Diagnostics]  $\Rightarrow$  [System Monitor]  $\Rightarrow$ System Error History | button

In the single "Error History" dialog box, the error history of the head module and intelligent function modules can be viewed.  $\left(\sqrt{37}\right)$  [Page 89, Section 11.3](#page-90-1))

- *4.* **If data link is not available even after troubleshooting by the above operation, perform the following.**
- CC-Link IE Field Network diagnostics by connecting GX Works2 to the master/local module ( $\Box$ ) Relevant master/local module user's manual)
- Checking the LEDs  $(\sqrt{3})$  [Page 91, Section 11.4](#page-92-0))
- Troubleshooting by symptom  $(\sqrt{P})$  Page 94, Section [11.5\)](#page-95-0)

#### **(b) Checking for failure of a module other than the head module**

<span id="page-89-0"></span>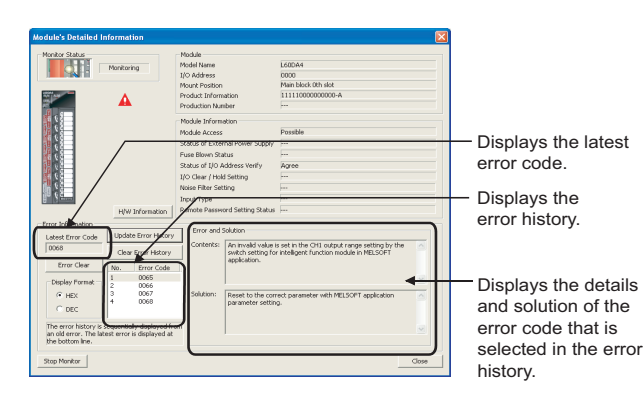

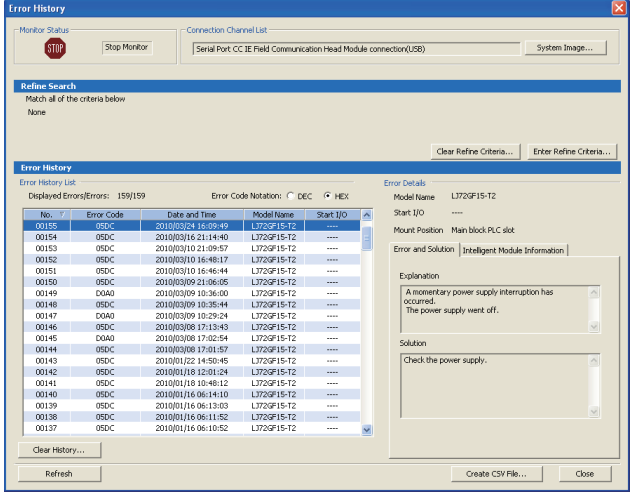

*1.* **Select a module other than the head module in the "System Monitor" dialog box, and click the** 

**Diagnostics | Or** Detailed Information **button to view the diagnostics or detailed information.**

- *2.* **Reset of the head module and errors occurred before power off can be checked in the "Error History" dialog box.**
	- $\bigotimes$  [Diagnostics]  $\Rightarrow$  [System Monitor]  $\Rightarrow$ System Error History | button

In the single "Error History" dialog box, the error history of the head module and intelligent function modules can be viewed. ( $\sqrt{3}$  [Page 89, Section 11.3\)](#page-90-1)

- *3.* **If data link is not available even after troubleshooting by the above operation, perform the following.**
- Checking the LEDs  $(\sqrt{3})$  [Page 91, Section 11.4](#page-92-0))
- Troubleshooting by symptom  $\widehat{F}$  Page 94, Section [11.5](#page-95-0))

### <span id="page-90-1"></span><span id="page-90-0"></span>**11.3 System Error History**

The history of the errors that occurred in the past can be checked so that corrective actions can be taken for each of them. Reset of the head module and errors occurred before power off can be also checked. On a single screen, error history of not only the head module but also the intelligent function modules installed with the head module can be checked.

Data of up to 100 errors can be collected. (Once the number of collected error logs exceeds 100, the oldest error logs will be deleted.)

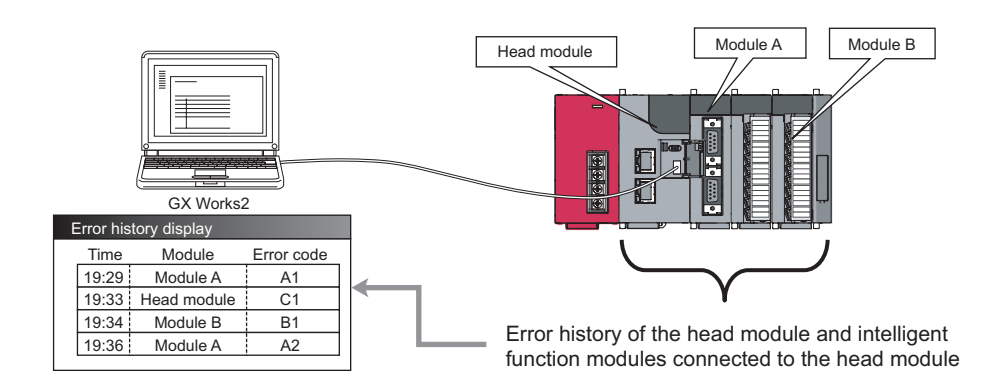

### **(1) Checking the error history**

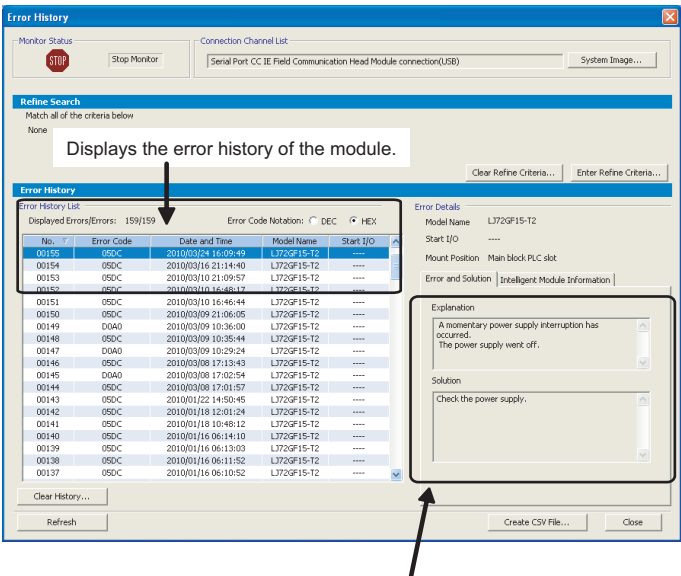

Displays the details and solution of the error selected in "Error History List."

*1.* **Open the "Error History" dialog box.**

 $\textcircled{1}$  [Diagnostics]  $\Leftrightarrow$  [System Monitor]  $\Leftrightarrow$ System Error History button

The error history is displayed. Check the error and solution and troubleshoot the problem.

**11**

 $Point<sup>°</sup>$ 

- If error code 9900 is detected, check the error and solution of error code D\*\*\*H detected at the same time to troubleshoot the problem. Concurrently with error code 9900, error code D\*\*\*H is also detected.
- If the same error occurred continuously, only the first error record is displayed in the "Error History" dialog box.
- $\bullet$  Selecting a module in the "Main Block" area in "System Monitor" and clicking the Error History Detail button will also open the "Error History" dialog box. In this case, only the error history of the module selected in "Main Block" is displayed. For details on errors of intelligent function modules, refer to the following.

Relevant intelligent function module manual

#### **(2) Precautions**

#### **(a) The time and date of the error is not correctly displayed.**

- Check if the master station is connected to the head module. The head module periodically collects time information from the CPU module on the master station. If the master station is not connected to the head module, the time and date of errors will not be displayed correctly. (Initial value: 2000/01/01 00:00:00)
- After acquisition of clock information from the master station, if the head module is powered off and then on, the clock will restart from the time of the power off. (The clock pauses during power off.) Because of this, the displayed time and date of the error occurred during initial processing may be different from the actual time and date.

#### **(b) The error code is not correctly displayed.**

If errors occurred frequently, "\*HST.LOSS\*" may be displayed in the "Error Code" column, instead of an error code.

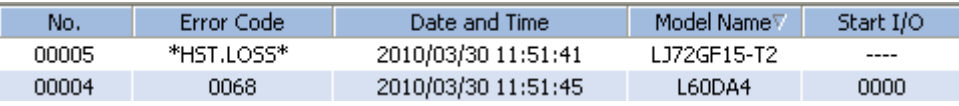

#### **(c) No error history is displayed.**

In "PLC RAS" of PLC Parameter, check if the "Module Error History Collection (Intelligent Function Module)" is selected. This setting is enabled by performing "Write to PLC" in GX Works2 and resetting the head module or turning off and then on the power.

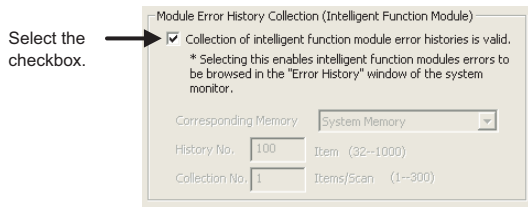

### $Point<sup>°</sup>$

If the check box in "Module Error History Collection (Intelligent Function Module)" is cleared, error history data of intelligent function modules are not collected.

Clear the check box if a higher operation speed is desired for the head module.

### <span id="page-92-0"></span>**11.4 Checking the LEDs**

The following explains how to troubleshoot the system by the LEDs.

#### **(1) When the RUN LED turned off**

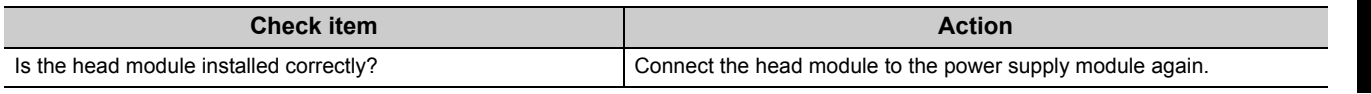

If the above action does not solve the problem, perform the unit test on the head module to check for a hardware error. ( $\circled{F}$  [Page 45, Section 6.4\)](#page-46-0)

#### **(2) When the RUN LED is flashing**

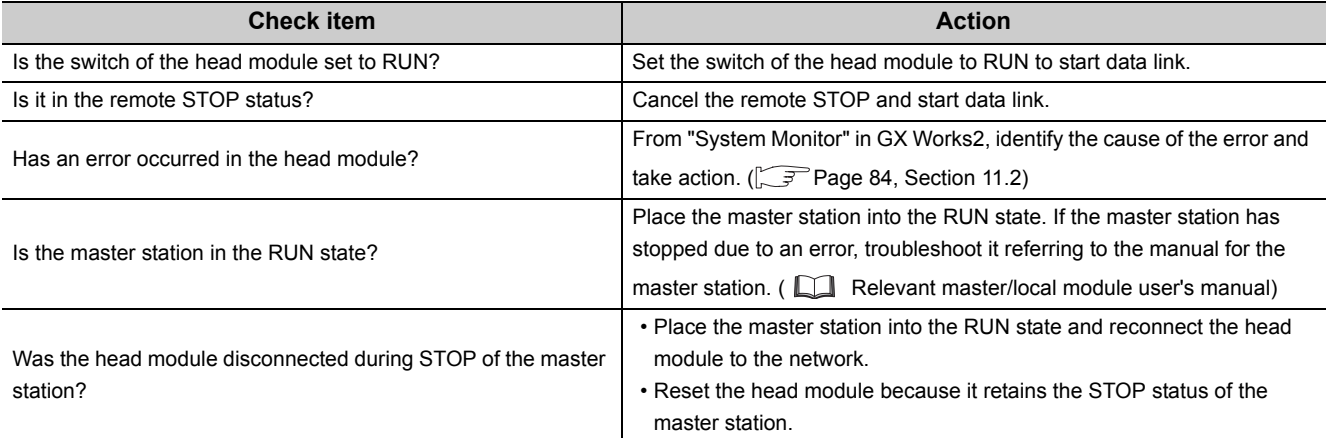

#### **(3) When the MODE LED turned off**

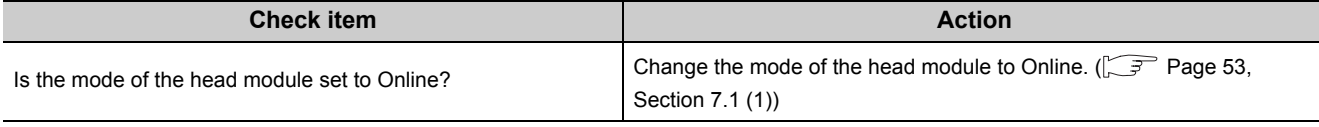

If the above action does not solve the problem, perform the unit test on the head module to check for a hardware error. ( $\sqrt{3}$  [Page 45, Section 6.4\)](#page-46-0)

#### **(4) When the MODE LED is flashing**

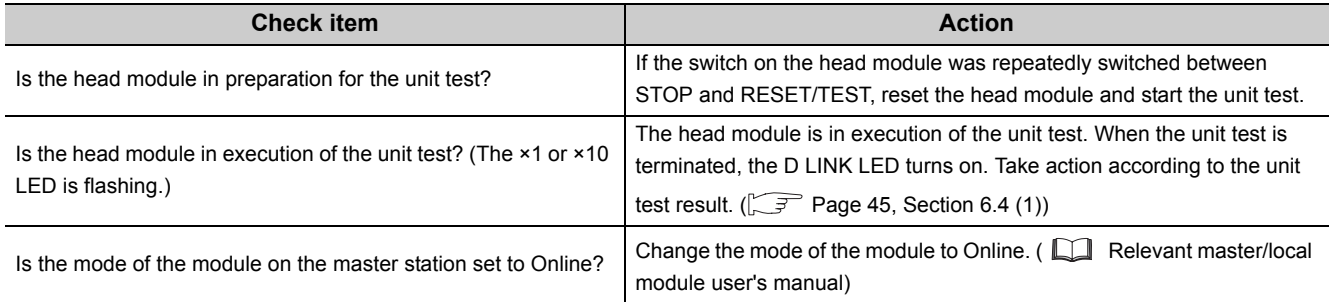

If the above actions do not solve the problem, perform the unit test on the head module to check for a hardware error. ( $\sqrt{3}$  [Page 45, Section 6.4\)](#page-46-0)

#### **(5) When the D LINK LED turned off**

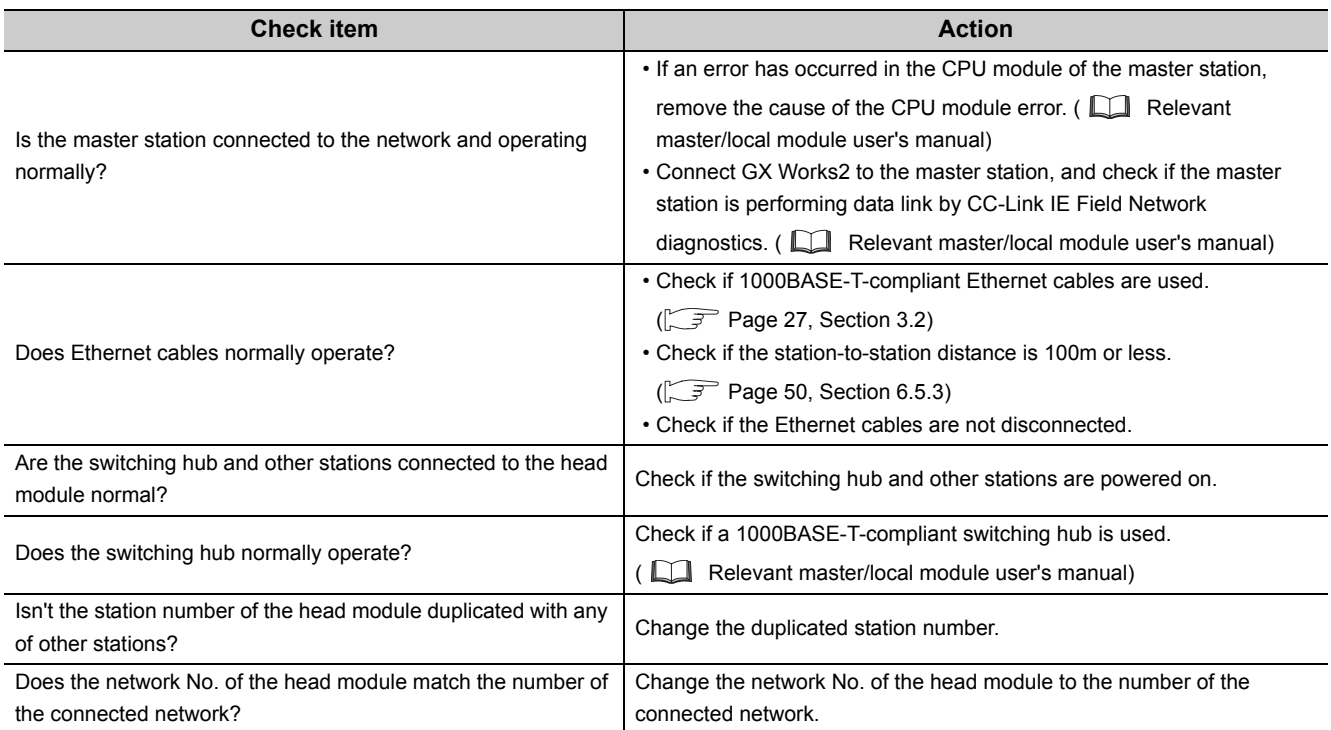

If the above actions do not solve the problem, perform the following tests on the head module to check for an error.

- Unit test  $(\sqrt{3})$  [Page 45, Section 6.4\)](#page-46-0)
- Cable test  $(\sqrt{3}$  [Page 80, Section 9.5](#page-81-2))

#### **(6) When the D LINK LED is flashing**

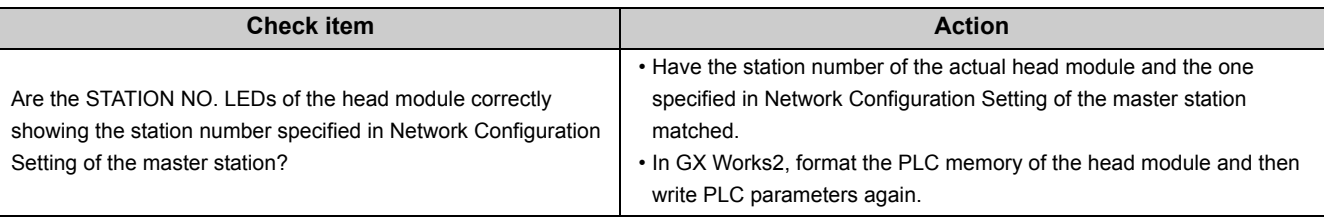

If the above actions do not solve the problem, connect GX Works2 to the master station and perform the CC-Link IE Field Network diagnostics. ( $\Box$  Relevant master/local module user's manual)

#### **(7) When the ERR. LED turned on**

Identify the cause of the error in GX Works2 and take action. ( $\sqrt{F}$  [Page 84, Section 11.2\)](#page-85-0)

#### **(8) When the L ERR. LED turned on**

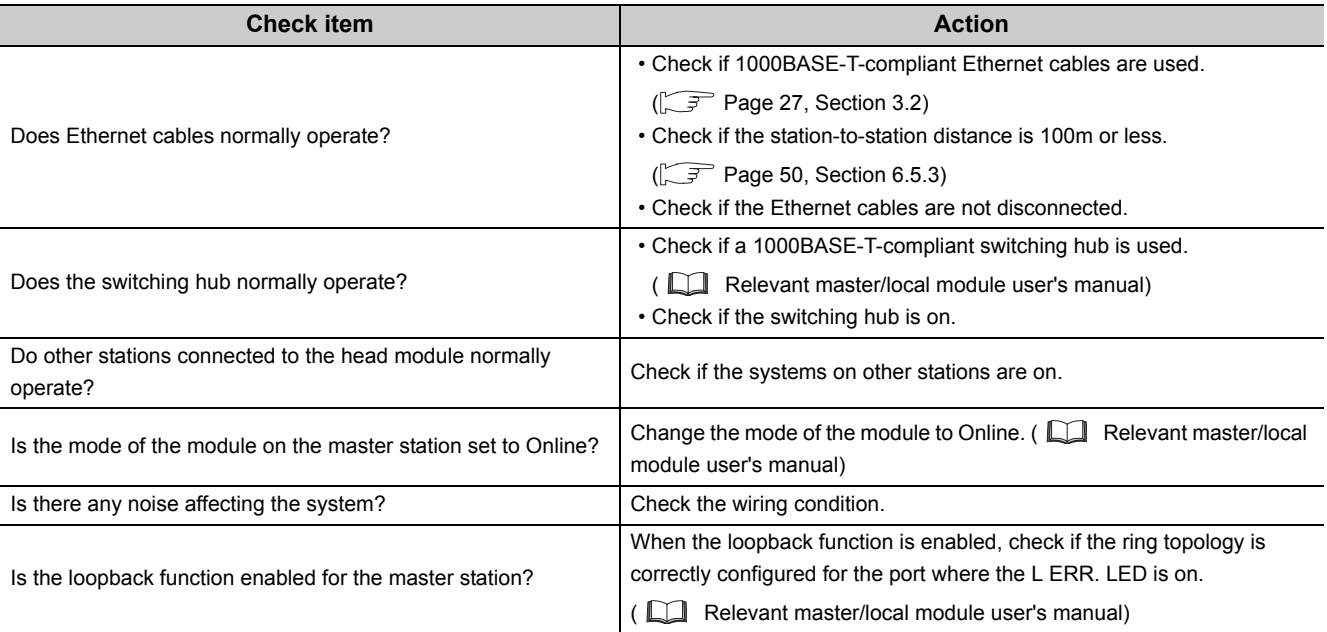

If the above actions do not solve the problem, perform the following tests on the head module to check for an error

- Unit test  $(\sqrt{3})$  [Page 45, Section 6.4\)](#page-46-0)
- Cable test  $(\sqrt{37}$  [Page 80, Section 9.5\)](#page-81-2)

#### **(9) When the LINK LED turned off**

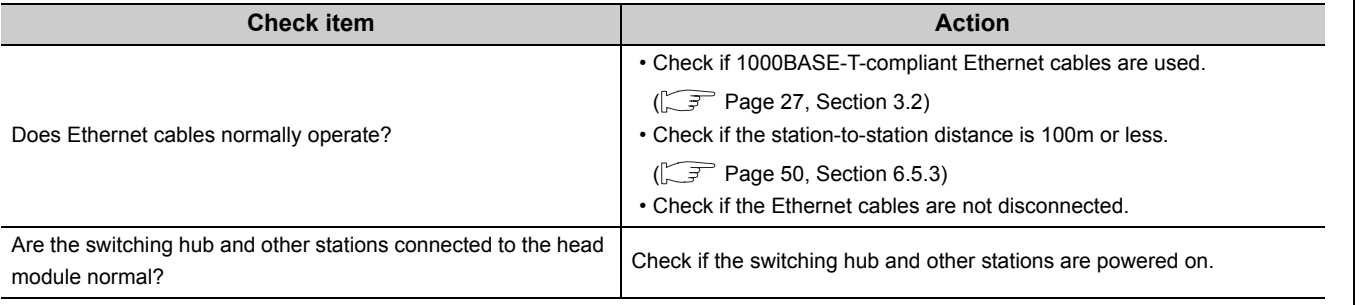

If the above actions do not solve the problem, perform the following tests on the head module to check for an error.

- Unit test  $(\sqrt{3})$  [Page 45, Section 6.4\)](#page-46-0)
- Cable test  $(\sqrt{37}$  [Page 80, Section 9.5\)](#page-81-2)

#### **(10)When the REM. LED is flashing**

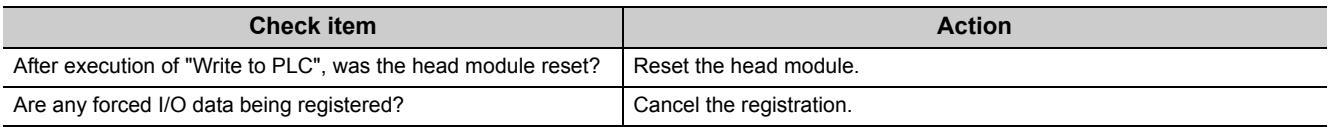

### **(11)When the REM. LED turned off**

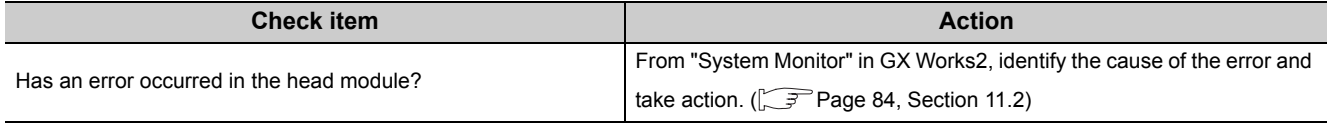

## <span id="page-95-0"></span>**11.5 Troubleshooting by Symptom**

Troubleshooting methods are described by symptom. Perform these troubleshooting actions when cyclic and/or transient transmissions are not possible with the target station even though no error is detected in the head module. If an error has occurred in an intelligent function module installed with the head module, identify the cause of the error by GX Works2.  $(\sqrt{3})$  [Page 84, Section 11.2\)](#page-85-0)

$$
\mathit{Point}^{\, \circ}
$$

- Before starting the troubleshooting by symptom, check that the POWER LED of the power supply module is on. For troubleshooting of the power supply module, refer to the [I] MELSEC-L CPU Module User's Manual (Hardware Design, Maintenance and Inspection).
- When the troubleshooting by symptom cannot solve the problem Perform the unit test on the head module to check for a hardware error. ( $\sqrt{r}$  [Page 45, Section 6.4\)](#page-46-0)

### **11.5.1 Cyclic transmission cannot be performed.**

When cyclic data are not delivered to other stations, or when cyclic data from the master station cannot be received, use the following troubleshooting methods.

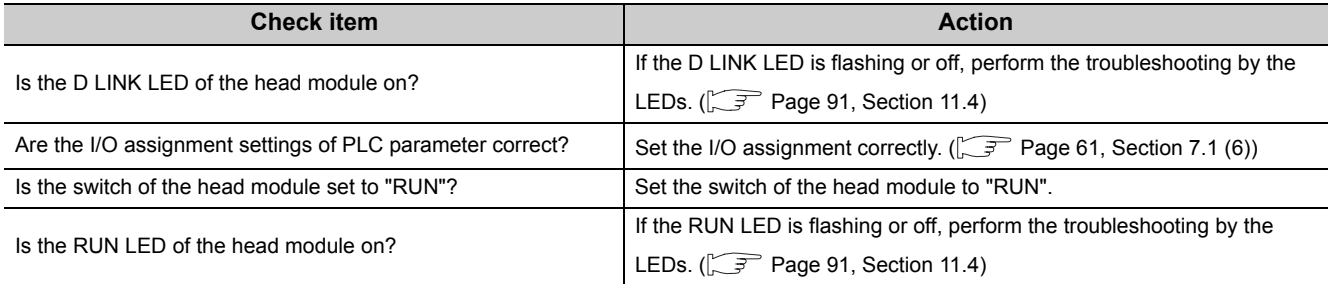

If the above actions do not solve the problem, check the link device assignment of the master station and the refresh target device setting of refresh parameters for an error. ( $\Box$  Relevant master/local module user's manual)

### **11.5.2 Transient transmission cannot be performed.**

If transient transmissions are not executable with the target station, check if the network number and station number of the head module are set.  $\left(\sqrt{r}\right)^{2}$  [Page 53, Section 7.1 \(1\)\)](#page-54-0)

If network number and station number are set for the head module, refer to the troubleshooting pages written for the master/local module, and take action.  $\Box$  Relevant master/local module user's manual)

## **11.6 Error Code List**

This section describes error messages, error conditions, causes, and actions for respective error codes of the head module.

Errors of the head module are classified by error codes as shown below.

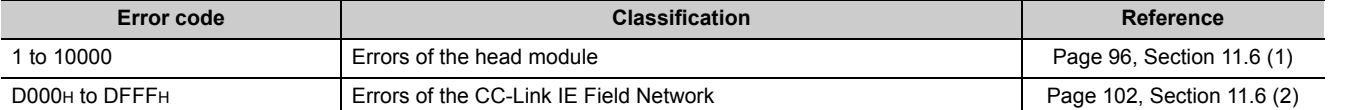

#### <span id="page-97-0"></span>**(1) Error code list (1 to 10000)**

The following lists the error messages, error conditions, causes, and actions of the error codes (1 to 10000).

The "■Supplementary information" in the "Error and cause" column can be confirmed by any of the following.

- PLC Diagnostics in GX Works2
- Common error information (SD5 to SD15)
- Individual error information (SD16 to SD26)

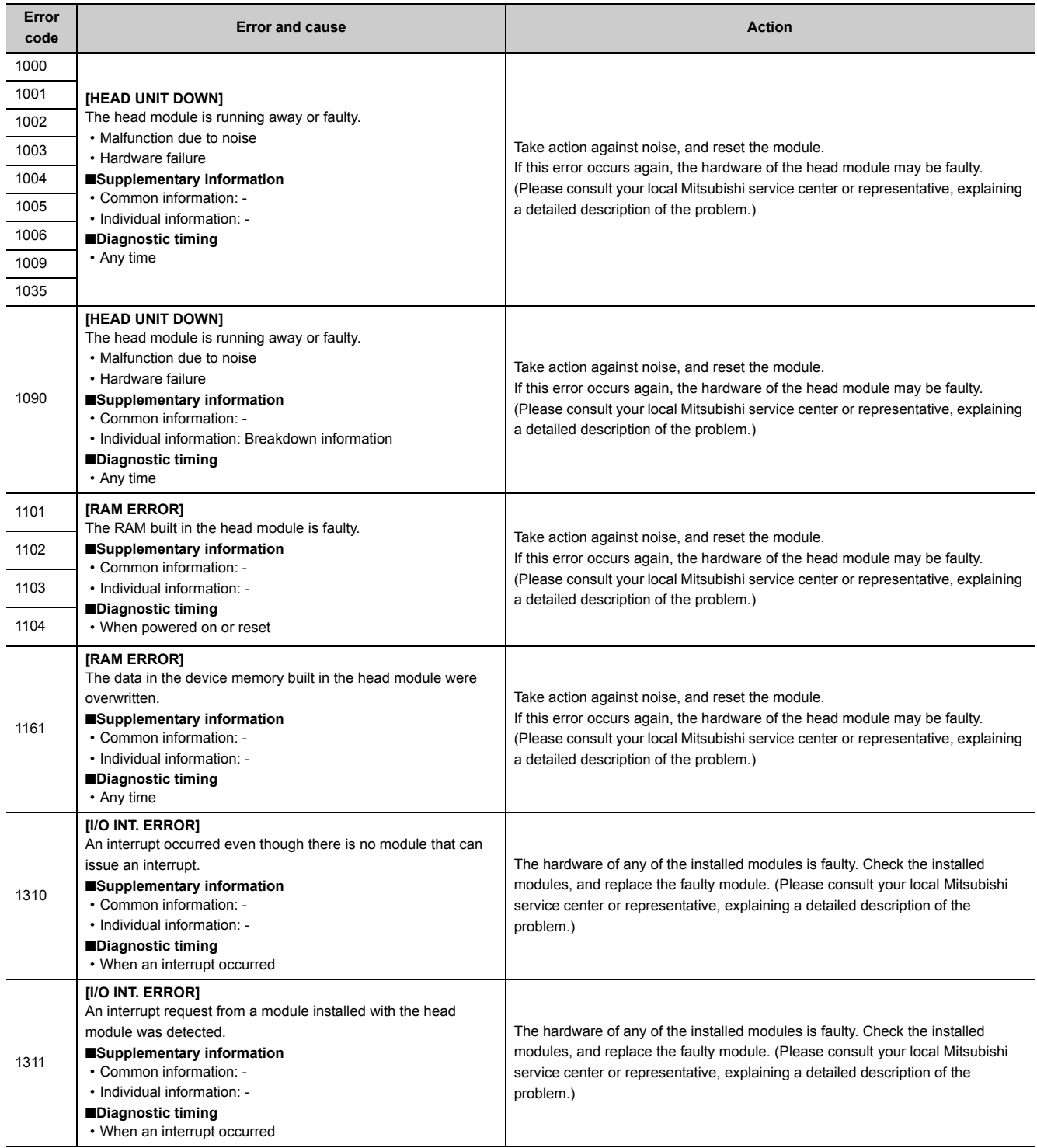

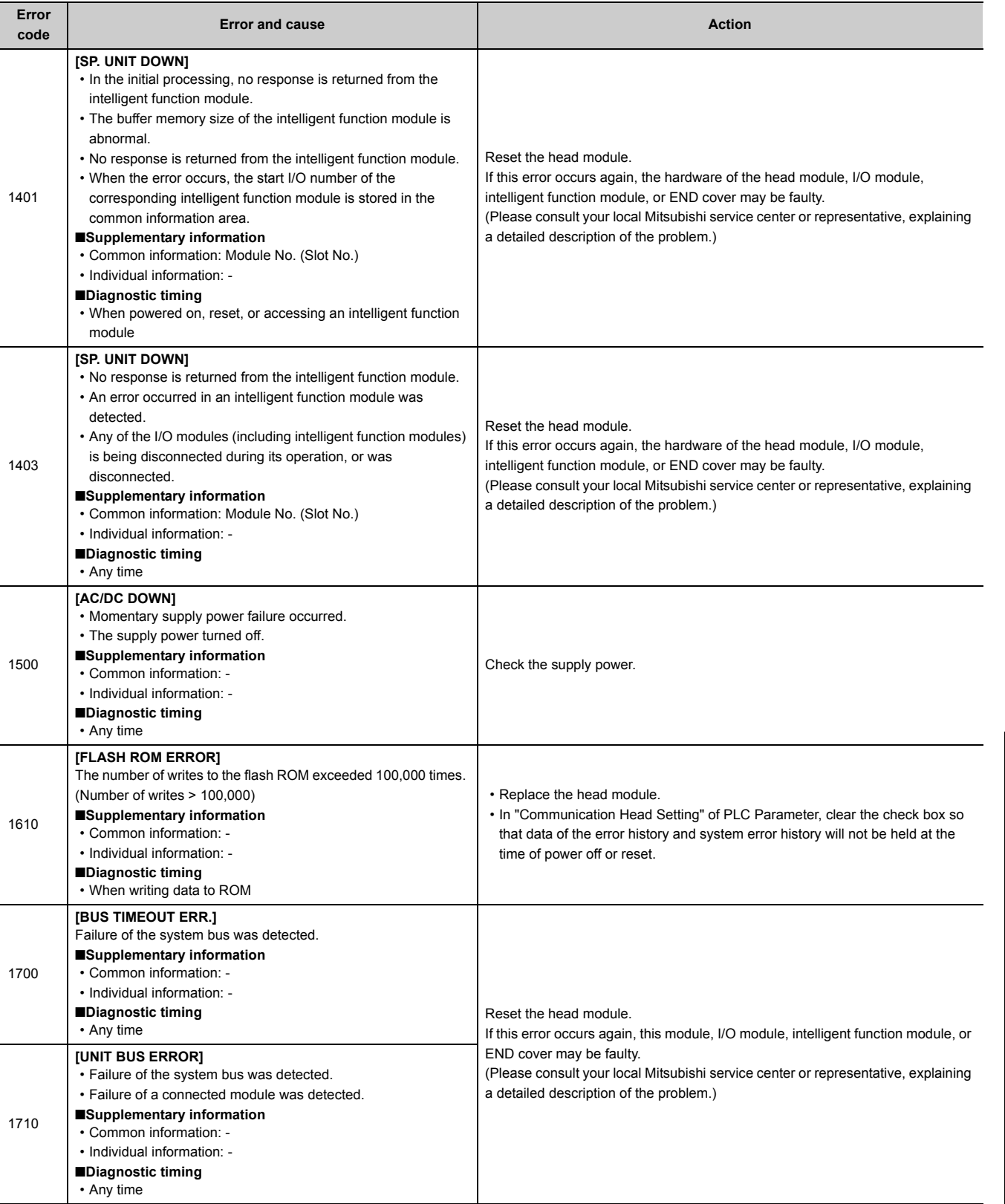

11.6 Error Code List

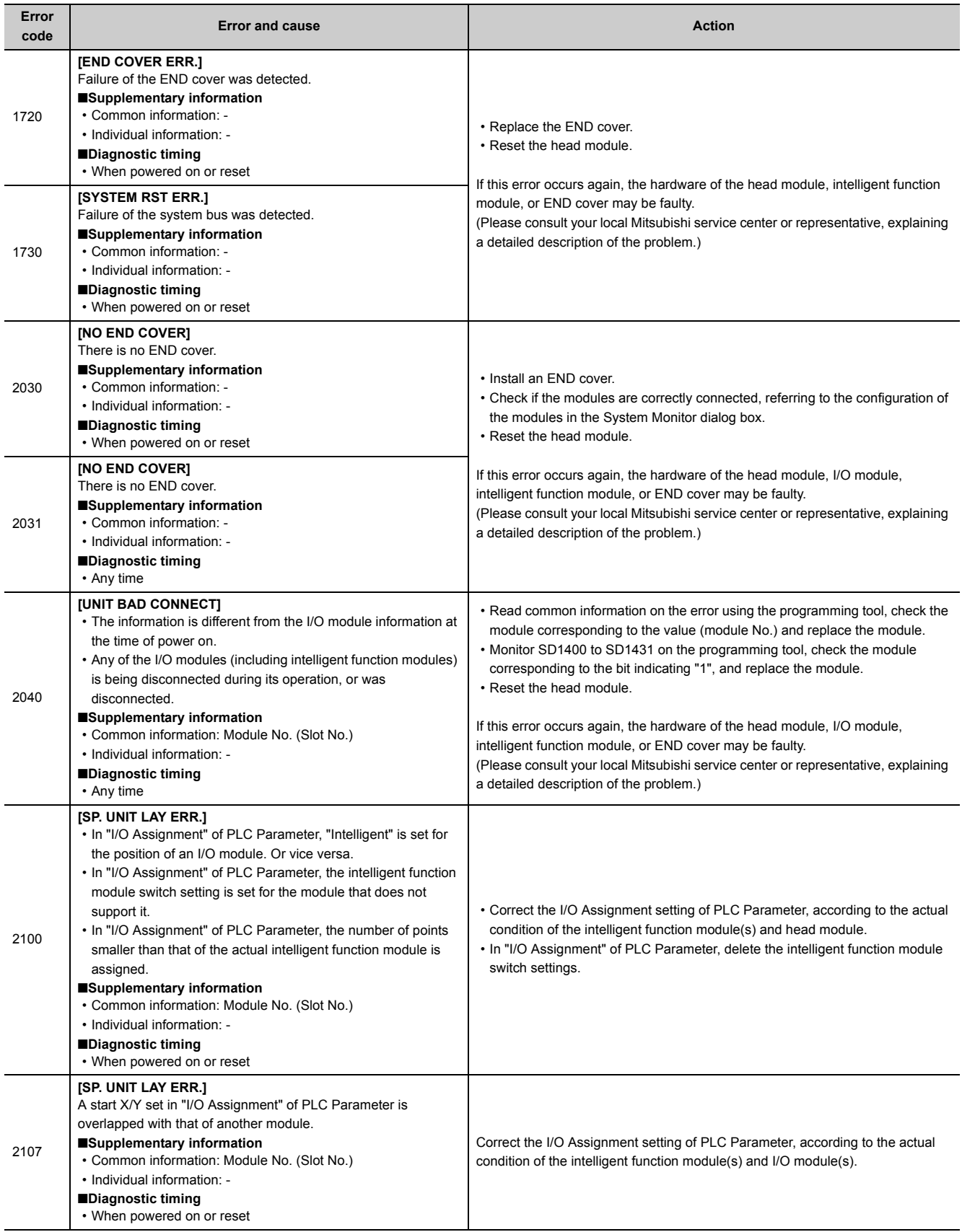

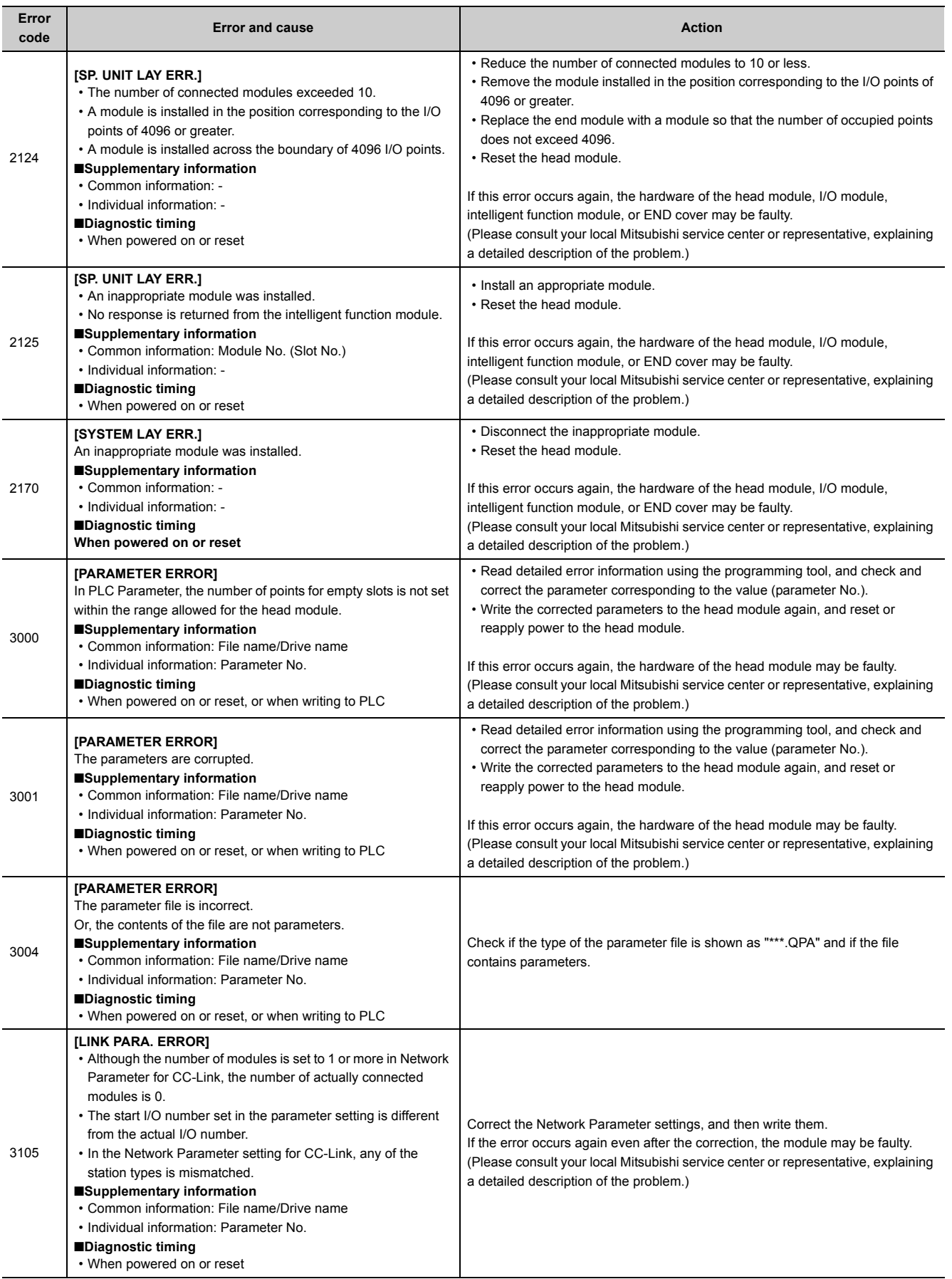

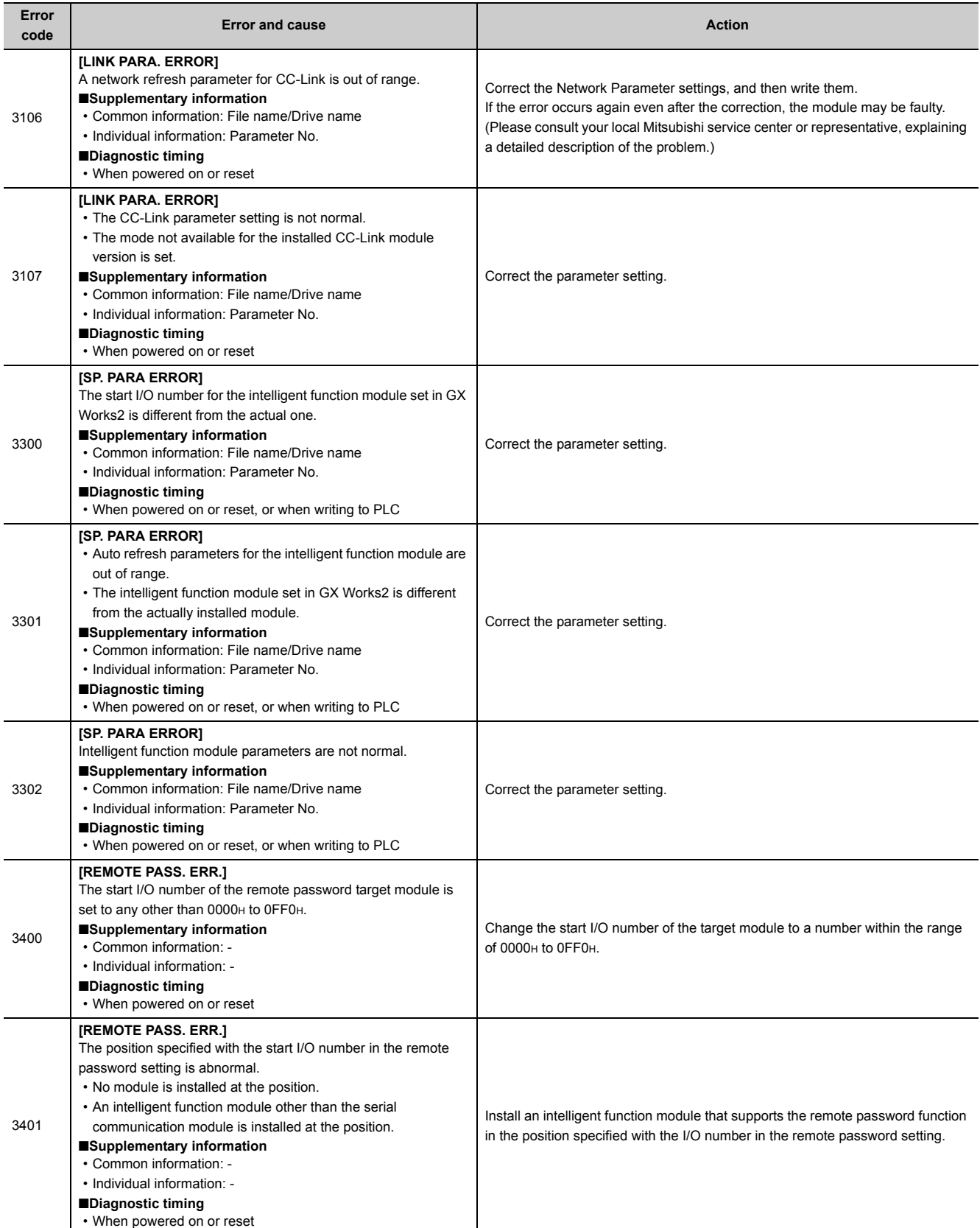

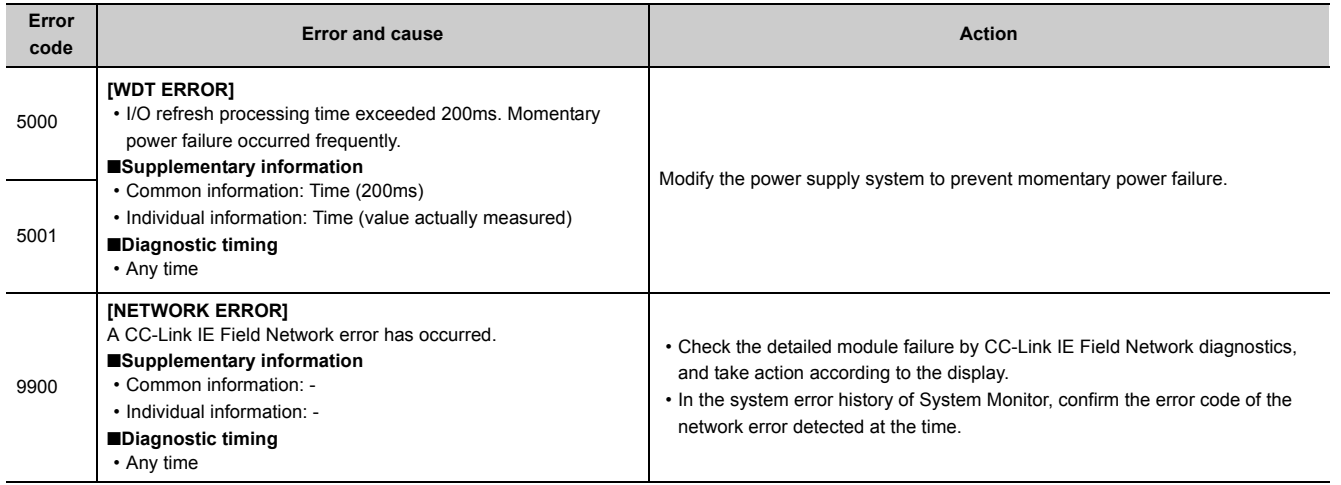

### <span id="page-103-0"></span>**(2) Error code list (D000H to DFFFH)**

The following lists the error messages, error conditions, causes, and actions of the error codes (D000H to DFFFH).

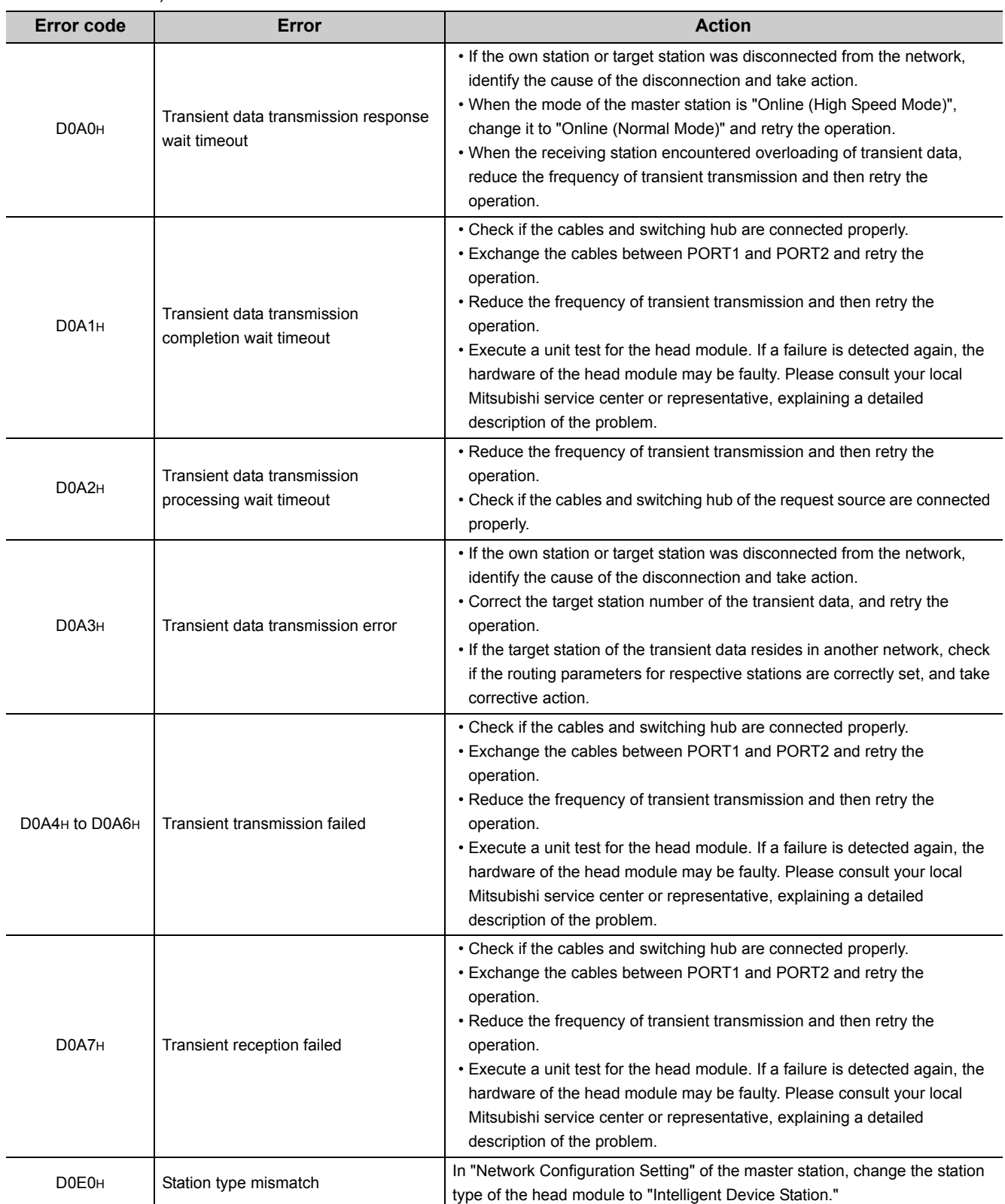

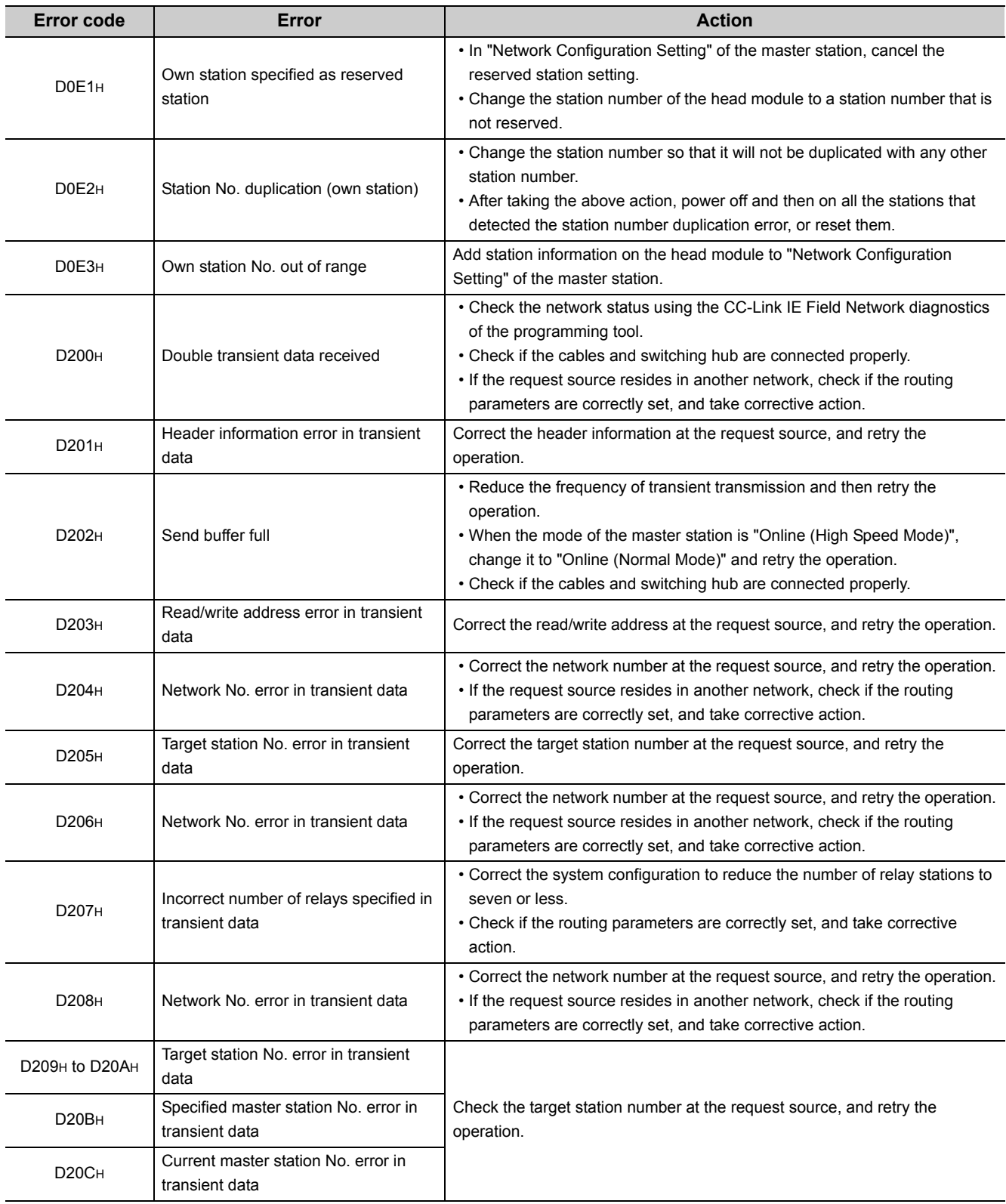

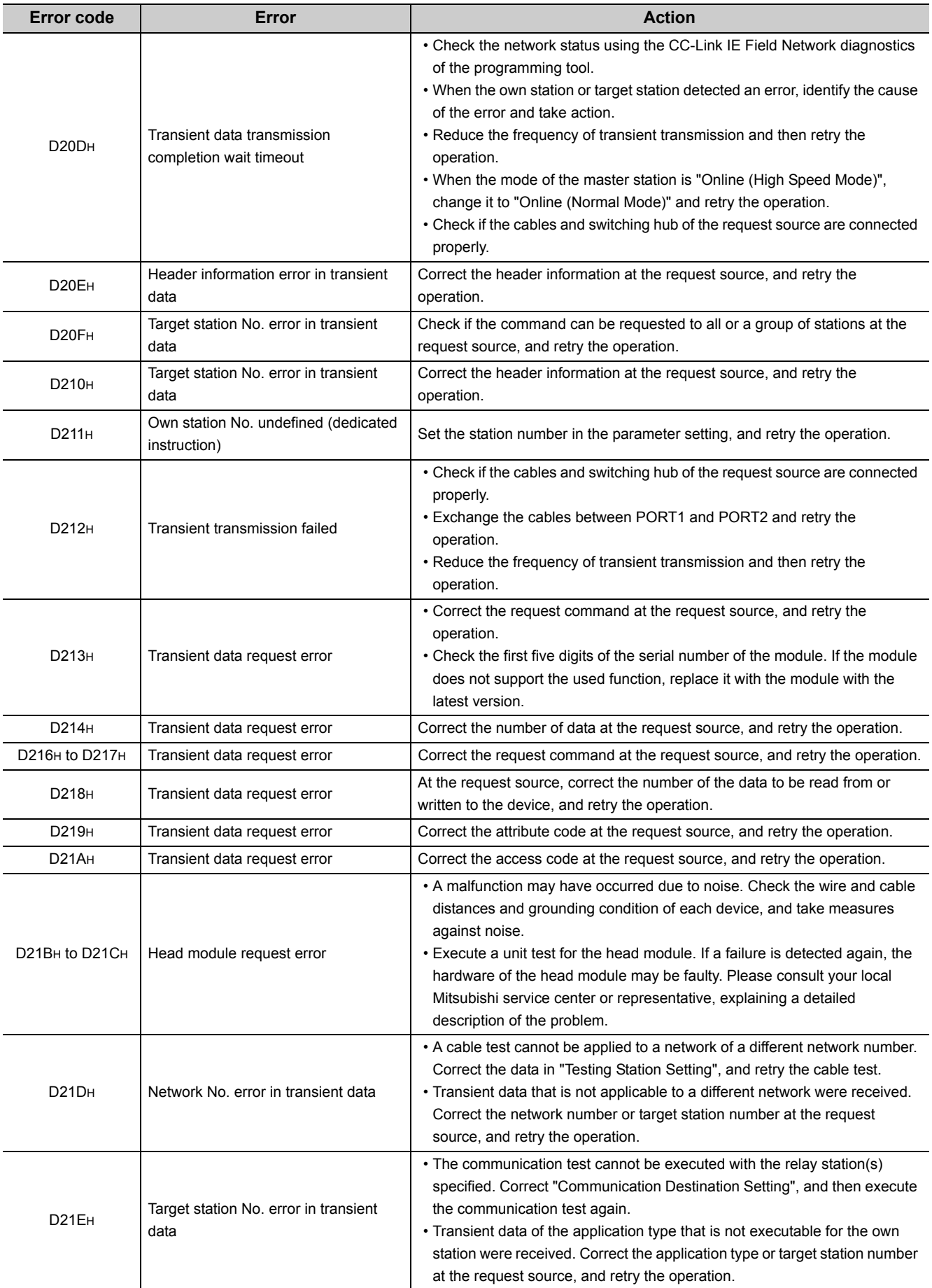

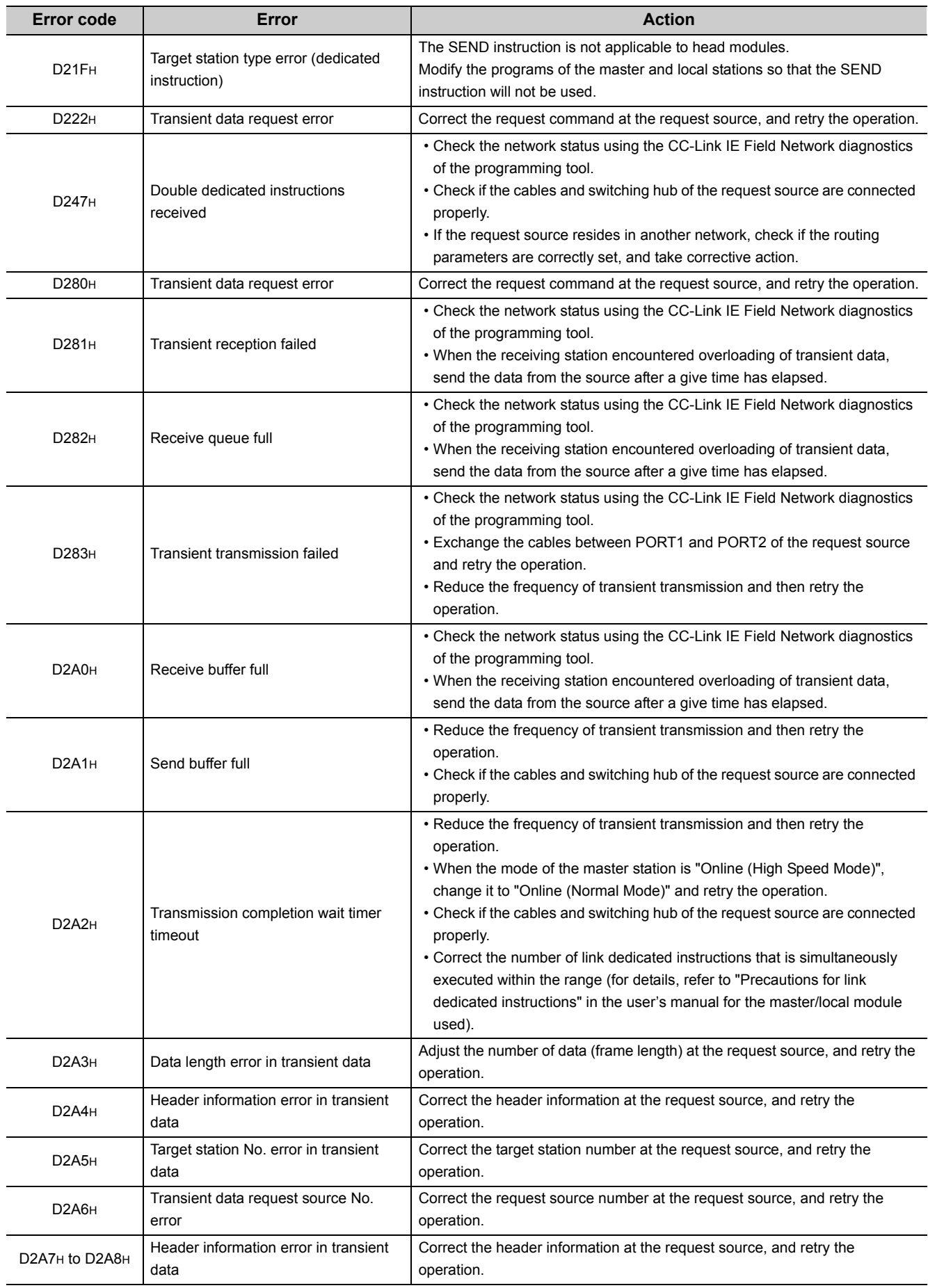

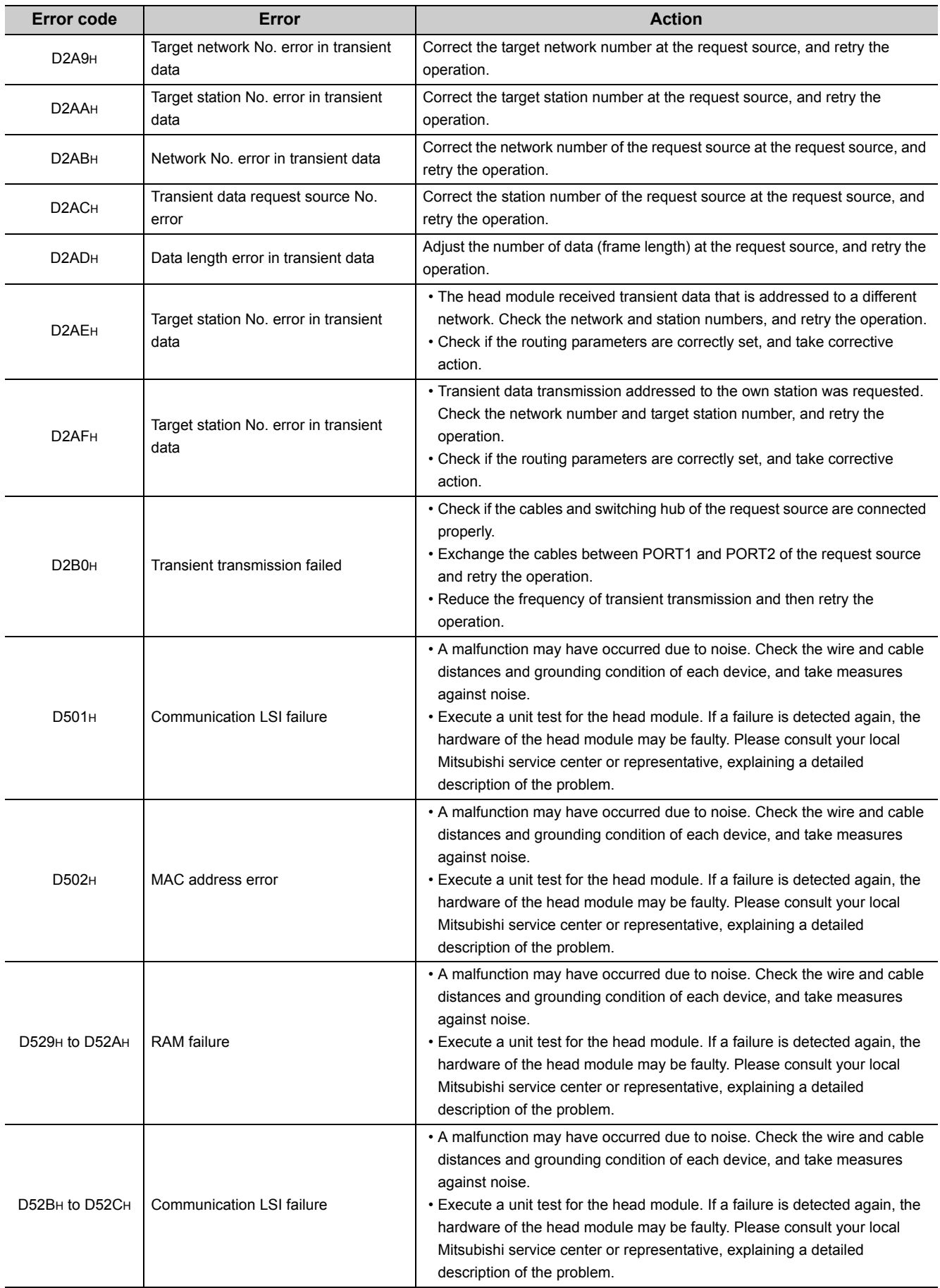
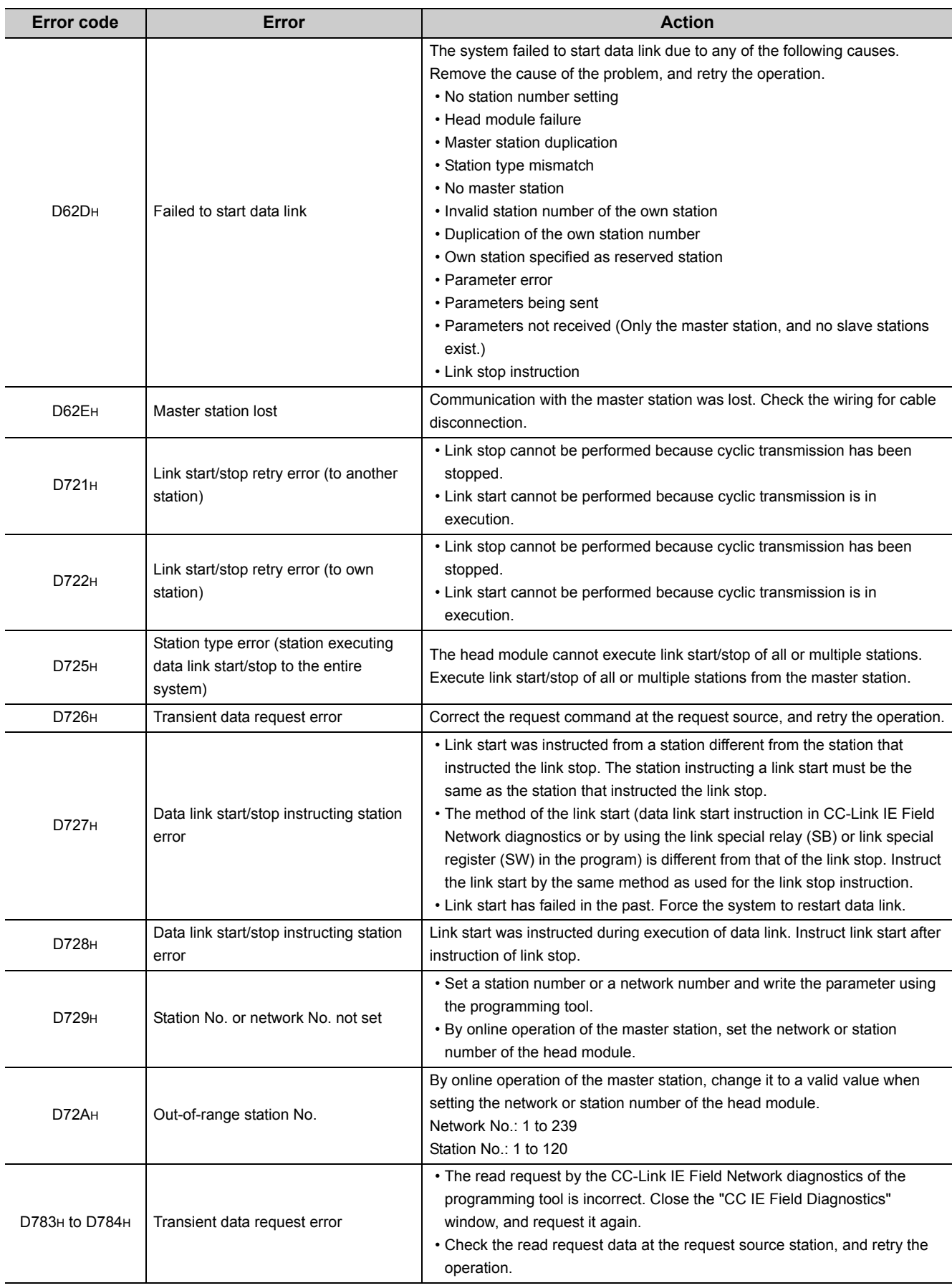

**11**

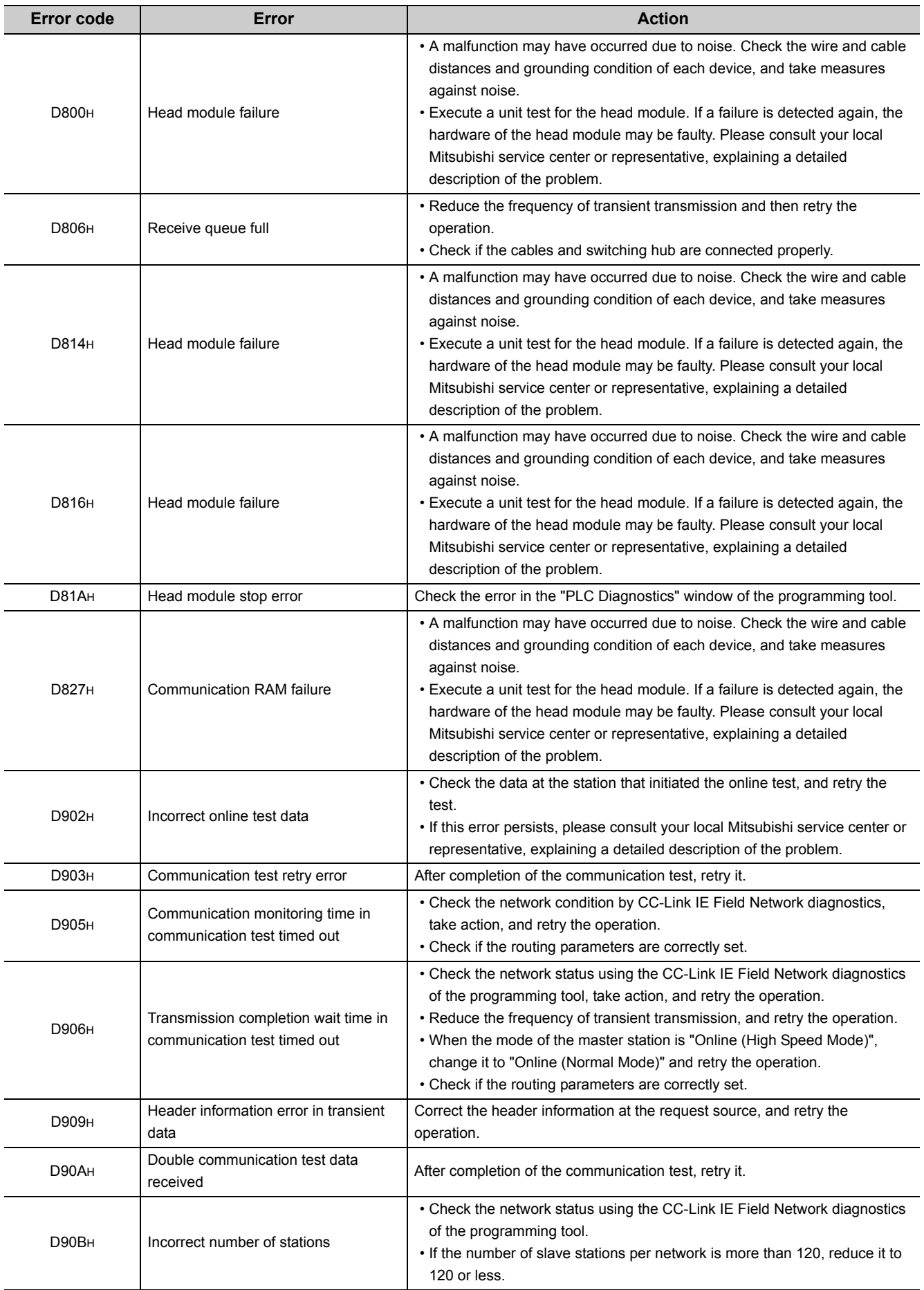

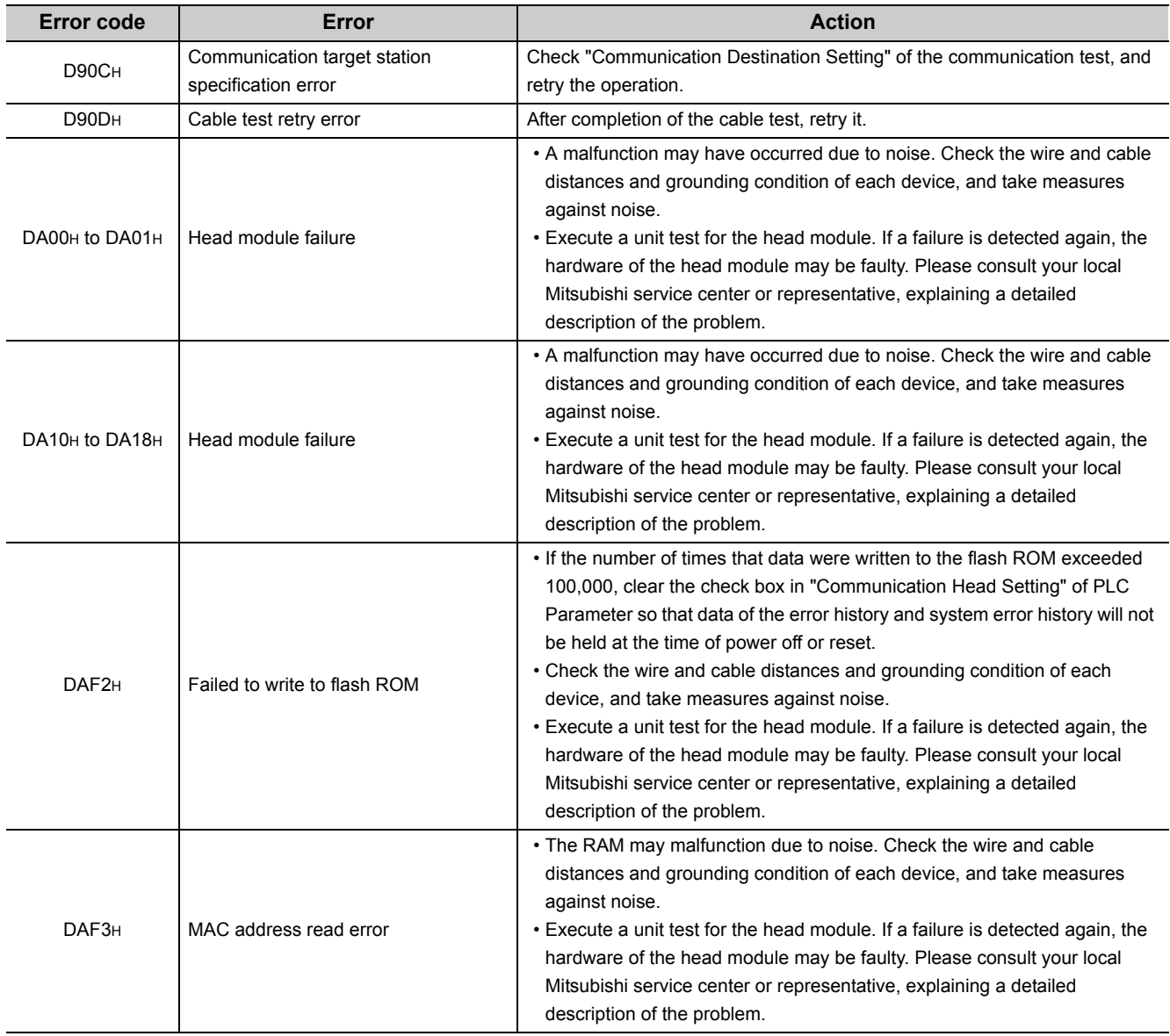

**11**

# **APPENDICES**

## **Appendix 1 External Input/Output Forced On/Off**

This section describes the function that forcibly turns on or off the external input/output of the head module.

#### **(1) Input/output operation when a forced on/off operation is performed**

Three types of forced on/off operations are available as shown in the following table. The following table shows the status of input (X) and output (Y) when a forced on/off operation is performed.

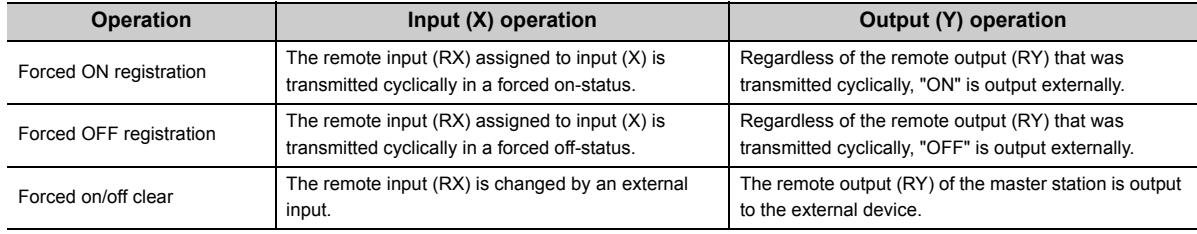

The following shows the input/output operation when a forced on/off operation is performed. **Ex.**

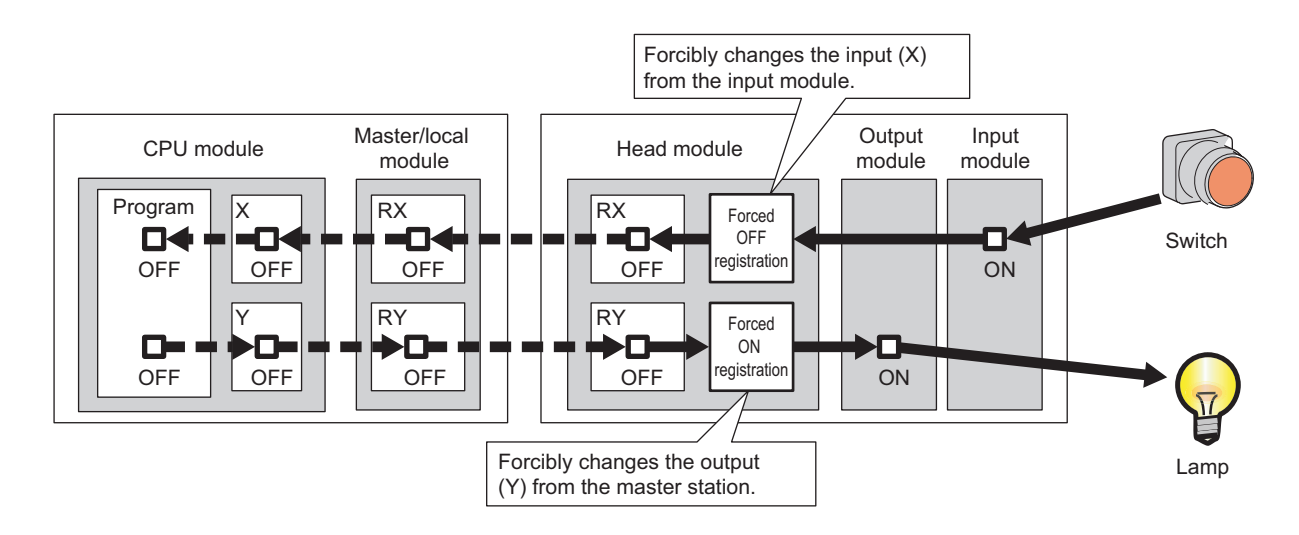

#### **(a) Number of devices that can be registered**

Up to 32 devices in total can be registered.

#### **(b) Checking the execution status**

- "Forced Input Output Registration/Cancellation" screen of GX Works2
- Flashing of the MODE LED (green) (The MODE LED flashes in green when a device is registered.)
- The on status of the 0 bit in debug function usage (SD840)

#### **(c) Forcibly turning on/off from multiple GX Works2**

Forced on/off can be registered from multiple GX Works2 to a single head module. In this case, the last registration is effective. For this reason, the GX Works2 that executed the forced on/off may display an on/off information that is different from that of the head module. When the forced on/off registration is performed from

multiple GX Works2, click the " Update status " button to update the data, and then execute the function.

#### **(d) Status of devices after forced on/off registration data are canceled**

When the on/off registration information of the following input (X) and output (Y) are canceled, the forced on/off status is retained.

- Of the inputs (X) in the range of unattached modules, input (X) that is outside the refresh range with CC-Link
- Output (Y) that is outside the range that was set in "RX/RY Setting" of Network Configuration Setting of the master station

#### **(e) Status of the Head Module**

The REM. LED of head module flashes.

Forced on/off can be registered regardless of the RUN/STOP status.

If an error occurs in the head module, output (Y) cannot be turned on.

#### **(f) Target input/output**

- Input/output (X/Y) of the connected modules
- Input/output (X/Y) of the head module that corresponds to the refresh range of the remote I/O (RX/RY) of the connected CC-Link master/local module.

#### **(2) Operating procedure**

*1.* **Open the "Forced Input Output Registration/Cancellation" dialog box.**

[Debug] [Forced Input Output Registration/Cancellation...]

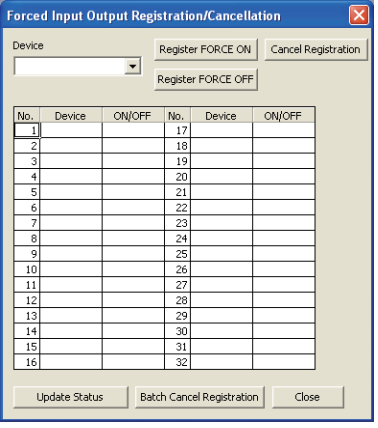

- *2.* **Enter the target device to the "Device" column.**
	- The setting range in the "Device" column is X0 to X1FFF or Y0 to Y1FFF.
- *3.* **Click the button for the intended operation.**

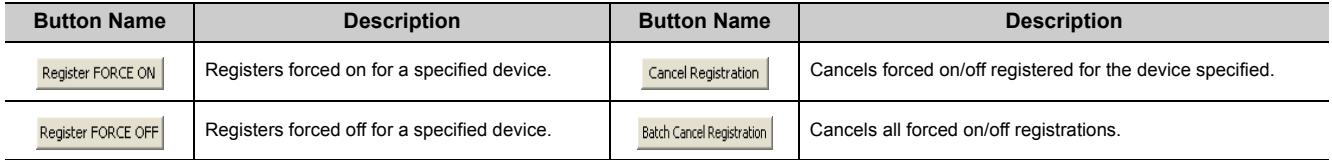

The latest on/off status can be checked by clicking the  $\Box$  update Status | button.

## **Appendix 2 File Password 32**

Both read passwords and write passwords can be set to each file stored in the head module. By this function, files can be protected against tampering and theft by a third-party.

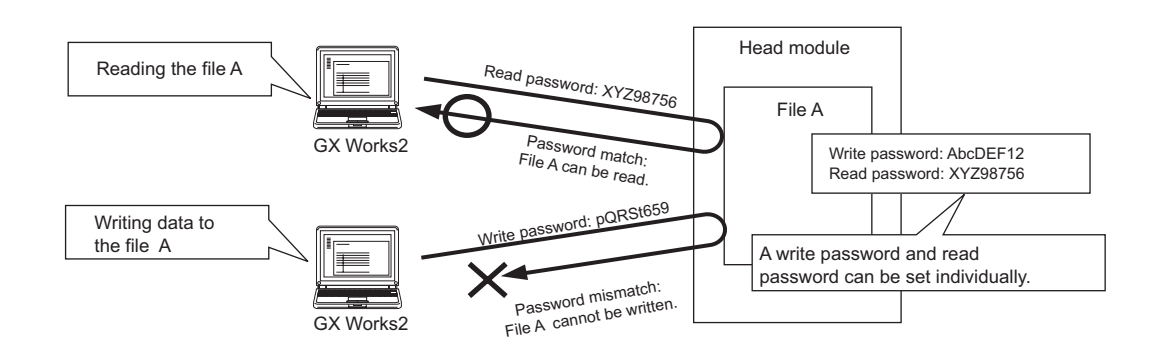

## **Appendix 2.1 Setting file passwords**

This section describes the characters which can be used for the password, and the types of files that can be passwordprotected.

 $Point<sup>°</sup>$ 

If you forget the password, initialize the head module by formatting the PLC memory in GX Works2, and write the project to the head module from scratch.

#### **(1) Characters applicable to passwords**

A read password and write password can be set individually. Alternatively, one same password can be specified for both read and write passwords.

- Applicable characters: ASCII characters (numbers, alphabets<sup> $*1$ </sup>, special characters $*2$ )
- Number of characters applicable: 4 to 32 characters
- \*1 Alphabets are case-sensitive.
- \*2 Special characters are ` ~ ! @ # \$ % ^ & \* ( ) \_ + = { } | \ : " ; ' < > ? , . / [ ], and spaces.

#### **(2) Timing for file protection to be enabled/disabled**

Files are protected immediately after registration of a password, and the file protection is disabled immediately after deletion of the password.

#### **(3) Files that can be password-protected**

Passwords can be set to parameter files.

#### **(4) Online operations that require password authentication**

Password authentication is required for the following operations whenever the file is password-protected.

 $(\sqrt{37}$  [Page 118, Appendix 2.2\)](#page-119-0)

- Read from PLC (data reading) Write to PLC (data writing)
	-
- Verify with PLC (data reading)
- 
- Delete PLC Data (data writing) Create/Change/Delete of a password (data reading and writing)

#### **(5) Creating, changing, deleting, and canceling passwords**

#### **(a) Creating and changing**

Open the "Create/Change Password" dialog box.

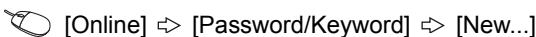

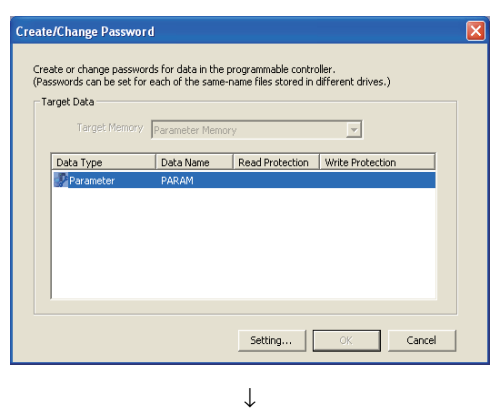

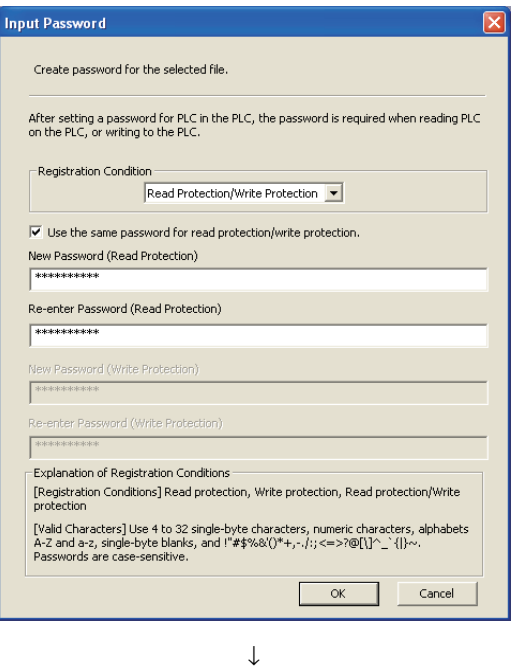

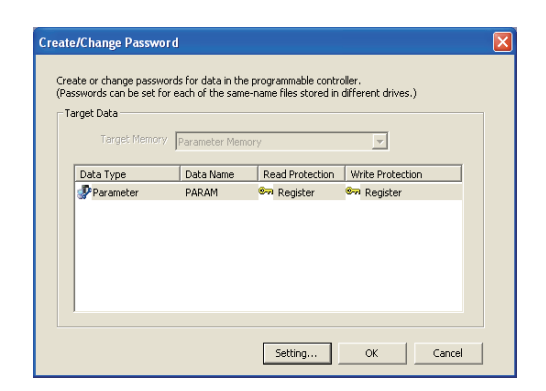

1. Click the **Setting...** button.

- *2.* **Select any of the following values for "Registration Condition".**
	- **Read Protection**
	- **Write Protection**
	- **Read Protection/Write Protection**

**Enter password (s) and click the**   $\alpha$ **button.**

**A**

*3.* **The registration status appears as "Register".**

**Click the button. The passwords are registered.**

#### **(b) Deleting**

Inp

.<br>Delete Password Delete passwords fo -<br>Target Data

Data Type<br>Parameter

Open the "Delete Password" dialog box.

 $\text{[Online]} \Leftrightarrow \text{[Password/Keyword]} \Leftrightarrow \text{[Delete...]}$ 

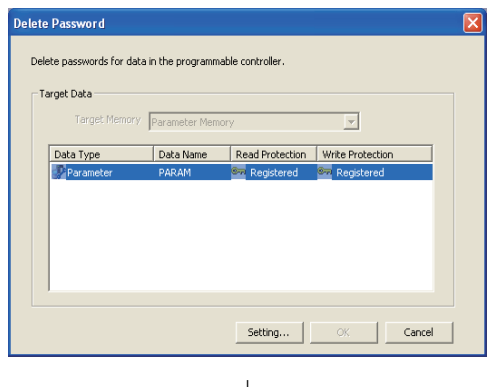

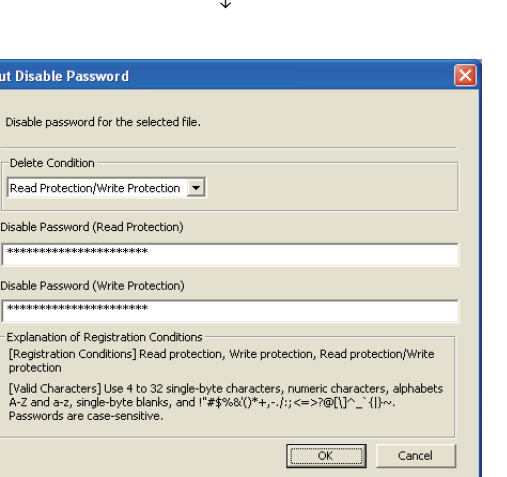

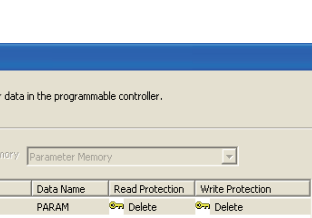

Setting... OK Cancel

↓

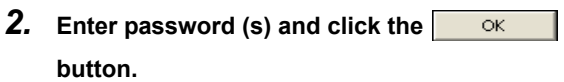

1. Click the **Setting...** button.

*3.* **The registration status appears as "Deleted". Click the button. The passwords are deleted.**

#### **(c) Disabling**

Open the "Input Disable Password" dialog box.

◯ [Online]  $\Diamond$  [Password/Keyword]  $\Diamond$  [Disable]

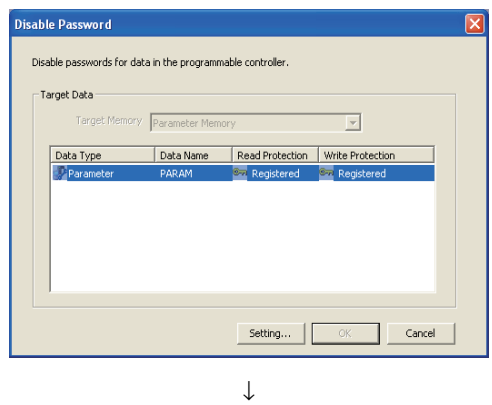

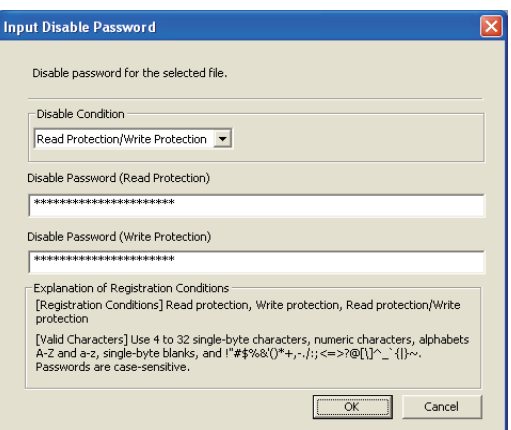

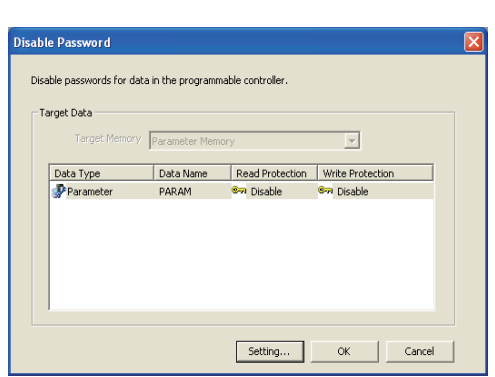

↓

1. Click the **Setting...** button.

*2.* **Enter password (s) and click the button.**

*3.* **The registration status appears as "Disabled".** Click the **button.** The passwords **are disabled.**

### <span id="page-119-0"></span>**Appendix 2.2 Password authentication**

The passwords can be authenticated by the following methods.

- By GX Works2
- By the MC protocol

#### **(1) By GX Works2**

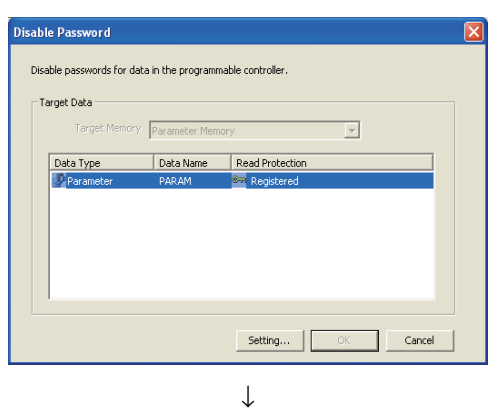

*1.* **Whenever an online operation requiring password authentication is executed, the "Disable Password" dialog box appears.**

**Click the Setting...** button.

*2.* **Enter a password in the "Input Disable Password" dialog box.**

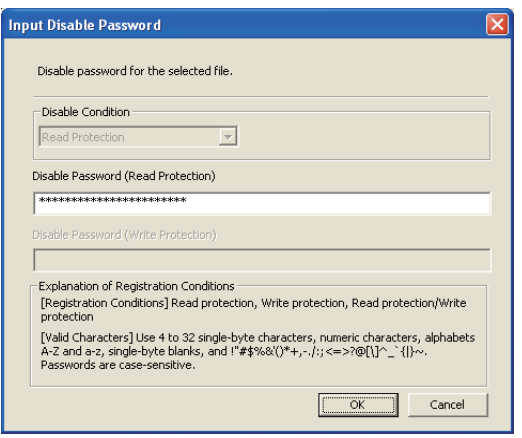

 $Point<sup>°</sup>$ 

The entered password is valid until the project is closed.

#### **(2) By the MC protocol**

To access a password-protected file from the outside by using the MC protocol, the request message format of the MC protocol must be changed and a command must be specified for the file password 32.

- *1.* **Append "Keyword" at the end of the request message, and set a password in that area.**
- *2.* **Authenticate the password using the password set to "Keyword".**
- *3.* **For the commands requiring password authentication, specify 0004, subcommand in a request massage, as a command for the password 32.**

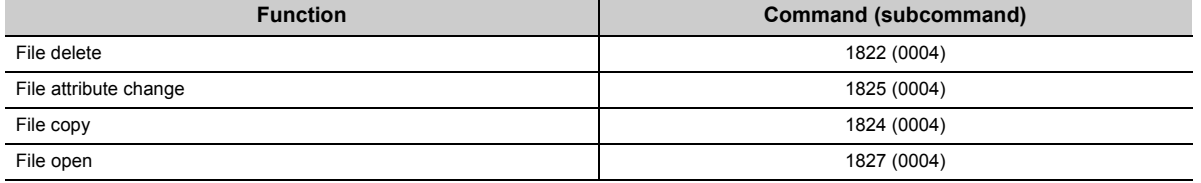

For details, refer to the following.

MELSEC-Q/L MELSEC Communication Protocol Reference Manual

## **Appendix 3 END Cover**

This section describes the specifications of the END cover.

For specifications of the END cover with ERR terminal (L6EC-ET), refer to the following.

MELSEC-L CPU Module User's Manual (Hardware Design, Maintenance and Inspection)

#### **(1) Part Names**

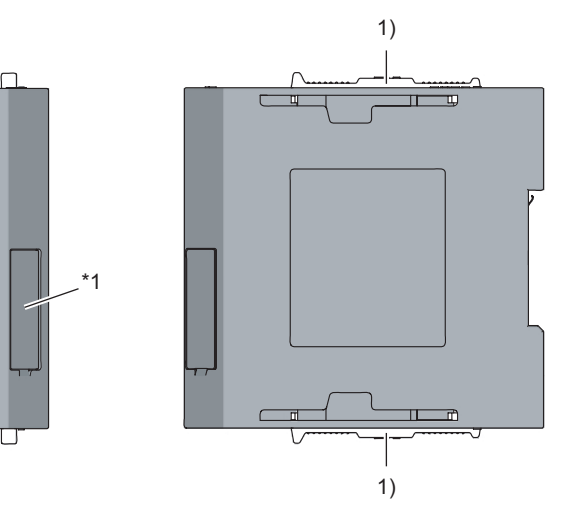

\*1 Do not remove this label as it is for maintenance.

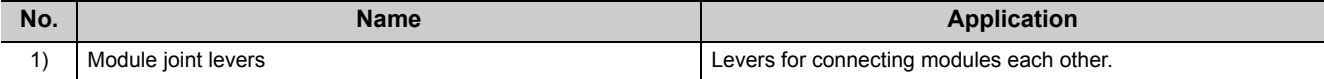

#### **(2) Specifications**

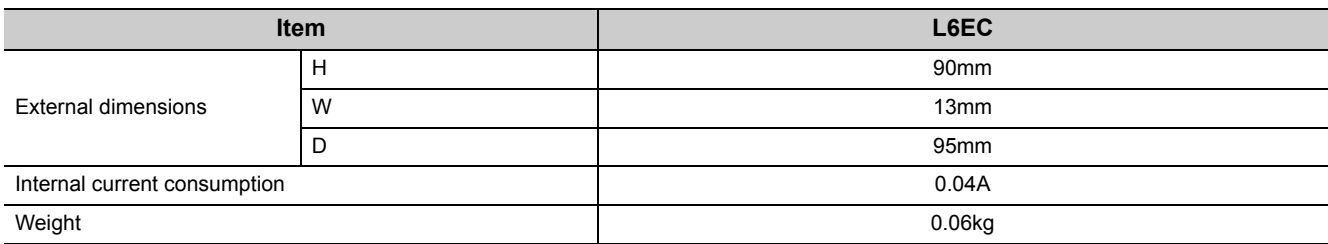

## **Appendix 4 Link Special Relay (SB) List**

The link special relay (SB) is turned ON/OFF depending on various factors occurred in data link. Any error status of the data link can be confirmed by monitoring it.

#### **(1) Use of the link special relays (SB)**

By using the link special relays (SB), the status of the CC-Link IE Field Network can be also checked from an HMI (Human Machine Interface), not only from GX Works2.

#### **(2) Areas turned on/off by a user and the system**

- Area turned on/off by the system: SB0000 to SB0FFF
- Area turned on/off by a user: SB1000 to SB1FFF

#### **(3) Link special relay (SB) list**

The following lists link special relays (SB).

 $Point<sup>9</sup>$ 

Do not turn on/off an area whose number is not on the link special relay (SB) list. Doing so may cause malfunction of the programmable controller system.

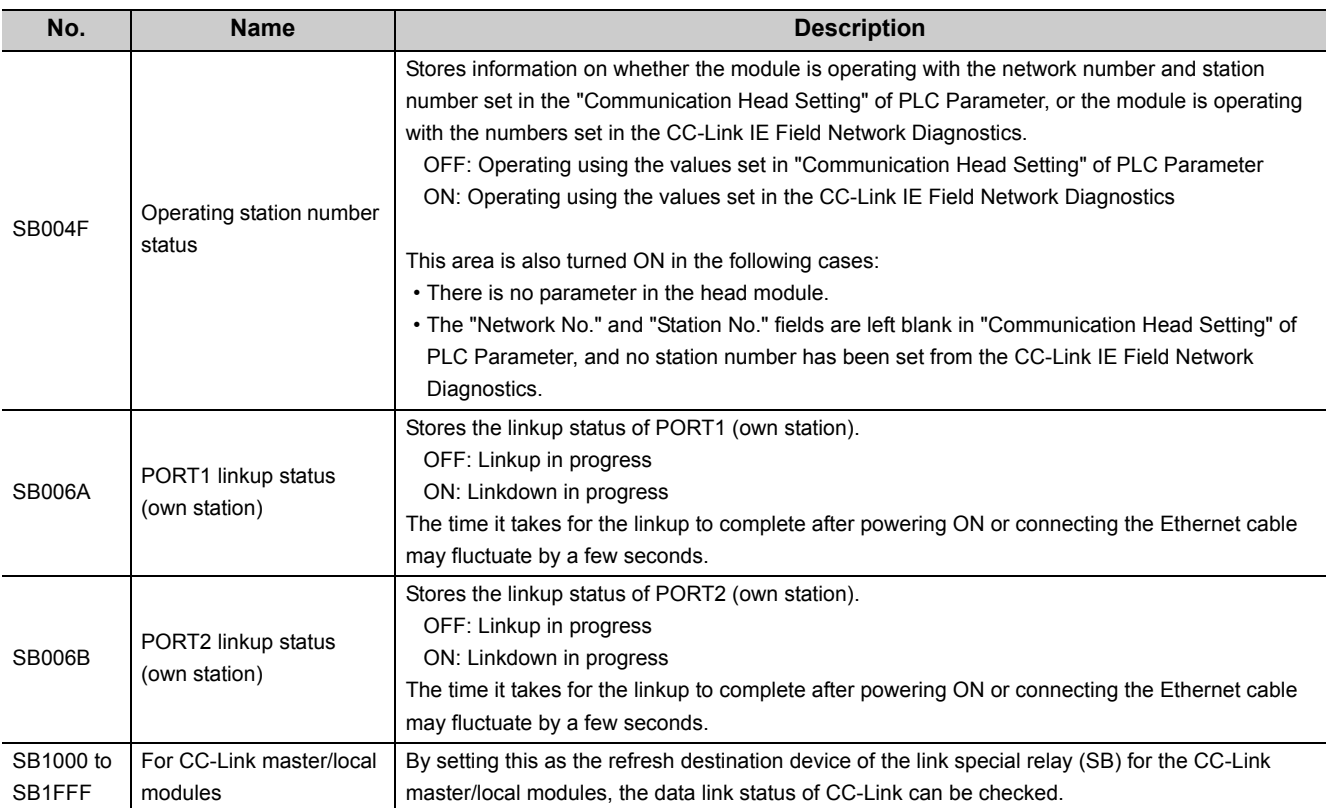

## **Appendix 5 Link Special Register (SW) List**

In the link special register (SW), data link information is stored as numerical values. By monitoring it, faulty areas and their causes can be checked.

#### **(1) Use of the link special registers (SW)**

By using the link special relays (SB), the status of the CC-Link IE Field Network can be also checked from an HMI (Human Machine Interface), not only from GX Works2.

#### **(2) Areas to which data are stored by a user and the system**

- Area to which data are stored by the system: SW0000 to SW0FFF
- Area to which data are stored by a user: SW1000 to SW1FFF

#### **(3) Link special register (SW) list**

The following lists link special registers (SW).

 $Point<sup>°</sup>$ 

Do not write any data to an area whose number is not on the link special register (SW) list. Doing so may cause malfunction of the programmable controller system.

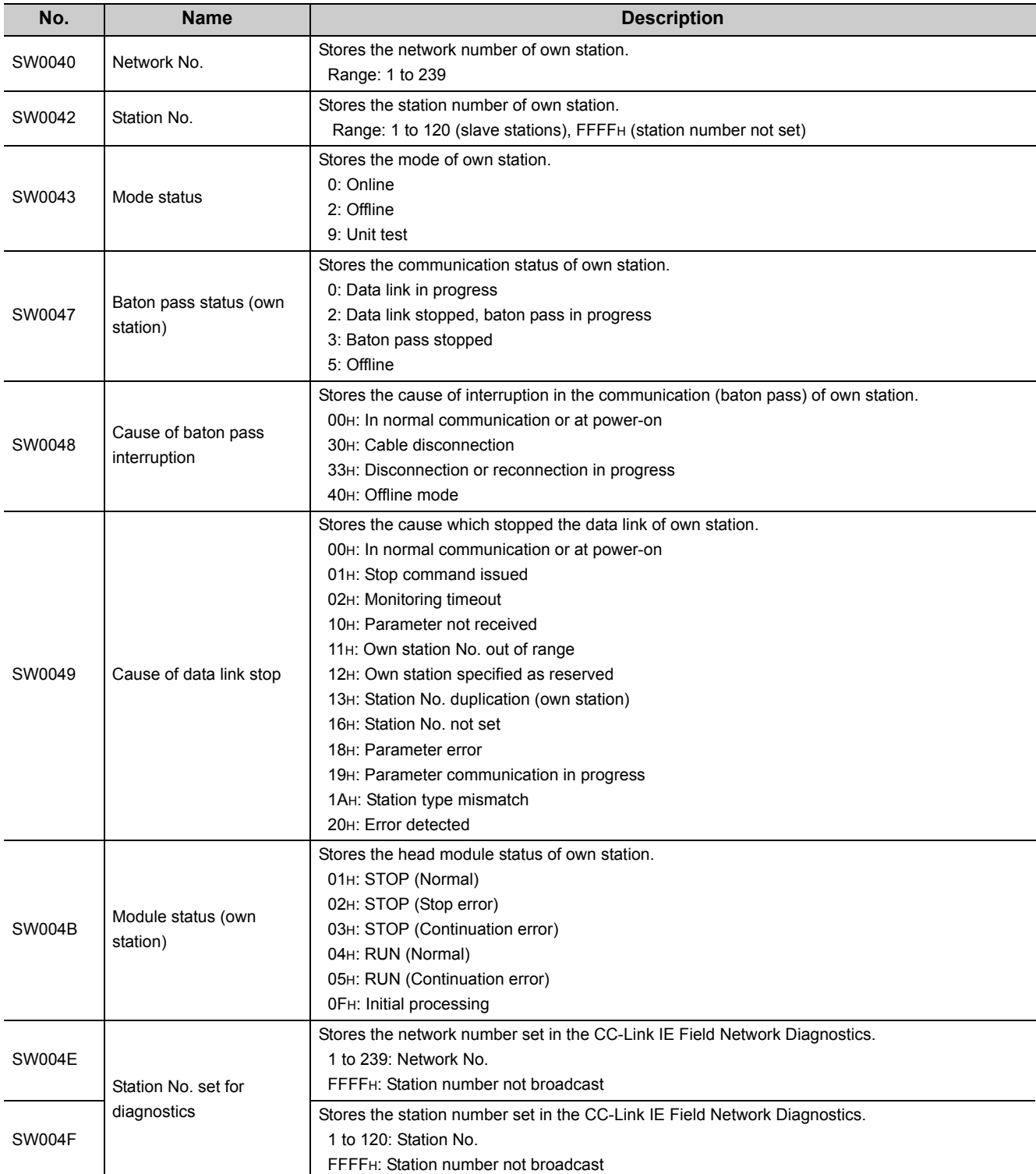

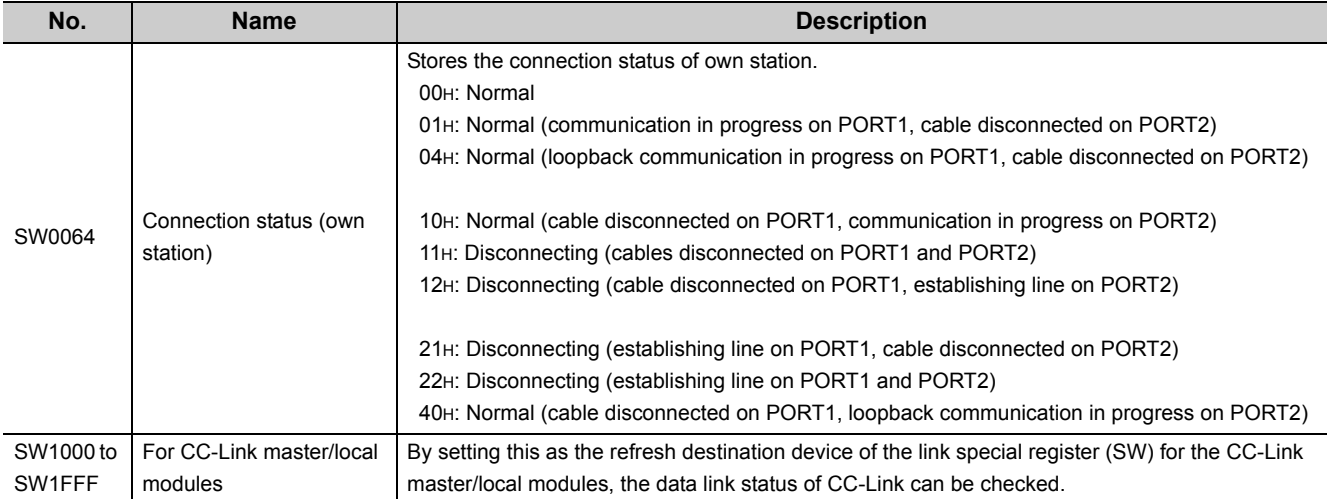

## **Appendix 6 Special Relay (SM) List**

The special relay (SM) is an internal relay whose application is fixed in the programmable controller. However, it can be turned ON/OFF as needed to control the head module.

The following table shows how to read the special relay list.

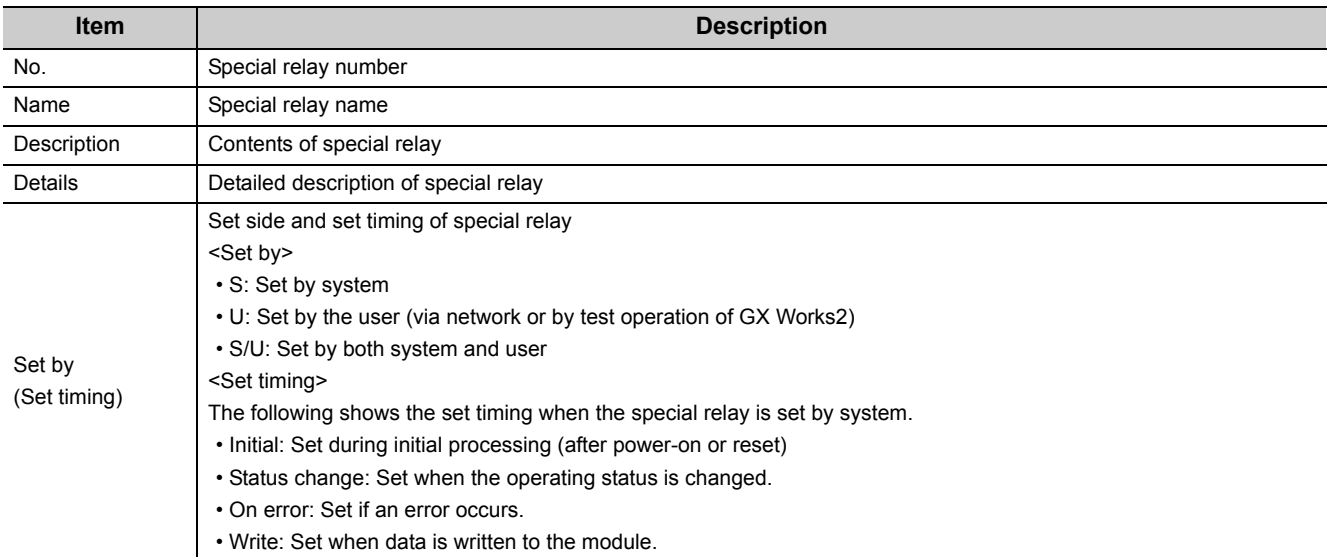

 $Point$ 

Do not change the value of any special relay set by the system using test operation, etc. Doing so may result in system down or communication failure.

### **(1) Diagnostic information**

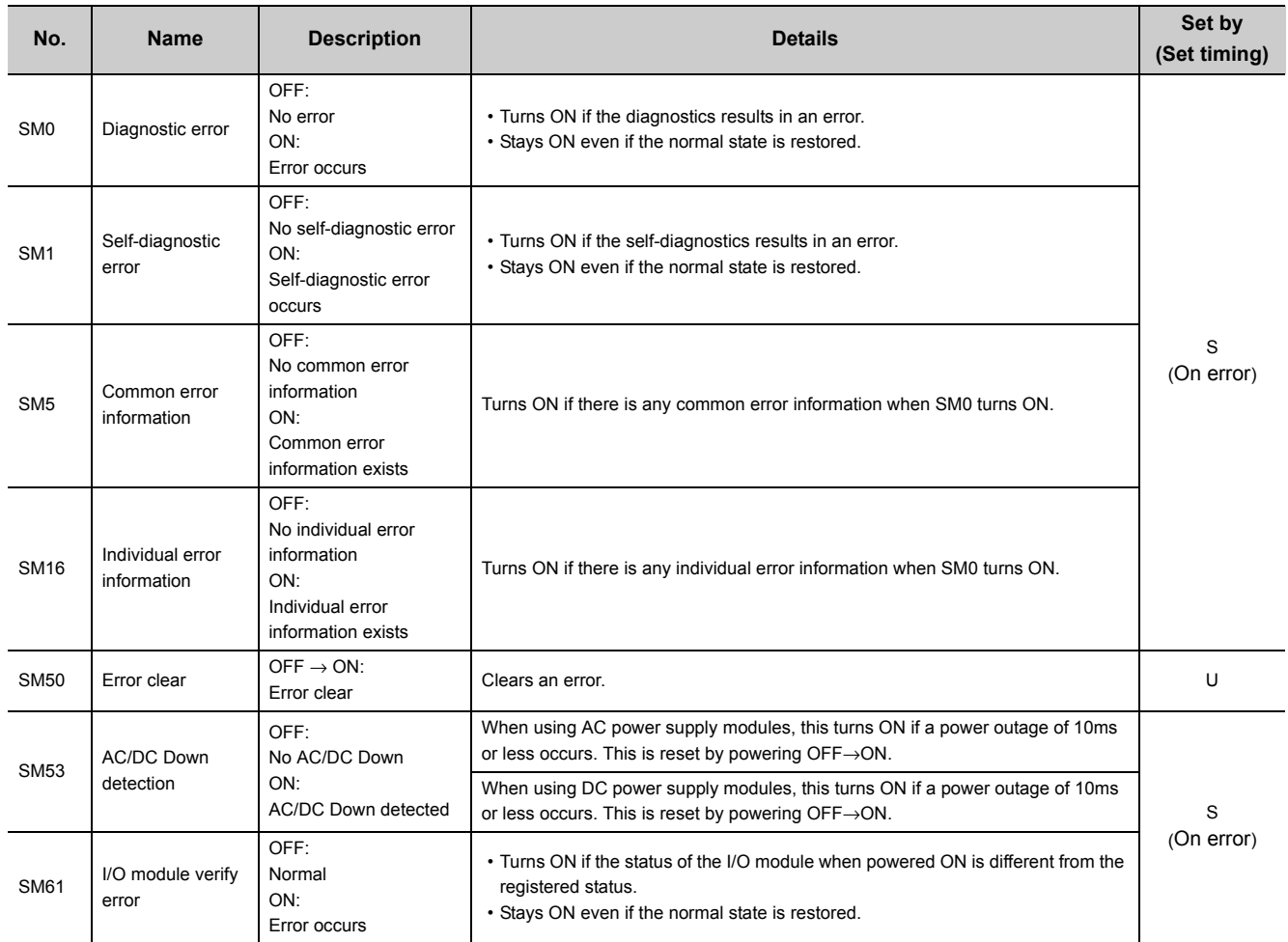

### **(2) System clock/counter**

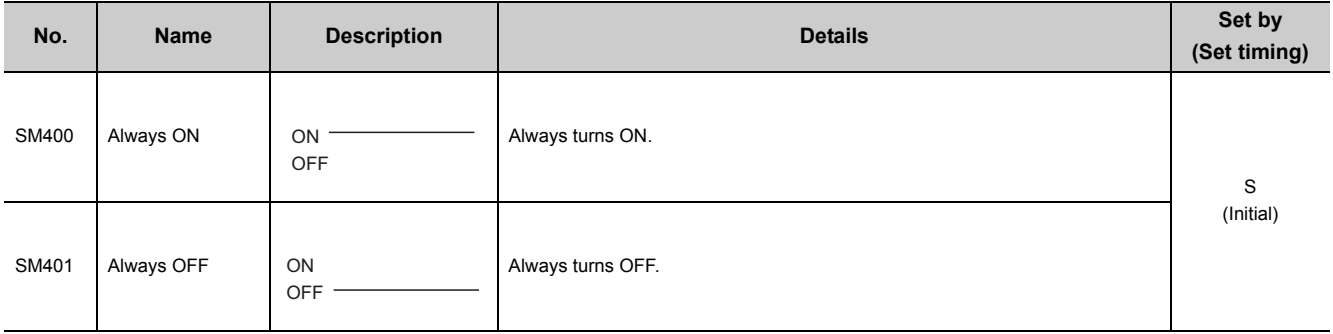

### **(3) Drive information**

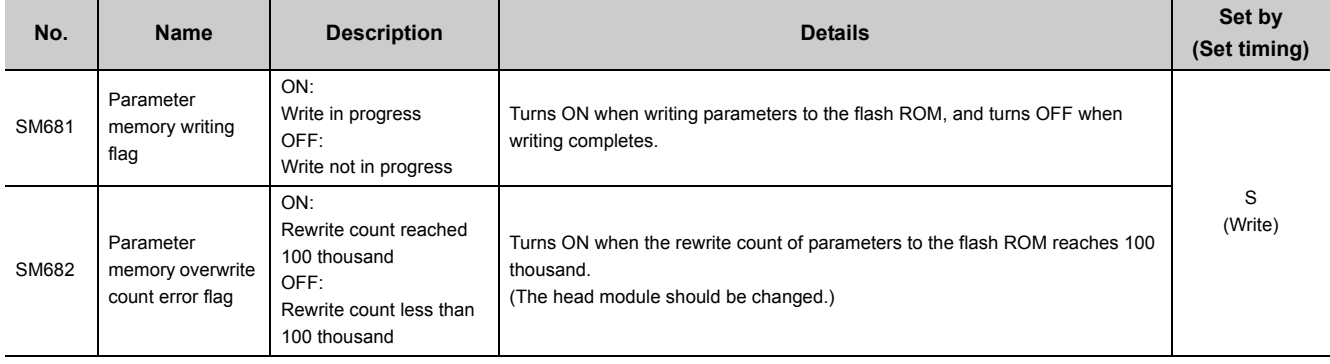

## **Appendix 7 Special Register (SD) List**

The special register (SD) is an internal register whose application is fixed in the programmable controller. However, data can be written to the special register to control the head module as needed. Data is stored in binary format if not specified.

The following table shows how to read the special register list.

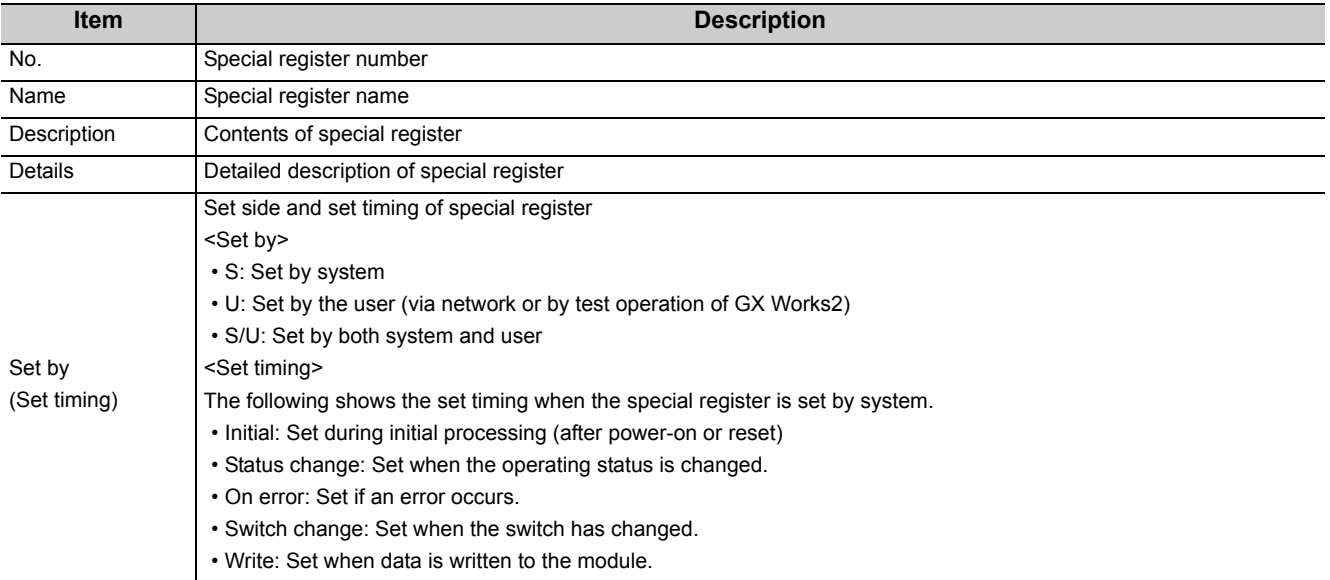

 $Point<sup>°</sup>$ 

Do not change the value of any special register set by the system using operations such as device test. Doing so may result in system down or communication failure.

### **(1) Diagnostic information**

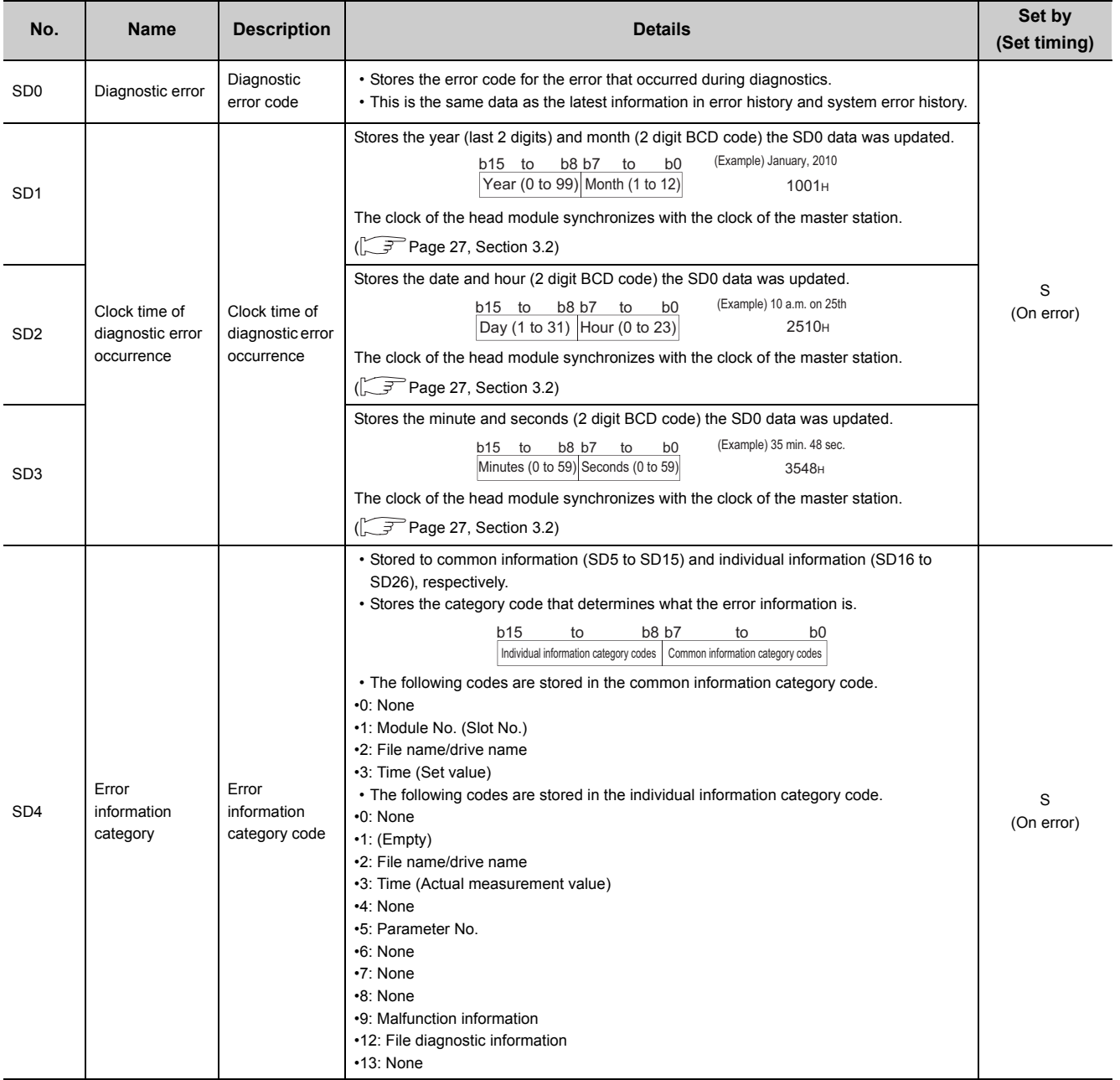

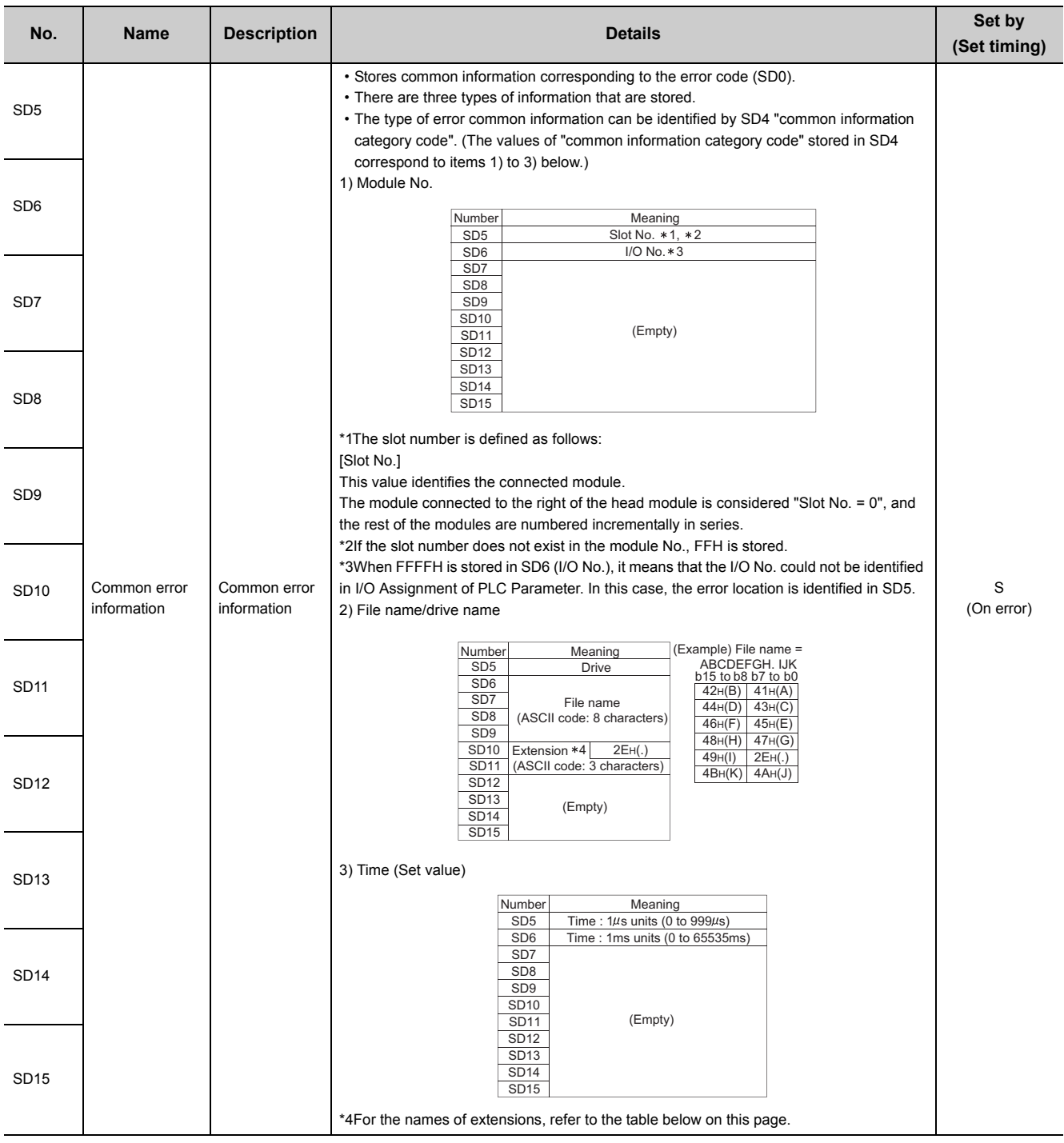

#### \*4 The names of the extensions are shown in the table below.

<span id="page-131-0"></span>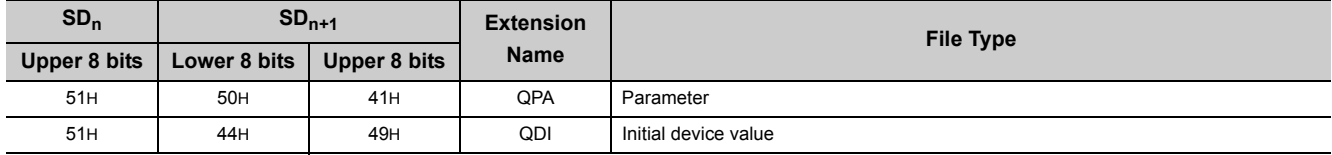

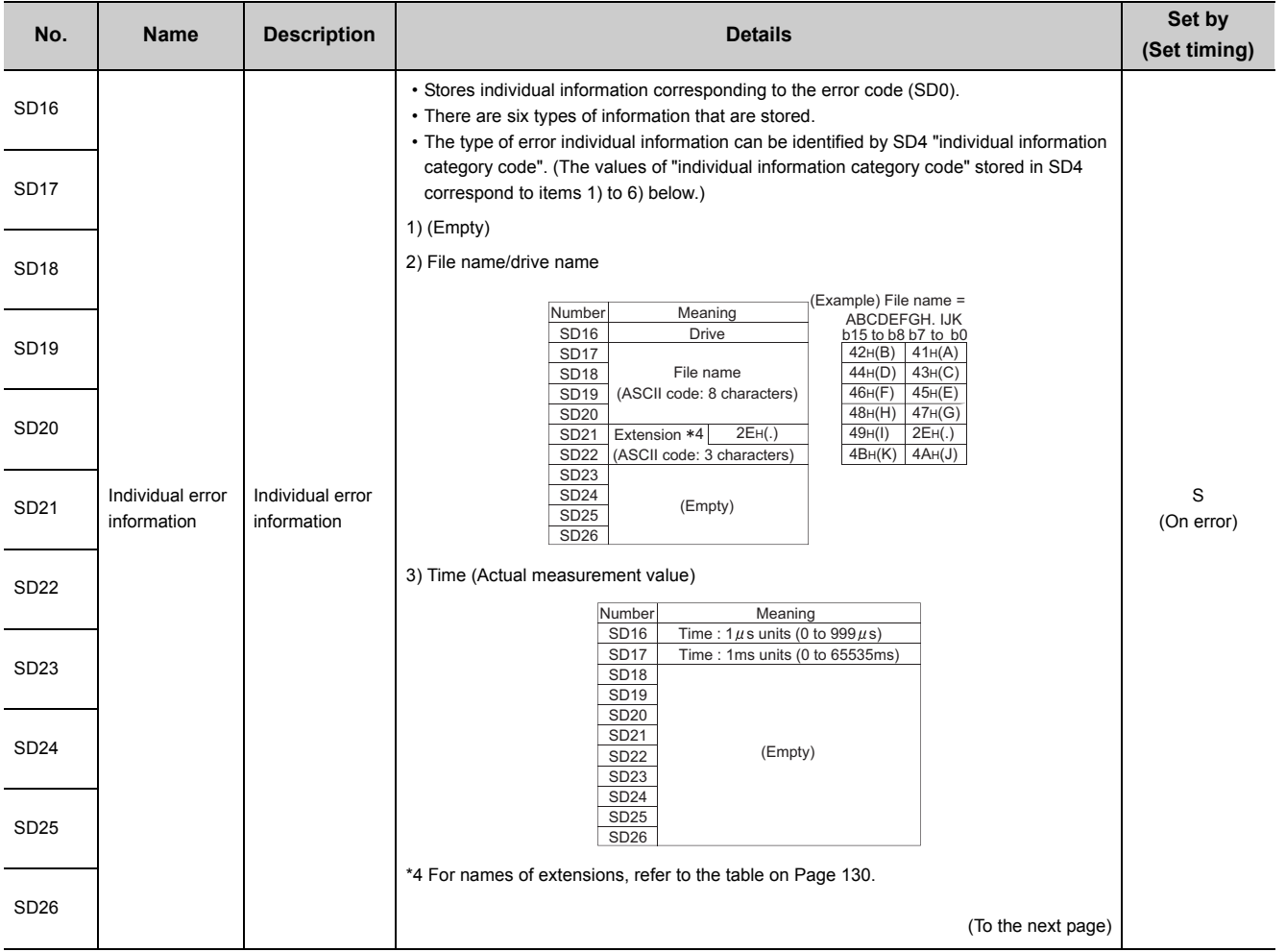

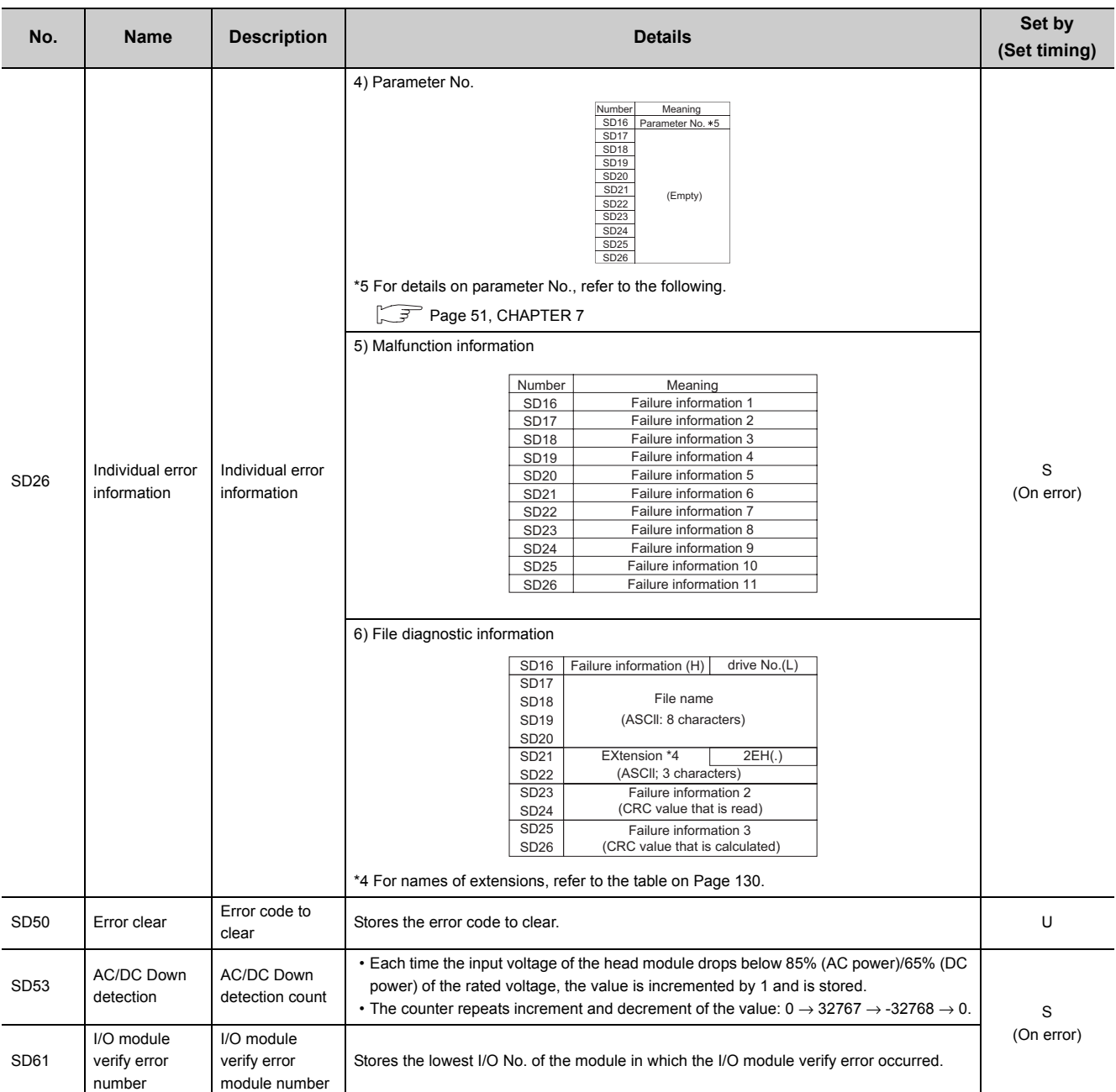

### **(2) System information**

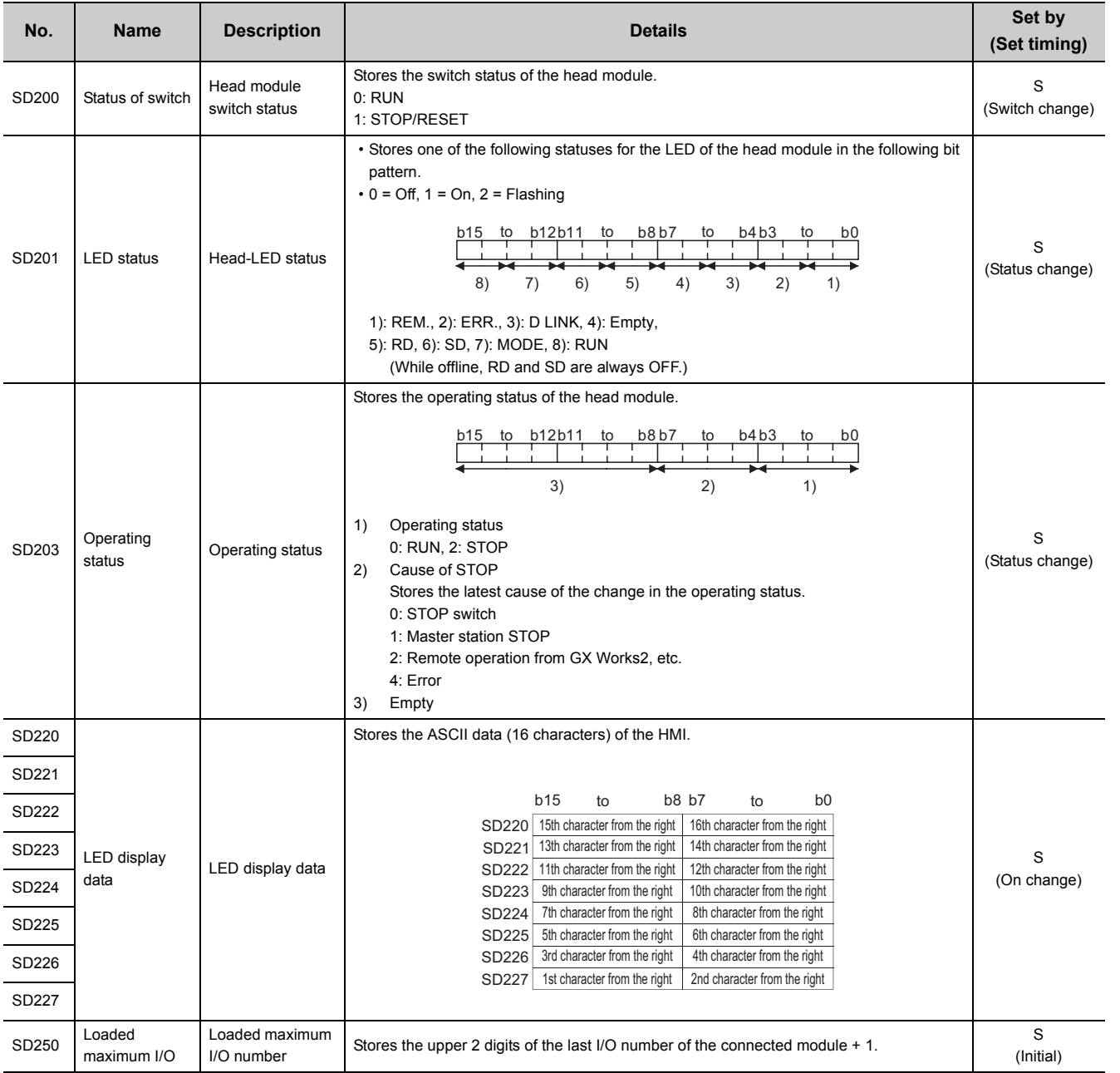

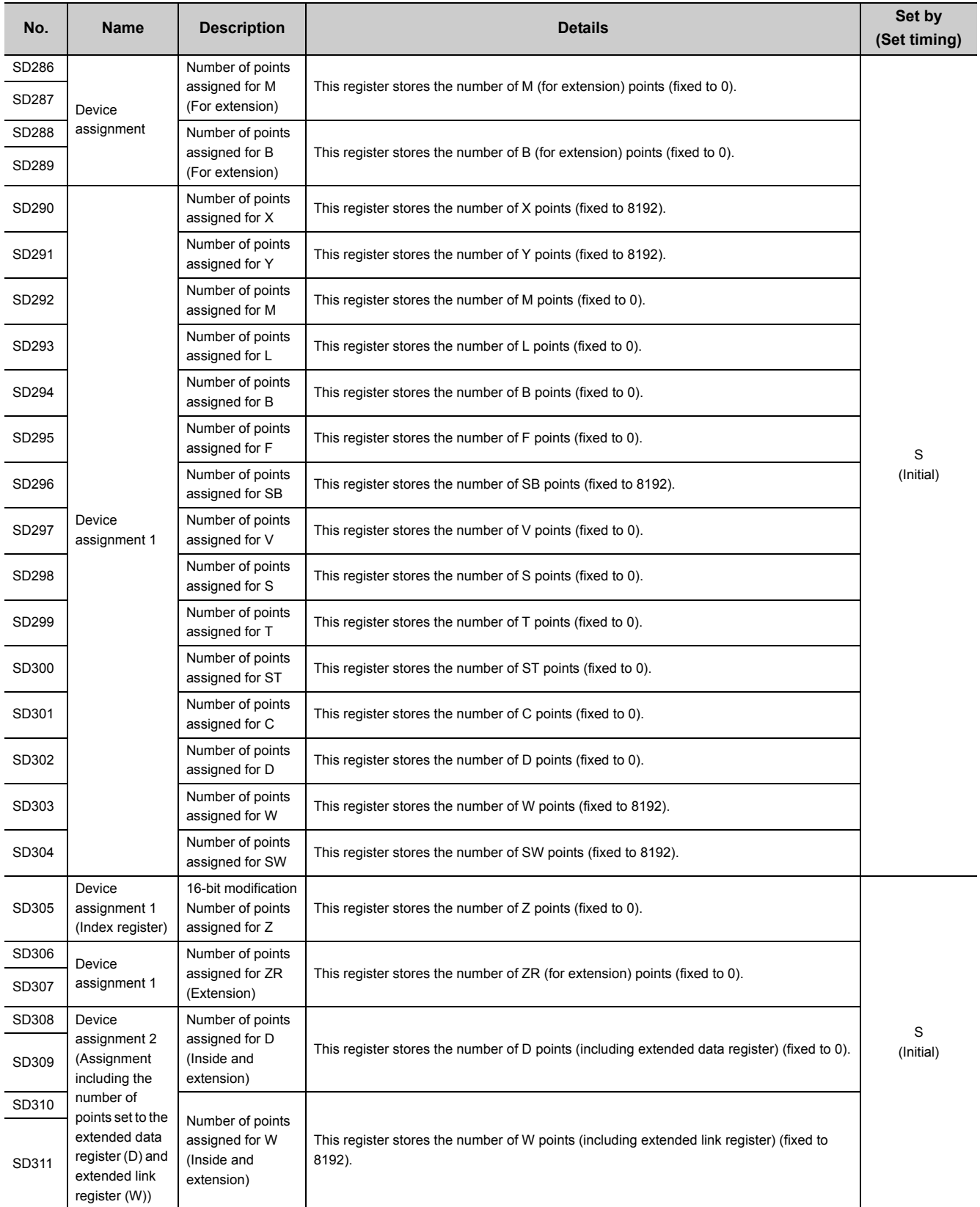

### **(3) Drive information**

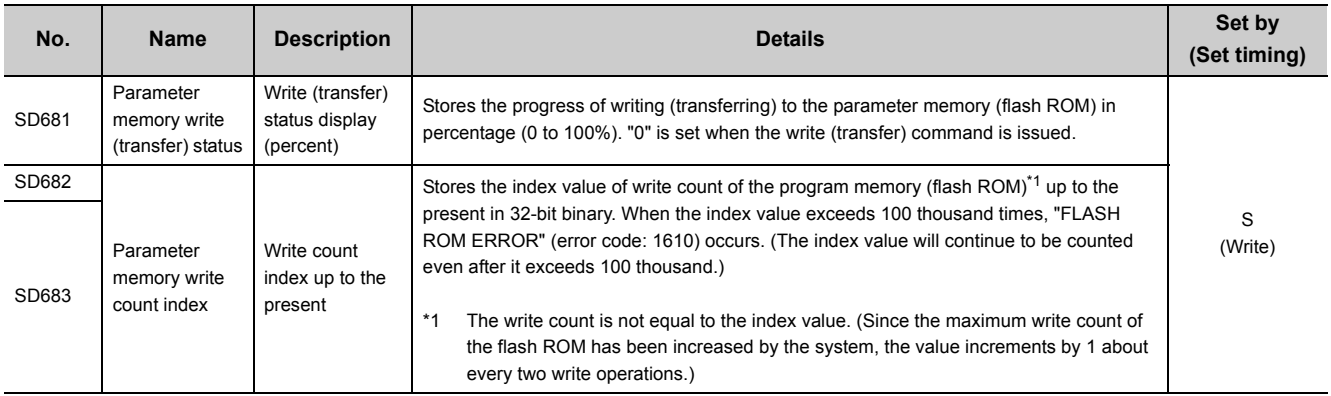

### **(4) Debug**

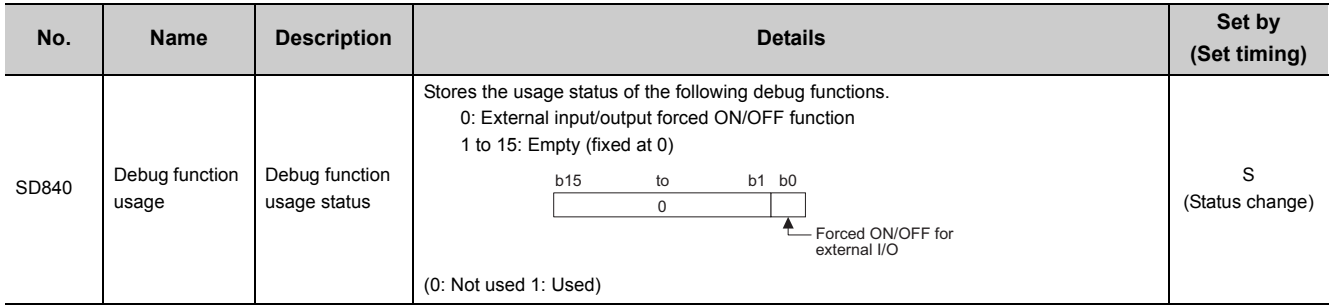

### **(5) I/O module verification**

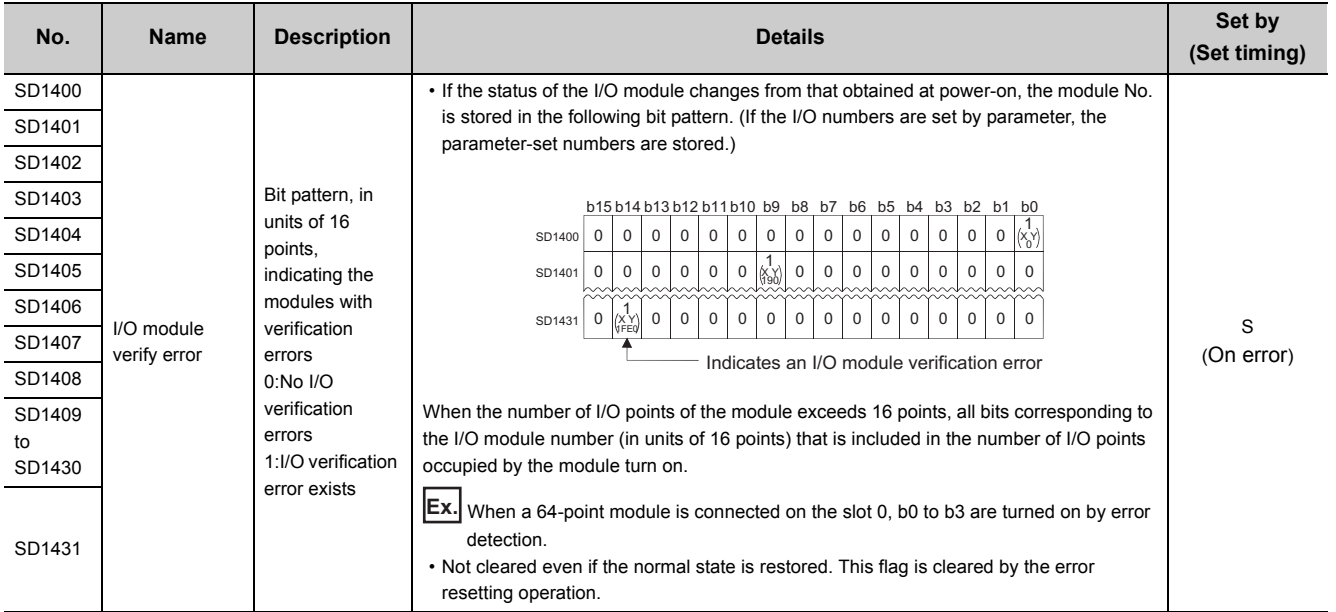

This section shows the access and attribute codes that are set when accessing the head module with the RIRD or RIWT instruction of the master/local module.

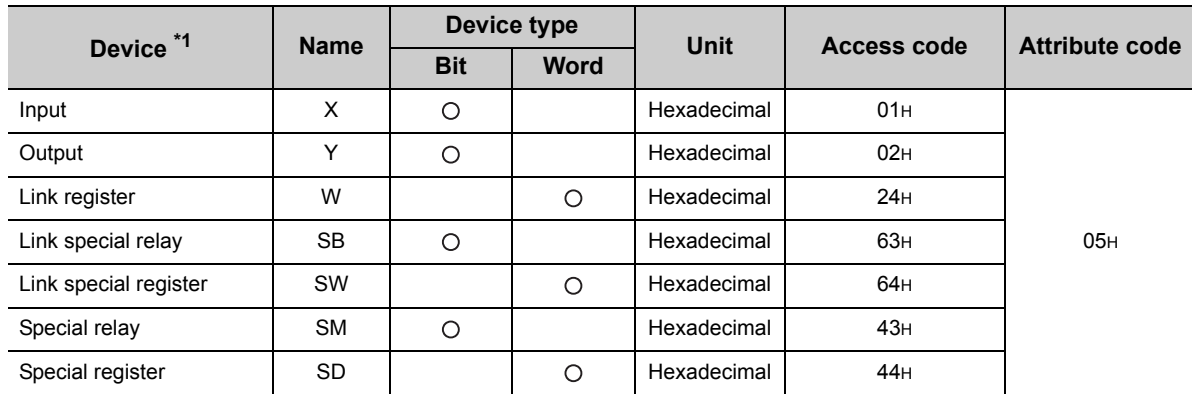

\*1 Devices other than the above cannot be accessed. To access a bit device, specify 0 or a multiple of 16.

## **Appendix 9 EMC and Low Voltage Directives**

Compliance to the EMC Directive, which is one of the EU Directives, has been a legal obligation for the products sold in European countries since 1996 as well as the Low Voltage Directive since 1997.

Manufacturers who recognize their products are compliant to the EMC and Low Voltage Directives are required to attach a "CE mark" on their products.

#### **(1) Authorized representative in Europe**

Authorized representative in Europe is shown below. Name: Mitsubishi Electric Europe BV Address: Gothaer Strasse 8, 40880 Ratingen, Germany

### **Appendix 9.1 Requirements for Compliance with the EMC Directive**

The EMC Directive specifies that "products placed on the market must be so constructed that they do not cause excessive electromagnetic interference (emissions) and are not unduly affected by electromagnetic interference (immunity)". This section summarizes the precautions on compliance with the EMC Directive of the machinery constructed with the MELSEC-L series modules.

These precautions are based on the requirements and the standards of the regulation, however, it does not guarantee that the entire machinery constructed according to the descriptions will comply with above-mentioned directives. The method and judgement for complying with the EMC Directive must be determined by the person who constructs the entire machinery.

#### **(1) Standards relevant to the EMC Directive**

#### **(a) Regulations regarding emission**

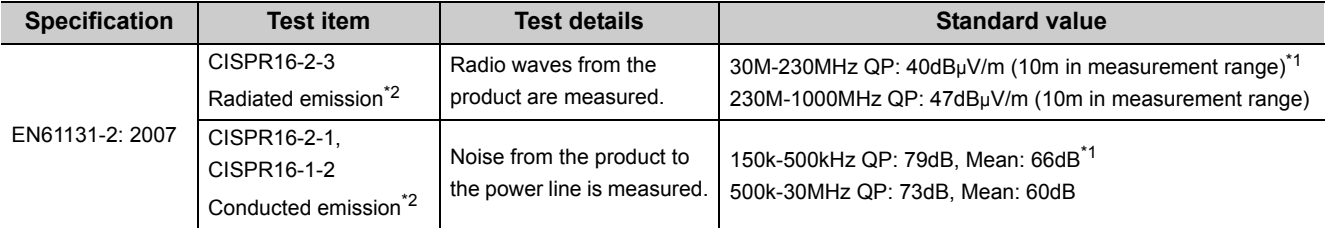

\*1 QP: Quasi-peak value, Mean: Average value

\*2 Programmable controllers are open-type devices (devices designed to be housed inside other equipment) and must be installed inside a conductive control panel. The tests were conducted with the programmable controller installed in a control panel, applying the maximum applicable input voltage to the power supply module.

#### **(b) Regulations regarding immunity**

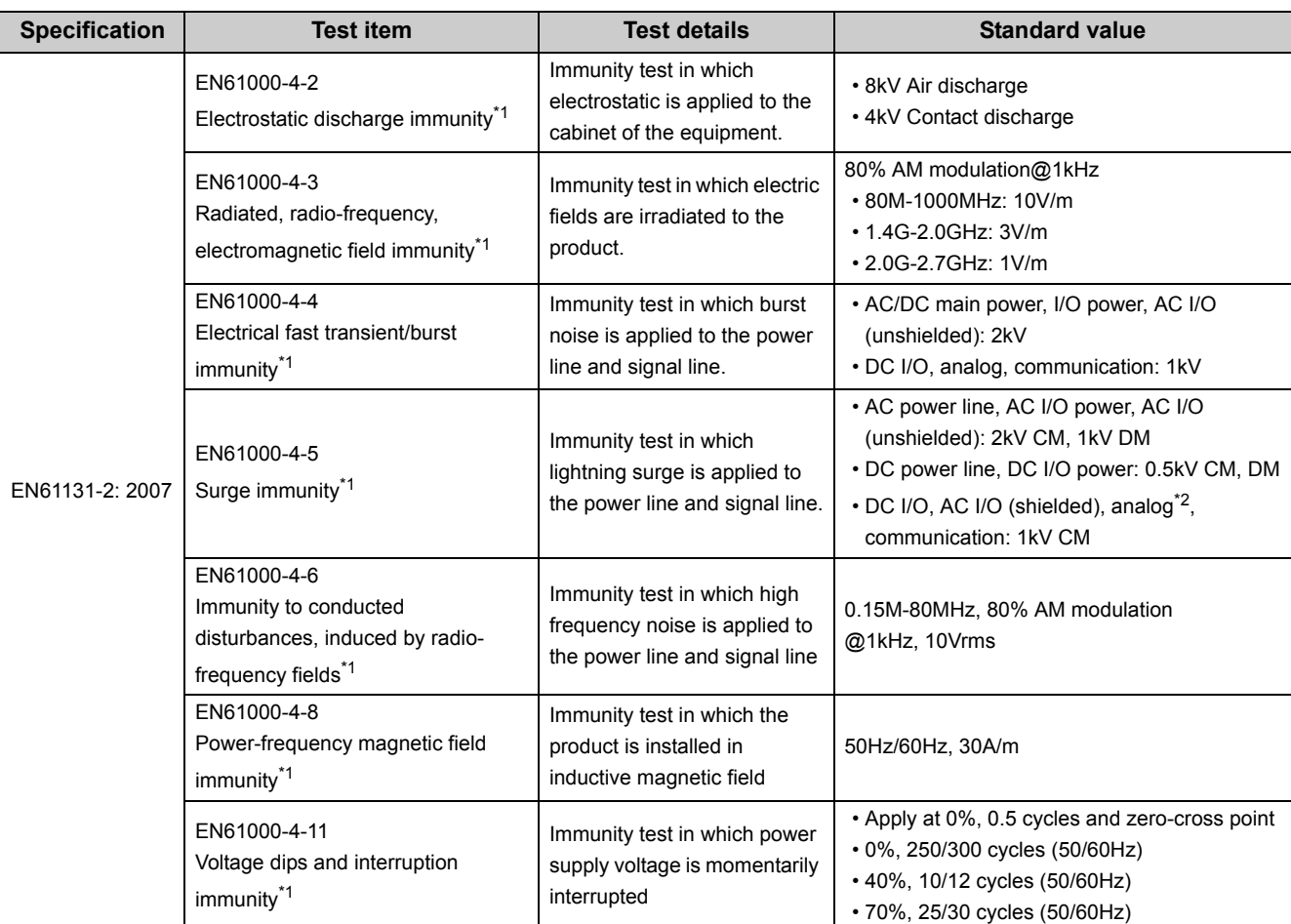

\*1 Programmable controllers are open-type devices (devices designed to be housed inside other equipment) and must be installed inside a conductive control panel. The tests were conducted with the programmable controller installed in a control panel.

\*2 The accuracy of an analog-digital converter module may temporary vary within ±10%.

#### **(2) Installation inside a control panel**

The programmable controllers are open type devices and must be installed inside a control panel.<sup>\*1</sup> This ensures safety as well as effective shielding of programmable controller-generated electromagnetic noise.

\*1 Modules on the remote station in each network must be also installed inside the control panel. However, the waterproof type remote station can be installed outside the control panel.

#### **(a) Control panel**

- Use a conductive control panel.
- When securing the top or bottom plate using bolts, cover the grounding part on the control panel so that the part will not be painted.
- To ensure electrical contact between the inner plate and control panel, take measures such as covering the bolts so that conductivity can be ensured in the largest possible area.
- Ground the control panel with a thick ground cable so that low impedance can be ensured even at high frequencies.
- Holes in the control panel must be 10cm diameter or less. If the holes are larger than 10cm, radio wave may be emitted. In addition, because radio waves leak through a clearance between the control panel and its door, reduce the clearance as much as possible. The leakage of radio waves can be suppressed by the direct application of an EMI gasket on the paint surface.

Our tests have been carried out on a panel having the attenuation characteristics of 37 dB (max.) and 30 dB (mean) (measured by 3m method, 30 to 300MHz).

#### **(b) Wiring of power cables and ground cables**

 • Provide a ground point near the power supply module. Ground the LG and FG terminals of the power supply module with the thickest and shortest ground cable (30cm or shorter) possible.

#### **(3) Cables for the CC-Link IE Field Network**

Note the following when using cables for the CC-Link IE Field Network.

- Be sure to use the cables for the CC-Link IE Field Network (SC-E5EW-SIM, manufactured by Mitsubishi Electric System & Service Co., Ltd.).
- Shielded cables should be used for the CC-Link IE Field Network. Strip a part of the jacket as shown below and ground the exposed shield in the largest possible area.

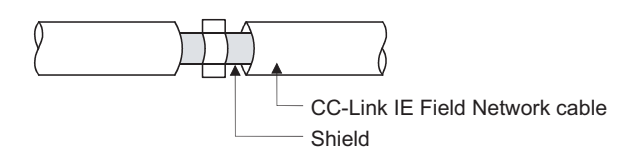

 • Use shielded cables for external wiring and ground the shields of the external wiring cables to the control panel with the AD75CK-type cable clamp (Mitsubishi). (Ground the shield of the CC-Link IE Field Network cable 20cm to 30cm away from the module.)

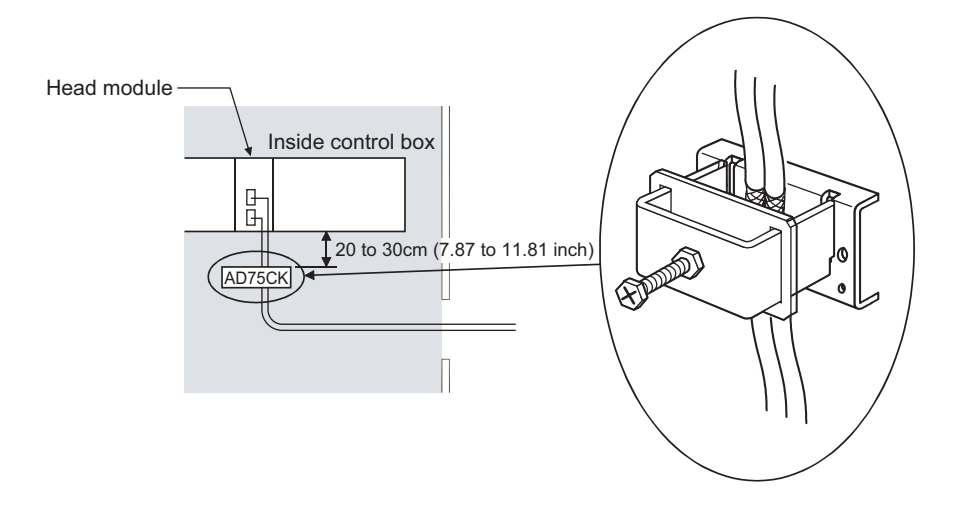

#### **(4) Cables used for the modules connected to the head module**

Use shielded cables for the cables which are connected to the I/O modules and may be extended out of the control panel.

If a shielded cable is not used or not grounded correctly, the noise immunity will not meet the specified value.

#### **(a) Grounding the shield of the shielded cable**

- Ground the shield of the shielded cable as close to the module as possible so that the grounded cable will not be affected by electromagnetic induction from ungrounded cables.
- Ground the exposed shield section to large area on the control panel. A clamp fitting can be used as shown in below. In this case, apply a cover on the painted inner wall surface of the control panel, which comes in contact with the fitting.

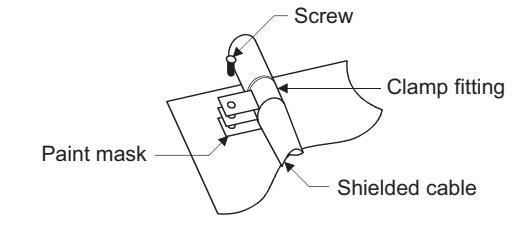

 $Point$ 

● Grounding with a vinyl-coated wire soldered onto the shielded section of the shielded cable as shown below is not recommended. Doing so will raise the high-frequency impedance, resulting in loss of the shielding effect.

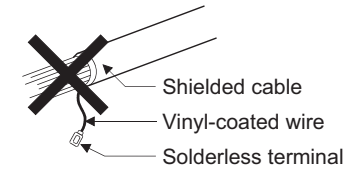

#### **(b) Grounding the twisted pair cable**

 • Always use shielded twisted pair cables for connection to 10BASE-T and 100BASE-TX connectors. For the shielded twisted pair cable, strip a part of the jacket as shown below and ground the exposed shield section to the ground as much as possible.

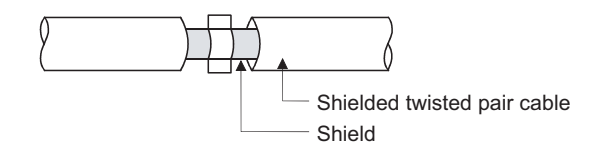

#### **(c) Grounding the CC-Link Ver. 1.10 compatible cable**

Be sure to ground the cable shield that is connected to the CC-Link module close to the exit of control panel or to any of the CC-Link stations within 30cm from the module or stations.

The CC-Link Ver. 1.10 compatible cable is a shielded cable. Strip a part of the jacket as shown below and ground the exposed shield section to the ground as much as possible.

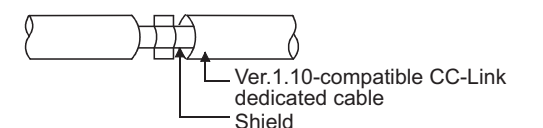

Always use the specified CC-Link Ver. 1.10 compatible cable.

Connect the CC-Link module and the CC-Link stations to the FG line inside the control panel at the FG terminal as shown below.

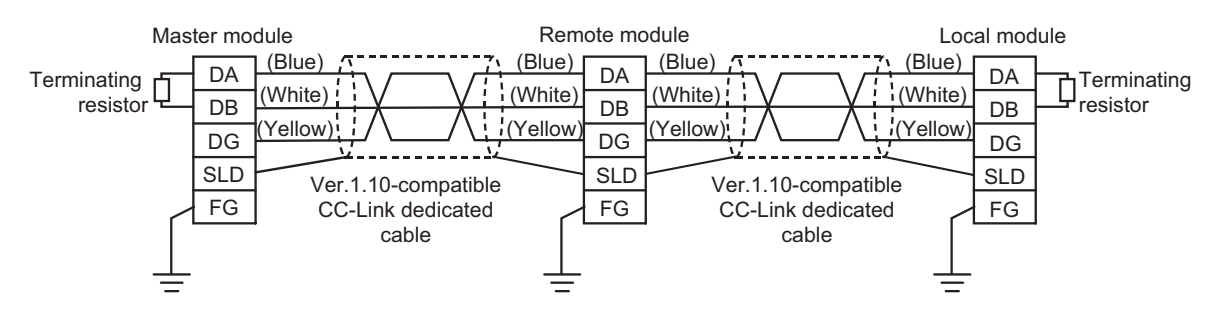

#### **(d) Grounding the cable clamp**

Use shielded cables for external wiring and ground the shields of the external wiring cables to the control panel with the AD75CK-type cable clamping (Mitsubishi). (Ground the shield section 20 to 30cm away from the module.)

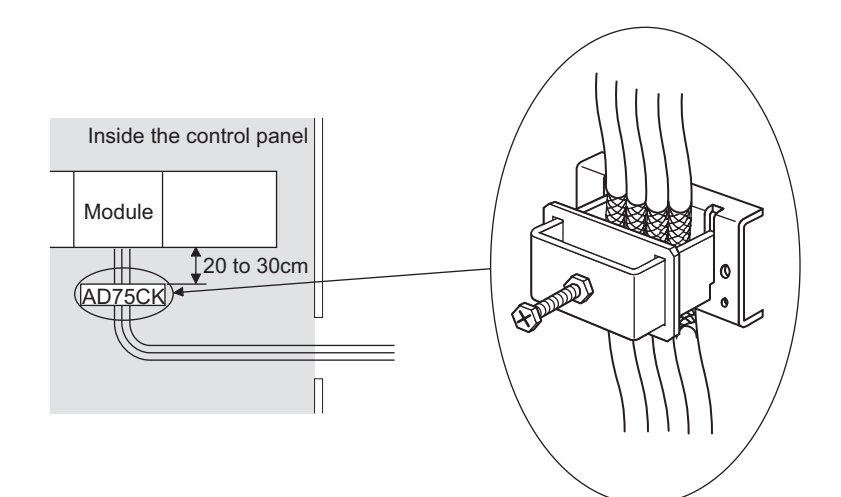

For details of the AD75CK, refer to the following.

AD75CK-type Cable Clamping Instruction Manual

#### **(e) Connectors for external devices**

When using connectors for external devices with any of the following modules, take the noise reduction measures described below.

- High-speed counter module
- Positioning module

[Wiring example when using shielded cables]

The following figure shows the example of wiring using A6CON1 for noise reduction.

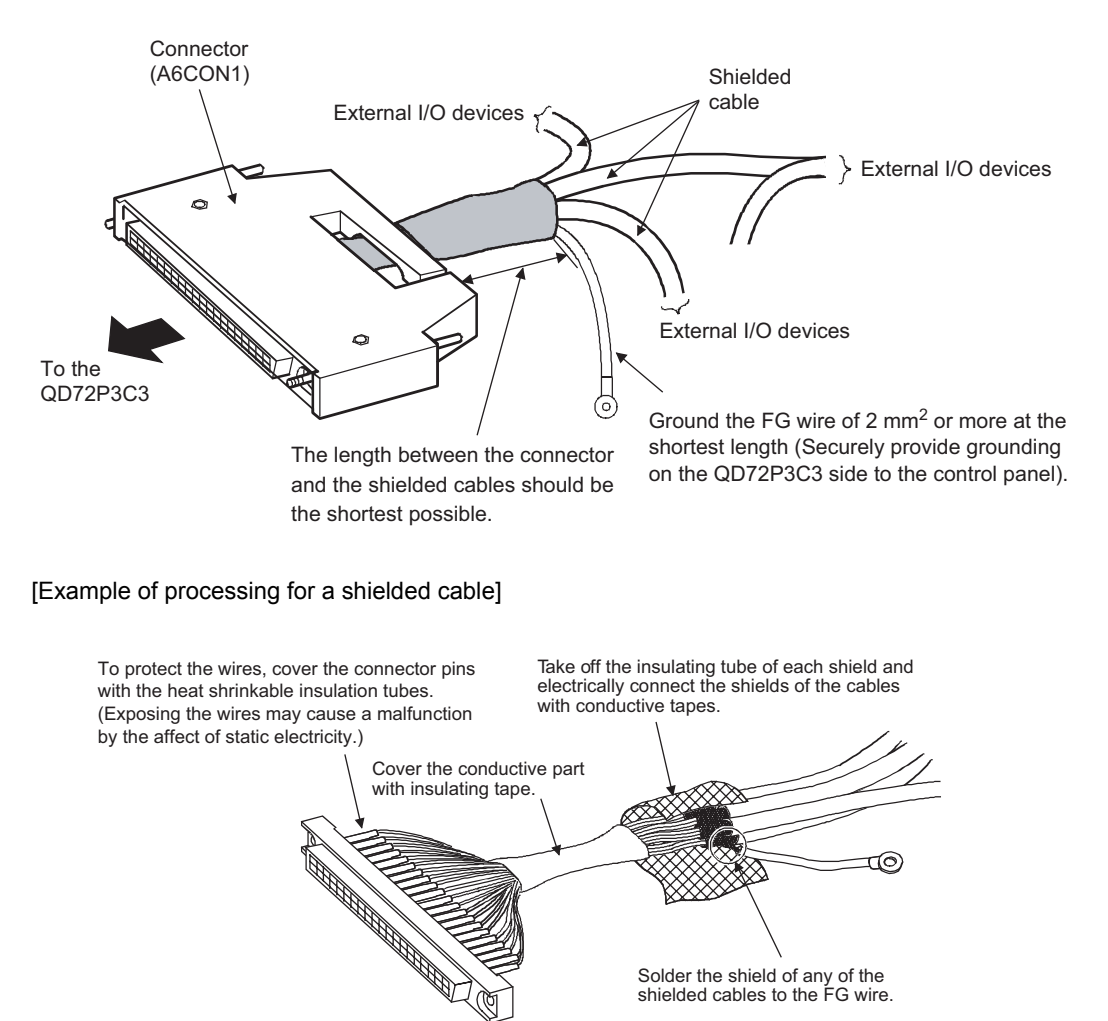

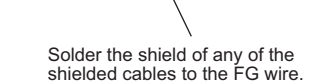
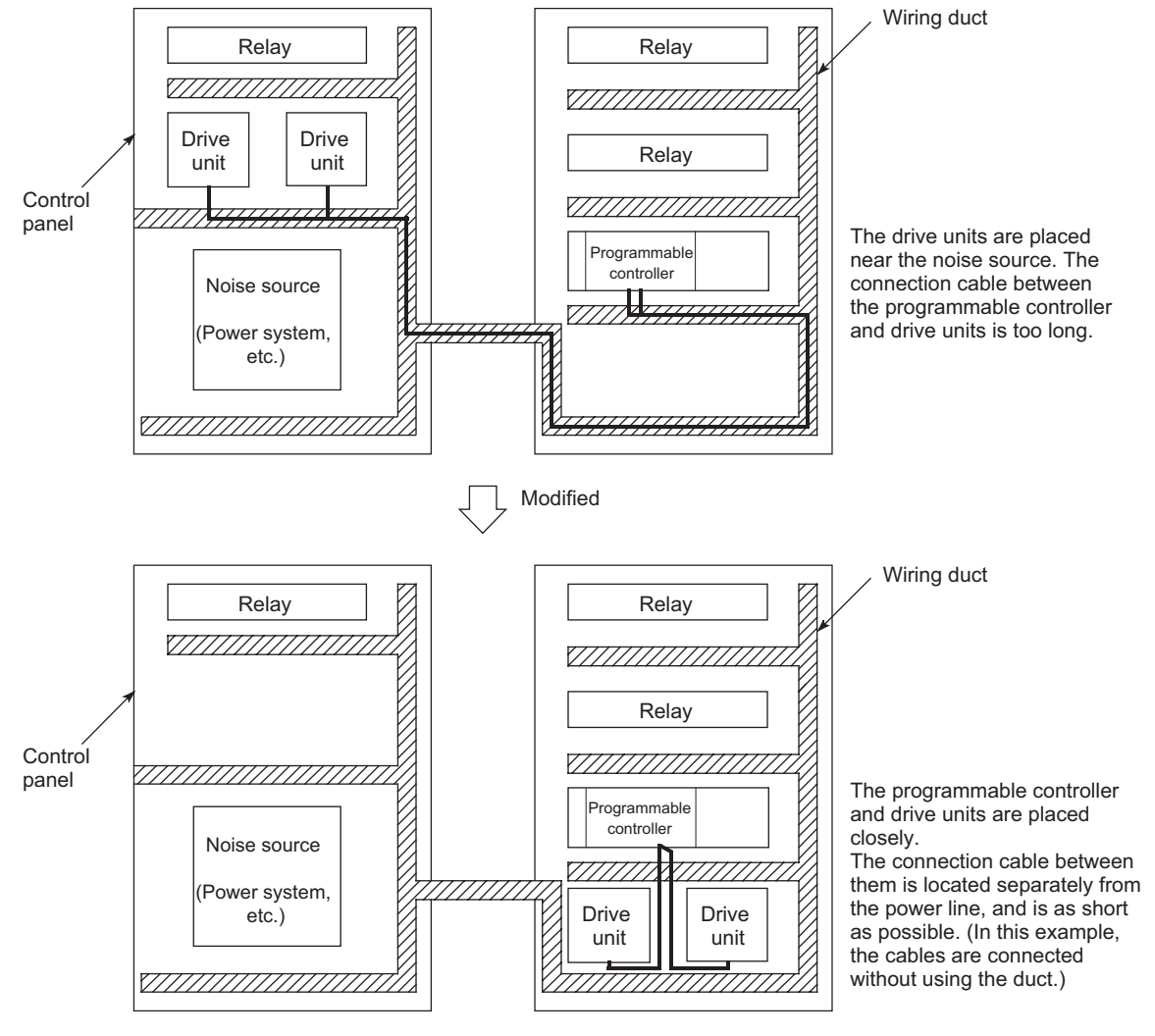

#### [Wiring example when using a duct (Example of a problem and its solution)]

#### **(f) I/O signal lines and other communication cables**

For the following cables, if pulled out of the control panel, always ground the shield section of these lines and cables in the same manner described in (a).

• I/O signal lines (including a common line)

#### **(g) Power cables for external power supply terminal**

Use a CE-marked AC-DC power supply as an external power supply for the following modules. Install the AC-DC power supply in the control panel where the module is installed. Keep the length of the power cable connected to the external power supply terminal to 30m or less.

- Analog-digital converter module
- Digital-analog converter module
- High-speed counter module
- Positioning module
- Temperature control module

### **(5) External power supply**

Use a CE-marked product for an external power supply and always ground the FG terminal. (External power supply used for the tests conducted by Mitsubishi: TDK-Lambda DLP-120-24-1, IDEC PS5R-SF24)

## **(6) Power supply module**

Always ground the LG and FG terminals after shunting them.

### **(7) I/O modules**

- Install the DC power in the same control panel with the modules.
- When a cable for the DC power is installed extending outside the control panel, use a shielded cable.
- A cable for the DC power must be 30m or less in length.
- When the number of relay operations is more than 5 times per minute, take measures such as using a surge suppressor.

### **(8) High-speed counter module**

- Install the DC power in the same control panel with the modules.
- When a cable for the DC power is installed extending outside the control panel, use a shielded cable.
- Keep the length of cables connected to external devices to 30m or less.

### **(9) Positioning module**

Install the DC power in the same control panel with the modules.

### **(10)Temperature control module**

Install the DC power in the same control panel with the modules.

## **(11)CC-Link module**

- To ground the Ver.1.10-compatible CC-Link dedicated cable, refer to  $\sqrt{F}$  [Page 141, Appendix 9.1 \(4\) \(c\).](#page-142-0)
- Each power line connecting to the external power supply terminal or module power supply terminal must be 30m or less.
- Install a noise filter to the external power supply. Use the noise filter having an attenuation characteristic, MA1206 (TDK Lambda) or equivalent. Note that a noise filter is not required if the module is used in Zone A defined in EN61131-2.
- Keep the length of signal cables connected to the analog input terminals of the following modules to 30m or less. Wire cables connected to the external power supply and module power supply terminal in the control panel where the module is installed.
	- AJ65BT-64RD3
	- AJ65BT-64RD4
	- AJ65BT-68TD
- For the cable connected to the power supply terminal of the AJ65SBT-RPS, AJ65SBT-RPG or AJ65BT-68TD, attach a ferrite core with attenuation characteristic equivalent to that of the ZCAT3035-1330 from TDK Corporation. Twist the cable around the ferrite core by one as shown below.

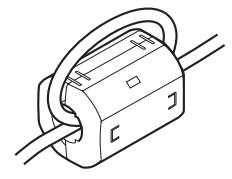

## **(12)CC-Link/LT module**

- Use the module under the installation environment of Zone  $A^*$ <sup>1</sup>. For the specified Zones of the following products, refer to the manual provided with each product:
	- CL1Y4-R1B1 CL1Y4-R1B2 CL1XY4-DR1B2
	- CL1XY8-DR1B2 CL1PSU-2A
- To supply the CL2DA2-B and CL2AD4-B with power using the CL1PAD1, keep the length of the power cable connected from the CL1PAD1 to the external power supply to 30m or less.
- \*1 Zone defines categories according to industrial environment, specified in the EMC and Low Voltage Directives, EN61131-2.
	- Zone C: Factory mains (isolated from public mains by dedicated transformer)
	- Zone B: Dedicated power distribution, secondary surge protection (rated voltage: 300V or less)
	- Zone A: Local power distribution, protected from dedicated power distribution by AC/DC converter and insulation transformer (rated voltage: 120V or less)

## **(13)Others**

### **(a) Ferrite core**

A ferrite core has the effect of reducing radiated noise in the 30MHz to 100MHz band.

It is recommended to attach ferrite cores if shield cables coming out from pulled out of the control panel do not provide sufficient shielding effects.

Note that the ferrite cores must be attached at the position closest to the cable hole inside the control panel. If attached at an improper position, the ferrite core will not produce any effect.

Attach a ferrite core to each power line as illustrated below.

Example

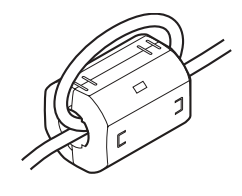

#### **(b) Noise filter (power supply line filter)**

A noise filter is a component which has an effect on conducted noise.

Attaching the filter can suppress more noise. (The noise filter has the effect of reducing conducted noise of 10 MHz or less.)

The precautions for attaching a noise filter are described below.

 • Do not bundle the cables on the input side and output side of the noise filter. If bundled, the output side noise will be induced into the input side cables from which the noise was filtered.

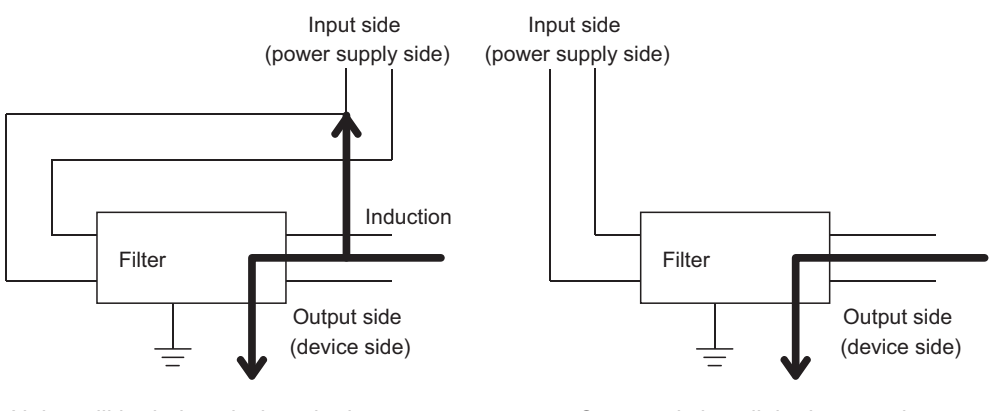

Noise will be induced when the input and output cables are bundled.

Separately install the input and output cables.

 • Ground the noise filter grounding terminal to the control panel with the shortest cable possible (approx. 10cm).

#### **(c) Isolation transformer**

An isolation transformer has an effect on reducing conducted noise (especially, lightning surge). Lightning surge may cause a malfunction of the programmable controller.

As measures against lightning surge noise, connect an isolation transformer as shown below. Using an isolation transformer will reduce an impact of lightning.

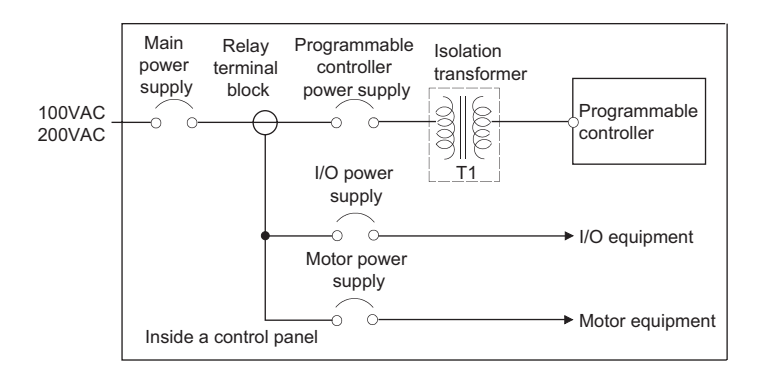

## **Appendix 9.2 Requirements to Compliance with the Low Voltage Directive**

The Low Voltage Directive requires each device that operates with the power supply ranging from 50 to 1000VAC and 75 to 1500VDC to satisfy the safety requirements.

This section summarizes precautions on using the MELSEC-L series modules to comply with the Low Voltage Directive. These descriptions are based on the requirements and standards of the regulation; however, it does not guarantee that the entire machinery manufactured based on the descriptions complies with the Low Voltage Directive. The method and judgment for the Low Voltage Directive must be left at manufacturer's own discretion.

### **(1) Standard applied for MELSEC-L series modules**

• EN61010-1 Safety of equipment used in measurements, controls, or laboratories.

The MELSEC-L series modules with a rated voltage of 50VAC and 75VDC or higher have been also developed to conform to the above standard.

The modules which operate at the rated voltage of less than 50VAC and 75VDC are out of the Low Voltage Directive application range.

### **(2) MELSEC-L series module selection**

#### **(a) Power supply module**

There are dangerous voltages (voltages higher than or equal to 42.4V peak) inside the power supply modules of 100VAC and 200VAC rated input voltages. Therefore, for CE-marked products, insulation is reinforced internally between the primary and secondary circuits.

#### **(b) I/O modules**

There are dangerous voltages (voltages higher than or equal to 42.4V peak) in the I/O modules of 100VAC and 200VAC rated I/O voltages. Therefore, for CE-marked products, insulation is reinforced internally between the primary and secondary circuits.

The I/O modules of 24VDC or less rating are out of the Low Voltage Directive application range.

#### **(c) GOT**

Use a CE-marked product.

#### **(d) Modules not relevant to the Low and Voltage Directive**

Using 5VDC circuit inside, the following modules are out of the Low Voltage Directive application range.

- Head module
- END cover

The intelligent function modules are out of the scope of the Low Voltage Directive because the rated voltage is 24VDC or less.

#### **(3) Power supply**

The insulation specification of the power supply module was designed assuming Installation Category II. Satisfy the Installation Category II for the power supply to the programmable controller.

## **(4) Control panel**

#### **(a) Electrical shock prevention**

The control panel must be handled as shown below to protect a person who does not have adequate knowledge of electricity from an electric shock.

- Lock the control panel so that only those who are trained and have acquired enough knowledge of electric facilities can open the control panel.
- The control panel must have a structure that automatically stops the power supply when the control panel is opened.
- Use the control panel whose protection degree is IP20 or higher for the purpose of electric shock protection.

#### **(b) Dustproof and waterproof features**

The control panel also has the dustproof and waterproof functions. Insufficient dustproof and waterproof features lower the dielectric withstand voltage, resulting in insulation destruction.

The insulation in our programmable controllers are designed to cope with the pollution level 2, so use it in an environment with pollution level 2 or below.

The pollution level 2 environments can be achieved when the programmable controller is stored in a control panel equivalent to IP54.

### **(5) Grounding**

There are the following two different ground terminals. Use the ground terminals in grounded status.

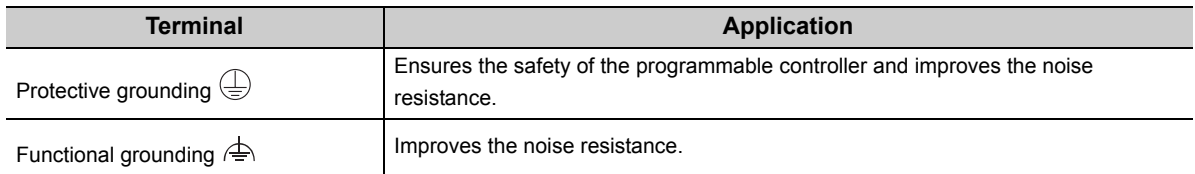

### **(6) External wiring**

#### **(a) 24VDC external power supply**

For the 24VDC I/O modules and intelligent function modules requiring an external power supply, use a 24VDCcircuit whose insulation is reinforced from the hazardous voltage circuit.

#### **(b) External devices**

When a device with hazardous voltage circuit is externally connected to the programmable controller, use a device whose circuit section of the interface to the programmable controller is intensively insulated from the hazardous voltage circuit.

#### **(c) Reinforced insulation**

The reinforced insulation covers the withstand voltages shown below.

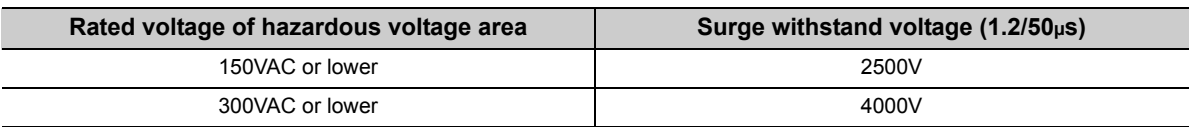

(Installation Category II, source: IEC 664)

# **Appendix 10 General Safety Requirements**

<span id="page-150-1"></span>When a programmable controller is powered on or off, normal control outputs may not be performed temporarily. This is because there is a time lag for the power to be turned on between the programmable controller power supply and the external power supply (especially, DC) for the control target. Normal control outputs also may not be performed when the external power supply or the programmable controller fails.

In terms of fail-safe and to prevent any of these abnormal operations from leading to the entire network system failure, configure safety circuits (such as emergency stop circuits, protection circuits, or interlock circuits, where abnormal operation may result in mechanical damage or accidents) external to the programmable controller.

### <span id="page-150-0"></span>**(1) Fail-safe measures for head module failure**

A head module can detect its own hardware failures by the self-diagnostic function. However, failures which occur in a part, such as an I/O control part, may not be detected.

In this case, depending on the failure, all input or output points may turn on or off, or normal operation and safety of the control-target device may not be ensured.

Even though Mitsubishi programmable controllers are manufactured under strict quality control, they may fail due to some reasons. Provide fail-safe circuits external to the programmable controller so that no machine is damaged and no accident occurs.

## **Appendix 11 Calculating Heating Value of Programmable Controller**

<span id="page-151-0"></span>The ambient temperature inside the control panel where a head module is installed must be 55°C or less.

It is necessary to know the average power consumption (heating value) of the equipment and devices installed inside the control panel when designing a heat release structure of the panel.

This section describes the calculation method of the average power consumption of a programmable controller system.

<span id="page-151-1"></span>Calculate a rise in ambient temperature inside the control panel according to the power consumption.

# **Appendix 11.1 Calculating the average power consumption**

The total of the power consumption calculated for each block is the power consumption of the entire programmable controller system.

$$
W = W_{PW} + W_{5V} + W_{24V} + W_{OUT} + W_{IN} + W_S (W)
$$

Calculate a heating value and a rise in ambient temperature inside the control panel according to the calculated power consumption (W).

The calculation formula for a rise in ambient temperature inside the control panel is as follows.

$$
T = \frac{W}{UA} [^{\circ}C]
$$

W: Power consumption of the entire programmable controller system

A: Surface area inside the control panel  $\text{Im}^2$ 

 $U$  (=6): When the ambient temperature inside the control panel is uniformed using a fan

U (=4): When the air inside the control panel is not circulated

$$
\mathsf{Point}^\otimes
$$

- If the temperature inside the control panel is expected to exceed the specified range, it is recommended to install a heat exchanger to the panel to lower the temperature.
- If a general-purpose fan is used, dust will be sucked into the control panel with the external air. This may affect the performance of the programmable controller.

The calculation formulas for the power consumption of each block are as follows.

#### **(1) Power consumption of power supply module**

The power conversion efficiency of the power supply module is approximately 70% and 30% of the output power is consumed as heat. As a result, 3/7 of the output power will be the power consumption. The calculation formula is as follows.

$$
W_{PW} = \frac{3}{7} \times \{ (15v \times 5) + (124v \times 24) \} (W)
$$

I<sub>5V</sub>: Current consumption of 5VDC circuit of each module

I<sub>24V</sub>: Average current consumption of 24VDC power supply for internal consumption of the output module (power

consumption for the output points simultaneously turned on) \*1

\*1 Not applicable for the power supply module which does not have the 24VDC power output. (Power (24VDC) is externally supplied.)

## **(2) Power consumption of 5VDC logic circuit sections in all modules (including the head module)**

The power consumption of the 5VDC output circuit in the power supply module is the power consumption of each module.

 $W_{5V} = I_{5V} \times 5$  (W)

**(3) Total of 24VDC average power consumption of the output modules (power consumption for the output points simultaneously turned on)**

The average power of the 24VDC external power supply is the total power consumption of each module.  $W_{24V} = I_{24V} \times 24 \times$  Simultaneous ON rate (W)

**(4) Voltage drop in the output section of the output module (power consumption for the output points simultaneously turned on)**

 $W<sub>OUT</sub> = I<sub>OUT</sub> × V<sub>drop</sub> × output points × Simultaneous ON rate (W)$ 

 $I_{\text{OUT}}$ : Output current (current in actual use) (A)  $V_{\text{dron}}$ : Voltage drop of each output module (V)

**(5) Average power consumption of input section in the input module (power consumption for the input points simultaneously turned on)**

 $W_{IN} = I_{IN} \times E \times$  Input points  $\times$  Simultaneous ON rate (W)

 $I_{IN}$ : Input current (effective value for AC) (A) E: Input voltage (voltage in actual use) (V)

**(6) Power consumption of the external power supply section to the load(s) connected to the intelligent function module**

 $W_S = I_{24V} \times 24$  (W)

# **Appendix 12 Processing Time**

The calculation formula for the I/O response time of the head module is as follows:

<span id="page-153-0"></span> $Rio = (RX/RY points) \times 0.16 + (RWw/RWr points) \times 5.5$ + 430 + Ka + (response time of the connected module) [µs]

The above formula calculates the average value when the number of RX/RY points is the same as the number of actual I/O points of the module connected to the head module, and an auto refresh of the same number of points as the number of RWw/RWr points was executed.

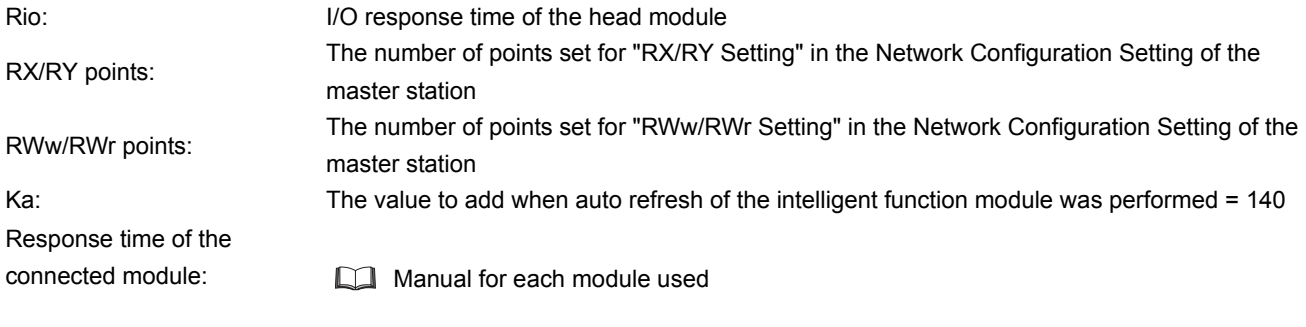

 $Point$ 

To calculate the processing time of the CC-Link IE Field Network, add the I/O response time of the head module to the processing time of the slave stations.

For information on processing time of the CC-Link IE Field Network, refer to the following.

User's manual for the master/local module used.

# **Appendix 13 New Function and Improved Function**

The following table shows a new function and improved function.

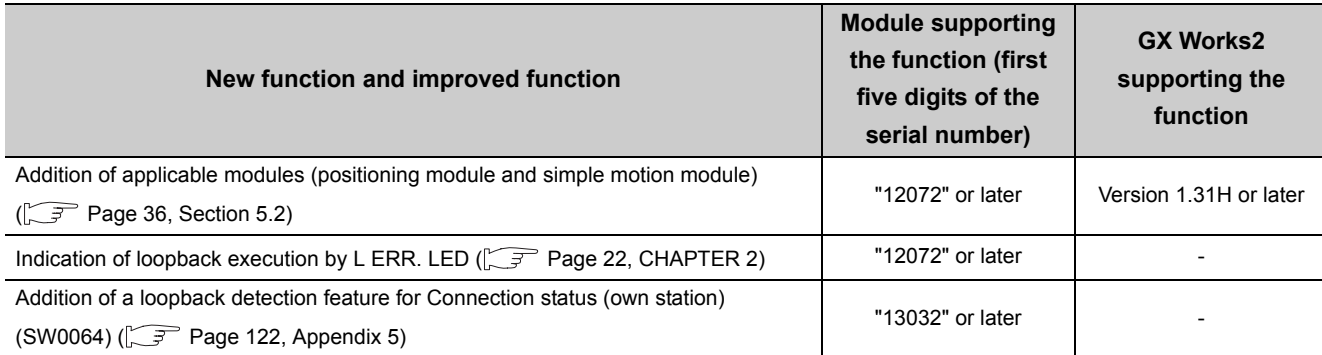

## **Appendix 14 Checking Serial Number and Function Version**

The serial number and function version of the head module can be checked on any of the following:

- <span id="page-154-0"></span>• Rating plate
- Front of the module
- System Monitor in GX Works2

#### **(1) Checking on the rating plate**

The rating plate is located on the side of the head module.

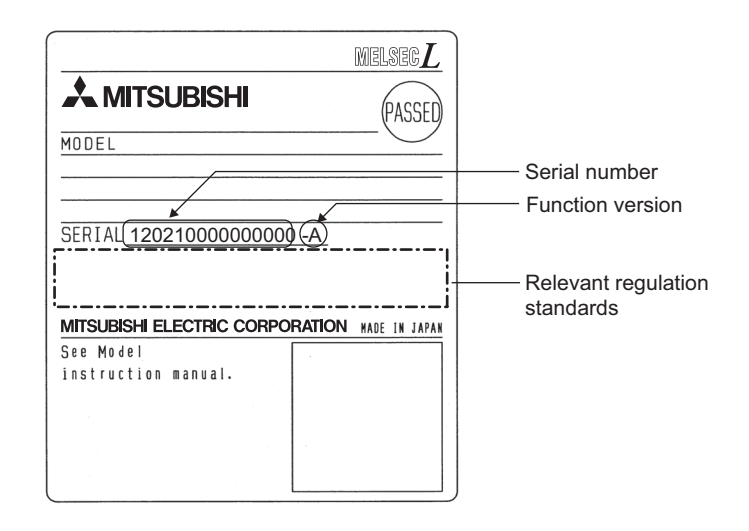

## **(2) Checking on the front of the module**

The serial number on the rating plate is printed on the front (at the bottom) of the module.

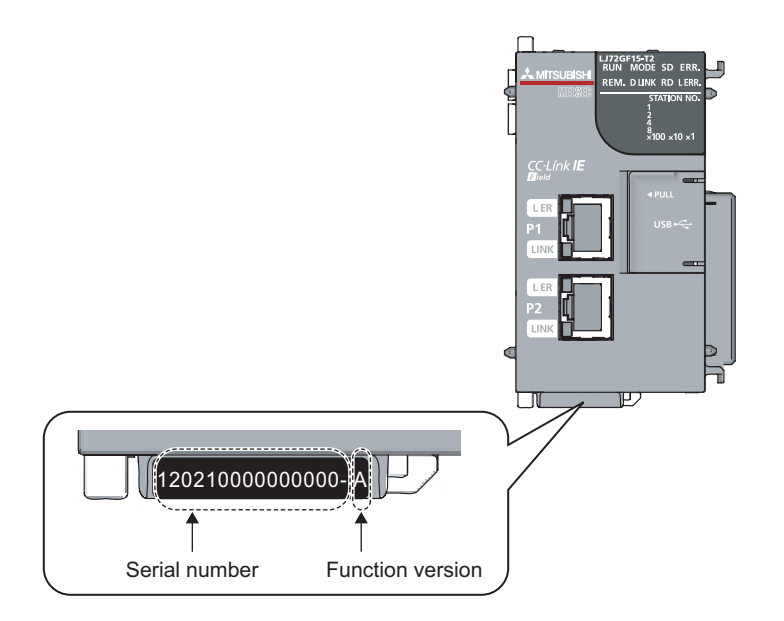

### **(3) Checking on the System Monitor screen**

 $\overline{\mathscr{C}}$ 

The serial number and function version can be checked on the "Product Information List" screen.

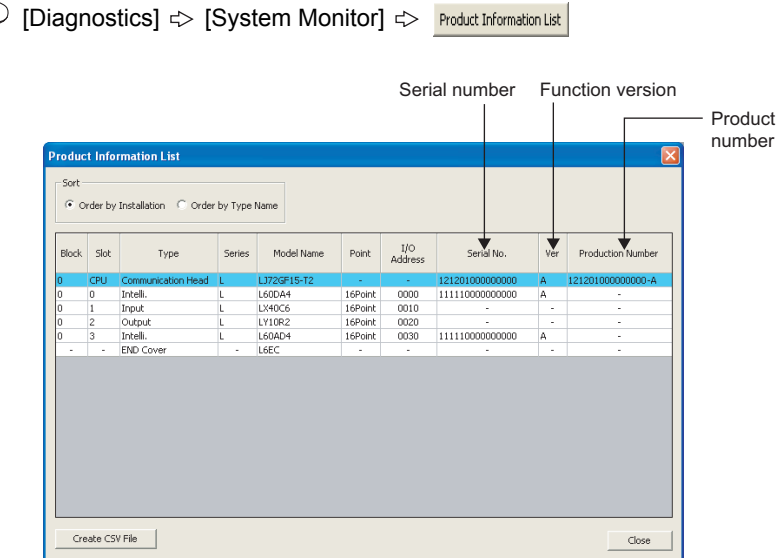

On the screen, the serial number and function version of each intelligent function module can be checked as well.

The serial number of the module is displayed in the "Serial No." column.

The function version of the module is displayed in the "Ver" column.

If the module supports the production number display, the serial number (production number) printed on the rating plate of the module is displayed in the "Production Number" column.

 $Point<sup>9</sup>$ 

The serial number displayed on the Product Information List screen of GX Works2 may differ from that on the rating plate or on the front of the module.

- The serial number on the rating plate or on the front of the module indicates the management information of the product.
- The serial number displayed in the Product Information List of GX Works2 indicates the functional information of the product. The functional information of the product is updated when a new function is added.

# **Appendix 15 External Dimensions**

<span id="page-157-0"></span>**(1) Head module (LJ72GF15-T2)**

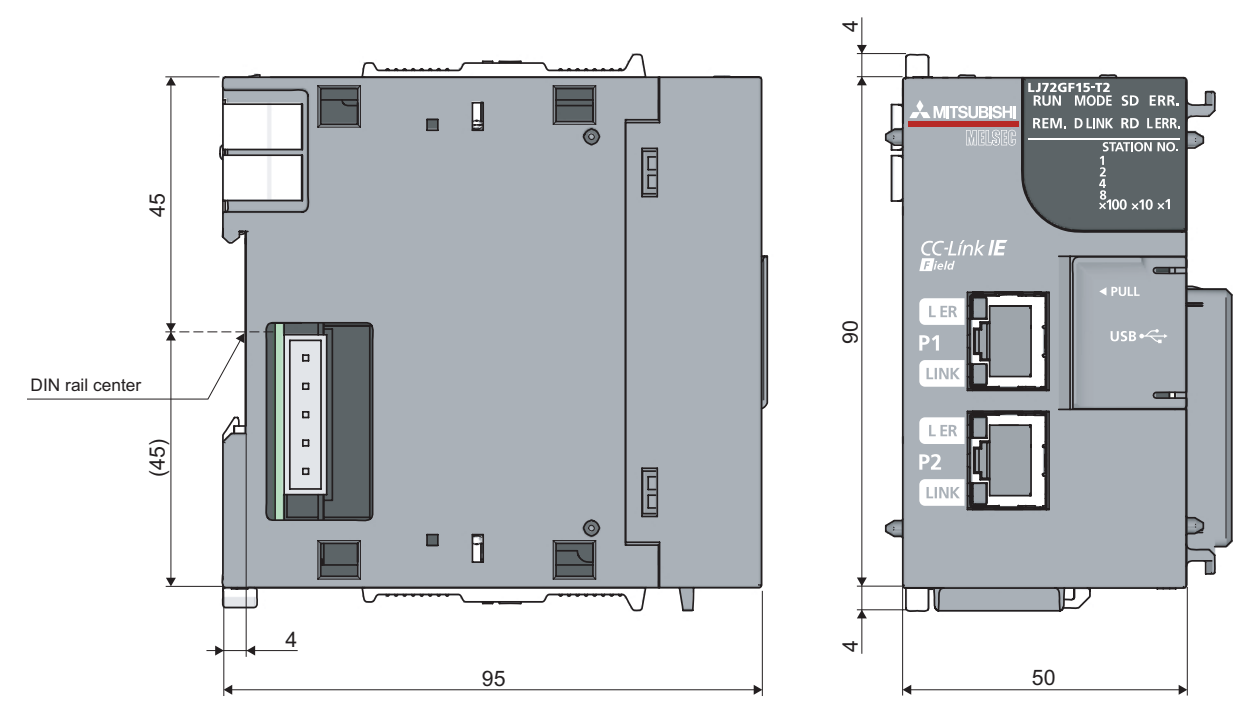

(Unit: mm)

**(2) END cover (L6EC)**

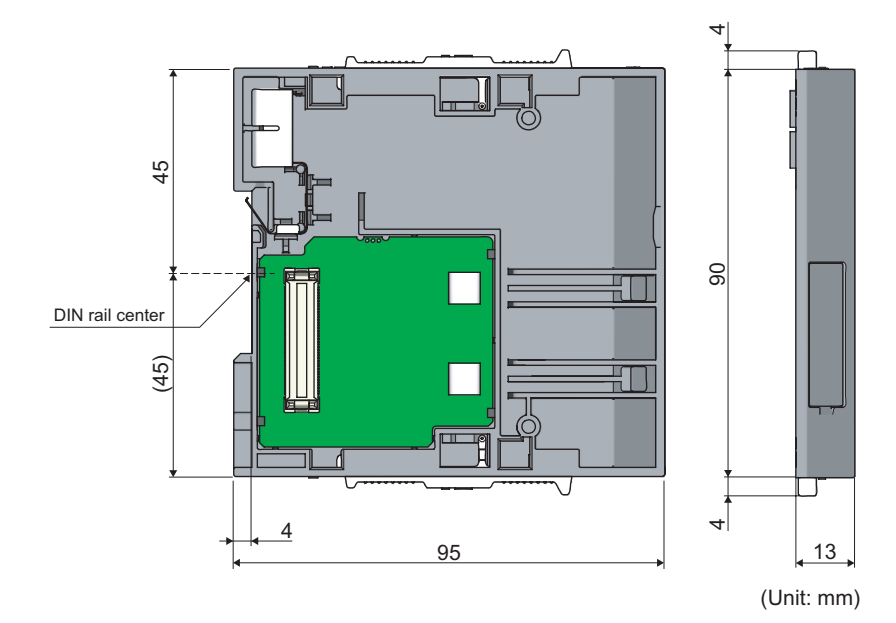

## **Memo**

# **INDEX**

## **A**

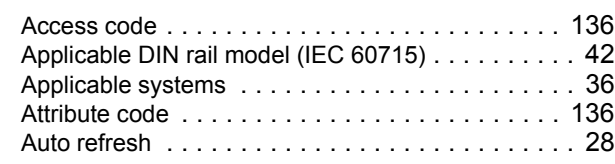

## **B**

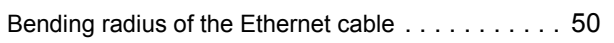

## **C**

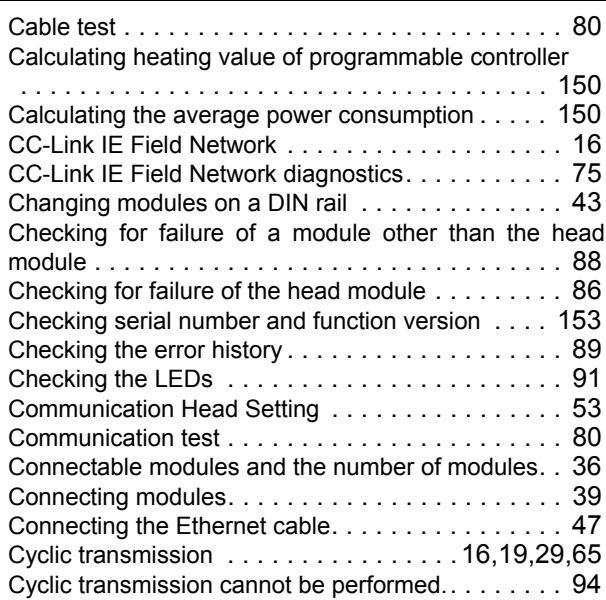

## **D**

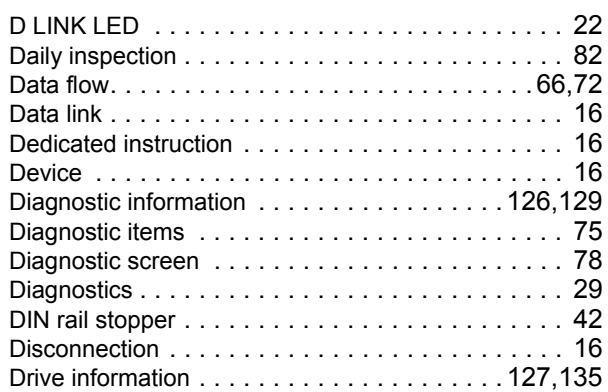

# **E**

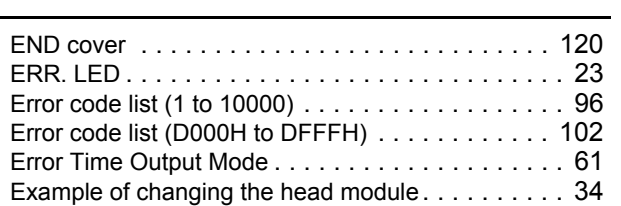

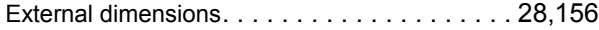

## **F**

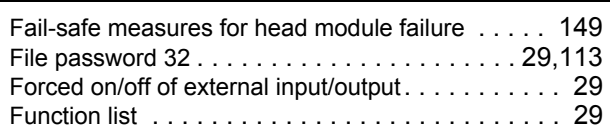

## **G**

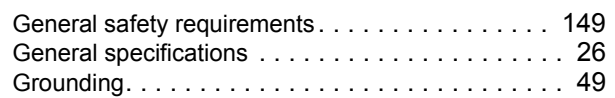

## **H**

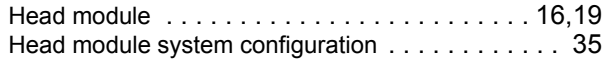

#### **I**

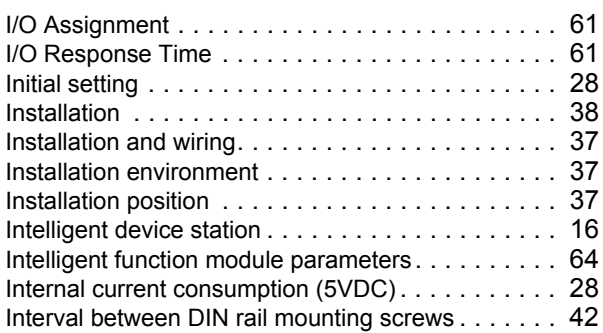

### **L**

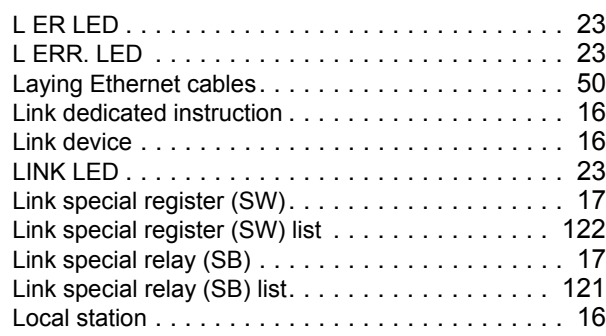

## **M**

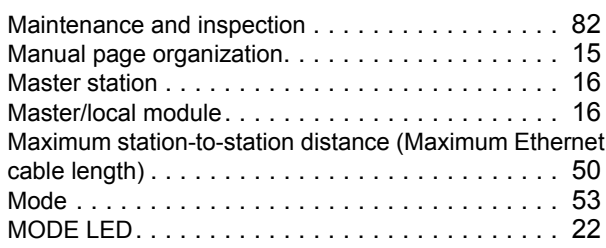

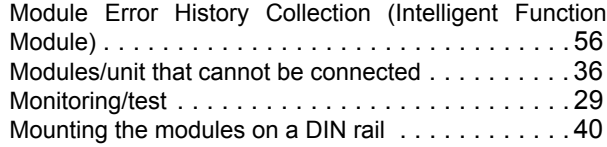

## **N**

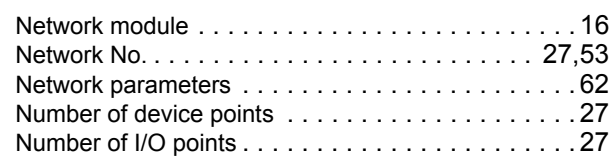

## **O**

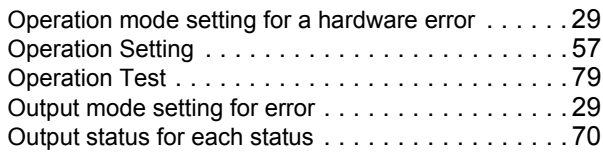

## **P**

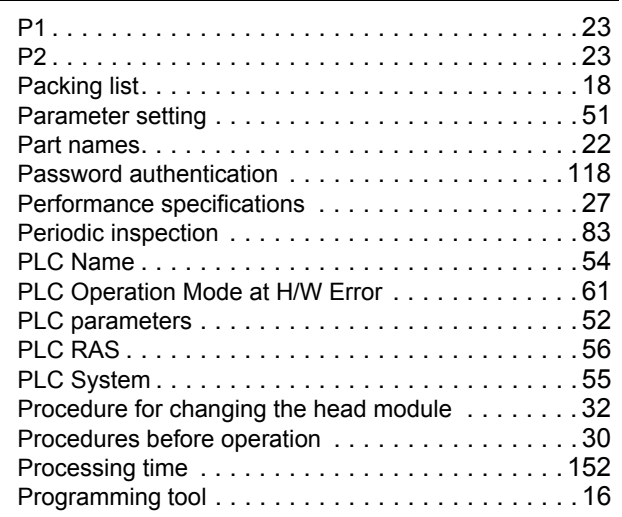

## **R**

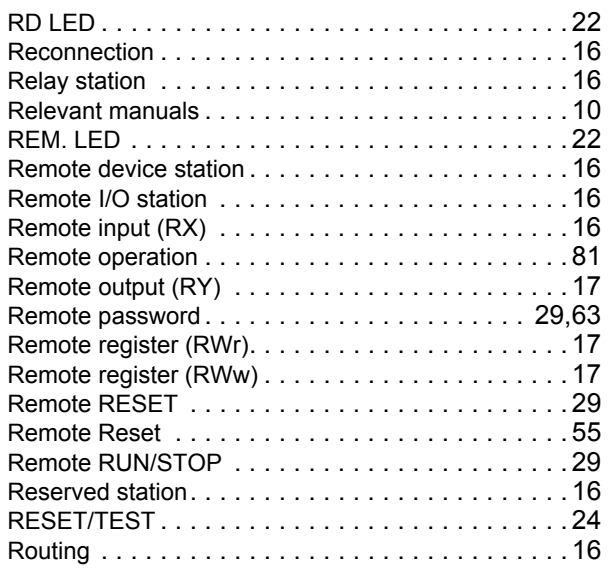

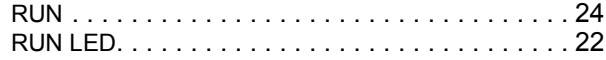

## **S**

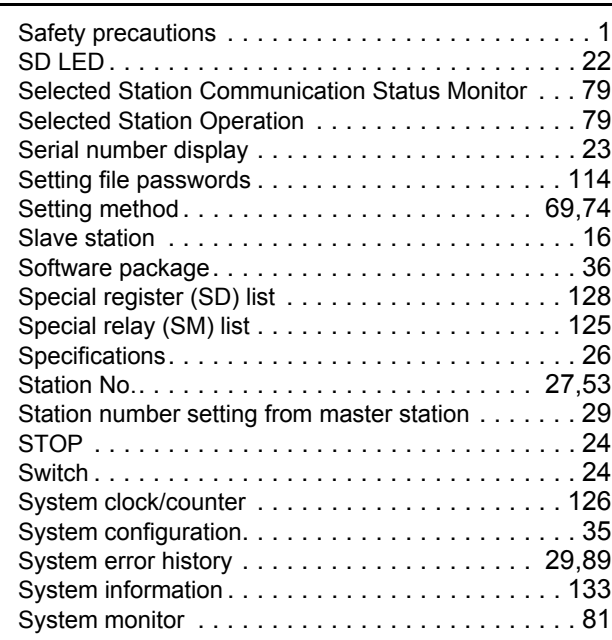

## **T**

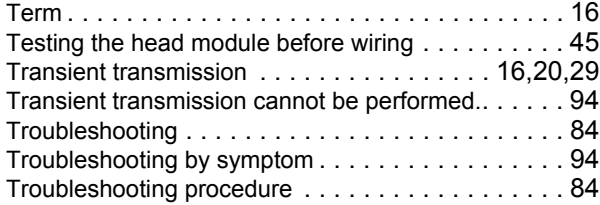

## **U**

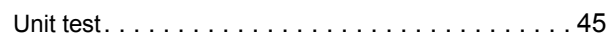

## **W**

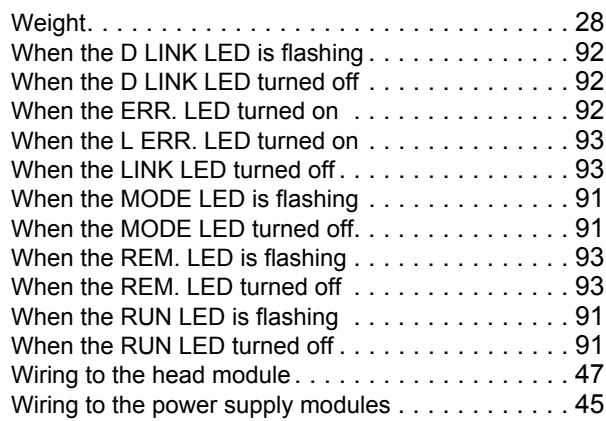

# **REVISIONS**

\*The manual number is given on the bottom left of the back cover.

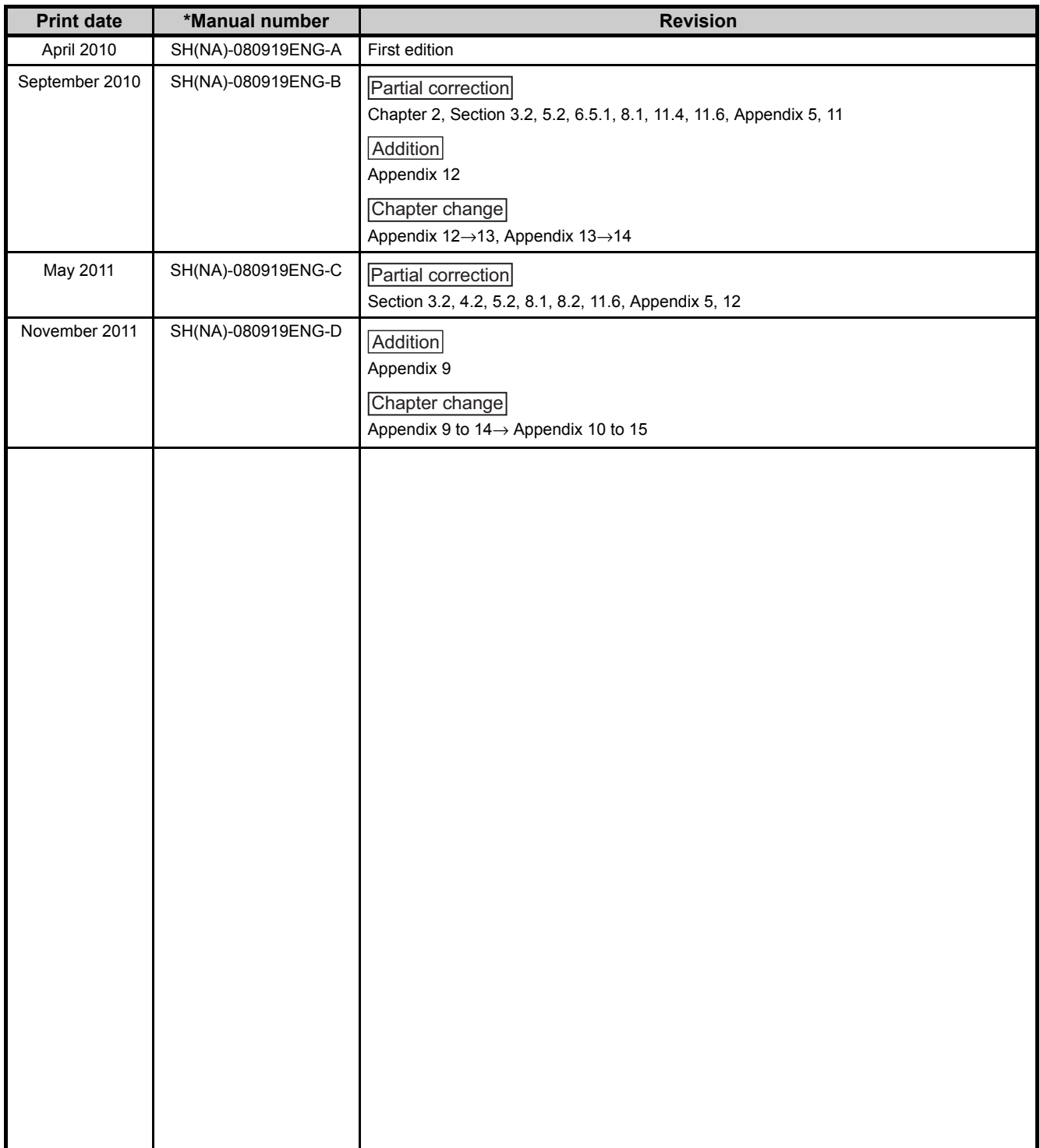

Japanese manual version SH-080918-E

This manual confers no industrial property rights or any rights of any other kind, nor does it confer any patent licenses. Mitsubishi Electric Corporation cannot be held responsible for any problems involving industrial property rights which may occur as a result of using the contents noted in this manual.

© 2010 MITSUBISHI ELECTRIC CORPORATION

## **WARRANTY**

Please confirm the following product warranty details before using this product.

#### **1. Gratis Warranty Term and Gratis Warranty Range**

If any faults or defects (hereinafter "Failure") found to be the responsibility of Mitsubishi occurs during use of the product within the gratis warranty term, the product shall be repaired at no cost via the sales representative or Mitsubishi Service Company.

However, if repairs are required onsite at domestic or overseas location, expenses to send an engineer will be solely at the customer's discretion. Mitsubishi shall not be held responsible for any re-commissioning,

maintenance, or testing on-site that involves replacement of the failed module.

[Gratis Warranty Term]

The gratis warranty term of the product shall be for one year after the date of purchase or delivery to a designated place.

Note that after manufacture and shipment from Mitsubishi, the maximum distribution period shall be six (6) months, and the longest gratis warranty term after manufacturing shall be eighteen (18) months. The gratis warranty term of repair parts shall not exceed the gratis warranty term before repairs.

[Gratis Warranty Range]

- (1) The range shall be limited to normal use within the usage state, usage methods and usage environment, etc., which follow the conditions and precautions, etc., given in the instruction manual, user's manual and caution labels on the product.
- (2) Even within the gratis warranty term, repairs shall be charged for in the following cases.
	- 1. Failure occurring from inappropriate storage or handling, carelessness or negligence by the user. Failure caused by the user's hardware or software design.
	- 2. Failure caused by unapproved modifications, etc., to the product by the user.
	- 3. When the Mitsubishi product is assembled into a user's device, Failure that could have been avoided if functions or structures, judged as necessary in the legal safety measures the user's device is subject to or as necessary by industry standards, had been provided.
	- 4. Failure that could have been avoided if consumable parts (battery, backlight, fuse, etc.) designated in the instruction manual had been correctly serviced or replaced.
	- 5. Failure caused by external irresistible forces such as fires or abnormal voltages, and Failure caused by force majeure such as earthquakes, lightning, wind and water damage.
	- 6. Failure caused by reasons unpredictable by scientific technology standards at time of shipment from Mitsubishi.
	- 7. Any other failure found not to be the responsibility of Mitsubishi or that admitted not to be so by the user.

#### **2. Onerous repair term after discontinuation of production**

- (1) Mitsubishi shall accept onerous product repairs for seven (7) years after production of the product is discontinued.
	- Discontinuation of production shall be notified with Mitsubishi Technical Bulletins, etc.
- (2) Product supply (including repair parts) is not available after production is discontinued.

#### **3. Overseas service**

Overseas, repairs shall be accepted by Mitsubishi's local overseas FA Center. Note that the repair conditions at each FA Center may differ.

#### **4. Exclusion of loss in opportunity and secondary loss from warranty liability**

Regardless of the gratis warranty term, Mitsubishi shall not be liable for compensation of damages caused by any cause found not to be the responsibility of Mitsubishi, loss in opportunity, lost profits incurred to the user by Failures of Mitsubishi products, special damages and secondary damages whether foreseeable or not, compensation for accidents, and compensation for damages to products other than Mitsubishi products, replacement by the user, maintenance of on-site equipment, start-up test run and other tasks.

#### **5. Changes in product specifications**

The specifications given in the catalogs, manuals or technical documents are subject to change without prior notice.

Microsoft, Windows, Windows NT, and Windows Vista are registered trademarks of Microsoft Corporation in the United States and other countries.

Pentium is a trademark of Intel Corporation in the United States and other countries.

Ethernet is a trademark of Xerox Corporation.

All other company names and product names used in this manual are trademarks or

registered trademarks of their respective companies.

## **MELSEC-L CC-Link IE Field Network Head Module User's Manual**

LJ72GF15-T2-U-E **MODEL** 

13JZ48

SH(NA)-080919ENG-D(1111)MEE

MODEL<br>CODE

## **MITSUBISHI ELECTRIC CORPORATION**

HEAD OFFICE : TOKYO BUILDING, 2-7-3 MARUNOUCHI, CHIYODA-KU, TOKYO 100-8310, JAPAN NAGOYA WORKS: 1-14, YADA MINAMI 5-CHOME, HIGASHI-KU, NAGOYA, JAPAN

> When exported from Japan, this manual does not require application to the Ministry of Economy, Trade and Industry for service transaction permission.

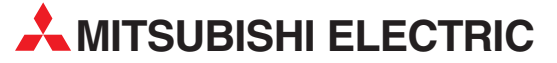

HEADQUARTERS **MITSUBISHI ELECTRIC EUROPE B.V. EUROPE** German Branch Gothaer Straße 8 **D-40880 Ratingen**<br>Phone: +49 (0)2102 / 486-0 Fax: +49 (0)2102 / 486-1120 MITSUBISHI ELECTRIC EUROPE B.V.-org.sl. CZECH REP. Czech Branch Avenir Business Park, Radlická 714/113a CZ-158 00 Praha 5 Phone: +420 - 251 551 470 Fax: +420 - 251-551-471 MITSUBISHI ELECTRIC EUROPE B.V. FRANCE French Branch 25, Boulevard des Bouvets F-92741 Nanterre Cedex Phone: +33 (0)1 / 55 68 55 68 Fax: +33 (0)1 / 55 68 57 57 MITSUBISHI ELECTRIC EUROPE B.V. IRELAND Irish Branch Westgate Business Park, Ballymount IRL-Dublin 24 Phone: +353 (0)14198800  $F_{2Y}$ :  $+353$  (0)1.4198890 MITSUBISHI ELECTRIC EUROPE B.V. **ITALY** Italian Branch Viale Colleoni 7 **I-20041 Agrate Brianza (MB)**<br>Phone: +39 039 / 60 53 1 Fax: +39 039 / 60 53 312 MITSUBISHI ELECTRIC EUROPE B.V. POLAND Poland Branch Krakowska 50 **PL-32-083 Balice**<br>Phone: +48 (0)12 / 630 47 00 Fax: +48 (0)12 / 630 47 01 **MITSUBISHI ELECTRIC EUROPE B.V. RUSSIA** 52, bld. 3 Kosmodamianskaya nab 8 floor RU-115054 Мoscow Phone: +7 495 721-2070 Fax: +7 495 721-2071 MITSUBISHI ELECTRIC EUROPE B.V. SPAIN Spanish Branch Carretera de Rubí 76-80 E-08190 Sant Cugat del Vallés (Barcelona) Phone: 902 131121 // +34 935653131 Fax: +34 935891579 **MITSURISHI ELECTRIC EUROPE B.V. UK** UK Branch Travellers Lane **UK-Hatfield, Herts. AL10 8XB**<br>Phone: +44 (0)1707 / 27 61 00 Fax: +44 (0)1707 / 27 86 95 MITSUBISHI ELECTRIC CORPORATION JAPAN Office Tower "Z" 14 F 8-12,1 chome, Harumi Chuo-Ku Tokyo 104-6212 Phone: +81 3 622 160 60 Fax: +81 3 622 160 75 MITSUBISHI ELECTRIC AUTOMATION, Inc. USA 500 Corporate Woods Parkway<br>**Vernon Hills, IL 60061** Phone: +1847 478 2100 Fax: +1 847 478 22 53

EUROPEAN REPRESENTATIVES GEVA AUSTRIA Wiener Straße 89 AT-2500 Baden Phone: +43 (0)2252 / 85 55 20 Fax: +43 (0)2252 / 488 60 TECHNIKON<br>Oktyabrskaya 19, Off. 705<br>**BY-220030 Minsk**<br>Phone: +375 (0)17 / 210 46 26 Fax: +375 (0)17 / 210 46 26 **ESCO DRIVES & AUTOMATION BELGIUM** Culliganlaan 3 BE-1831 Diegem Phone: +32 (0)2 / 717 64 30 Fax: +32 (0)2 / 717 64 31 Koning & Hartman b.v. **BELGIUM** Woluwelaan 31 BE-1800 Vilvoorde Phone: +32 (0)2 / 257 02 40 Fax: +32 (0) 2 / 257 02 49 INEA RBT d.o.o. BOSNIA AND HERZEGOVINA Aleja Lipa 56 BA-71000 Sarajevo Phone: +387 (0)33 / 921 164 Fax: +387 (0)33/ 524 539 AKHNATON BULGARIA 4, Andrei Ljapchev Blvd., PO Box 21 BG-1756 Sofia Phone: +359 (0)2 / 817 6000 Fax: +359 (0)2 / 97 44 06 1 **INEA RBT d.o.o. CROATIA** Losinjska 4 a HR-10000 Zagreb Phone: +385 (0)1 / 36 940 - 01/ -02/ -03 Fax: +385 (0)1 / 36 940 - 03 AutoCont C.S. s.r.o. **CZECH REPUBLIC** Technologická 374/6 CZ-708 00 Ostrava-Pustkovec Phone: +420 595 691 150 Fax: +420 595 691 199 Beijer Electronics A/S DENMARK Lykkegårdsvej 17<br>**DK-4000 Roskilde** Phone: +45 (0)46/75 76 66 Fax: +45 (0)46 / 75 56 26 Beijer Electronics Eesti OÜ **ESTONIA** Pärnu mnt.160i EE-11317 Tallinn Phone: +372 (0)6 / 51 81 40 Fax: +372 (0)6 / 51 81 49 Beijer Electronics OY FINLAND Peltoie 37 FIN-28400 Ulvila Phone: +358 (0)207 / 463 540 Fax: +358 (0)207 / 463 541 UTFCO **GREECE** 5, Mavrogenous Str. GR-18542 Piraeus Phone: +30 211 / 1206 900 Fax: +30 211 / 1206 999 MELTRADE Kft. **HUNGARY** Fertő utca 14. HU-1107 Budapest Phone: +36 (0)1 / 431-9726 Fax: +36 (0)1 / 431-9727 Beijer Electronics SIA LATVIA Ritausmas iela 23 LV-1058 Riga Phone: +371 (0)784 / 2280 Fax: +371 (0)784 / 2281 Beijer Electronics UAB LITHUANIA Savanoriu Pr. 187 LT-02300 Vilnius Phone: +370 (0)5 / 232 3101 Fax: +370 (0)5 / 232 2980

EUROPEAN REPRESENTATIVES ALFATRADE Ltd. MALTA 99, Paola Hill Malta- Paola PLA 1702 Phone: +356 (0)21 / 697 816 Fax: +356 (0)21 / 697 817 **INTEHSIS srl MOLDOVA** bld. Traian 23/1 MD-2060 Kishinev Phone: +373 (0)22 / 66 4242 Fax: +373 (0)22 / 66 4280 HIFLEX AUTOM.TECHNIEK B.V. NETHERLANDS Wolweverstraat 22 NL-2984 CD Ridderkerk Phone: +31 (0)180 – 46 60 04 Fax: +31 (0)180 - 44 23 55 Koning & Hartman b.v. **NETHERLANDS** Haarlerbergweg 21-23 NL-1101 CH Amsterdam Phone: +31 (0)20 / 587 76 00 Fax: +31 (0) 20 / 587 76 05 Beijer Electronics AS NORWAY Postboks 487 NO-3002 Drammen Phone: +47 (0)32 / 24 30 00 Fax: +47 (0)32 / 84 85 77 Fonseca S.A. **PORTUGAL** R. João Francisco do Casal 87/89 PT - 3801-997 Aveiro, Esgueira Phone: +351 (0)234 / 303 900 Fax: +351 (0)234 / 303 910 Sirius Trading & Services srl**heimeach an t-Sirius ROMANIA**<br>Aleea Lacul Morii Nr. 3 RO-060841 Bucuresti, Sector 6 Phone: +40 (0)21 / 430 40 06 Fax: +40 (0)21 / 430 40 02 **INEA RBT d.o.o. SERBIA** Izletnicka 10 SER-113000 Smederevo Phone: +381 (0)26 / 615 401 Fax: +381 (0)26 / 615 401 SIMAP s.r.o. **SLOVAKIA** Jána Derku 1671 SK-911 01 Trencín Phone: +421 (0)32 743 04 72 Fax: +421 (0)32 743 75 20 PROCONT, spol. s r.o. Prešov SLOVAKIA Kúpelná 1/A SK-080 01 Prešov Phone: +421 (0)51 7580 611 Fax: +421 (0)51 7580 650 **INEA RBT d.o.o.** SLOVENIA Stegne 11<br>**SI-1000 Ljubljana** Phone: +386 (0)1 / 513 8116 Fax: +386 (0)1 / 513 8170 **Beijer Electronics AB SWEDEN** Box 426 SE-20124 Malmö Phone: +46 (0)40 / 35 86 00 Fax: +46 (0)40 / 93 23 01 Omni Ray AG SWITZERLAND Im Schörli 5 CH-8600 Dübendorf Phone: +41 (0)44 / 802 28 80 Fax: +41 (0)44 / 802 28 28 GTS TURKEY Bayraktar Bulvari Nutuk Sok. No:5 TR-34775 Yukarı Dudullu-Ümraniye-İSTANBUL Phone: +90 (0)216 526 39 90 Fax: +90 (0)216 526 3995 CSC Automation Ltd. **UKRAINE** 4-B, M. Raskovoyi St. UA-02660 Kiev Phone: +380 (0)44 / 494 33 55 Fax: +380 (0)44 / 494-33-66 Systemgroup **UKRAINE** 2 M. Krivonosa St. UA-03680 Kiev Phone: +380 (0)44 / 490 92 29 Fax: +380 (0)44 / 248 88 68

EURASIAN REPRESENTATIVES TOO Kazpromavtomatika KAZAKHSTAN Ul. Zhambyla 28 KAZ-100017 Karaganda Phone: +7 7212 / 50 10 00 Fax: +7 7212 / 50 11 50 MIDDLE EAST REPRESENTATIVES ILAN & GAVISH Ltd. ISRAEL 24 Shenkar St., Kiryat Arie

IL-49001 Petah-Tiqva Phone: +972 (0)3 / 922 18 24 Fax: +972 (0)3 / 924 0761 GIRIT CELADON LTD **ISRAEL** 12 H'aomanut Street IL-42505 Netanya Phone: +972 (0)9 / 863 39 80 Fax: +972 (0)9 / 885 24 30 **CEG INTERNATIONAL LEBANON** Cebaco Center/Block A Autostrade DORA Lebanon - Beirut Phone: +961 (0)1 / 240 430 Fax: +961 (0)1 / 240 438

#### AFRICAN REPRESENTATIVE CBI Ltd. SOUTH AFRICA Private Bag 2016 ZA-1600 Isando Phone: + 27 (0)11 / 977 0770 Fax: + 27 (0)11 / 977 0761

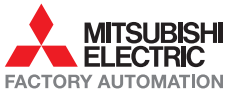